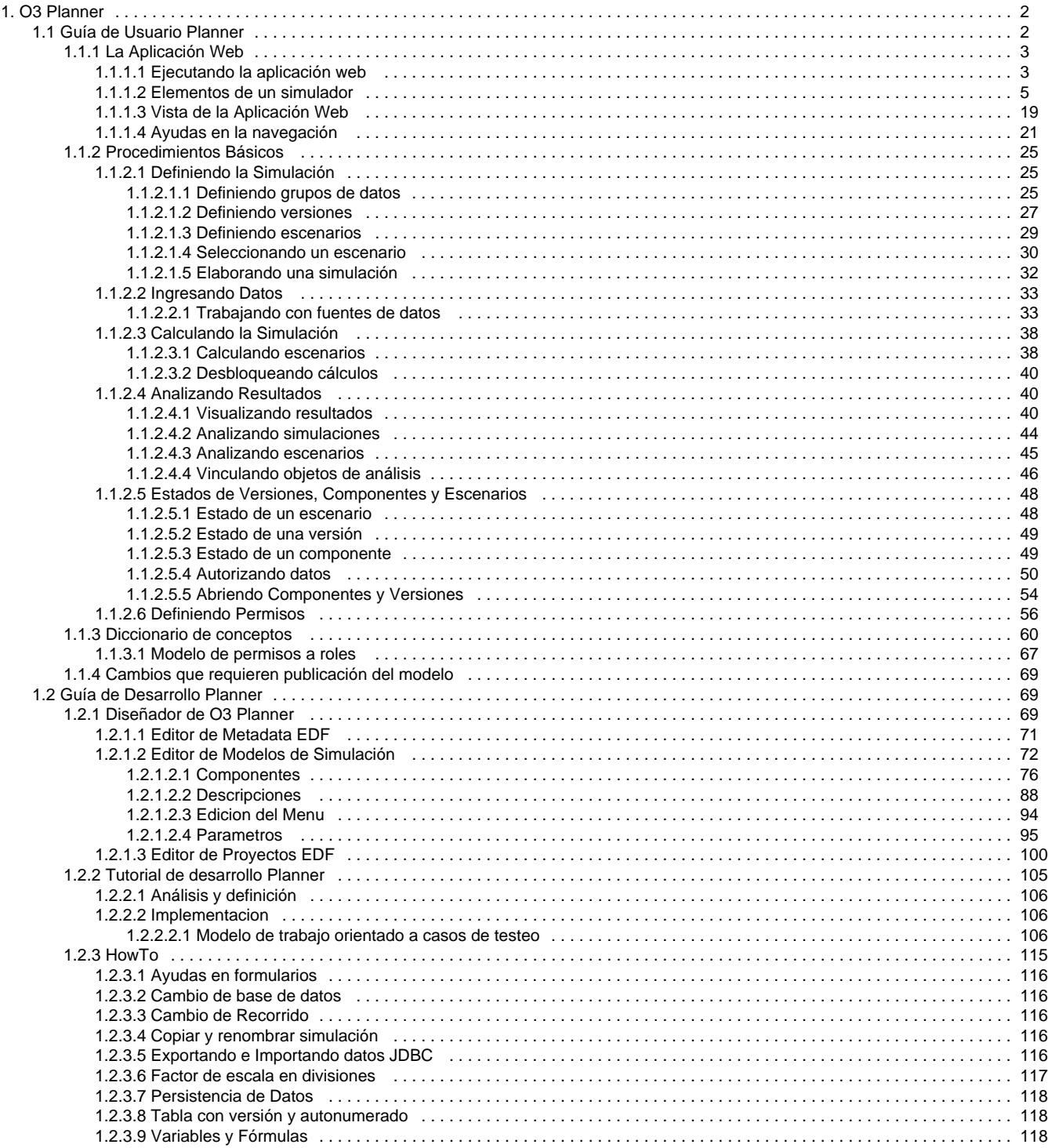

# <span id="page-1-0"></span>**O3 Planner**

Este componente es utilizado como plataforma para el desarrollo de soluciones que incorporan técnicas de simulación y proyección. Las soluciones que es posible desarrollar se pueden clasificar en tres tipos:

- **Budgeting**: soluciones de presupuestación
- **MRP** (Material Requierement Planning): Planificación de la producción en empresas industriales
- **Forecasting**: Pronósticos de variables a través de métodos econométricos y heurísticos

### **contenido de esta sección**

- **Manual de Usuario** de O3 Planner Describe las funcionalidades ofrecidas a través de un cliente web que accede a un sistema de simulación desarrollado sobre O3 Planner así como los casos de uso típicos.
	- **Manual de Diseño** de O3 Planner Describe la forma de llevar adelante el trabajo de desarrollo y creación de modelos de simulación.
- [Guía de Usuario Planner](#page-1-1)
- [Guía de Desarrollo Planner](#page-68-1)

# <span id="page-1-1"></span>**Guía de Usuario Planner**

Este manual describe las acciones que se pueden realizar sobre un simulador desarrollado con O3 Planner. Ejemplos de simuladores desarrollados: O3 Budgeting, O3 Forecast y O3 MRP.

El acceso se realiza a través de un O3 Portal haciendo uso de un navegador web, previo ingreso y verificación de un usuario y contraseña. Según los permisos del usuario, una **aplicación web** permite elegir el simulador y realizar tareas relativas a la elaboración de una simulación, el ingreso de datos, el análisis de la simulación y al control de acceso a los distintos elementos que conforman el simulador.

### **Contenido de la Guía**

A continuación se describen, en primer lugar, las funcionalidades básicas ofrecidas por la aplicación web. En segundo lugar, se describe el procedimiento de creación de escenarios, carga de datos, análisis y aprobación de escenarios En el documento Diccionario de conceptos se describen los conceptos básicos de la plataforma. Finalmente, se destacan los tipos de cambios a un simulador que no pueden ser realizados desde la aplicación web.

# **La Aplicación Web**

Se describe el procedimiento para iniciar la ejecución de la aplicación web de un simulador y el cometido de las distintas zonas que conforman la interface web de esta aplicación.

- [Ejecutando la aplicación web](https://www.ideasoft.biz/wiki/pages/viewpage.action?pageId=3550)
- [Vista de la Aplicación Web](https://www.ideasoft.biz/wiki/pages/viewpage.action?pageId=1402)
- [Elementos de un simulador:](https://www.ideasoft.biz/wiki/display/o3man/Elementos+de+un+simulador) Visualización general de los elementos del menú de un simulador en un escenario
- [Ayudas en la navegación](https://www.ideasoft.biz/wiki/pages/viewpage.action?pageId=3893): Ayudas en el aprovechamiento de las pestañas y demás prestaciones

# **Procedimientos Básicos**

#### **Definiendo la simulación**

- [Definiendo grupos de datos](https://www.ideasoft.biz/wiki/display/o3man/Definiendo+grupos+de+datos)
- [Definiendo versiones](https://www.ideasoft.biz/wiki/display/o3man/Definiendo+versiones)
- [Definiendo escenarios](https://www.ideasoft.biz/wiki/display/o3man/Definiendo+escenarios)
- **[Seleccionando un escenario](https://www.ideasoft.biz/wiki/display/o3man/Seleccionando+un+escenario)**
- [Elaborando una simulación](https://www.ideasoft.biz/wiki/pages/viewpage.action?pageId=3553)

#### **Ingresando datos**

[Trabajando con fuentes de datos:](https://www.ideasoft.biz/wiki/display/o3man/Trabajando+con+fuentes+de+datos) ingreso, borrado y edición de datos

#### **Calculando la simulación**

- [Calculando escenarios#calculototal](https://www.ideasoft.biz/wiki/display/o3man/Calculando+escenarios#Calculandoescenarios-calculototal): cálculo de un escenario (simulación completa)
- [Calculando escenarios#calculoparcial:](https://www.ideasoft.biz/wiki/display/o3man/Calculando+escenarios#Calculandoescenarios-calculoparcial) cálculo de un componente (simulación del componente)
- [Desbloqueando cálculos](https://www.ideasoft.biz/wiki/pages/viewpage.action?pageId=6193397)

#### **Analizando Resultados**

- [Visualizando resultados](https://www.ideasoft.biz/wiki/display/o3man/Visualizando+resultados): visualización de los resultados del cálculo de las simulaciones
- [Analizando escenarios](https://www.ideasoft.biz/wiki/display/o3man/Analizando+escenarios): Análisis de resultados de diferentes escenarios
- [Vinculando objetos de análisis:](https://www.ideasoft.biz/wiki/pages/viewpage.action?pageId=4848) Vinculación de objetos de análisis en el simulador

#### **Estados de versiones, componentes y escenarios**

- [Estado de un escenario](https://www.ideasoft.biz/wiki/display/o3man/Estado+de+un+escenario)
- [Estado de un componente](https://www.ideasoft.biz/wiki/display/o3man/Estado+de+un+componente)
- [Estado de una versión](https://www.ideasoft.biz/wiki/pages/viewpage.action?pageId=4213)
- Autorizando Datos
	- [Aprobando un escenario](https://www.ideasoft.biz/wiki/display/o3man/Aprobando+un+escenario)
	- [Cerrando un componente](https://www.ideasoft.biz/wiki/display/o3man/Cerrando+un+componente)
	- [Cerrando una versión](https://www.ideasoft.biz/wiki/pages/viewpage.action?pageId=4197)
- Abriendo Componentes y Versiones
	- [Abriendo un componente](https://www.ideasoft.biz/wiki/display/o3man/Abriendo+un+componente)
	- [Abriendo una versión](https://www.ideasoft.biz/wiki/pages/viewpage.action?pageId=4205)

#### **Permisos**

[Definiendo Permisos](https://www.ideasoft.biz/wiki/display/o3man/Definiendo+Permisos)

# **Diccionario de Conceptos**

# **Cambios que requieren re-publicación de un modelo de simulación**

- [La Aplicación Web](#page-2-0)
- $\bullet$ [Procedimientos Básicos](#page-24-0)
- [Diccionario de conceptos](#page-59-0)
- [Cambios que requieren publicación del modelo](#page-68-0)

# <span id="page-2-0"></span>**La Aplicación Web**

// //

# //

- [Ejecutando la aplicación web](#page-2-1)
- [Elementos de un simulador](#page-4-0)
- [Vista de la Aplicación Web](#page-18-0)
- [Ayudas en la navegación](#page-20-0)

# <span id="page-2-1"></span>**Ejecutando la aplicación web**

Estas instrucciones asumen que se cuenta con la instalación de una solución vertical de O3 - **O3 Solutions**.

Para trabajar con la apliación web de una solución vertical de O3, el procedimiento es el siguiente:

#### 1. **Ingresar al O3 Portal mediante un navegador web (por ejemplo, IE o Mozilla)**

- a. Abrir el navegador web
	- b. Ingresar la URL *http://<nombre máquina>:<puerto>/o3portal*, siendo *<nombre máquina>:<puerto>* el nombre de la máquina y número de puerto donde se encuentra el servidor O3 (consulte al administrador de sistemas).

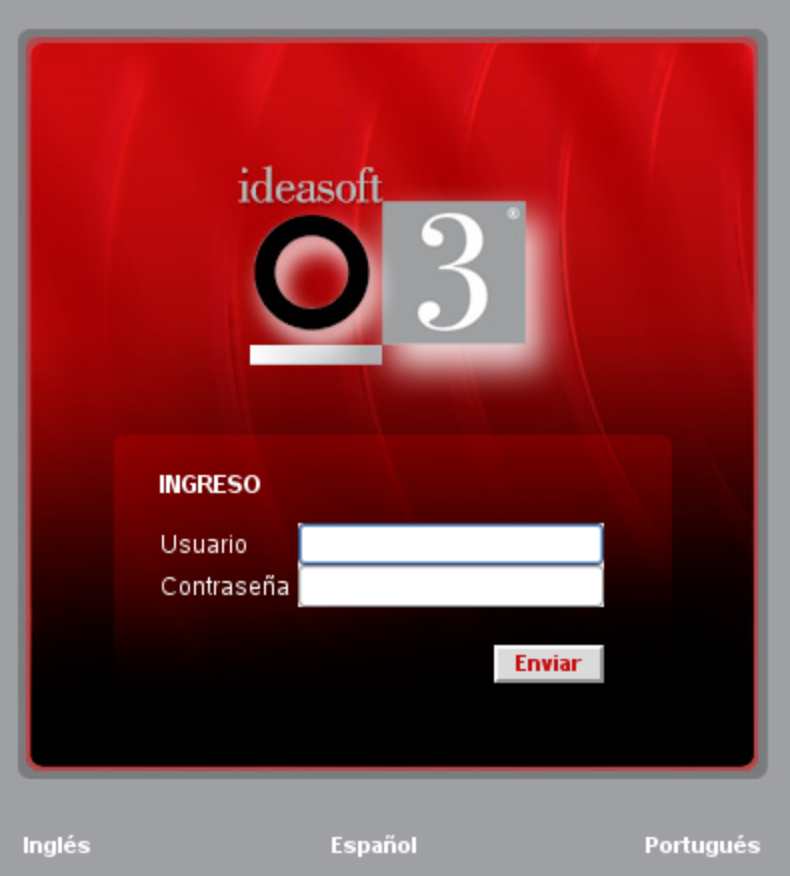

- c. Seleccionar el idioma en el que desee trabajar eligiendo una de las opciones presentadas en la última línea.
- d. Ingresar usuario y contraseña (consulte al administrador de sistemas).
- e. Presionar **Enviar**. Si el usuario y contraseña son válidos, el resultado es la lista de vínculos a objetos de análisis y simuladores disponibles para dicho usuario en el servidor O3 agrupados por secciones tales como "Data marts y Vistas", "Dashboards", "Scorecards" y "Simuladores"
- 2. **Puesta en funcionamiento de la aplicación web de un simulador**

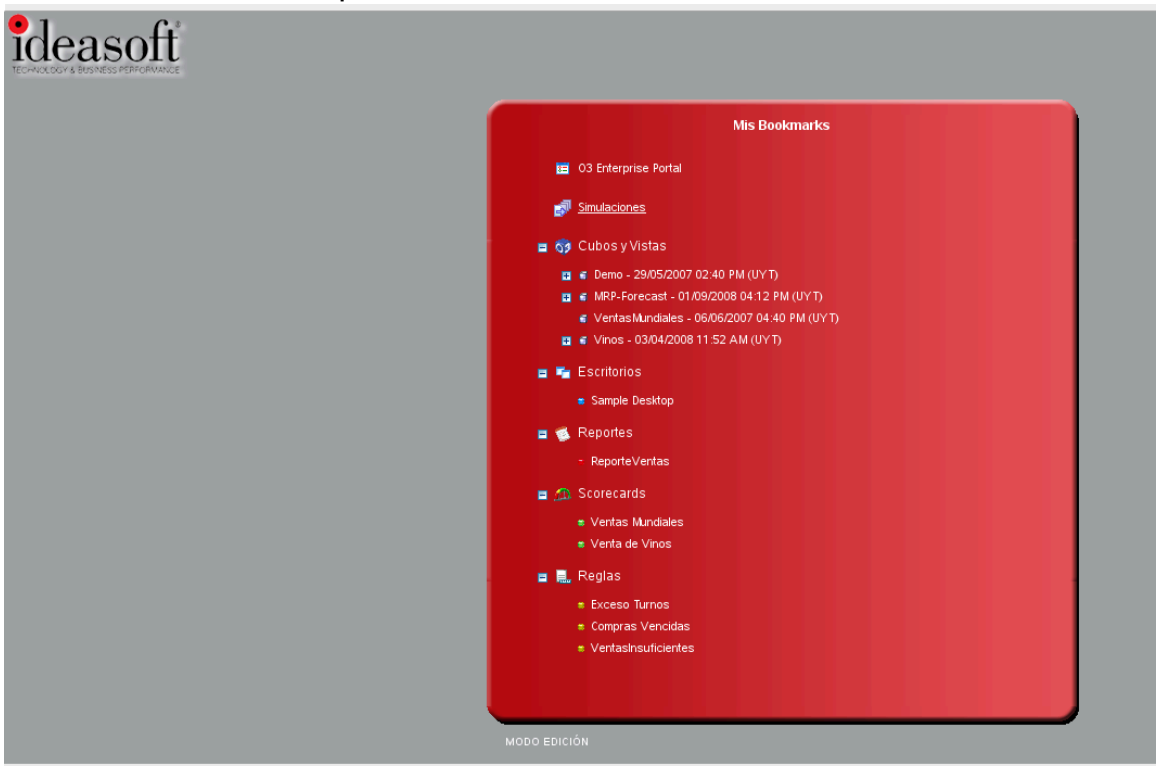

a. Ir a la sección **Simuladores**

b. Presionar sobre el nombre del simulador que se desea trabajar. El resultado de esta acción es la puesta en funcionamiento de l a aplicación web correspondiente a ese simulador, la cual se presenta de la siguiente manera sobre el navegador web:

# <span id="page-4-0"></span>**Elementos de un simulador**

**Visualización de los elementos de un [simulador](https://www.ideasoft.biz/wiki/display/o3man/Diccionario+de+conceptos#Diccionariodeconceptos-simulador)**

- 1. [Vista de las dependencias entre componentes del simulador](https://www.ideasoft.biz/wiki/display/o3man/Elementos+de+un+simulador#Elementosdeunsimulador-dep)
- 2. [Vista global del estado del simulador](https://www.ideasoft.biz/wiki/display/o3man/Elementos+de+un+simulador#Elementosdeunsimulador-vg)
- 3. [Componentes](https://www.ideasoft.biz/wiki/display/o3man/Elementos+de+un+simulador#Elementosdeunsimulador-comp)
	- [Atributos para el análisis](https://www.ideasoft.biz/wiki/display/o3man/Elementos+de+un+simulador#Elementosdeunsimulador-aa)
	- [Cálculos de la simulación](https://www.ideasoft.biz/wiki/display/o3man/Elementos+de+un+simulador#Elementosdeunsimulador-cs)
	- [Parámetros usados](https://www.ideasoft.biz/wiki/display/o3man/Elementos+de+un+simulador#Elementosdeunsimulador-pu)
- 4. [Información de un parámetro](https://www.ideasoft.biz/wiki/display/o3man/Elementos+de+un+simulador#Elementosdeunsimulador-iparam)
	- [Fuente de datos correspondiente al alcance](https://www.ideasoft.biz/wiki/display/o3man/Elementos+de+un+simulador#Elementosdeunsimulador-fd)
	- [Detalle correspondiente al alcance](https://www.ideasoft.biz/wiki/display/o3man/Elementos+de+un+simulador#Elementosdeunsimulador-de)
	- [Parámetro con fórmulas](https://www.ideasoft.biz/wiki/display/o3man/Elementos+de+un+simulador#Elementosdeunsimulador-pf)
- 5. [Parámetros](https://www.ideasoft.biz/wiki/display/o3man/Elementos+de+un+simulador#Elementosdeunsimulador-param)
- 6. [Grupos](https://www.ideasoft.biz/wiki/display/o3man/Elementos+de+un+simulador#Elementosdeunsimulador-grp)
- 7. [Fuentes de datos](https://www.ideasoft.biz/wiki/display/o3man/Elementos+de+un+simulador#Elementosdeunsimulador-fuentes)
- 8. [Versiones](https://www.ideasoft.biz/wiki/display/o3man/Elementos+de+un+simulador#Elementosdeunsimulador-ver)
- 9. [Escenarios](https://www.ideasoft.biz/wiki/display/o3man/Elementos+de+un+simulador#Elementosdeunsimulador-esc)
- 10. [Permisos a los roles](https://www.ideasoft.biz/wiki/display/o3man/Elementos+de+un+simulador#Elementosdeunsimulador-perm)
- 11. [Objetos de análisis asociados](https://www.ideasoft.biz/wiki/display/o3man/Elementos+de+un+simulador#Elementosdeunsimulador-ev)

**Vista de las dependencias entre componentes del simulador**

Para mostrar de manera gráfica la dependencia existente entre los [componentes](https://www.ideasoft.biz/wiki/display/o3man/Diccionario+de+conceptos#Diccionariodeconceptos-componente) de un [simulador,](https://www.ideasoft.biz/wiki/display/o3man/Diccionario+de+conceptos#Diccionariodeconceptos-simulador) seleccionar **Dependencias** de la zona del menú. La zona de resultados se presentará de la siguiente forma:

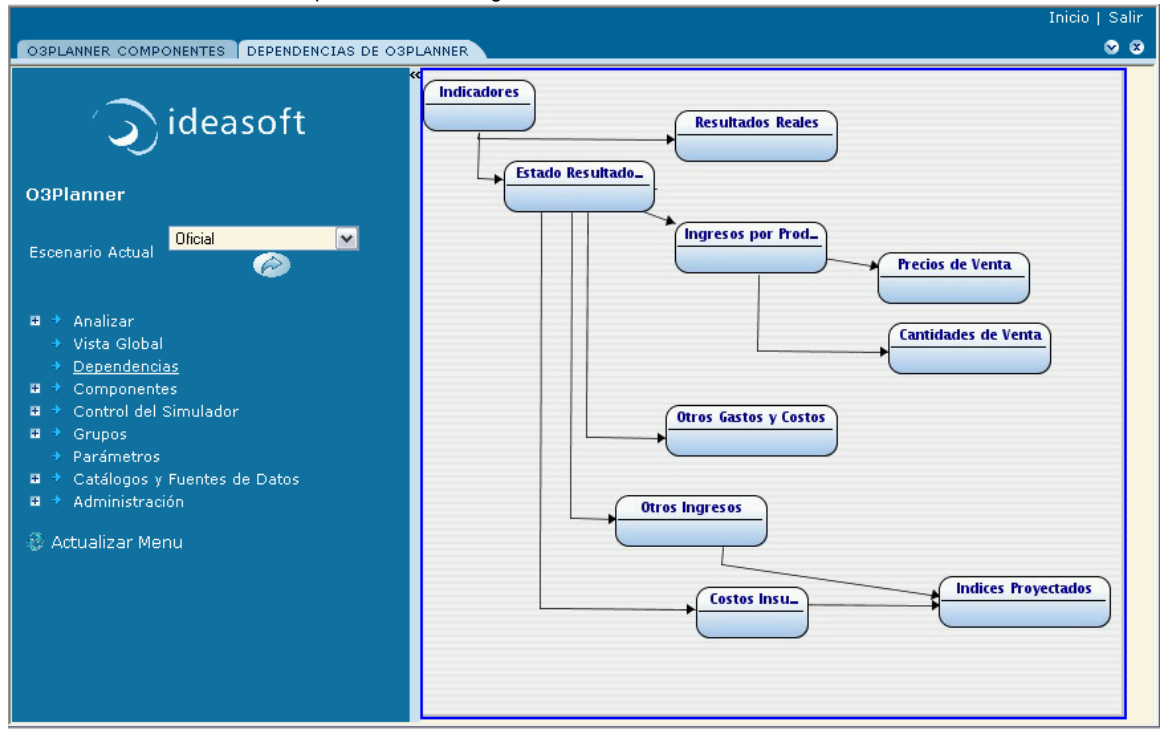

Se trata de un grafo dirigido donde los nodos representan los componentes y un arco de un componente origen a un componente destino significa que el cálculo del origen requiere que se calcule o se encuentre ya calculado el del destino ("dependencia" del cálculo, visto del punto de vista de la definición de sus fórmulas como de la ejecución en sí).

Desde este gráfico se puede acceder a la información y a las operaciones de un componente. Para ello, presionar sobre el nodo componente que se desee. La zona de resultados presentará al componente como se describe en la sección [Componentes.](https://www.ideasoft.biz/wiki/display/o3man/Elementos+de+un+simulador#Elementosdeunsimulador-comp)

#### **Vista global del estado de una simulación**

En la aplicación web, seleccionar **Vista Global** de la zona del menú. La zona de resultados presentará todos los componentes del simulador de la siguiente forma:

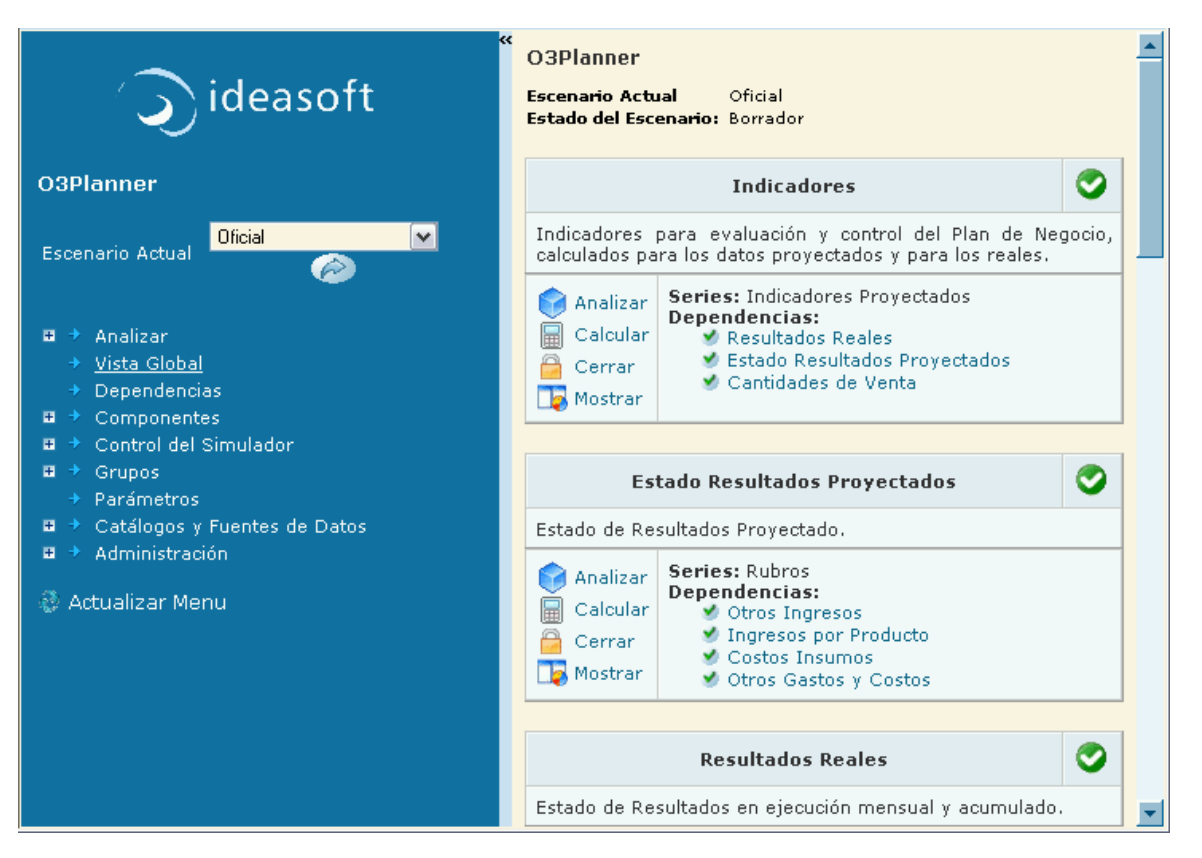

El [estado del simulador](https://www.ideasoft.biz/wiki/display/o3man/Diccionario+de+conceptos#Diccionariodeconceptos-simulador) está dado por el estado de sus componentes en el escenario actual. La zona de resultados muestra:

- Nombre del escenario actual.
- $\bullet$ [Estado del escenario actual](https://www.ideasoft.biz/wiki/display/o3man/Diccionario+de+conceptos#Diccionariodeconceptos-escenario),
- Para el escenario actual, [el estado de cada uno de los componentes](https://www.ideasoft.biz/wiki/display/o3man/Elementos+de+un+simulador#Elementosdeunsimulador-comp) que conforman el modelo del simulador.
- Para el escenario actual y en cada componente c, el estado del cálculo de los componentes de los cuales c depende directamente.

#### **Componentes**

Ingresando por el menú a **Componentes**, y presionando sobre uno de ellos, en la zona de resultados aparece la información del [componente](https://www.ideasoft.biz/wiki/display/o3man/Diccionario+de+conceptos#Diccionariodeconceptos-componente) sel eccionado. Esta información consiste en:

- una descripción general del componente, sus dependencias y su estado,
- sus atributos de análisis,
- sus variables y los cálculos de la simulación, y
- los parámetros utilizados por los cálculos

#### **Descripción general, dependencias y estado**

La figura siguiente muestra la parte de la zona de resultados correspondiente a la descripción general del componente, sus dependencias y su estado.

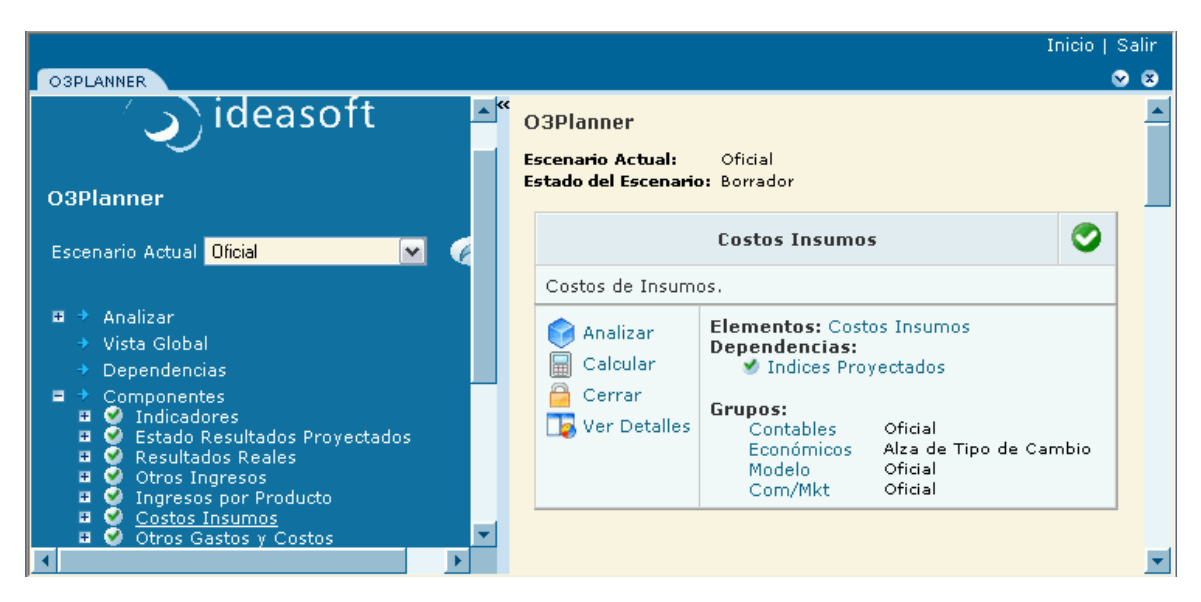

En el ejemplo, seleccionando en la zona de menú el componente "Costo Insumos", se cuenta en la zona de resultados con la siguiente información de arriba hacia abajo:

- Nombre del escenario actual
- Estado del escenario actual
- Nombre del componente seguido por iconos que indican el estado del componente.
- Breve descripción del componente.
- Dependencia a otros componentes, en caso que exista y el estado de cálculo de dichos componentes. En el caso del ejemplo, el componente "Costos Insumos" depende del componente "Indices Proyectados".
- Dependencia a versiones de grupos, en caso que exista y el estado de dichas versiones. En el ejemplo, "Costos Insumos" depende de la versión

"Oficial" del grupo "Contables", de la versión "Alza de Tipo de Cambio" del grupo "Económicos", de la versión "Oficial" del grupo "Modelo" y de la versión "Oficial" del grupo "Com/Mkt".

El [estado del componente](https://www.ideasoft.biz/wiki/display/o3man/Diccionario+de+conceptos#Diccionariodeconceptos-componente) que está siendo visualizado es indicado en la zona de resultados y en la zona de menú. La zona de resultados permite conocer el estado de cálculo y de cierre del componente por medio de a lo sumo 2 iconos ubicados a la derecha del nombre del componente. La siguiente figura muestra un caso de un componente con 2 iconos.

#### Precios de Venta

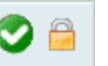

El primer icono está siempre presente y representa el estado de cálculo del componente.

- representa que el componente se encuentra en el estado Calculado,
- representa que el componente se encuentra en el estado No calculado,
- representa que el componente se encuentra en el estado Necesita recálculo

El segundo icono puede estar o no presente y representa el estado de cierre del componente. La ausencia del icono representa que el componente se encuentra en el estado Abierto.

representa que el componente se encuentra en el estado Cerrado

La zona de menú permite conocer el estado de cálculo y de cierre de los componentes mediante un icono que se encuentra a la izquierda del nombre del componente.

- representa que el componente se encuentra en el estado Calculado,
- **EX** representa que el componente se encuentra en el estado No calculado,
- × representa que el componente se encuentra en el estado Necesita recálculo,
- representa que el componente se encuentra en el estado Cerrado

Desde esta vista, en cada componente se pueden realizar las siguientes **acciones**:

- **[Analizar](https://www.ideasoft.biz/wiki/display/o3man/Visualizando+resultados#Visualizandoresultados-compindiv)**: se ingresa al data mart correspondiente al componente seleccionado.
- **[Calcular](https://www.ideasoft.biz/wiki/display/o3man/Calculando+escenarios#Calculandoescenarios-calculoparcial)**: se calcula el componente. Esta acción también dispara el cálculo de los componentes dependientes.
- **[Cerrar](https://www.ideasoft.biz/wiki/display/o3man/Cerrando+un+componente)** o **[Abrir](https://www.ideasoft.biz/wiki/display/o3man/Abriendo+un+componente)**: si se entiende que un componente ya está pronto y no se desea hacerle más cambios se puede cerrar. En caso que ya

esté cerrado, se podrá abrir para realizarle los cambios pertinentes.

**Ver Detalles**: se muestra la información contenida en el componente con mayor grado de detalle. A saber, la fuente de datos que provee los elementos a simular y las propiedades de la dimensión tiempo usada en el componente (unidad de tiempo (por ejemplo, mes o año), fecha de inicio y condición de parada de la simulación)

#### **Atributos para el análisis**

Los atributos para el análisis refieren a lo que el componente elegido toma para la realización del cálculo de lo que se dispondrá para visualizar y analizar el resultado del cálculo.

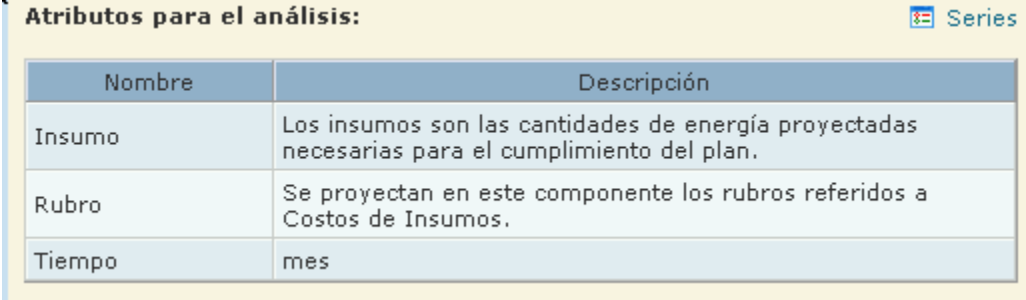

En el caso del ejemplo para la definición del componente "Costos Insumos" se le especifica que los insumos están caracterizados por dos atributos: "Insumo" y su "Rubro". Para el análisis, se cuenta además con la información de tiempo mes a mes representada por el atributo "Mes".

#### **Cálculos de la simulación**

Para cada componente se definen variables, cuyo cálculo es expresado usando [fórmulas.](https://www.ideasoft.biz/wiki/display/o3man/Diccionario+de+conceptos#Diccionariodeconceptos-formula) En la sección **Cálculos de la simulación** del componente se visualizan las variables en él definidas.

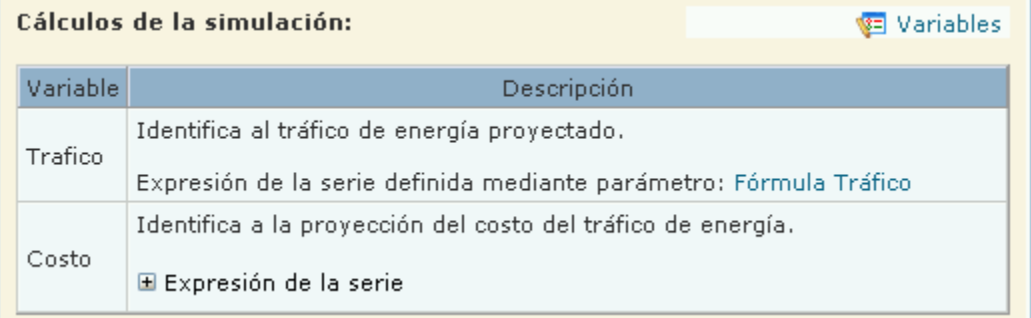

En el caso del ejemplo se definieron dos variables: "Tráfico" y "Costo".

#### **Parámetros usados**

La última sección correspondiente a información del componente seleccionado se presentan los [parámetros](https://www.ideasoft.biz/wiki/display/o3man/Diccionario+de+conceptos#Diccionariodeconceptos-parametro) utilizados.

#### Parámetros de componentes usados en los cálculos

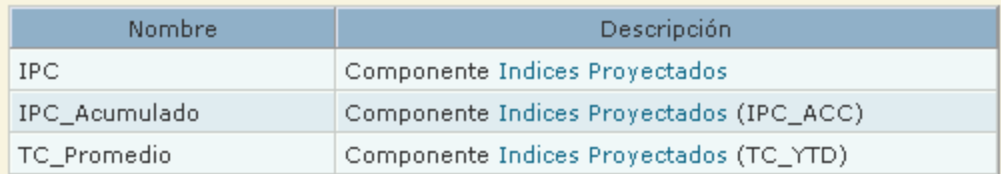

#### Parámetros usados en los cálculos:

**K** Parámetro

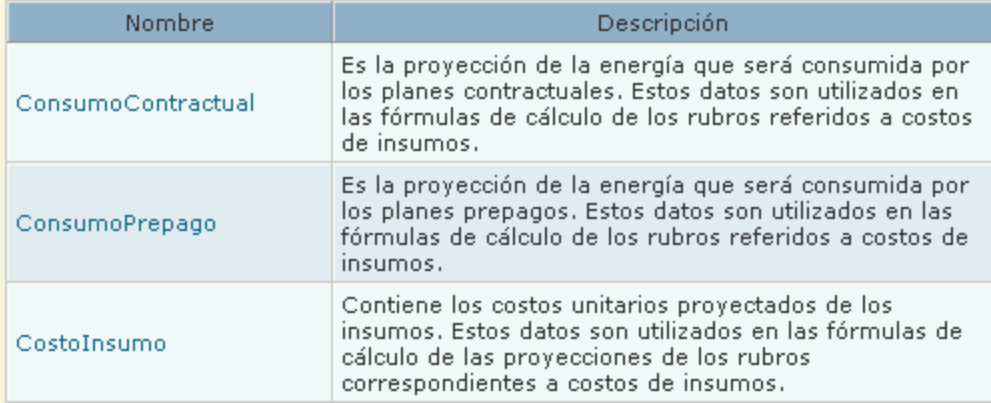

En el caso del ejemplo, para el cálculo del componente se precisan, por un lado, datos del componente "Indices Proyectados" y, por otro lado, datos específicos acerca del consumo de energía contractual, prepago y el costo unitario de los insumos. La componente y las fuentes de datos que contienen a estos datos son referenciadas a través de parámetros. Para la componente "Costos Insumo" se utilizan 3 parámetros de componente ("IPC", "IPC\_Acumulado" e "ITC\_Promedio") definidos sobre la misma componente "Indices Proyectados" devolviendo valores de 3 atributos/variables distintas de dicho componente (IPC, IPC\_ACC y TC\_YTD, respectivamente). También se utilizan 3 parámetros representado a fuentes de datos ("ConsumoContractual", "ConsumoPrepago" y "CostoInsumo")

#### **Información de un parámetro**

Un [parámetro](https://www.ideasoft.biz/wiki/display/o3man/Diccionario+de+conceptos#Diccionariodeconceptos-parametro) representa y referencia datos y es usado en las fórmulas de cálculo. Ejemplos de parámetros son índices económicos provenientes de unidades externas como el INE (Instituto Nacional de Estadística) y variaciones de precios. Un parámetro puede tener uno o más alcances.

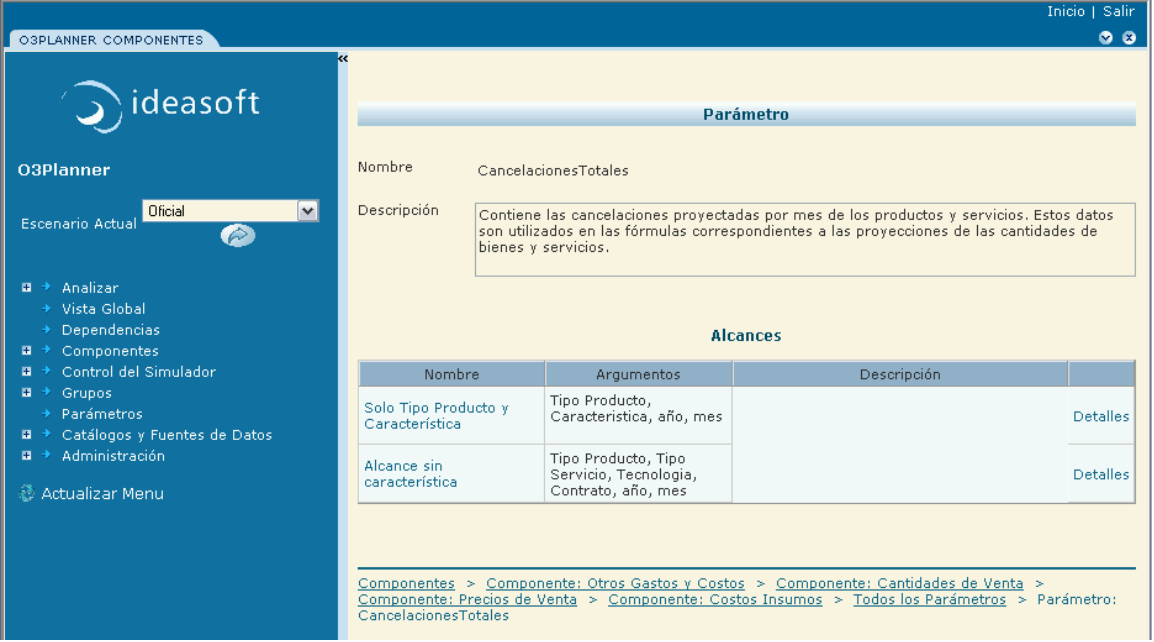

En el caso del ejemplo, el parámetro "CancelacionesTotales" tiene dos alcances. Ingresando en uno de ellos se llega a su fuente de datos correspondiente.

#### **Fuente de datos correspondiente al alcance**

La naturaleza de las [fuentes de datos](https://www.ideasoft.biz/wiki/display/o3man/Diccionario+de+conceptos#Diccionariodeconceptos-fd) pueden ser diversas. Por ejemplo, para mantener catálogos (por ejemplo de productos), para cargar cantidades numéricas, y para contener fórmulas que no son fijas en el modelo de simulación. Inicio | Salir ||

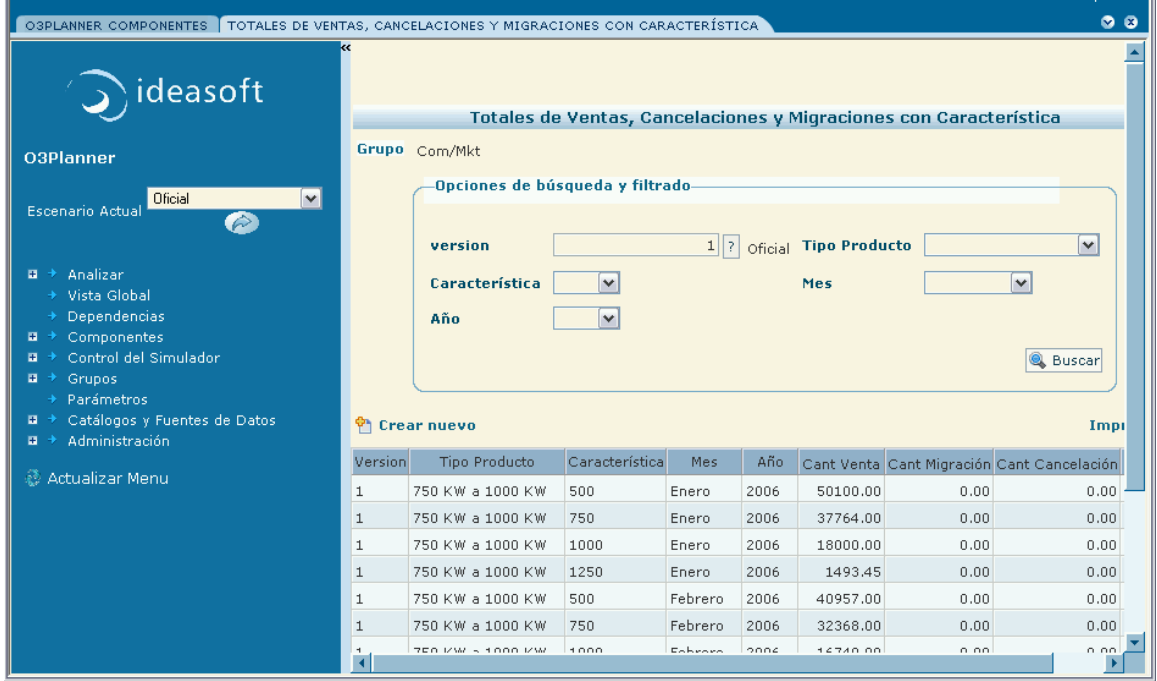

En este ejemplo, la fuente de datos es una tabla en la cual se cargan los datos que serán el alimento para que la simulación pueda llevarse a cabo.

#### **Detalle correspondiente al alcance**

Presenta la correspondencia entre los elementos de un alcance (argumentos y atributo de retorno) y los atributos de la fuente de datos que representa.

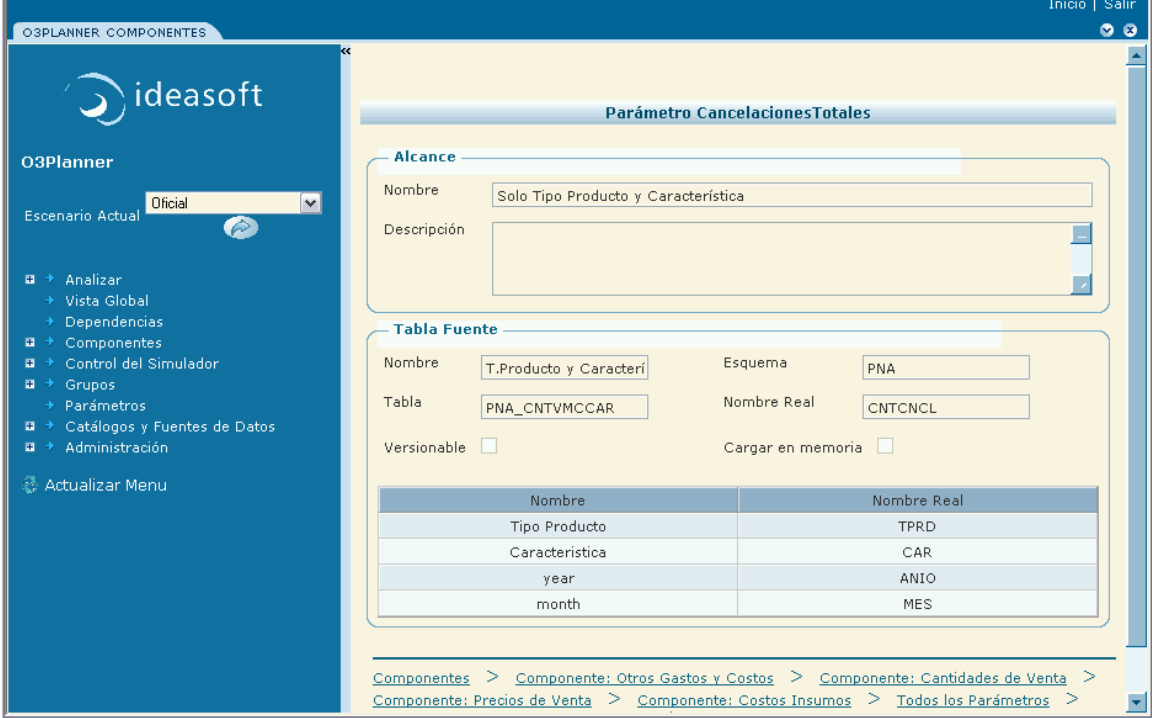

#### **Parámetro con fórmulas**

La versatilidad de la plataforma permite que, en caso que sea necesario, para cada elemento de proyección o simulación se pueda ingresar una

fórmula diferente. Estas fórmulas son ingresadas en los parámetros destinados para tal fin.

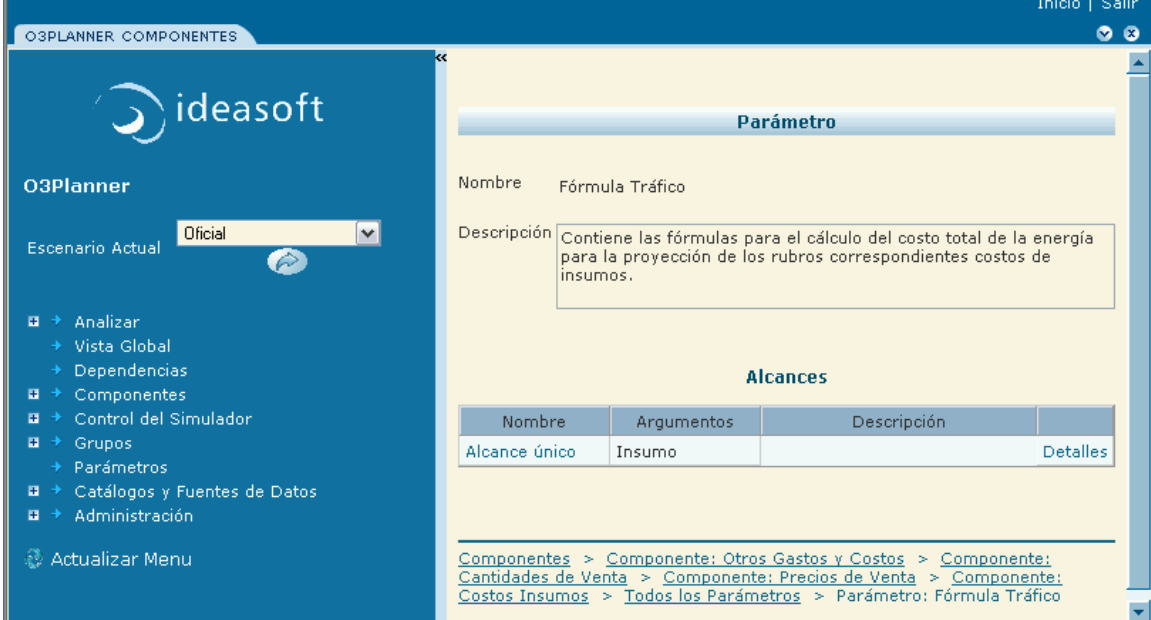

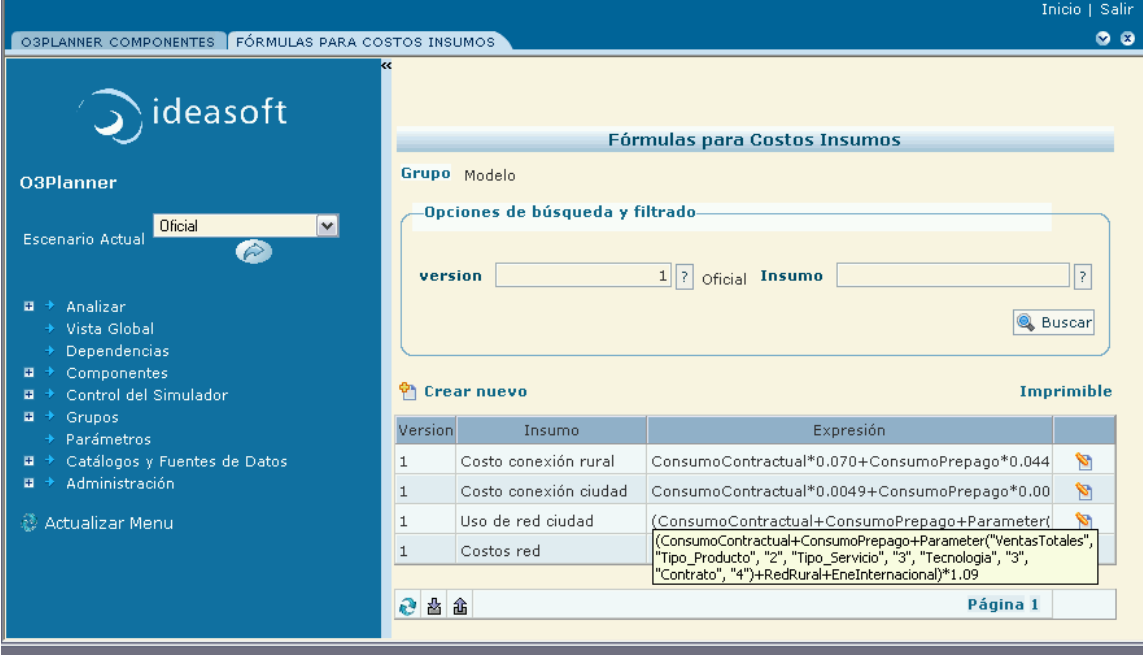

En el caso del ejemplo, al no existir una única fórmula para el cálculo del componente "Costos Insumos", se recurrió a crear un parámetro con fórmulas. En este caso, para cada uno de los rubros que están expresados, se tiene una fórmula diferente.

Se aclara asimismo que mientras que las fórmulas que están ingresadas en el modelo no pueden ser alteradas por los usuarios de la apliación web, las que están ingresadas en los parámetros sí pueden ser modificadas bajo ese formato.

### **Parámetros**

Presionando en el Menú en **Parámetros**, se despliega en la zona de resultados la lista completa de los [parámetros](https://www.ideasoft.biz/wiki/display/o3man/Diccionario+de+conceptos#Diccionariodeconceptos-parametro) utilizados en el modelo de simulación. Cada uno cuenta con su descripción, explicando qué contiene y para qué son utilizados.

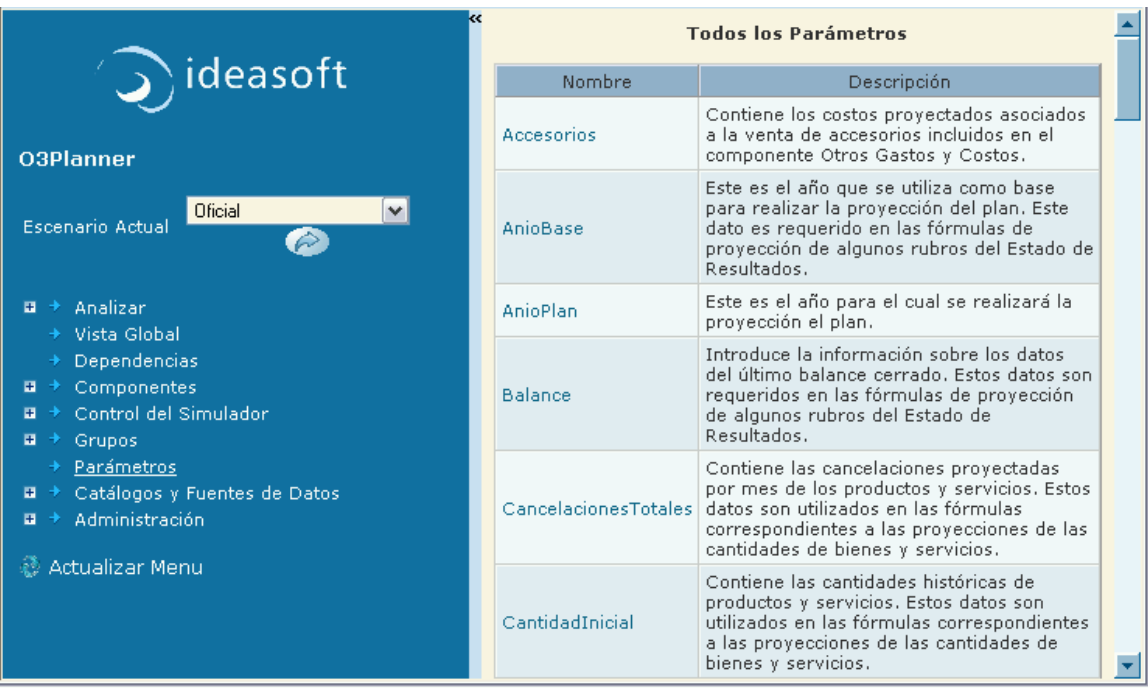

A su vez, siguiendo el vínculo en cada uno de ellos se obtiene la [información referida a los alcances](https://www.ideasoft.biz/wiki/display/o3man/Elementos+de+un+simulador#Elementosdeunsimulador-iparam) de los mismos.

Inicio I Salir

### **Grupos**

Las fuentes de datos (e indirectamente los parámetros) se distribuyen en [grupos](https://www.ideasoft.biz/wiki/display/o3man/Diccionario+de+conceptos#Diccionariodeconceptos-grupo).

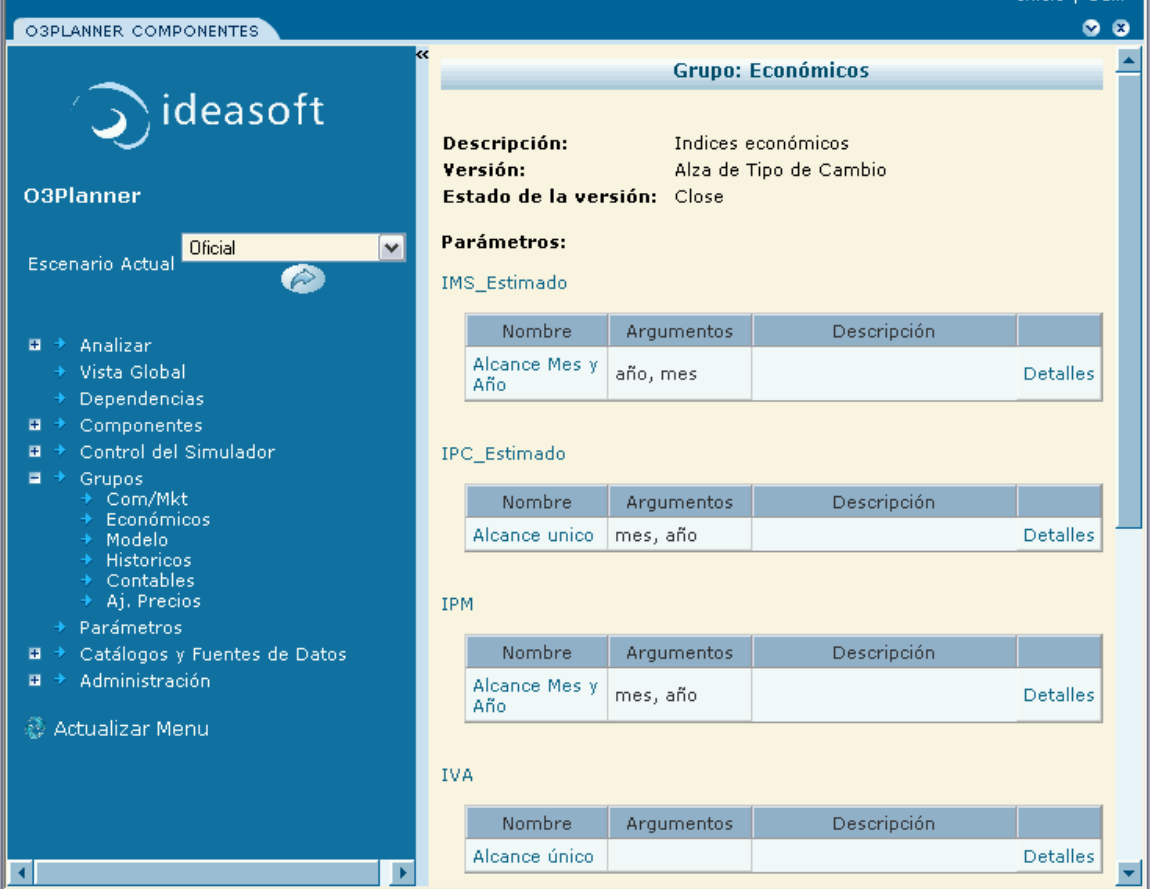

En la figura se observan distintos grupos, como por ejemplo "Comerciales", que agrupa fuentes de datos relacionadas al departamento comercial de la empresa en cuestión. El grupo "Control" por su parte, está integrado por los parámetros que contienen la información acerca del año que se va a simular, cuál es el mes base, cuál el mes real, etc.

#### **Fuentes de datos**

Las [fuentes de datos](https://www.ideasoft.biz/wiki/display/o3man/Diccionario+de+conceptos#Diccionariodeconceptos-fd) pueden ser seleccionadas para su visualización y edición usando 3 procedimientos posibles.

1. Desde la zona de menú. Este procedimiento es adecuado cuando se conoce alguna característica de la fuente de datos según la cual se la puede identificar basada en la clasificación del menú.

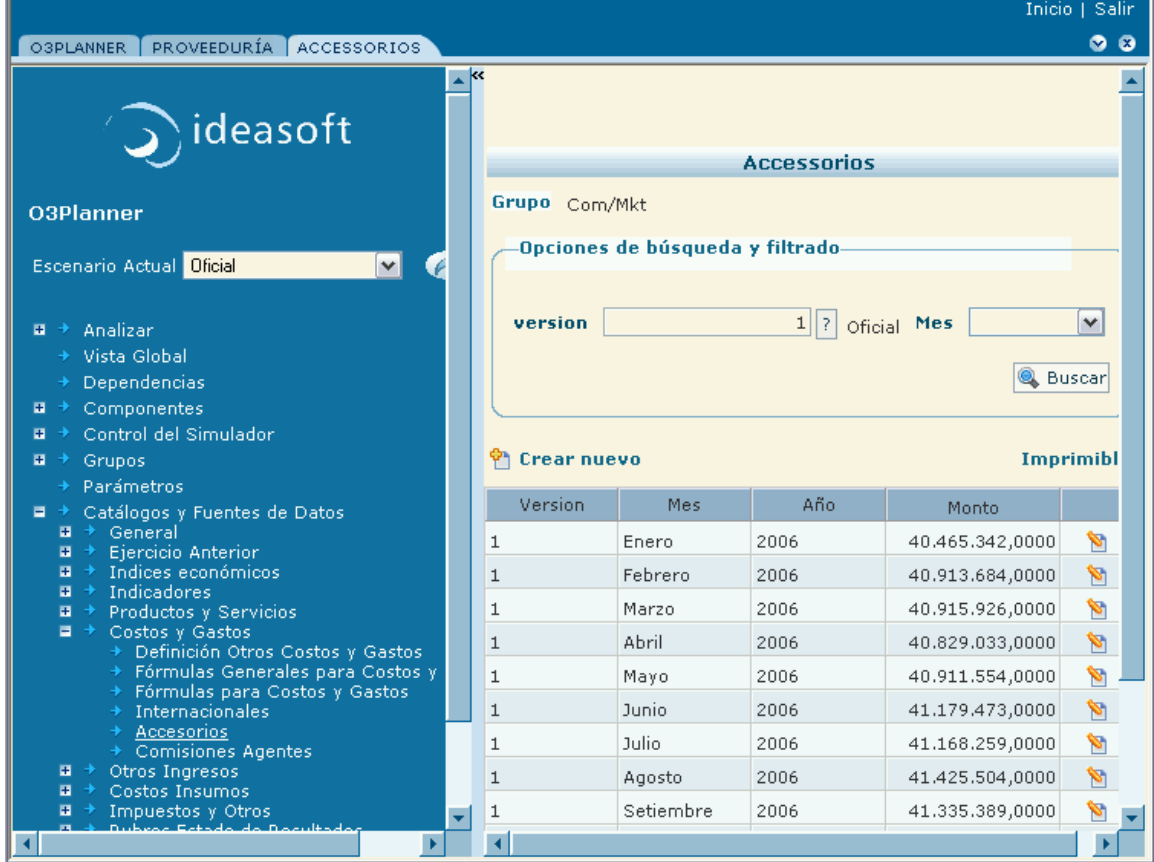

2. Desde su grupo. Este procedimiento es adecuado cuando se conoce el grupo al cual pertenece la fuente de datos. Una vez elegido el grupo se presenta el conjunto de fuente de datos clasificadas por los parámetros. Se accede a la fuente de datos, presionando sobre el nombre de la fuente de datos.

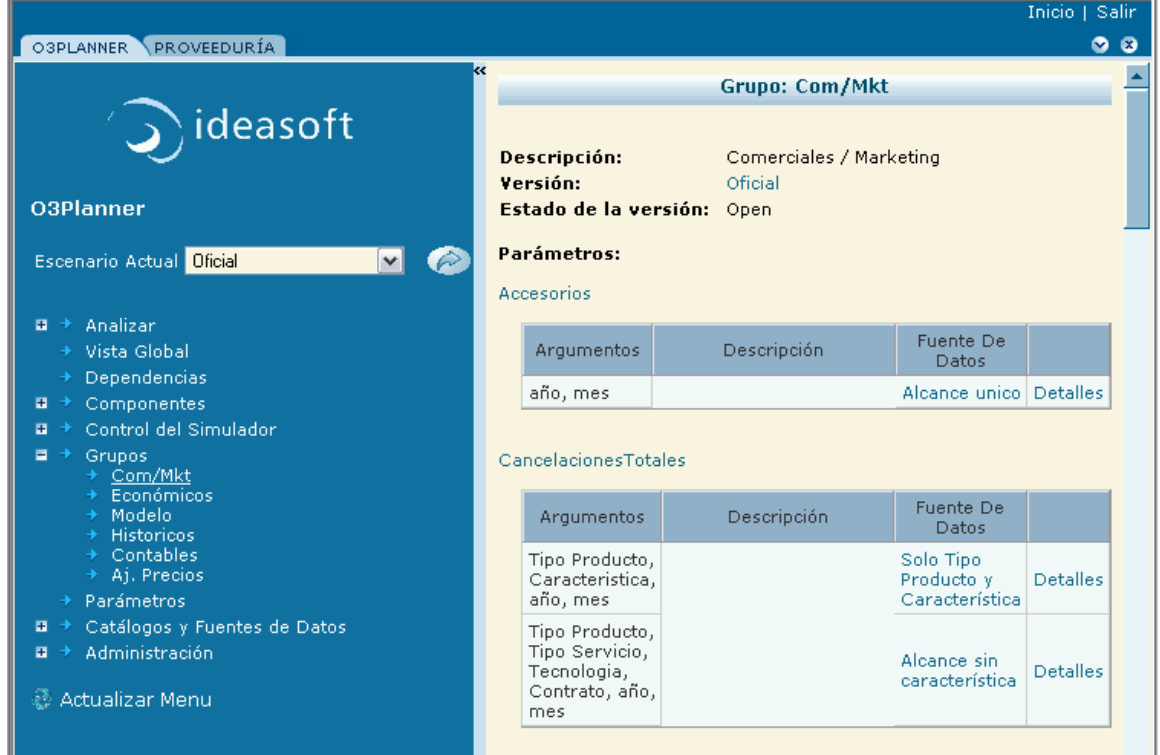

3. Desde algún parámetro asociado. Este procedimiento es adecuado cuando se conoce algún parámetro que está definido sobre ella.

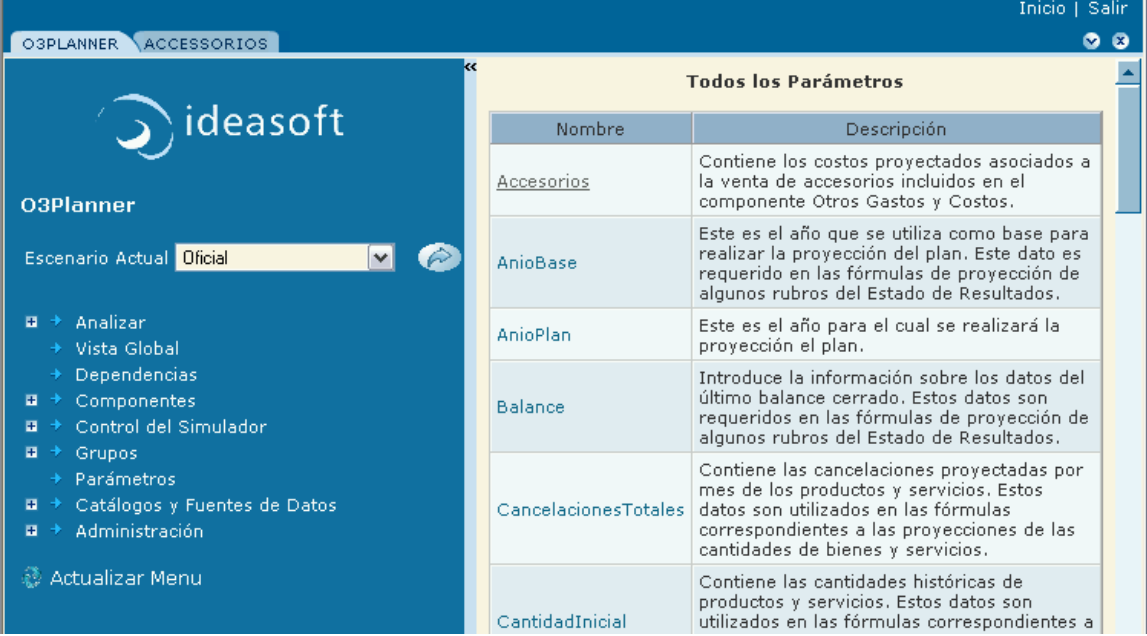

#### **Versiones**

Abriendo **Control del Simulador** en la zona de menú y seleccionando **Versiones**, se despliega en la zona de resultados la lista completa de las [versiones](https://www.ideasoft.biz/wiki/display/o3man/Diccionario+de+conceptos#Diccionariodeconceptos-version) de los grupos de todos los simuladores.

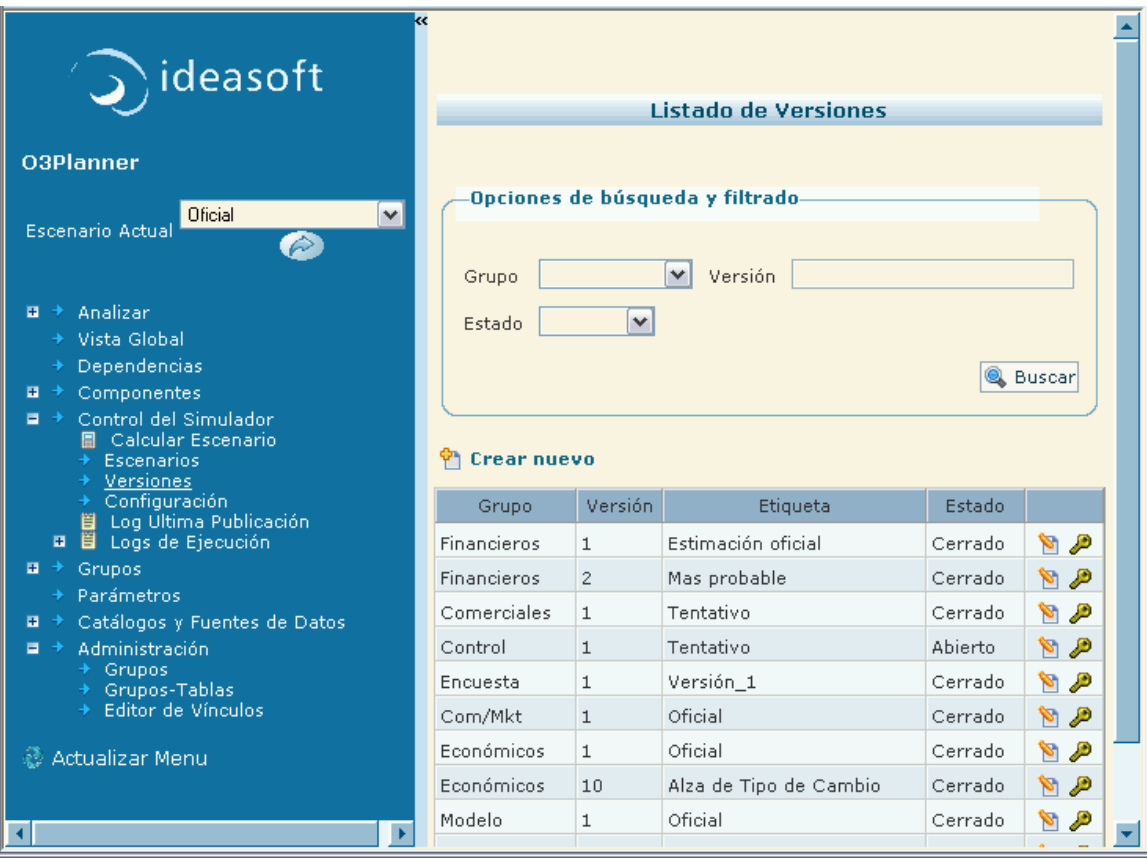

Mediante este formulario es posible administrar las versiones y conocer el estado de las mismas.

#### **Escenario**

El [escenario](https://www.ideasoft.biz/wiki/display/o3man/Diccionario+de+conceptos#Diccionariodeconceptos-escenario) es la unidad básica de una simulación realizada en un simulador. Todo cálculo es realizado a partir de la selección de un escenario. El escenario define la versión de los datos que son utilizados para el cálculo.

#### **Vista rápida**

Ingresando por el ícono asociado a **Escenario Actual**, se despliega en la zona de resultados la descripción del escenario en el cuál se está actualmente. En la figura siguiente se muestra la descripción del escenario llamado "Oficial".

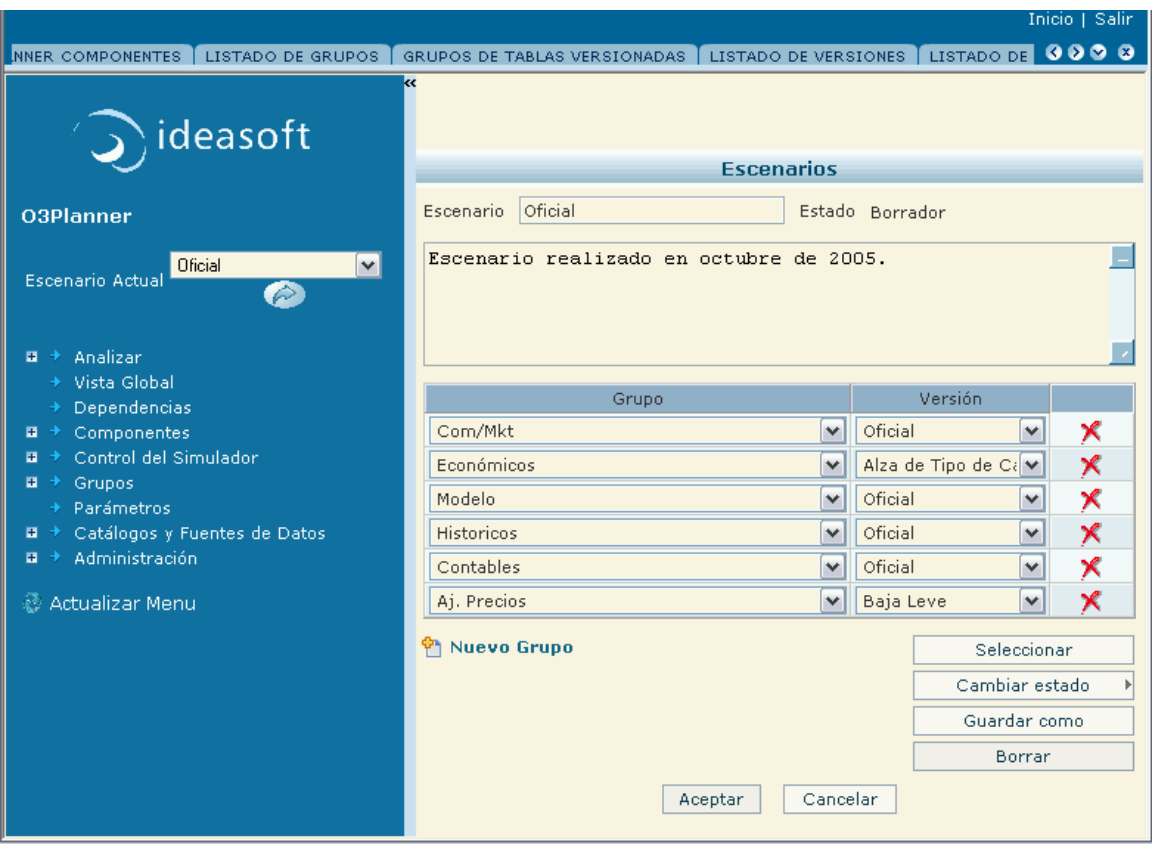

La descripción de la conformación del escenario establece lo siguiente:

- Nombre del **Escenario**, en este caso "Oficial".
- **Estado** del escenario. Cada escenario puede tener los siguientes estados:
	- Borrador
	- Tentativo
	- Aprobado
	- Archivado
- Una descripción de lo que contiene ese escenario.
- **Grupo\*s de fuentes de datos que lo componen y la \*versión** utilizada

Además contiene otros elementos que corresponden a acciones que se pueden realizar sobre el escenario que se describen en secciones aparte.

#### **Vista desde edición de escenarios**

Abriendo **Control del Simulador** en la zona de menú y presionando en **Escenarios**, se despliega en la zona de resultados la lista de escenarios existentes para el simulador que se está usando.

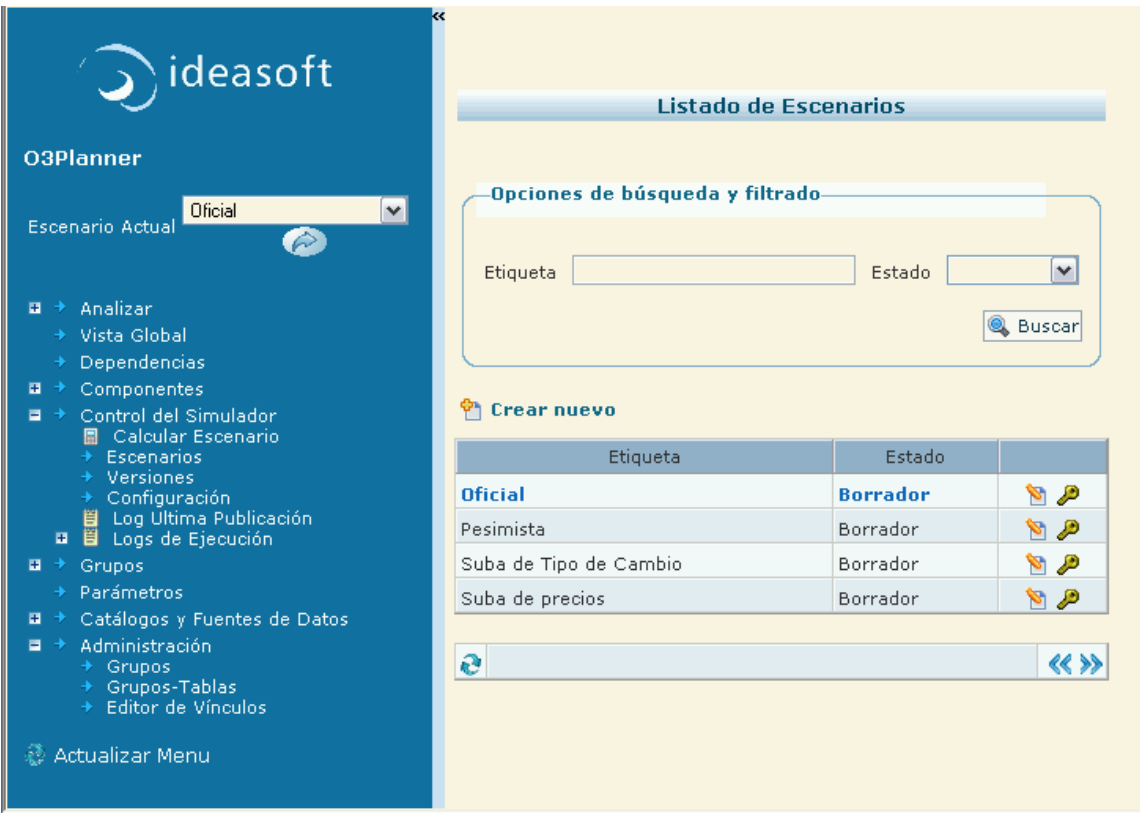

Se remarca el texto de la línea correspondiente al escenario actual. Desde este formulario puede visualizarse la conformación de los escenarios listados. Para ello, se presiona el ícono de edición (hoja con un lápiz) del escenario deseado. El resultado de esta acción es el despliegue en la zona de resultado del formulario que se obtiene usando la [vista rápida](https://www.ideasoft.biz/wiki/display/o3man/Elementos+de+un+simulador#Elementosdeunsimulador-vr) descripta anteriormente.

## **Permisos a los roles**

Ingresando por el Menú, abriendo **Administración** seguido de la apertura de **Permisos**, se despliega en la propia zona de menú, los tipos de objetos a los que se puede controlar su acceso (es decir, permitir o denegar a un rol la realización de una acción sobre ellos). Estos tipos de objetos son: **Simulaciones**, **Componentes**, **Grupos** y **Tablas** de acuerdo al [modelo de permisos de la plataforma.](https://www.ideasoft.biz/wiki/display/o3man/Modelo+de+permisos+a+roles)

#### En la siguiente figura se muestra el resultado al presionar **Simulaciones**.

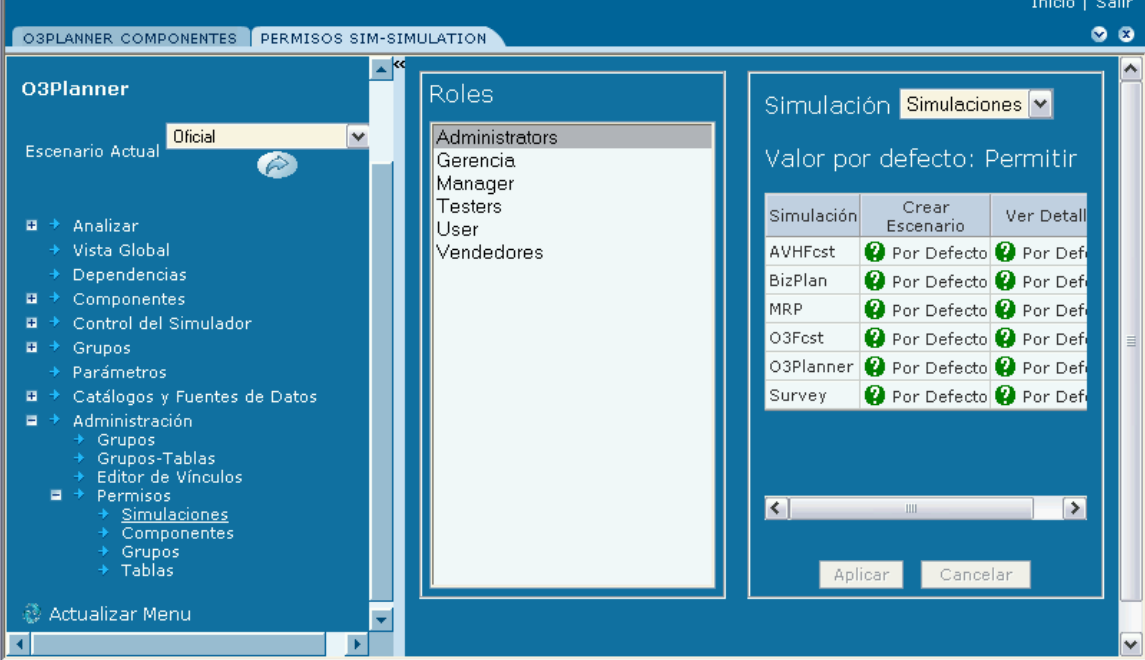

En ella se presentan:

- los roles (con un rol seleccionado),
- el permiso por defecto, y
- una matriz que indica, dado un objeto y una acción, el permiso asignado al rol seleccionado.

Los valores posibles de permisos son: permitir, denegar, o valor por defecto (que será alguno de los primeros dos). El valor por defecto es definido en tiempo de configuración del servidor.

**Objetos de análisis asociados**

#### **Locales a cada componente**

Cada componente tiene automaticamente asociado un [data mart O3 predefinido](https://www.ideasoft.biz/wiki/display/o3man/Diccionario+de+conceptos#Diccionariodeconceptos-cubo) conteniendo el resultado del último cálculo. A partir de este data mart, pueden elaborarse las vistas más convenientes de dicho resultado, la cuales pueden guardarse y con eso quedar asociadas al componente. El componente pasa asi a tener asociado no sólo el data mart predefinido sino también las vistas guardadas. La siguiente figura muestra una vista asociada al componente "Ingresos por Productos" que es seleccionada a partir del menú, abriendo **Componentes** seguido por las aperturas del componente "Ingresos por Producto" y del data mart predefinido.

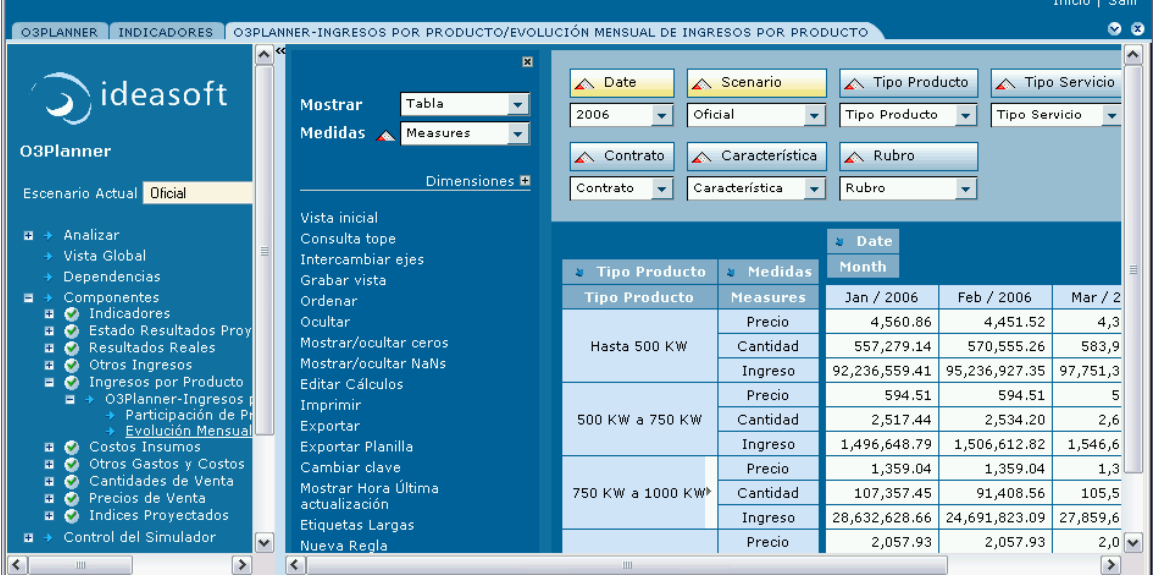

Igual resultado se obtendría a partir de la [visualización del componente](https://www.ideasoft.biz/wiki/display/o3man/Elementos+de+un+simulador#Elementosdeunsimulador-comp) y posteriormente la elección de la acción **Analizar** junto al ícono correspondiente a un data mart. A partir de ahi se presenta una ventana conteniendo el data mart predefinido y las vistas definidas a partir de él.

#### **Globales**

Bajo la opción **Analizar** de la zona de menú, se pueden ubicar objetos de análisis de O3 tales como dashboards, balance scorecards y vistas. Estos objetos contienen generalmente resumenes, reportes, indicadores que pueden involucrar a las diferentes simulaciones y que se derivan del cálculo de los componentes.

La siguiente figura muestra un dashboard conteniendo información tabular y gráfica de algunos indicadores de gestión.

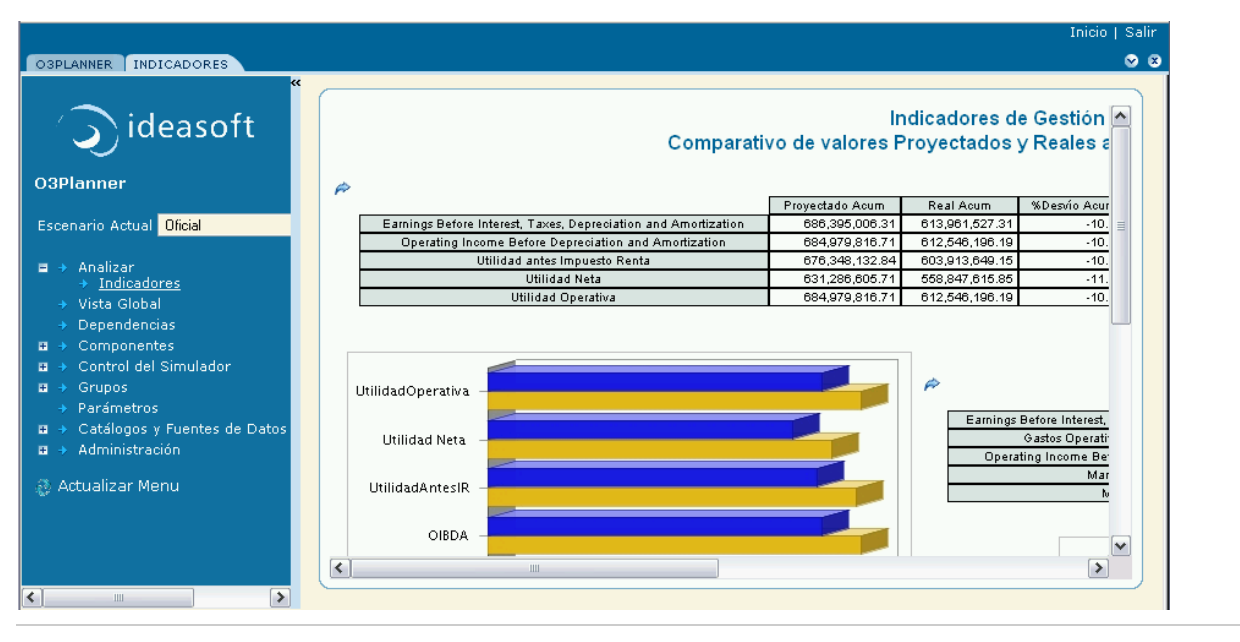

# <span id="page-18-0"></span>**Vista de la Aplicación Web**

#### **Vista de la Aplicación Web**

**La Aplicación Web de un simulador** se presenta en el navegador web como **una página dividida en 3 zonas**:

- 1. **[zona de pestañas](https://www.ideasoft.biz/wiki/pages/viewpage.action?pageId=1402#VistadelaAplicaci�nWeb-pestanas)**,
- 2. **[zona de menú](https://www.ideasoft.biz/wiki/pages/viewpage.action?pageId=1402#VistadelaAplicaci�nWeb-menu)**,
- 3. **[zona de resultados](https://www.ideasoft.biz/wiki/pages/viewpage.action?pageId=1402#VistadelaAplicaci�nWeb-resultados)**

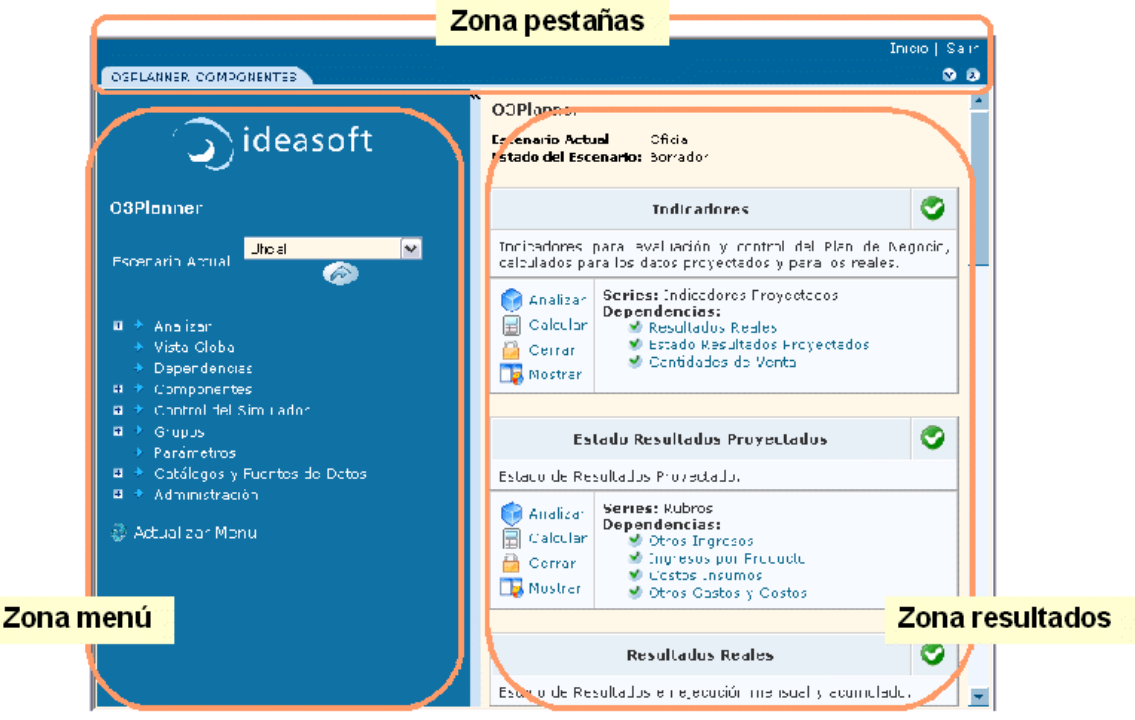

#### **Zona de pestañas**

La **zona de las pestañas** es la zona de más arriba de la página. En primera fila posee 2 vínculos en el ángulo superior derecho. En la segunda fila aparece en primer lugar un conjunto de pestañas (en la figura, aparece sólo una con el nombre "O3 Planner Components") y por último se despliegan 2 iconos que permiten administrar las pestañas.

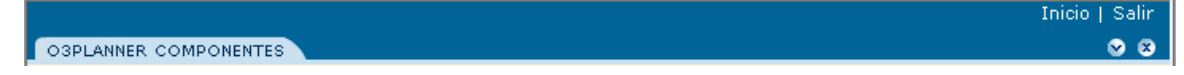

El vínculo **Inicio** permite regresar a la página inicial del O3 Portal. Por su parte, el vínculo **Salir** permite desactivar el O3 Portal para el usuario corriente, desplegando la página que lo habilita a reiniciar nuevamente solicitando el ingreso del nombre de usuario y su correspondiente contraseña.

Cada **pestaña** tiene un contenido asociado. Al **activar una pestaña (mediante un click sobre su nombre)**, su contenido es desplegado en la zona de abajo a la derecha (llamada zona de resultados y que se describe más abajo). Sólo una pestaña está activa en un momento dado.

Los iconos **8 8** permiten manipular las pestañas. En [Ayudas en la navegación](https://www.ideasoft.biz/wiki/pages/viewpage.action?pageId=3893) se describe la administración y uso de las pestañas.

#### **Zona de menú**

La **zona de menú** es la zona de abajo a la izquierda de la página. El resultado de la selección de las opciones ofrecidas en él, se despliegan en la zona de resultados.

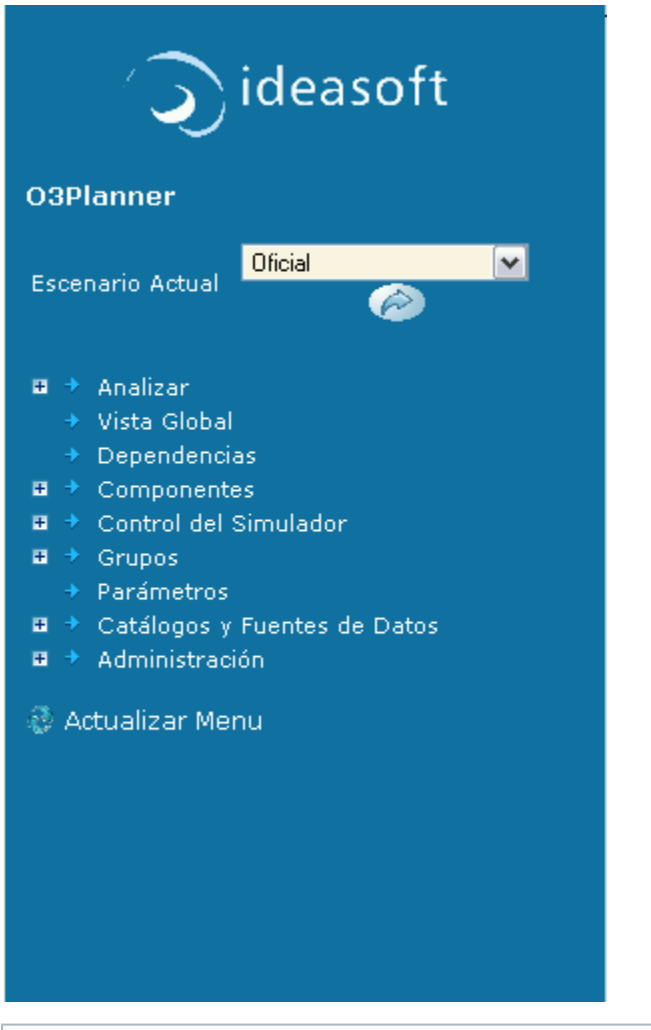

### ⋒

**Información importante**

En toda situación en la que el menú no refleje lo esperado se debe presionar el vínculo **Actualizar Menú** ubicado al fondo de esta zona. Esta acción obliga al navegador a refrescar los datos afines a los items del menú con respecto al estado del servidor.

**Zona de resultados**

La **zona de resultados** es la zona de abajo a la derecha de la página. Estos resultados son presentados a su vez como páginas conteniendo vínculos que brindan mayor detalle.

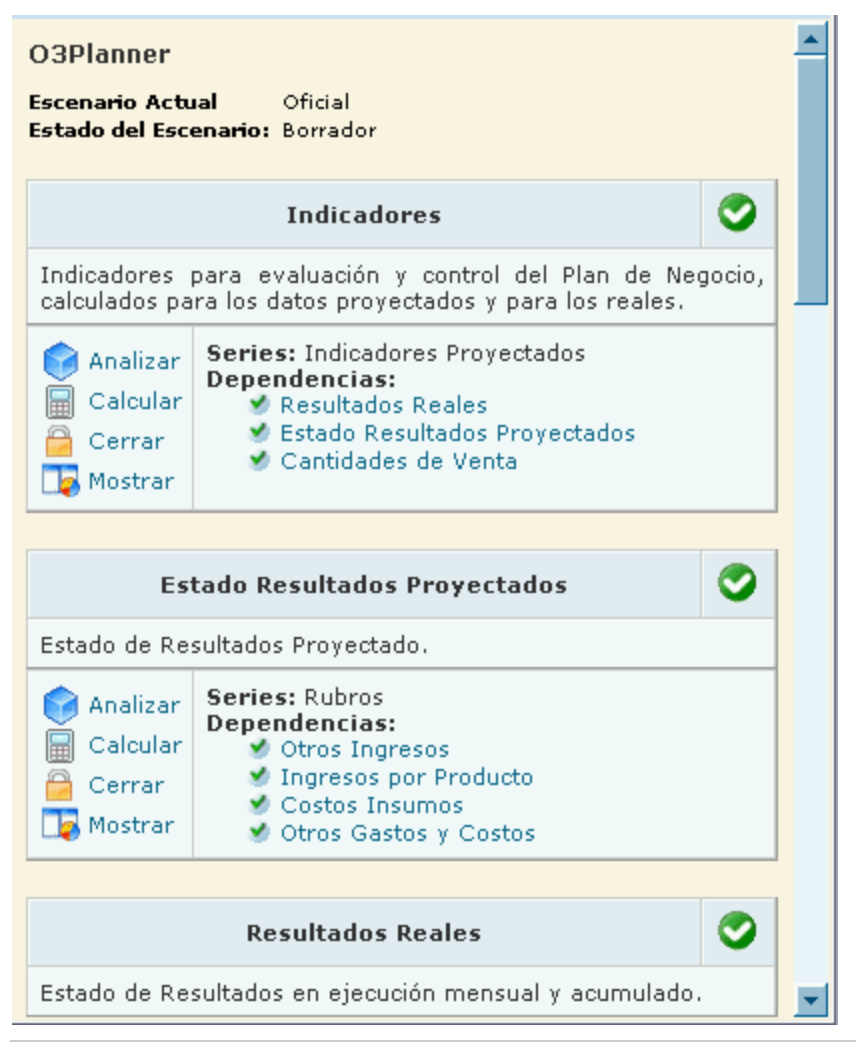

# <span id="page-20-0"></span>**Ayudas en la navegación**

La aplicación web provee dos mecanismos de ayuda en la navegación:

- 1. [Pestañas](https://www.ideasoft.biz/wiki/pages/viewpage.action?pageId=3893#Ayudasenlanavegaci�n-pestanas)
- 2. [Traza de la navegación entre elementos del simulador](https://www.ideasoft.biz/wiki/pages/viewpage.action?pageId=3893#Ayudasenlanavegaci�n-traza)

#### **Pestañas**

Las pestañas se encuentran en la **zona de pestañas** de la [aplicación web](https://www.ideasoft.biz/wiki/pages/viewpage.action?pageId=1402). **Las pestañas son generadas únicamente por la propia aplicación web** al seleccionar los items ofrecidos en la zona de menú. Se trata de un mecanismo de organización del contenido que está siendo accedido. Cada **pestaña** tiene un contenido asociado correspondiente a la acción solicitada. Sólo una pestaña está activa en un momento dado y su contenido es desplegado en la **zona de de resultados**.

#### **Selección directa del contenido de una pestaña**

La selección mediante un **click sobre el nombre de la pestaña** en la zona de pestañas, despliega su contenido en la **zona de de resultados**. En la siguiente figura se ha seleccionado la pestaña "O3Planner" en la zona de pestañas y se ha obtenido su contenido actual que es visualizado en la zona de resultados.

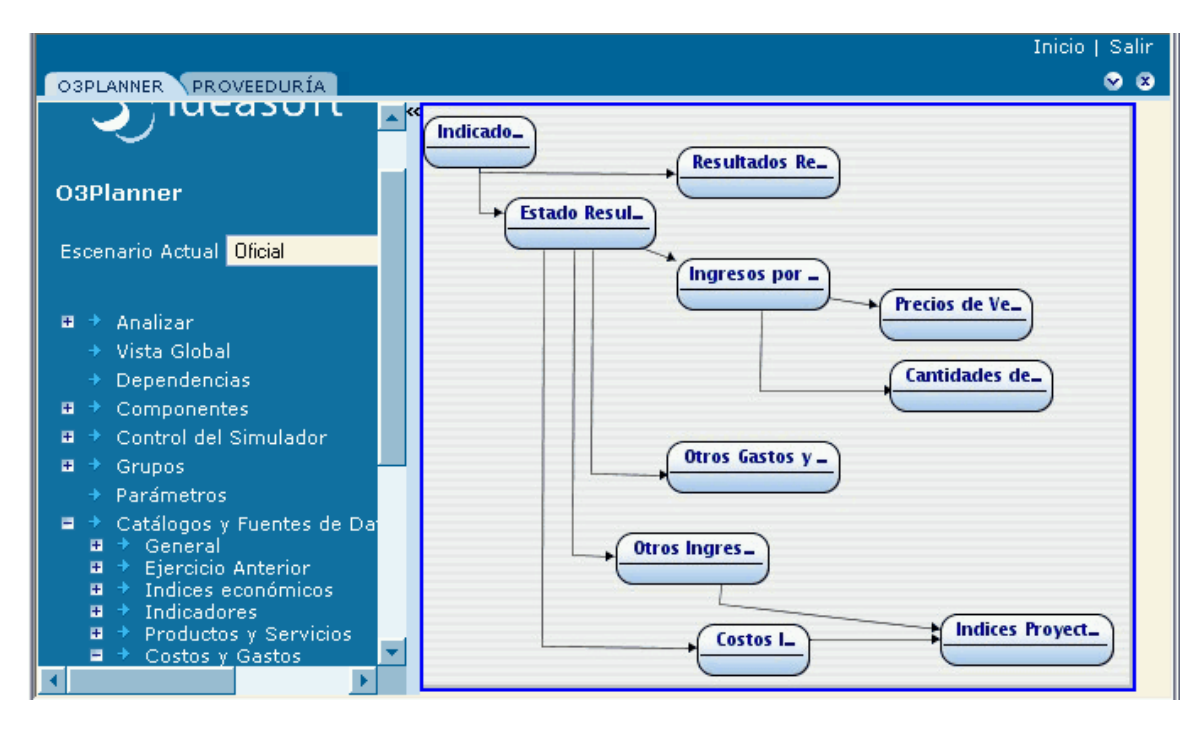

#### **Administración de las pestañas**

Los **iconos**  $\bullet$  **8** ubicados en la zona de pestañas permiten manipular las pestañas generadas por la aplicación.

El icono permite **cerrar la pestaña activa**.

El icono permite **seleccionar una pestaña en particular o cerrar pestañas**. Al presionar dicho icono se activa una **ventana** como la que se muestra en la figura más abajo.

El **seleccionar una pestaña** mediante esta ventana se comporta de igual forma que la selección directa de la misma. **Resulta de particular utilidad cuando se cuenta con un cantidad tal de pestañas generadas que hace que no sean todas visibles en un momento dado**.

En la figura siguiente, se ha presionando directamente sobre el nombre de una pestaña ("O3Planner"). Su efecto será la visualización del contenido de la misma en la zona de resultados y además transformarse en la pestaña activa.

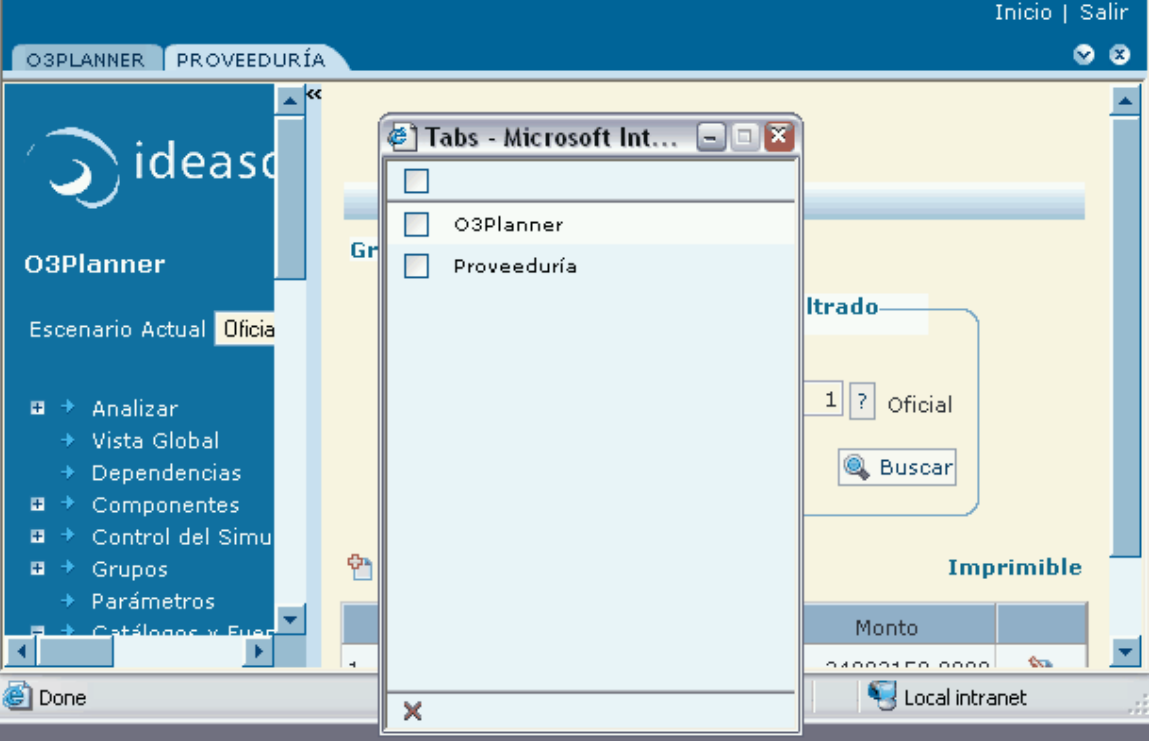

Una ventana seleccionada con el icono **vantant permite cerrar pestañas**. El procedimiento general consiste en:

- 1. Elegir las pestañas a cerrar marcando con un "tic" sobre la opción que aparece a la izquierda del nombre de las pestañas
- 2. Presionar sobre la cruz que se encuentra en la última línea.

Para **cerrar todas las pestañas** se cuenta con la facilidad de marcar con un "tic" sobre la opción que aparece en primer lugar (única opción que no tiene un nombre de pestaña asociado). Esta acción marcará automáticamente todas las pestañas restando aplicar el segundo paso arriba mencionado.

#### En cualquier momento, **el cierre de la ventana tiene como efecto la cancelación de las opciones**.

La siguientes figuras ejemplifican, respectivamente, las 2 formas de cerrar pestañas: elección individual y elección de todas.

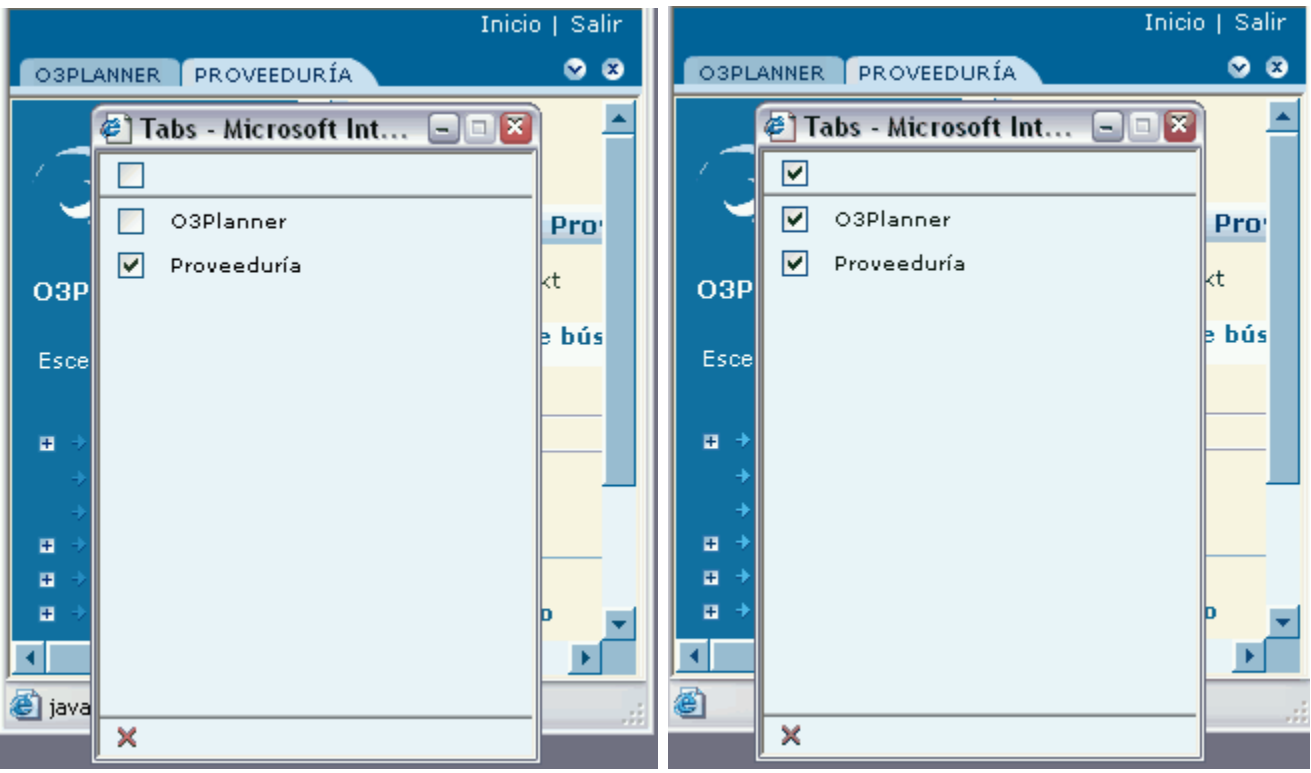

#### **Importante**

➀

La primer pestaña de más a la izquierda **nunca es cerrada por la aplicación**. Ella conserva el contenido de lo último elegido a través de la zona de menú explicada más abajo. Este comportamiento se mantiene aún si el usuario solicita explicitamente que se cierre.

**Traza de la navegación entre elementos del simulador**

La traza de la navegación consiste de una lista ordenada de vínculos según el acceso de los elementos del simulador. Esta lista se presenta de forma horizontal y al final de la zona de resultados.

Las siguientes figuras ilustran el efecto de seleccionar un vínculo de la traza.

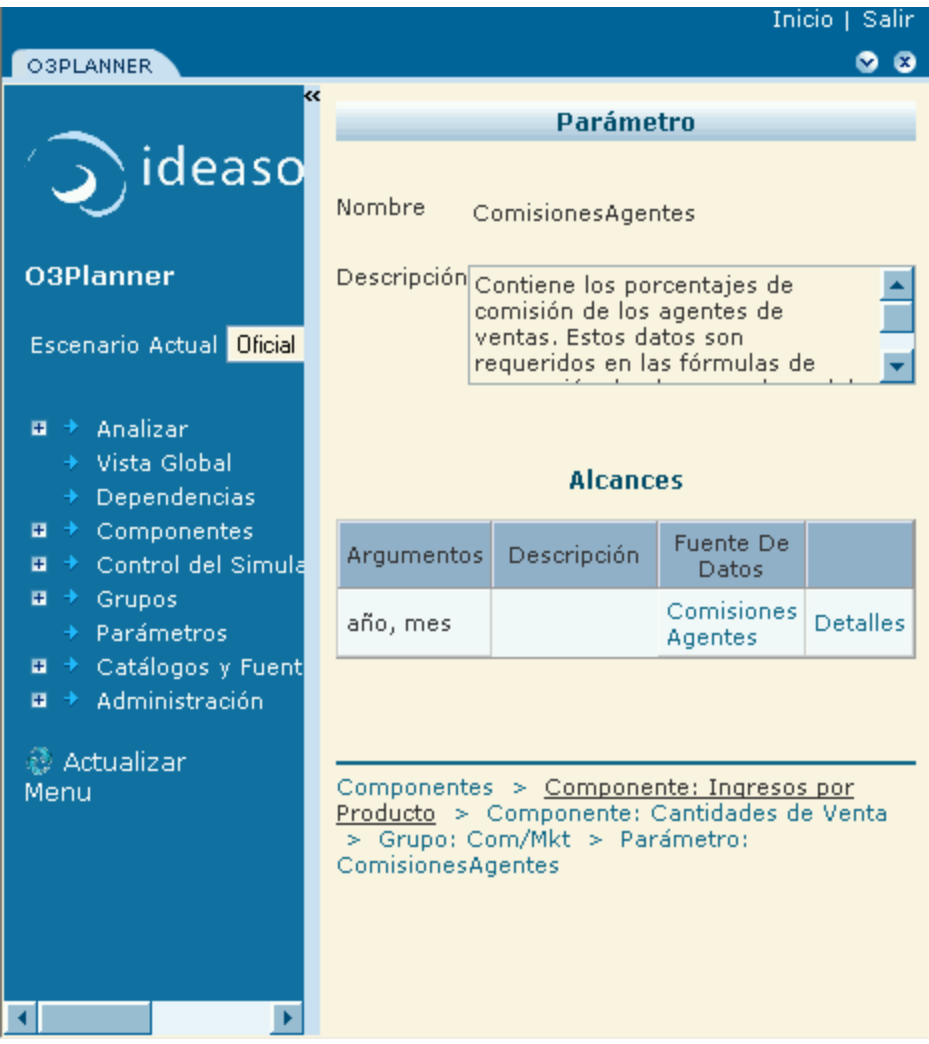

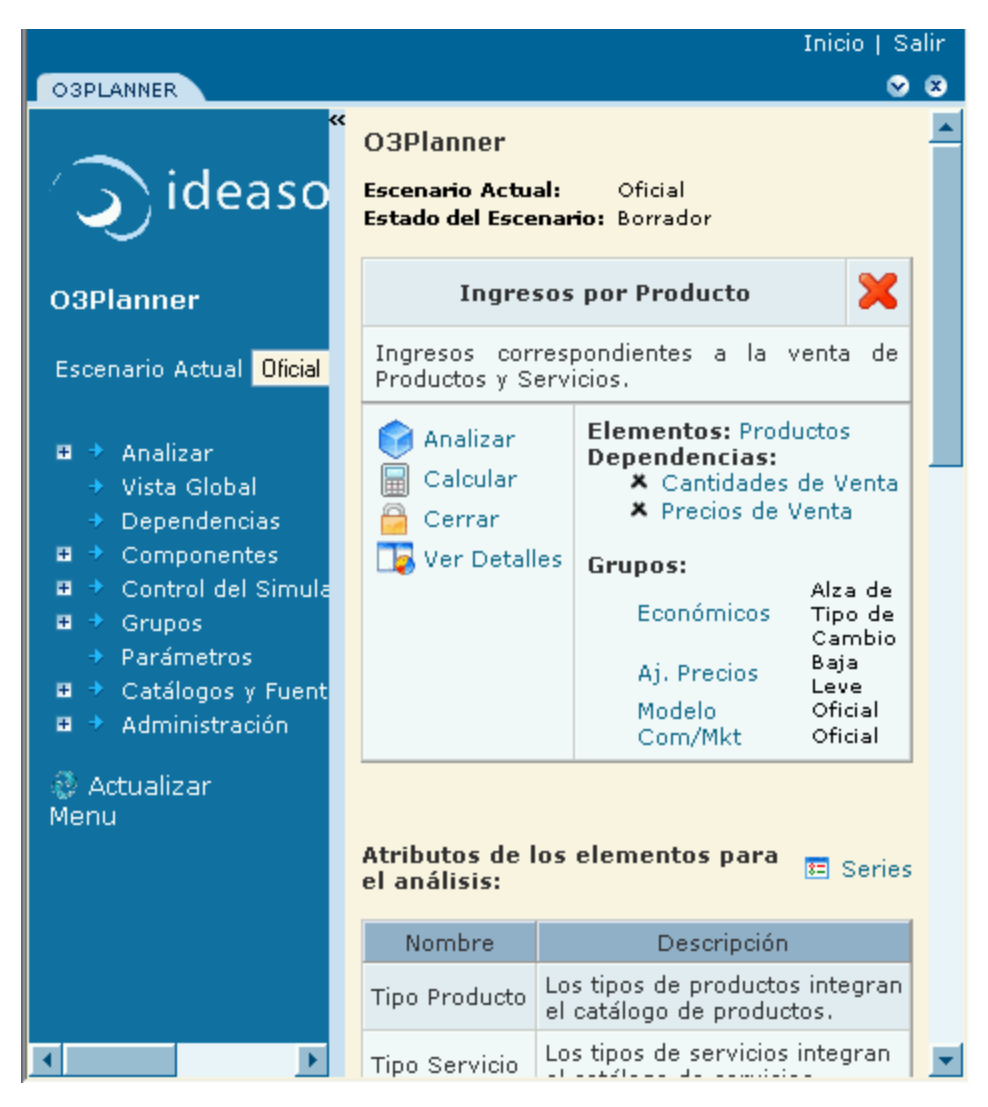

La traza no está disponible en los items de menú correspondiente a los formularios que permiten el ingreso y edición de datos. Usando las figuras anteriores, la traza no está disponible para los items del menú que se encuentran bajo "Catálogos y Fuentes de Datos".

# <span id="page-24-0"></span>**Procedimientos Básicos**

- [Definiendo la Simulación](#page-24-1)
- [Ingresando Datos](#page-32-0)
- [Calculando la Simulación](#page-37-0)
- [Analizando Resultados](#page-39-1)
- [Estados de Versiones, Componentes y Escenarios](#page-47-0)
- [Definiendo Permisos](#page-55-0)

# <span id="page-24-1"></span>**Definiendo la Simulación**

- [Definiendo grupos de datos](#page-24-2)
- [Definiendo versiones](#page-26-0)
- [Definiendo escenarios](#page-28-0)
- [Seleccionando un escenario](#page-29-0)
- [Elaborando una simulación](#page-31-0)

<span id="page-24-2"></span>**Definiendo grupos de datos**

Las fuentes de datos (e indirectamente los parámetros) se distribuyen en [grupos](https://www.ideasoft.biz/wiki/display/o3man/Diccionario+de+conceptos#Diccionariodeconceptos-grupo).

#### **Ingreso, Borrado, Edición**

Se deben seguir los siguientes pasos:

- 1. Ingresar por el menú a **Administración**.
- 2. Presionar sobre **Grupos**.
- 3. En la zona de resultados se despliega el formulario con la lista de grupos de fuentes de datos.

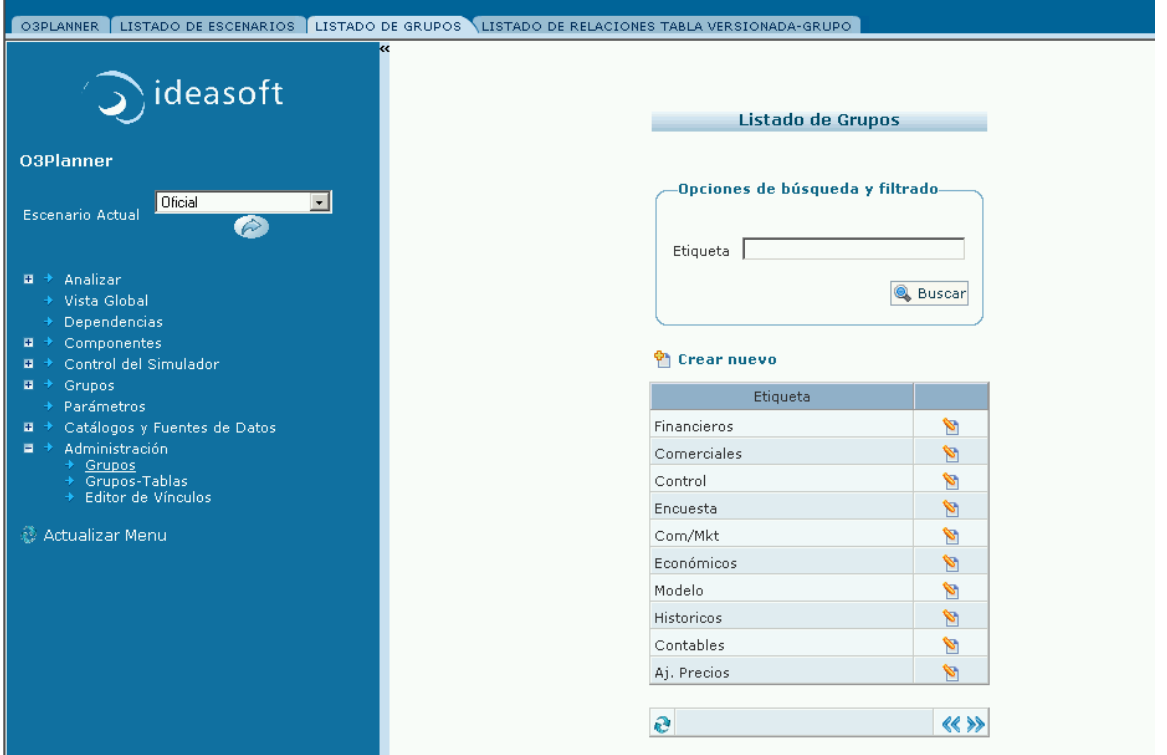

Las acciones que se pueden realizar en dicho formulario son:

- 1. Crear nuevo: presionar sobre **Crear Nuevo** en el ángulo izquierdo del formulario. Se despliega una pantalla con los campos a completar.
- 2. Editar o Borrar: presionar sobre **Editar** a la derecha del dato a modificar o borrar. Se despliega una pantalla habilitando los cambios o borrado.

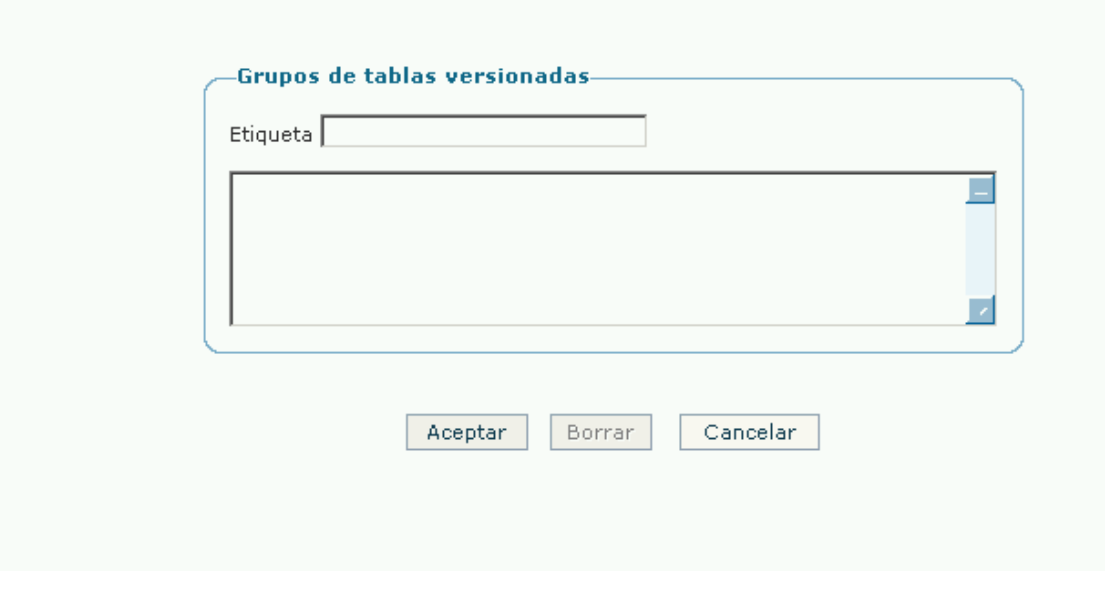

**Asociación de fuentes de datos versionadas y grupos**

Una vez creado el grupo, para asociarlo a las fuentes de datos que se desee, se deben seguir los siguientes pasos:

- 1. Ingresar por el menú a **Administración**.
- 2. Presionar sobre **Grupos-Tablas**.
- 3. A la derecha de la pantalla despliega el formulario con la lista de los grupos y las tablas asociadas.

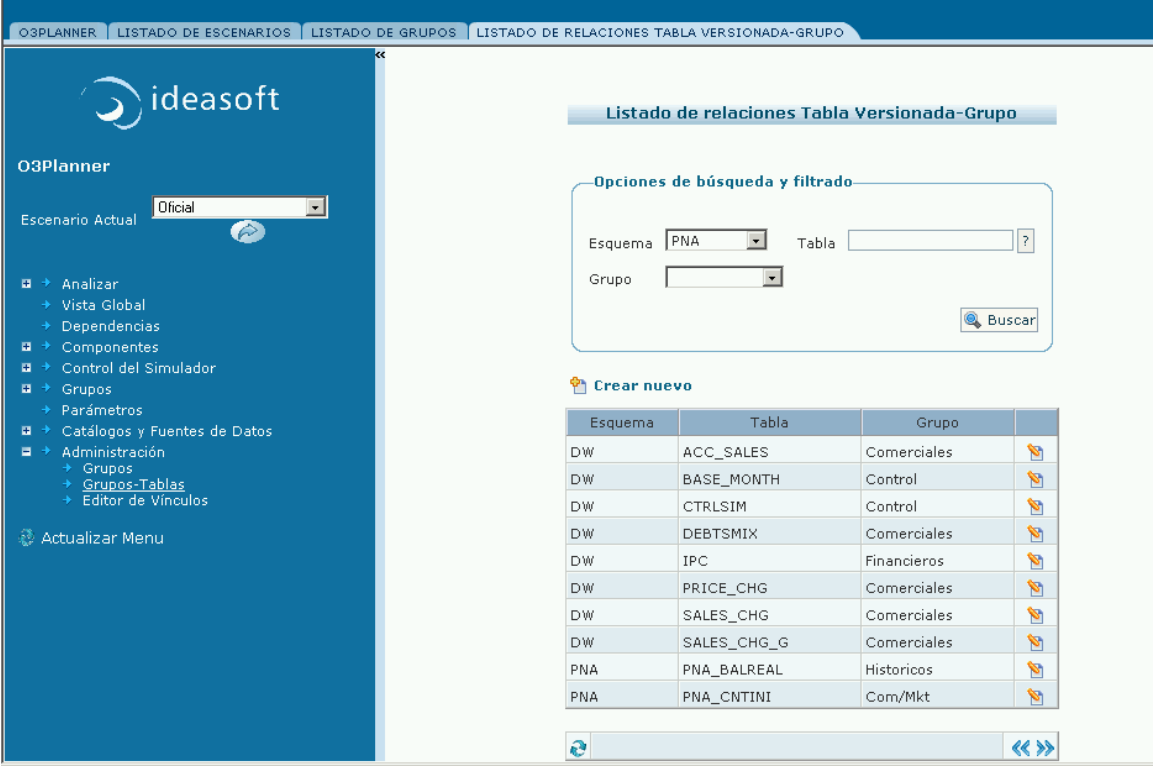

Las acciones que se pueden realizar en dicho formulario son:

- 1. Crear nuevo: presionar sobre **Crear Nuevo** en el ángulo izquierdo del formulario. Se despliega una pantalla con los campos a completar.
- 2. Editar: presionar sobre **Editar** a la derecha del dato a modificar. Se despliega una pantalla habilitando los cambios.

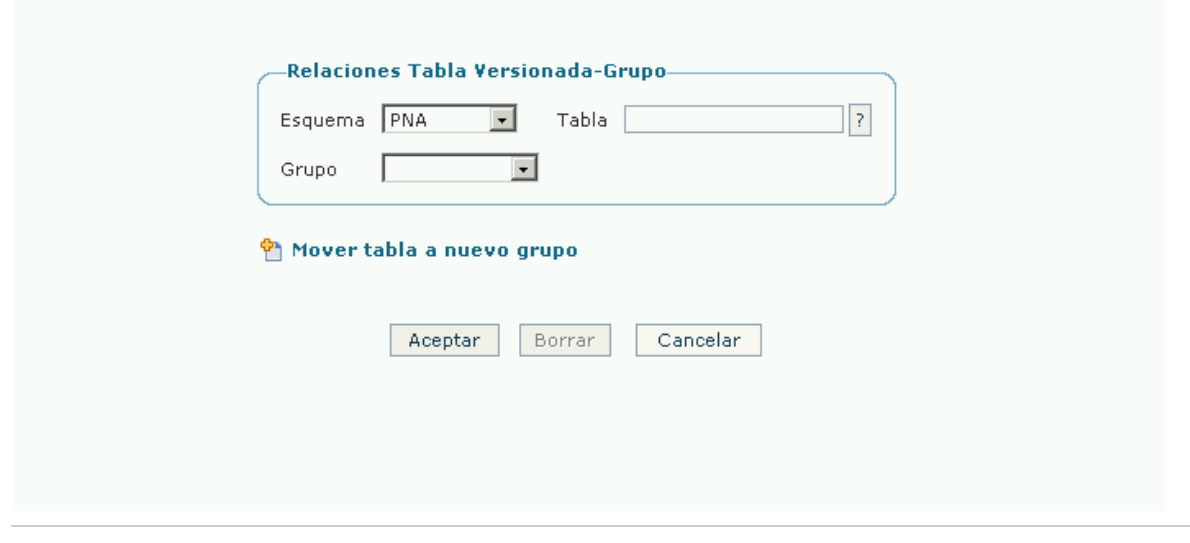

## <span id="page-26-0"></span>**Definiendo versiones**

Para definir las versiones en el simulador se deben seguir los siguientes pasos:

- 1. Ingresar por el menú a **Control del Simulador**.
- 2. Presionar sobre **Versiones**.
- 3. En la zona de resultados se despliega el formulario con la lista de grupos de tablas y sus versiones asociadas.

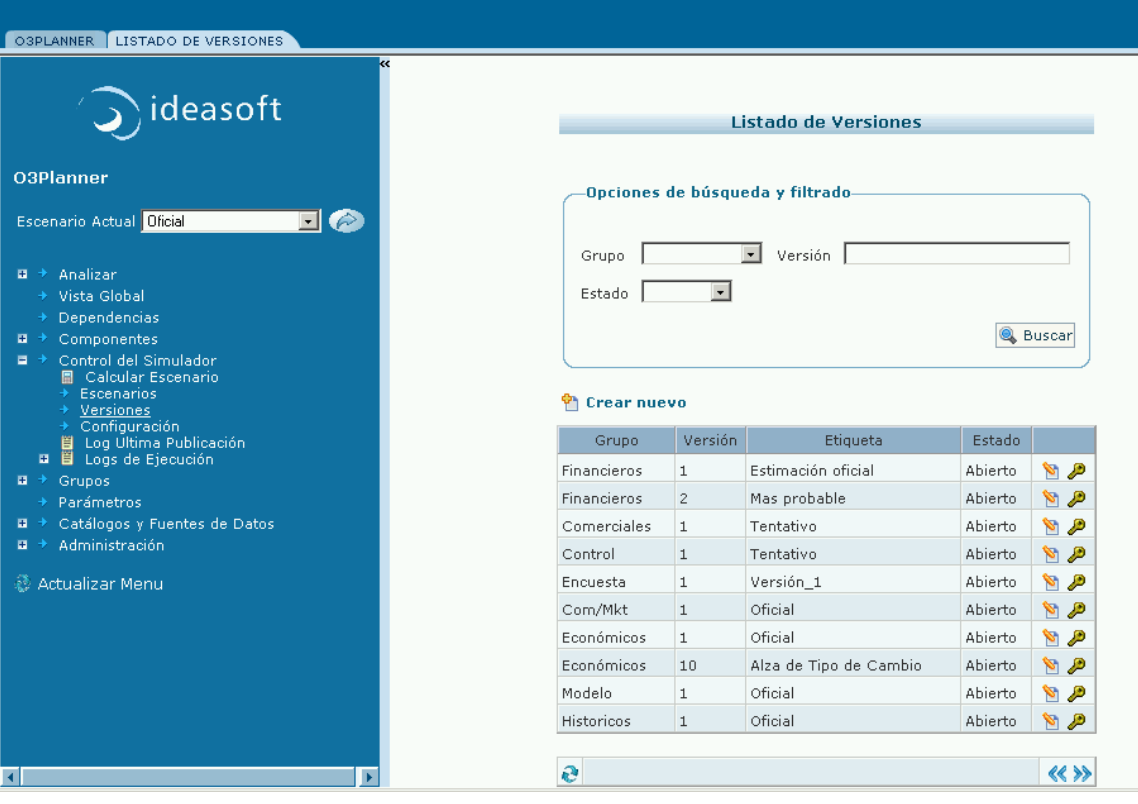

Las acciones que se pueden realizar en dicho formulario son:

- 1. Crear nuevo: presionar sobre **Crear Nuevo** en el ángulo izquierdo del formulario. Se despliega una pantalla con los campos a completar.
- 2. Editar o Borrar: presionar sobre **Editar** a la derecha del dato a modificar o borrar. Se despliega una pantalla habilitando los cambios o
- 3. Una vez definida una versión, queda abierta por defecto. Si no se desea modificar más, se la puede cerrar. borrado.

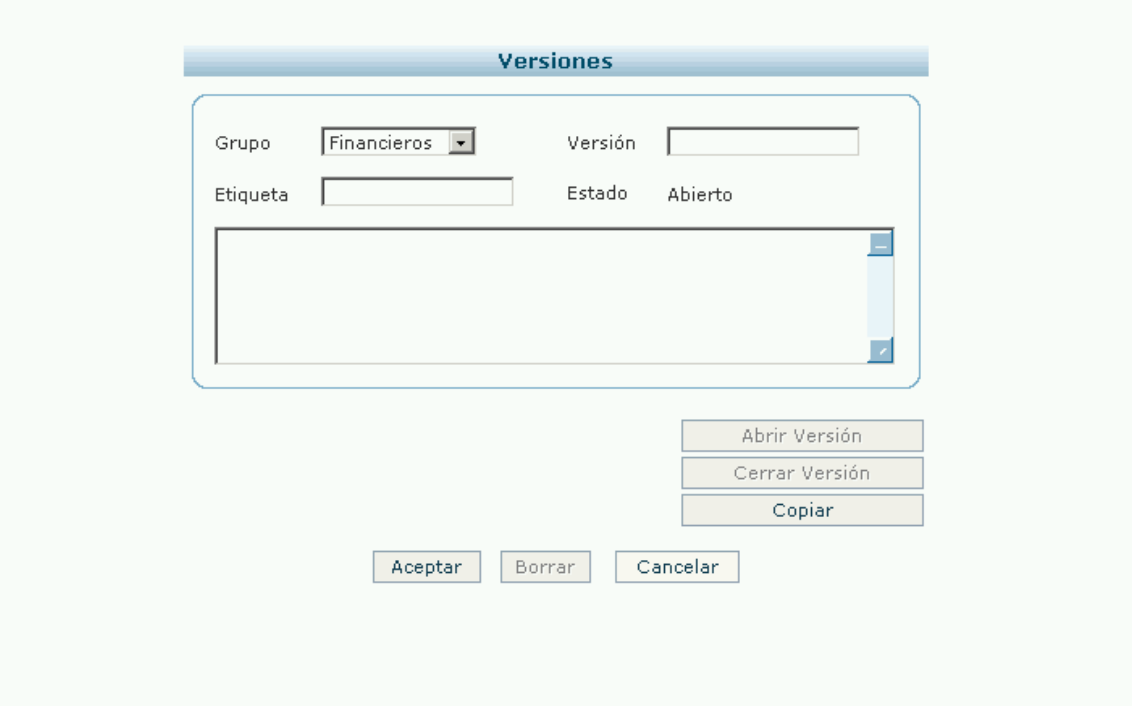

#### **Copiado de una versión**

Cuando se desee crear un escenario con una versión de un grupo de parámetros similar a una ya existente, se puede realizar la acción de **Copi**

**ar** dicha versión. Presionando en dicho botón, se presentará el siguiente cuadro de diálogo.

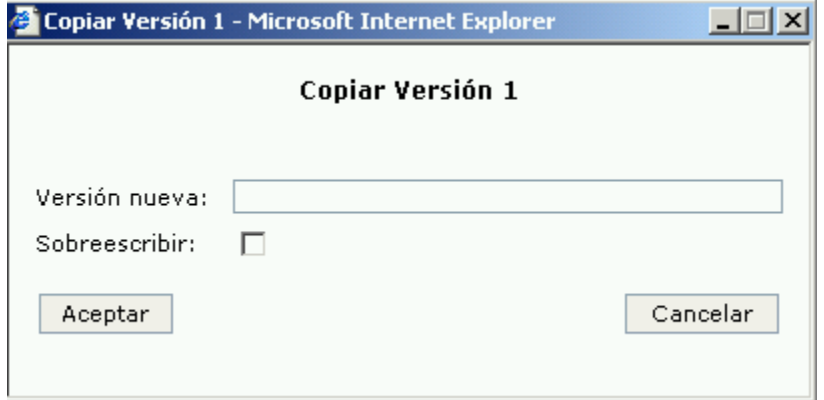

En el campo **Versión nueva**, se ingresa un número correspondiente a la nueva versión. Finalmente, siguiendo los pasos arriba descriptos, se la edita para realizarle los cambios deseados.

#### <span id="page-28-0"></span>**Definiendo escenarios**

El [escenario](https://www.ideasoft.biz/wiki/display/o3man/Diccionario+de+conceptos#Diccionariodeconceptos-escenario) es la unidad básica del cálculo. La plataforma permite la convivencia de varios escenarios en línea y realizar comparaciones entre los mismos.

En todo momento de la simulación, se debe indicar el escenario de trabajo.

Para definir o editar un escenario se deben seguir los siguientes pasos:

- 1. Ingresar por el menú a **Control del Simulador**.
- 2. Presionar sobre **Escenarios**.
- 3. En la zona de resultados se despliega el formulario con la lista de escenarios y el estado de los mismos.

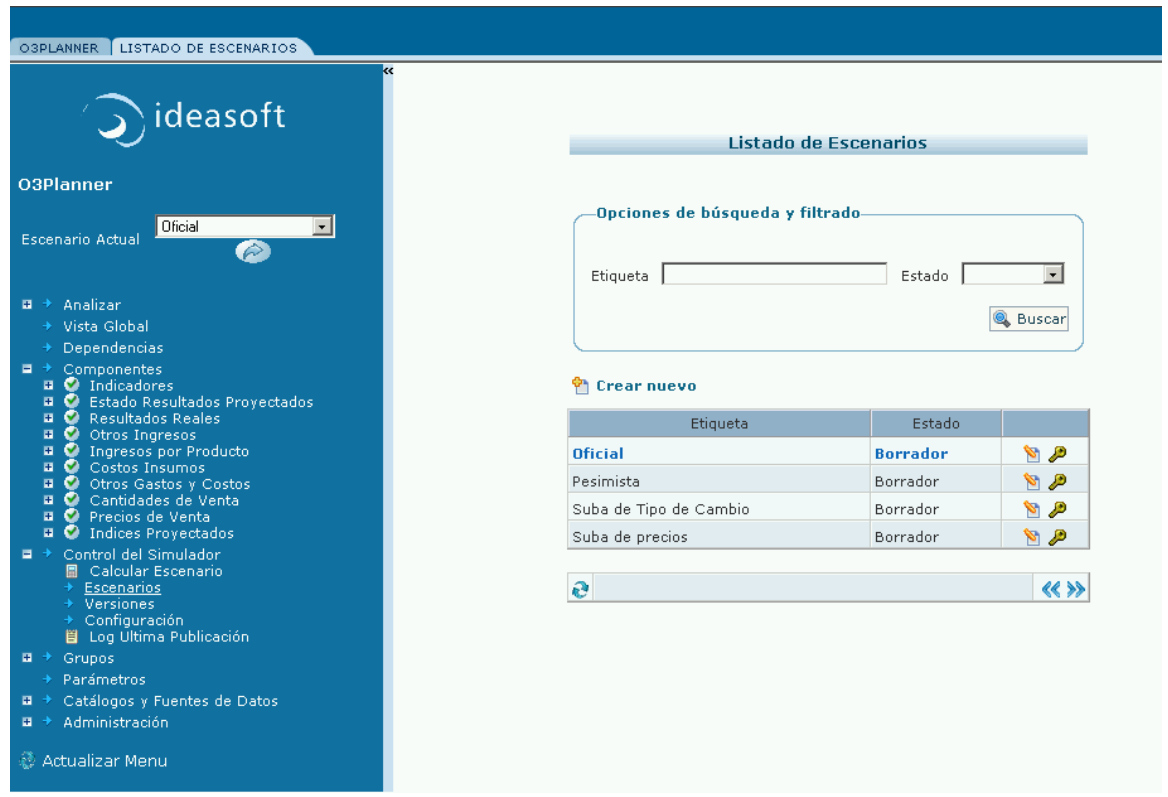

Las acciones que se pueden realizar en dicho formulario son:

- 1. Crear nuevo: presionar sobre **Crear Nuevo** en el ángulo izquierdo del formulario. Se despliega una pantalla con los campos a completar. 2. Editar o Borrar: presionar sobre **Editar** a la derecha del dato a modificar o borrar. Se despliega una pantalla habilitando los cambios o
	- borrado.

La descripción de la conformación de un escenario establece lo siguiente:

- Nombre del escenario y una breve descripción de su contenido.
- Estado del escenario, los cuáles pueden ser:
	- **Borrador**: escenario aún no aprobado.
	- **Tentativo**: ha sido aprobado pero no oficialmente.
	- **Aprobado**: ha sido aprobado oficialmente.
	- **Archivado**:no se utilizará más el escenario para hacer análisis, pero se lo desea conservar.
- Grupos de parámetros o fuentes de datos que lo componen y la versión en la cuál se encuentran.
- Nuevo Grupo: se tiene la posibilidad de incluir más grupos de parámetros o fuentes de datos que compongan el escenario.

Con un escenario se pueden realizar las siguientes acciones:

- **Seleccionar**: el escenario elegido pasa a ser el actual.
- **Cambiar estado**:cambia el estado del escenario.
- **Guardar Como**: crea una copia del escenario actual.
- **Borrar**: borra el escenario actual.

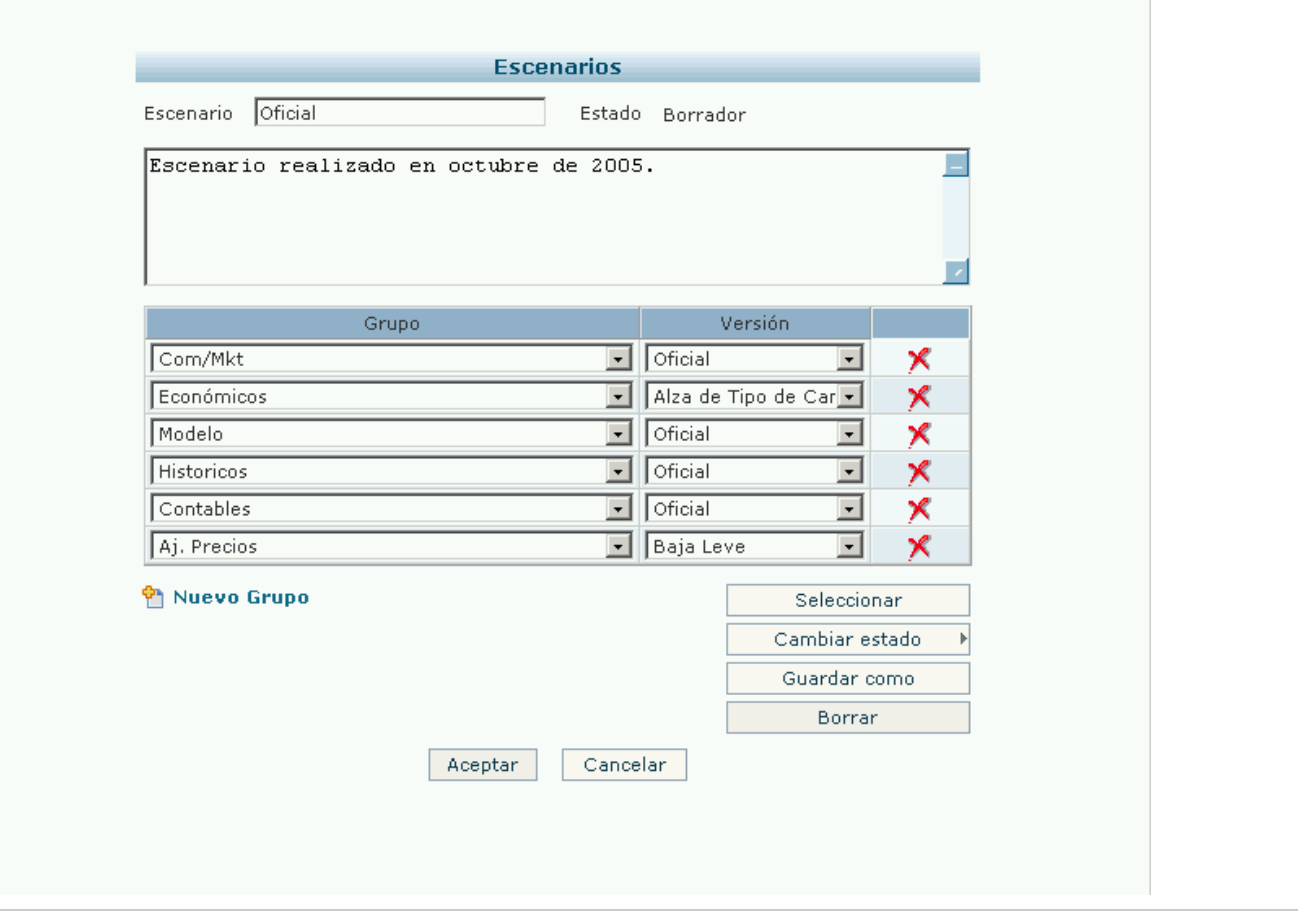

#### <span id="page-29-0"></span>**Seleccionando un escenario**

Para seleccionar un [escenario](https://www.ideasoft.biz/wiki/display/o3man/Diccionario+de+conceptos#Diccionariodeconceptos-escenario) se deben seguir los siguientes pasos:

- 1. En la zona de resultados desplegar el combo ubicado a la derecha de **Escenario Corriente**.
- 2. Elegir el escenario que se desee y presionar sobre el mismo.

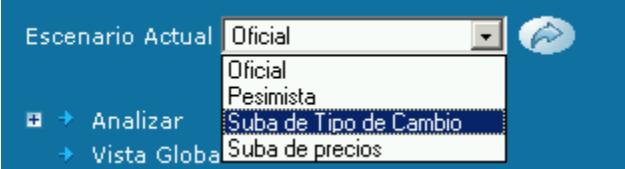

3. Tanto la zona de menú como la zona de resultados se refrescarán tomando los datos correspondientes al escenario elegido.

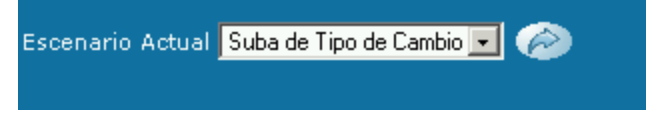

La misma acción se puede realizar de la siguiente manera:

- 1. Ingresar por el menú a **Control del Simulador**
- 2. Presionar sobre **Escenarios**. En la zona de resultados se despliega la lista de escenarios creados.

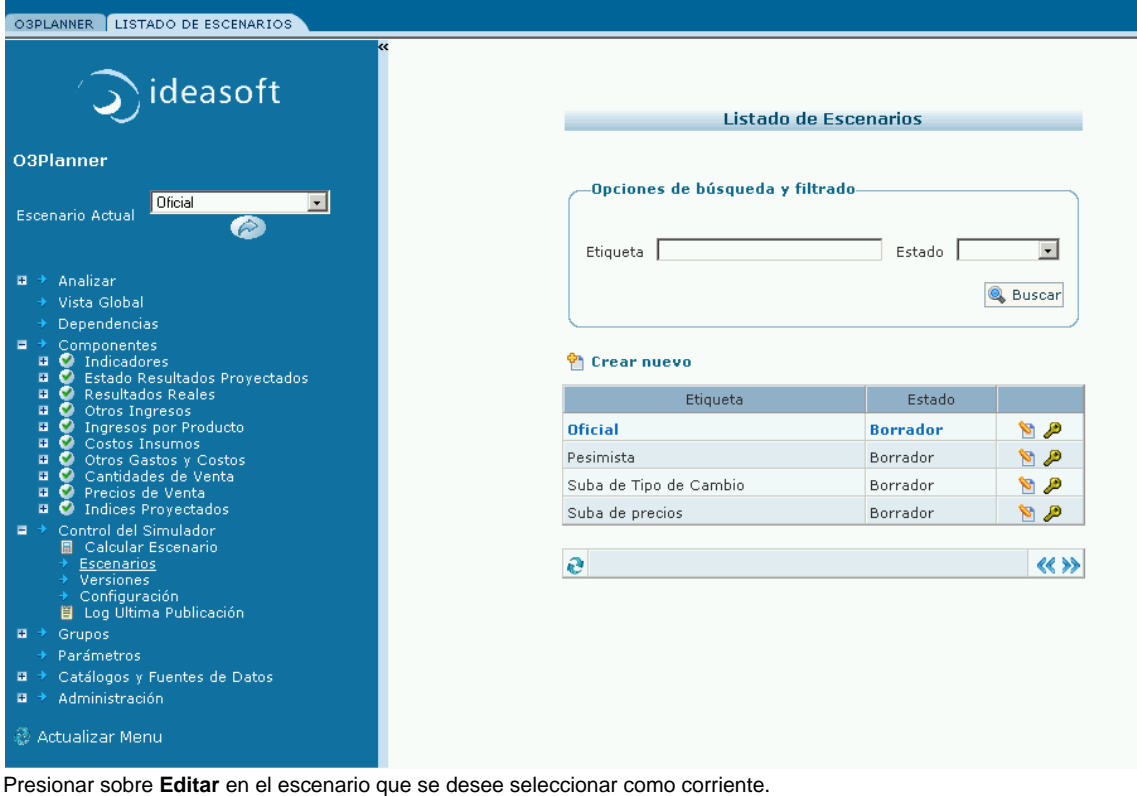

3. 4. Presionar sobre **Seleccionar**.

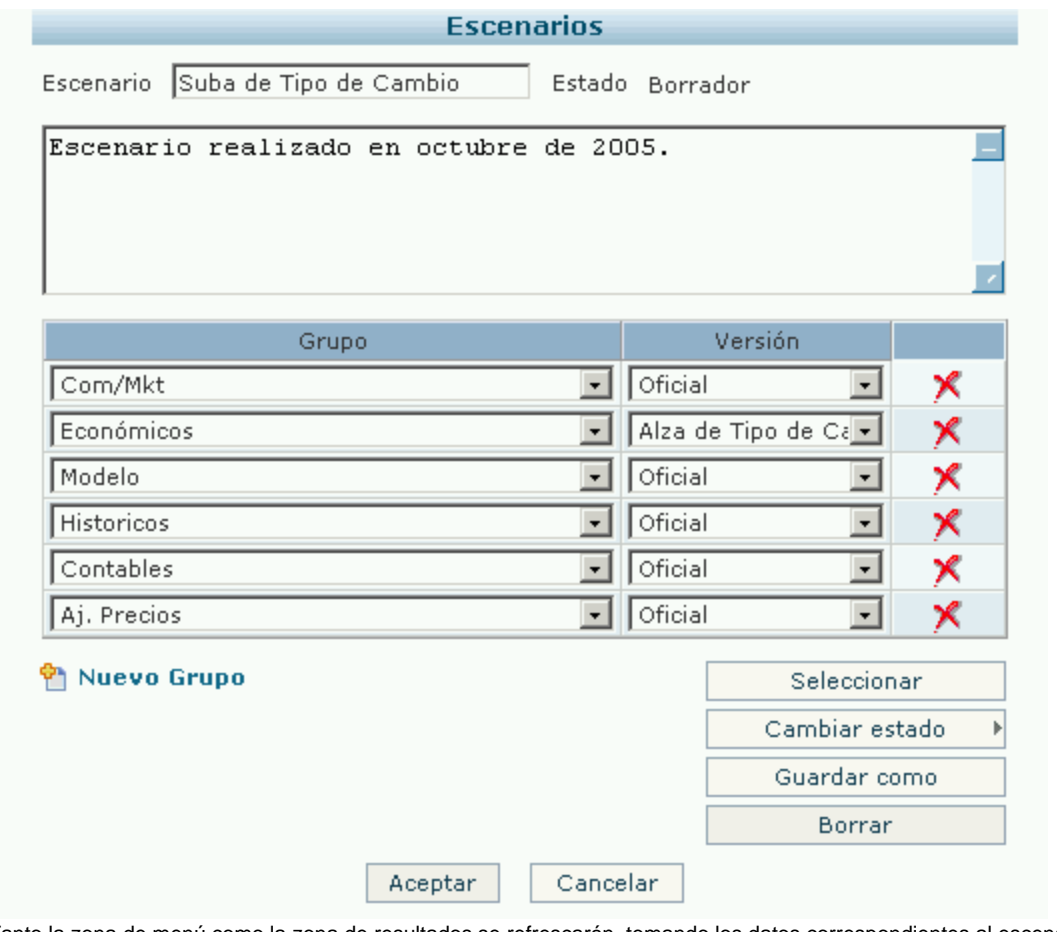

5. Tanto la zona de menú como la zona de resultados se refrescarán, tomando los datos correspondientes al escenario elegido.

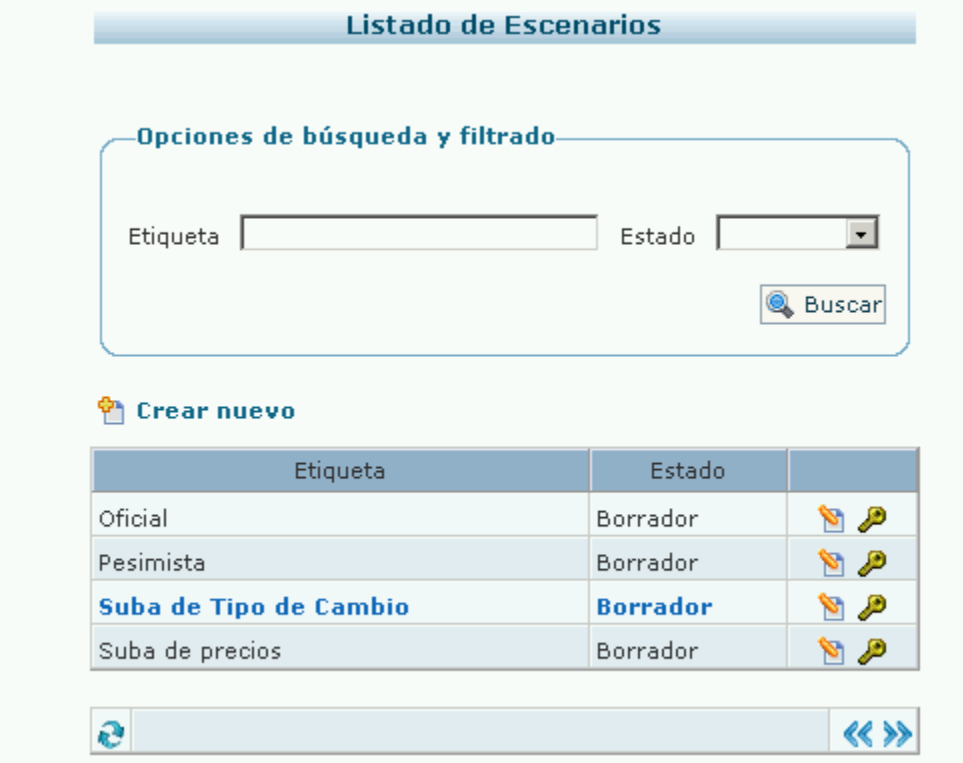

<span id="page-31-0"></span>**Elaborando una simulación**

Se discriman situaciones en las cuales se puede encontrar un usuario encargado de esta tarea y para cada una de ellas se enumeran los pasos (funcionalidades básicas) para llevar a cabo la misma.

#### **Situación 1: Recálculo de un escenario**

- 1. [Selección del escenario](https://www.ideasoft.biz/wiki/display/o3man/Seleccionando+un+escenario)
- 2. [Cálculo del escenario \(simulación completa\)](https://www.ideasoft.biz/wiki/display/o3man/Calculando+escenarios)
- 3. [Revisión y análisis de los resultados de las simulaciones](https://www.ideasoft.biz/wiki/display/o3man/Visualizando+resultados)

#### **Situación 2: A partir de una nueva versión de un grupo e ingreso de datos mediante formularios ofrecidos por la aplicación web**

- 1. [Definición de la versión del grupo que se desea](https://www.ideasoft.biz/wiki/display/o3man/Definiendo+versiones)
- 2. [Ingreso de datos para esa versión usando los formularios provistos por la aplicación web](https://www.ideasoft.biz/wiki/display/o3man/Trabajando+con+fuentes+de+datos#Trabajandoconfuentesdedatos-form)
- 3. [Definición de escenario considerando la nueva versión](https://www.ideasoft.biz/wiki/display/o3man/Definiendo+escenarios)
- 4. [Selección del escenario definido](https://www.ideasoft.biz/wiki/display/o3man/Seleccionando+un+escenario)
- 5. [Cálculo del escenario \(simulación completa\)](https://www.ideasoft.biz/wiki/display/o3man/Calculando+escenarios)
- 6. [Revisión y análisis de los resultados de las simulaciones](https://www.ideasoft.biz/wiki/display/o3man/Visualizando+resultados)

#### **Situación 3: A partir de una nueva versión de un grupo por copia de otra versión y modificación de algunos de los datos**

En esta situación, se puede optar por cualquiera de los 2 procedimientos siguientes.

#### **Procedimiento 1:**

- 1. [Seleccionar la versión a ser copiada](https://www.ideasoft.biz/wiki/display/o3man/Definiendo+versiones), realizar la copia y modificar la etiqueta de la versión
- 2. [Modificación de los datos deseados de la nueva versión](https://www.ideasoft.biz/wiki/display/o3man/Trabajando+con+fuentes+de+datos#Trabajandoconfuentesdedatos-form)
- 3. Continuar a partir del [paso \(3\)](https://www.ideasoft.biz/wiki/pages/viewpage.action?pageId=3553#Elaborandounasimulaci�n-tres) de la Situación (2)

#### **Procedimiento 2:**

- 1. [Definición de la versión del grupo que se desea](https://www.ideasoft.biz/wiki/display/o3man/Definiendo+versiones)
- 2. [Seleccionar la fuente de datos de ese grupo](https://www.ideasoft.biz/wiki/display/o3man/Elementos+de+un+simulador#Elementosdeunsimulador-fuentes) y la versión, cuyos datos se desean modificar
- 3. [Exportar como planilla de cálculo](https://www.ideasoft.biz/wiki/display/o3man/Trabajando+con+fuentes+de+datos#Trabajandoconfuentesdedatos-pc) (guardarla en un directorio de trabajo).
- 4. Desde la aplicación de manejo de planillas de cálculo (por fuera del navegador de internet), abrir la planilla generada y modificar los datos deseados. Guardar la planilla y salir de la aplicación de manejo de planillas.
- 5. Seleccionar la fuente de datos del paso (2)
- 6. Elegir la versión definida en el paso (1) en el campo **versión** de la sección **Opciones de búsqueda y filtrado** del formulario
- 7. [Importar la planilla modificada](https://www.ideasoft.biz/wiki/display/o3man/Trabajando+con+fuentes+de+datos#Trabajandoconfuentesdedatos-pc)
- 8. Continuar a partir del [paso \(3\)](https://www.ideasoft.biz/wiki/pages/viewpage.action?pageId=3553#Elaborandounasimulaci�n-tres) de la Situación (2)

# <span id="page-32-0"></span>**Ingresando Datos**

[Trabajando con fuentes de datos](#page-32-1)

#### <span id="page-32-1"></span>**Trabajando con fuentes de datos**

Para realizar esta tarea es necesario conocer la [versión](https://www.ideasoft.biz/wiki/display/o3man/Diccionario+de+conceptos#Diccionariodeconceptos-version) en la cual se quiere que los datos de la [fuente](https://www.ideasoft.biz/wiki/display/o3man/Diccionario+de+conceptos#Diccionariodeconceptos-fd) queden asociados.

- [Visualización de datos](https://www.ideasoft.biz/wiki/display/o3man/Trabajando+con+fuentes+de+datos#Trabajandoconfuentesdedatos-vd)
- [Alta, Baja y Modificación usando Formularios](https://www.ideasoft.biz/wiki/display/o3man/Trabajando+con+fuentes+de+datos#Trabajandoconfuentesdedatos-form)
- [Alta, Baja y Modificación usando Planillas de Cálculo](https://www.ideasoft.biz/wiki/display/o3man/Trabajando+con+fuentes+de+datos#Trabajandoconfuentesdedatos-pc)

#### **Visualización de datos**

Para visualizar los datos de cualquier fuente de datos, se deben seguir los siguientes pasos:

- 1. Ingresar por el menú a **Catálogos y Fuentes de Datos** y presionar sobre la tabla que se desee visualizar.
- 2. En la zona de resultados se despliega el formulario con el listado de datos correspondientes a la misma.
- 3. Para visualizar los datos que no se ven en la pantalla, presionar sobre **Previos** o **Siguientes** ubicados en el ángulo inferior derecho del
- 4. Presionar sobre **Crear Nuevo**. Se desplegará una pantalla con los campos a ser completados.
- 5. De no completar los campos obligatorios, no se permitirá completar la operación. Generalmente todos son obligatorios, salvo los que contienen descripciones que son opcionales.
- 6. No se podrá ingresar un dato repetido. En caso que esto ocurra, un cuadro de diálogo pondrá sobre aviso al usuario.

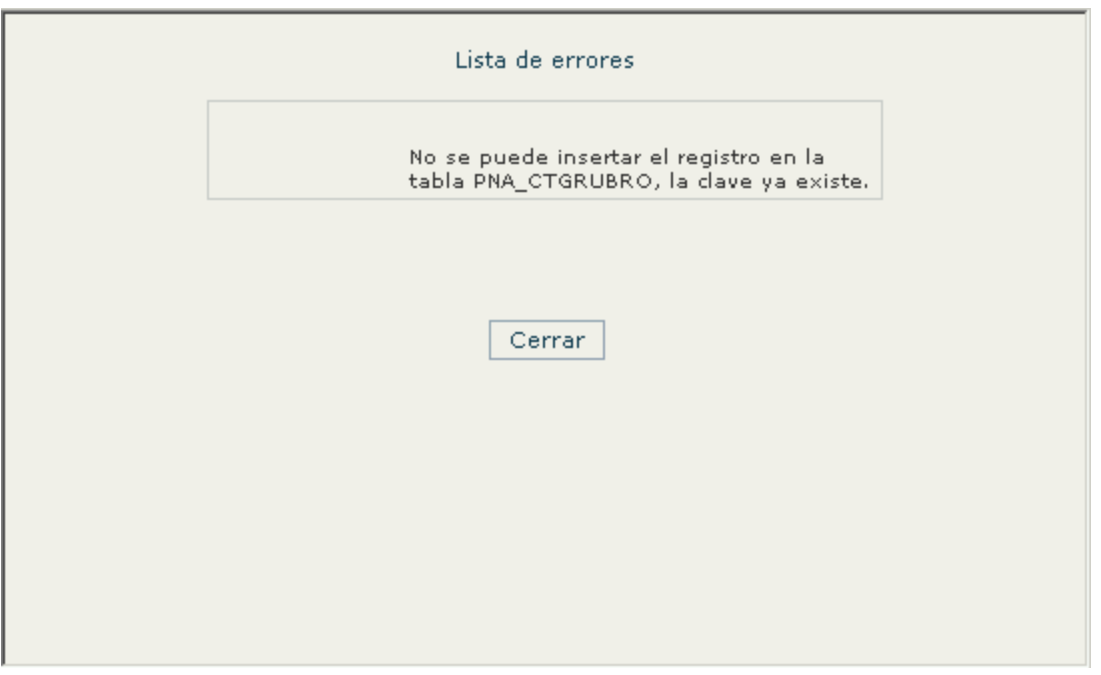

#### **Borrado de datos**

Para el Borrado de Datos se deben seguir los siguientes pasos:

- 1. Ingresar por el menú a la tabla en la que se desea borrar datos.
- 2. Presionar sobre **Editar** ubicado a la derecha del dato a borrar. Dependiendo del tipo de formulario se pueden desplegar las siguientes pantallas:
	- Tipo formulario en la que a la derecha de cada dato aparece una cruz roja. Presionando dicho botón se borra el dato deseado.
	- Se visualiza el dato a ser borrado y se presiona sobre **Borrar**.

Para esta acción se deben tener las siguientes consideraciones:

- 1. No se podrá borrar un dato que esté relacionado a otro dato que no haya sido borrado.
- 2. En la situación anterior, se deberá borrar primero el dato relacionado, el cuál se indica en el siguiente cuadro de diálogo, presionando en Detalles.

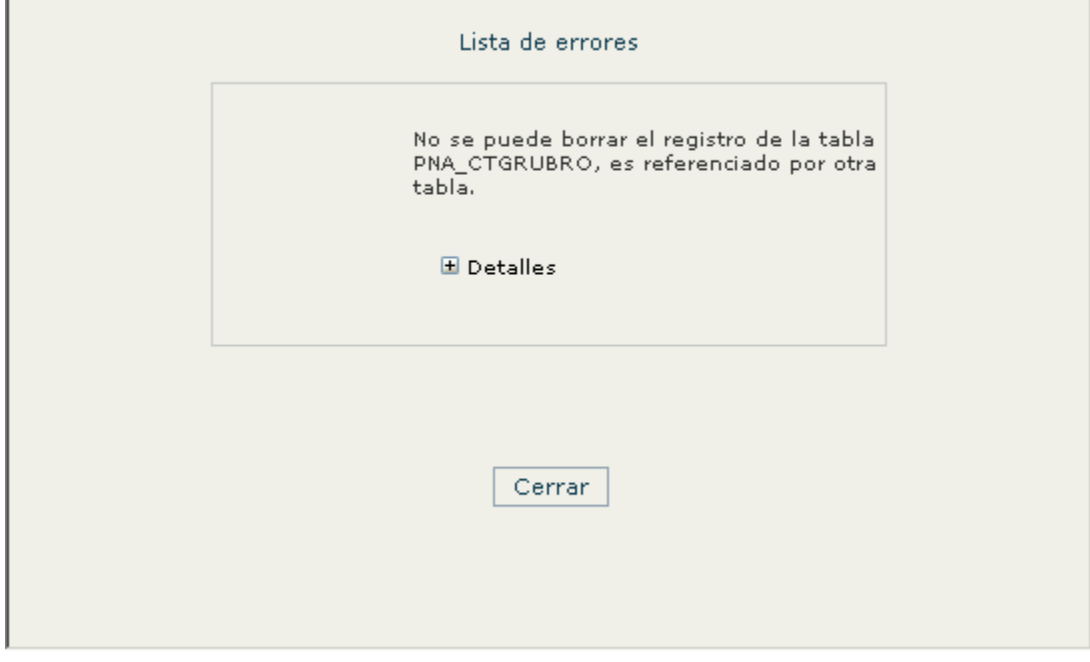

#### **Modificación de datos**

Para la Modificación o Edición de Datos se deben seguir los siguientes pasos:

- 1. Ingresar por el menú a la tabla en la que se desea modificar o editar datos.
- 2. Presionar sobre **Editar** ubicado a la derecha del dato a modificar. Dependiendo del tipo de formulario se pueden desplegar las siguientes pantallas:
	- Tipo formulario en el que se puede modificar uno o más datos.
	- Se visualiza únicamente el dato a ser modificado.

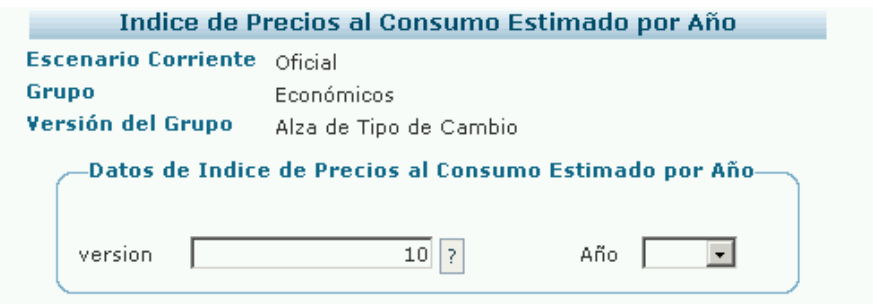

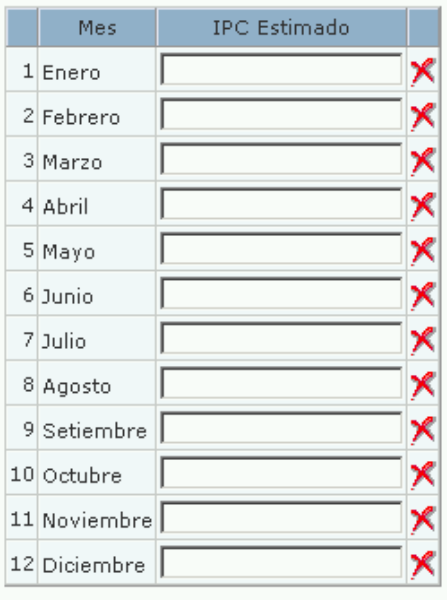

Aceptar

Cancelar

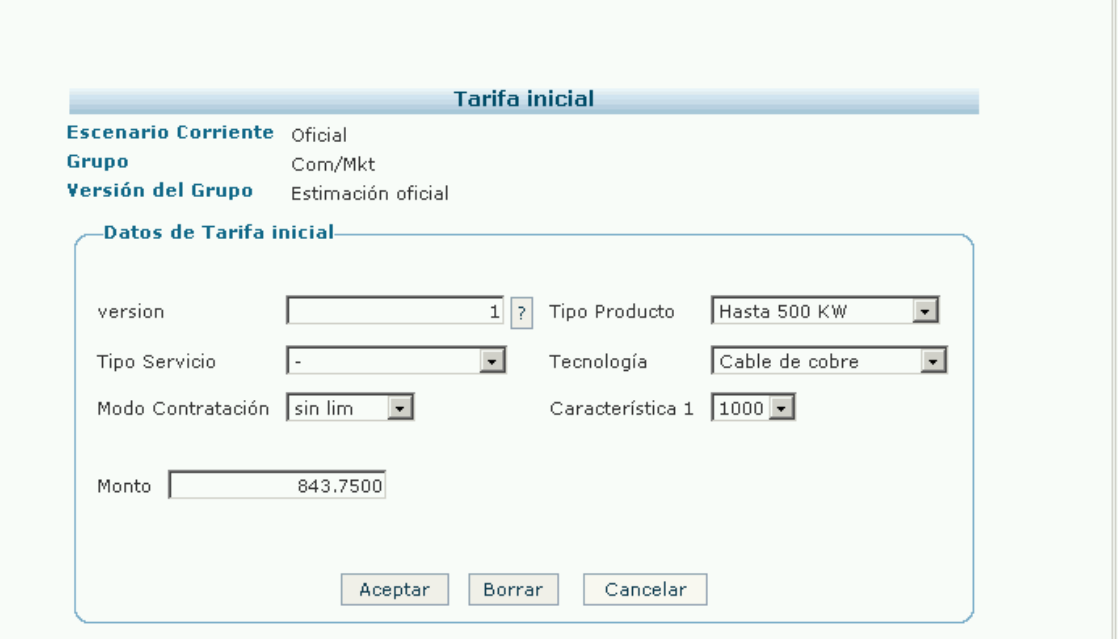

#### **Alta, Baja y Modificación usando Planillas de Cálculo**

En el caso que se desee realizar ingresos, borrados o modificaciones de datos en forma masiva, se pueden realizar mediante aplicaciones de planillas de cálculo (Microsoft-Excel, OpenOffice-Spreedsheet).

**Para una exportación/importación de datos exitosa se deben tener en cuenta las siguientes consideraciones:** ╱╲

- Se debe mantener el formato establecido por el simulador en el momento de la exportación (en especial, el nombre de las columnas).
- Los datos exportados corresponden a la versión que se está visualizando. A su vez, los datos se importan a la versión elegida en el campo Versión.
- Los datos importados sustituyen a los existentes en caso de presionar sobre **Sobreescribir** (en inglés, overwrite).

#### **Ingreso de datos**

Para el Ingreso de datos se deben seguir los siguientes pasos:

- 1. Ingresar por el menú a la tabla en la que se desea ingresar datos.
- 2. Presionar sobre **Exportar** ubicado en el ángulo inferior izquierdo del formulario [\(O3SOL:ver ejemplo de pantalla\)](https://www.ideasoft.biz/wiki/display/o3man/Trabajando+con+fuentes+de+datos#Trabajandoconfuentesdedatos-exportacion).
- 3. Completar la planilla.
- 4. Guardar la planilla.
- 5. Presionar sobre **Importar** ubicado en el ángulo inferior izquierdo del formulario ([O3SOL:ver ejemplo de pantalla](https://www.ideasoft.biz/wiki/display/o3man/Trabajando+con+fuentes+de+datos#Trabajandoconfuentesdedatos-importacion)). Este paso se efectúa de la misma forma que se adjunta un archivo para enviar por correo electrónico.
- 6. Si la importación fue exitosa, para visualizar los datos se debe presionar sobre **Buscar**.

#### **Borrado de datos**

Para el Borrado de datos se deben seguir los siguientes pasos:

Borrado Total:

- 1. Ingresar por el menú a la tabla en la que se desea borrar datos.
- 2. Presionar sobre **Exportar** ubicado en el ángulo inferior izquierdo del formulario [\(O3SOL:ver ejemplo de pantalla\)](https://www.ideasoft.biz/wiki/display/o3man/Trabajando+con+fuentes+de+datos#Trabajandoconfuentesdedatos-exportacion).
- 3. Vaciar la planilla.
- 4. Guardar la planilla.
- 5. Presionar sobre **Importar** ubicado en el ángulo inferior izquierdo del formulario ([O3SOL:ver ejemplo de pantalla](https://www.ideasoft.biz/wiki/display/o3man/Trabajando+con+fuentes+de+datos#Trabajandoconfuentesdedatos-importacion)).
- 6. Si la importación fue exitosa, presionando sobre **Buscar** el formulario aparecerá vacío.

#### Borrado Parcial:

- 1. Ingresar por el menú a la tabla en la que se desea borrar datos.
- 2. Presionar sobre **Exportar** ubicado en el ángulo inferior izquierdo del formulario [\(O3SOL:ver ejemplo de pantalla\)](https://www.ideasoft.biz/wiki/display/o3man/Trabajando+con+fuentes+de+datos#Trabajandoconfuentesdedatos-exportacion).
- 3. Guardar la planilla.
- 4. Borrar los datos que se desee.
- 5. Presionar sobre **Importar** ubicado en el ángulo inferior izquierdo del formulario ([O3SOL:ver ejemplo de pantalla](https://www.ideasoft.biz/wiki/display/o3man/Trabajando+con+fuentes+de+datos#Trabajandoconfuentesdedatos-importacion)).
6. Si la importación fue exitosa, presionando sobre **Buscar** se visualizarán únicamente los datos que no fueron borrados.

#### **Modificación de datos**

Para la Modificación o Edición de los datos se deben seguir los siguientes pasos:

- 1. Ingresar por el menú a la tabla en la que se desea modificar datos.
- 2. Presionar sobre **Exportar** ubicado en el ángulo inferior izquierdo del formulario [\(O3SOL:ver ejemplo de pantalla\)](https://www.ideasoft.biz/wiki/display/o3man/Trabajando+con+fuentes+de+datos#Trabajandoconfuentesdedatos-exportacion).
- 3. Guardar la planilla.
- 4. Modificar los datos que se desee.
- 5. Presionar sobre **Importar** ubicado en el ángulo inferior izquierdo del formulario ([O3SOL:ver ejemplo de pantalla](https://www.ideasoft.biz/wiki/display/o3man/Trabajando+con+fuentes+de+datos#Trabajandoconfuentesdedatos-importacion)).
- 6. Si la importación fue exitosa, presionando sobre **Buscar** se visualizarán los datos nuevos.

#### **Ejemplo de pantalla de exportación**

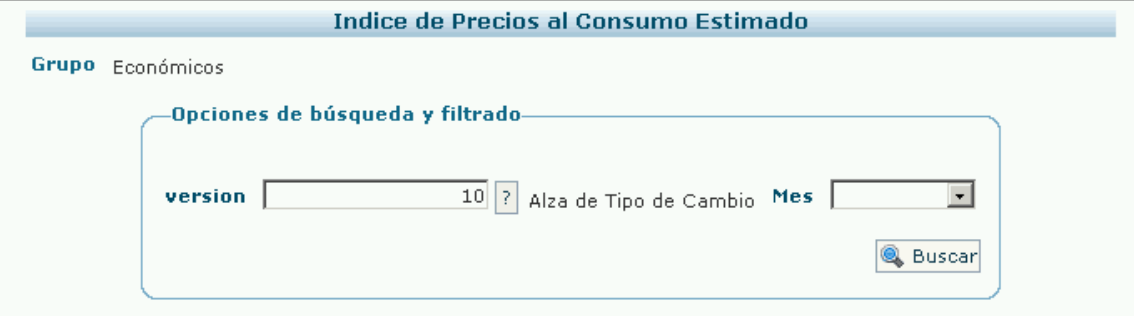

#### <sup>个</sup>Crear nuevo

#### Imprimible

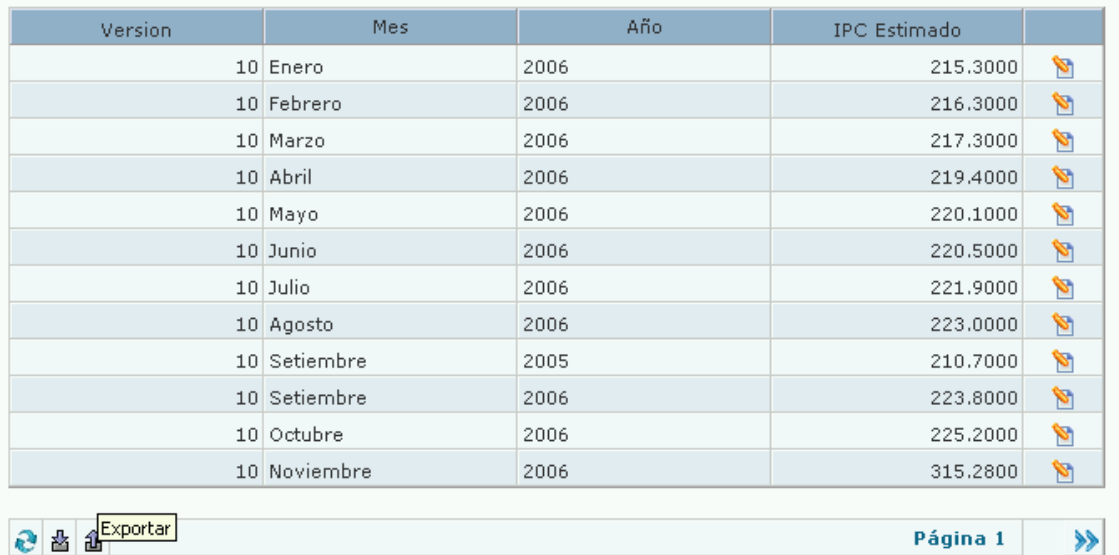

**Ejemplo de pantalla de importación**

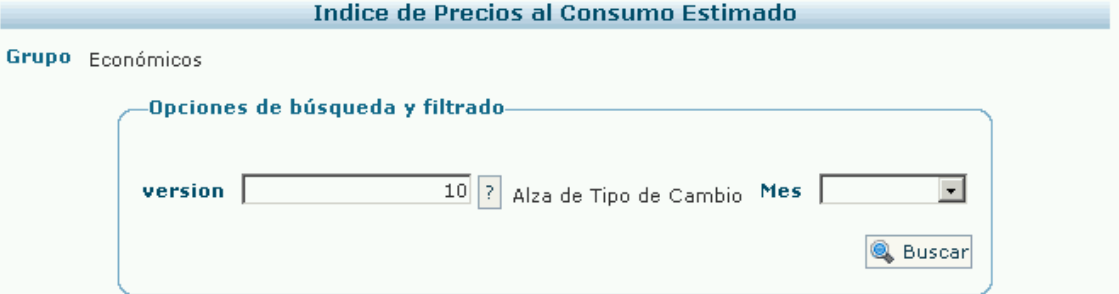

## <sup>个</sup> Crear nuevo

۲

#### Imprimible

Página 1

≫

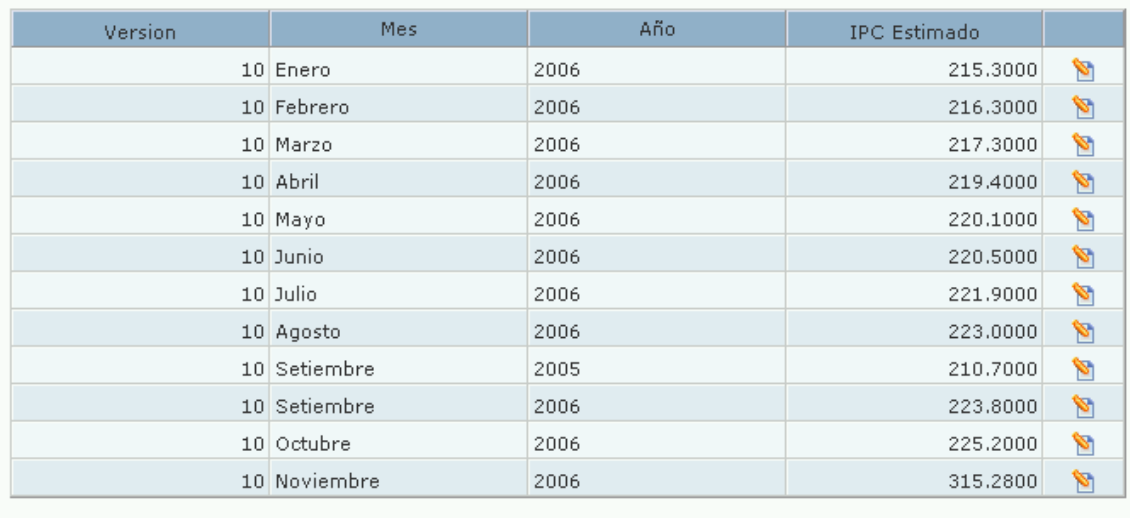

 $\bigotimes$  Importar

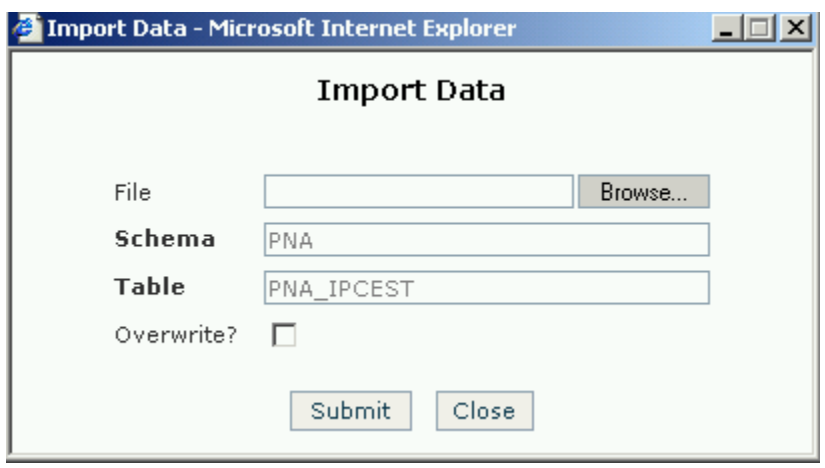

# **Calculando la Simulación**

- [Calculando escenarios](#page-37-0)
- [Desbloqueando cálculos](#page-39-0)

<span id="page-37-0"></span>**Calculando escenarios**

Una vez definido un [escenario,](https://www.ideasoft.biz/wiki/display/o3man/Diccionario+de+conceptos#Diccionariodeconceptos-escenario) se está en condiciones de realizar el cálculo de la simulación para ese escenario.

El cálculo se puede realizar en forma parcial por componente o de una vez en forma total.

Dicho cálculo tiene incluído como efecto el cálculo de todos los objetos de análisis asociados a los componentes del modelo de simulación.

#### **Atención con los recálculos de scorecards**

Un scorecard se recalcula, siempre y cuando esté asociado (es decir tenga un vínculo para analizar) a un componente especifico. Si un scorecard se encuentra sólamente bajo el nodo **Analizar** no se recalcula.

#### **Hint** ∽

Si un scorecard será utilizado accediendo mediante el nodo **Analizar** del menú, asociarlo además a un componente que se considere más relacionado conceptualmente.

#### **Cálculo de un componente**

Seleccionado el [escenario](https://www.ideasoft.biz/wiki/display/o3man/Diccionario+de+conceptos#Diccionariodeconceptos-escenario), para calcular un componente se deben seguir los siguientes pasos:

- 1. Ingresar por el Menú a **Componentes** o seleccionar en la vista global el componente que se desea calcular.
- 2. Presionar sobre **Calcular**.
- 3. Un "tilde" verde en el [ángulo superior derecho del componente](https://www.ideasoft.biz/wiki/display/o3man/Elementos+de+un+simulador#Elementosdeunsimulador-comp) indicará que está calculado.

#### **Notas**

El cálculo de un componente que depende de otros componentes, accionará el cálculo de los mismos (si ellos no están previamente calculados). En el ejemplo siguiente, el cálculo del componente "Estado de Resultados Proyectado" accionará el cálculo de los 4 componentes de los cuales él depende.

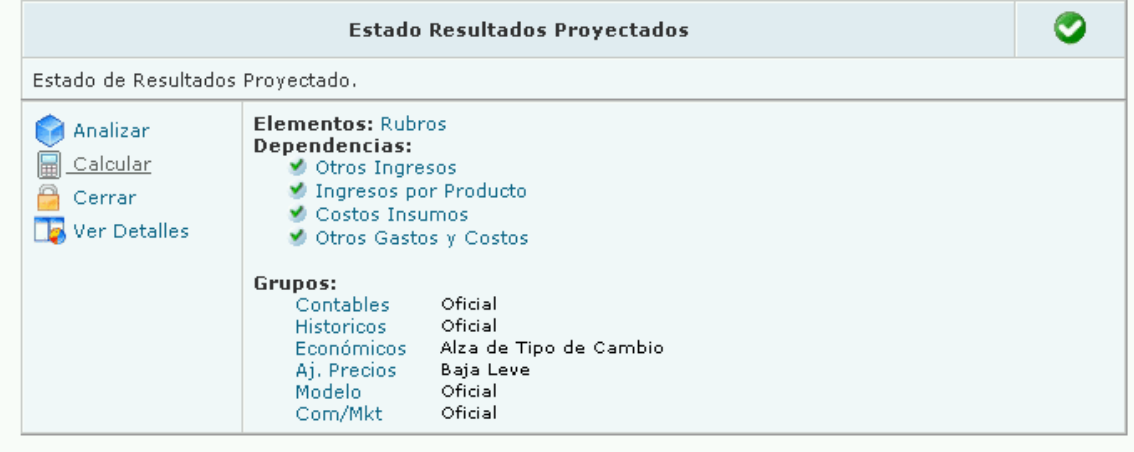

- El cálculo de un componente que culmina exitosamente, dejará a los componentes ascendientes en estado Necesita Recálculo.
- El cálculo de un componente que culmina en forma fallida, dejará a los componentes ascendientes en estado Necesita Recálculo.
- [O3SOL:Ver recálculo de scorecards](https://www.ideasoft.biz/wiki/display/o3man/Calculando+escenarios#Calculandoescenarios-recalculobs)

#### **Cálculo total**

Para calcular todos los componentes de una vez de un [escenario,](https://www.ideasoft.biz/wiki/display/o3man/Diccionario+de+conceptos#Diccionariodeconceptos-escenario) se deben seguir los siguientes pasos:

- 1. Ingresar por el Menú a **Control del Simulador**.
- 2. Presionar sobre **Calcular Escenario**.
- 3. Un "tilde" verde en el [ángulo superior derecho de cada componente](https://www.ideasoft.biz/wiki/display/o3man/Elementos+de+un+simulador#Elementosdeunsimulador-comp) indicará que todos están calculados y, por lo tanto, que el escenario quedó calculado.

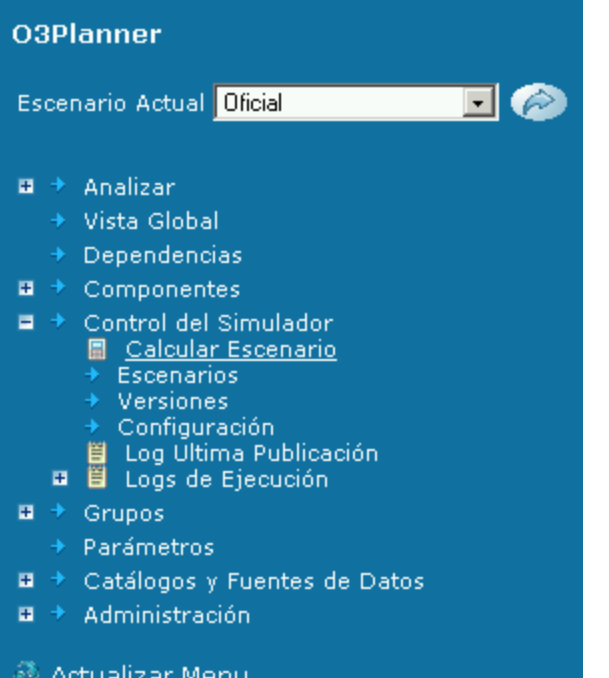

#### **Nota**

- Un cálculo total significa realizar el cálculo de todos los componentes como si nunca se hubiera realizado previamente un cálculo.
- [Ver recálculo de scorecards](https://www.ideasoft.biz/wiki/display/o3man/Calculando+escenarios#Calculandoescenarios-recalculobs)

#### <span id="page-39-0"></span>**Desbloqueando cálculos**

#### **Mostrar Bloqueos**

Ingresar a la aplicación con un usuario con perfil de administrador

En el menu ingresar a:

Control del simulador >> Mostrar Bloqueos Aparecerá una lista con los bloqueos por cálculo que haya en ese momento, y otra lista con los bloqueos por tablas. Hacer click en desbloquear en el cálculo deseado.

#### **Resumen** ✅

Cuando un usuario está realizando un cálculo y el mismo queda bloqueado, cualquier usuario con perfil de administrador puede desbloquear el mismo a traves de "Mostrar Bloqueos" en Control del simulador

## **Analizando Resultados**

- [Visualizando resultados](#page-39-1)
- [Analizando simulaciones](#page-43-0)
- [Analizando escenarios](#page-44-0)
- [Vinculando objetos de análisis](#page-45-0)

<span id="page-39-1"></span>**Visualizando resultados**

Para visualizar y analizar los resultados de los cálculos, se dispone de toda la batería de funcionalidades de análisis de O3.

#### **Componente individual**

Finalizado el cálculo de cada uno de los componentes, se construye un data mart asociado a cada componente con los datos resultados. Este data mart se encuentra predefinido y se construye automáticamente.

Para ingresar al análisis de datos en un componente se deben seguir los siguientes pasos:

1. Presionar sobre **Analizar** en el componente deseado. Se despliega el link para la entrada al data mart, y los correspondientes a las

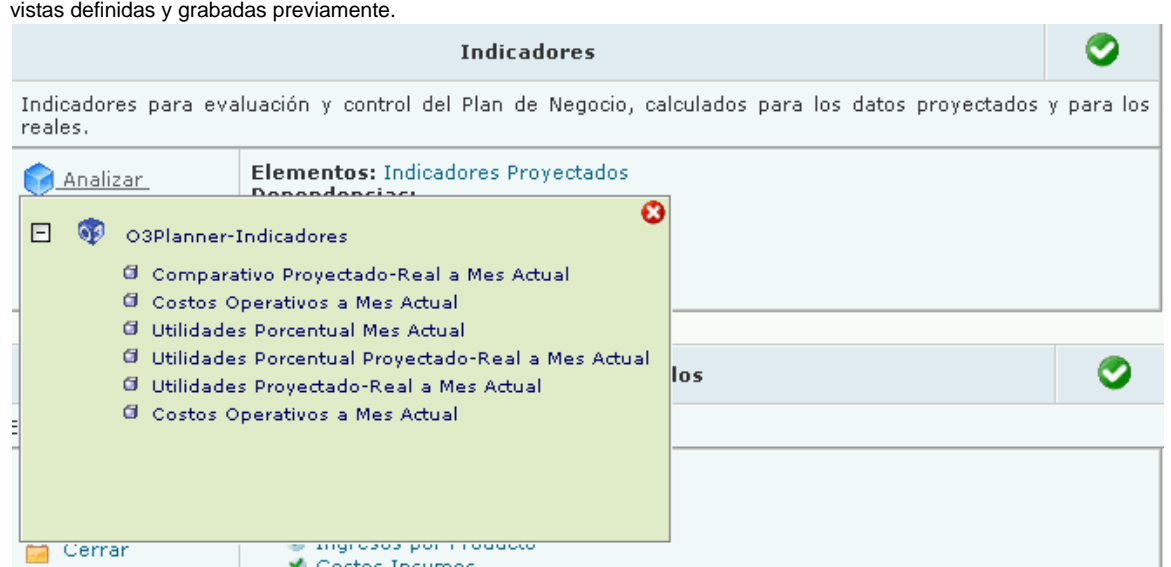

2. Ingresar sobre la vista deseada.

Ingresando al data mart se ingresa a una pantalla en la cuál se pueden realizar las siguientes acciones, entre otras. Por más detalle sobre las acciones consulte el resto de los manuales de O3 Performance Suite

- 1. Navegar en la información. Cambiando las dimensiones y medidas se pueden realizar análisis desde distintos puntos de vista de la misma información.
- 2. Grabar vistas de interés para el usuario e ingresar al data mart a través de las mismas.

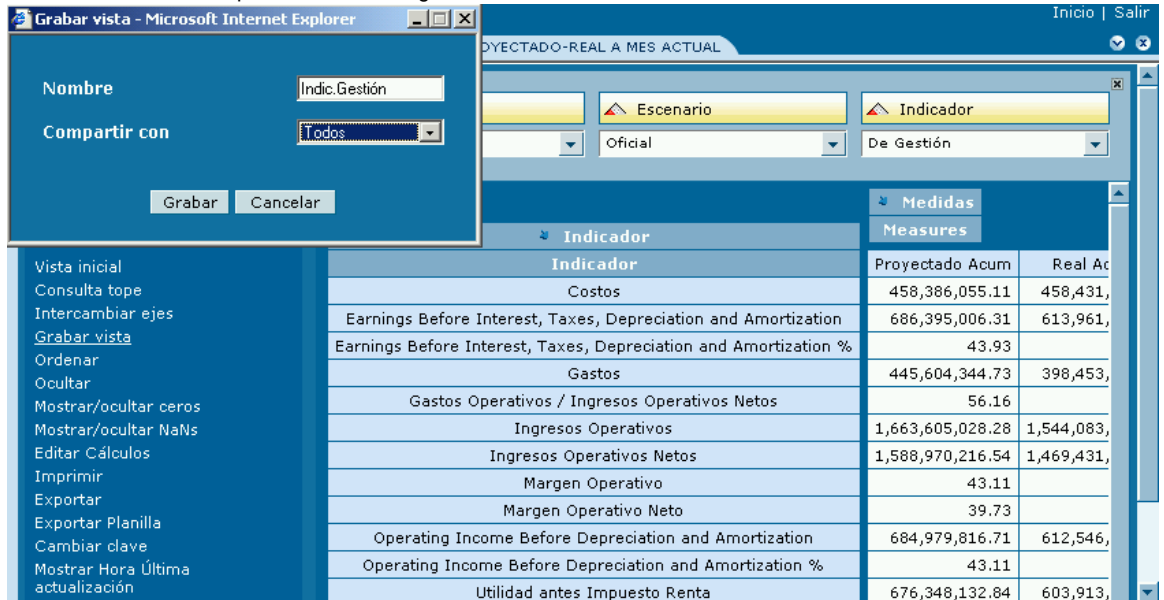

3. Cálculos.

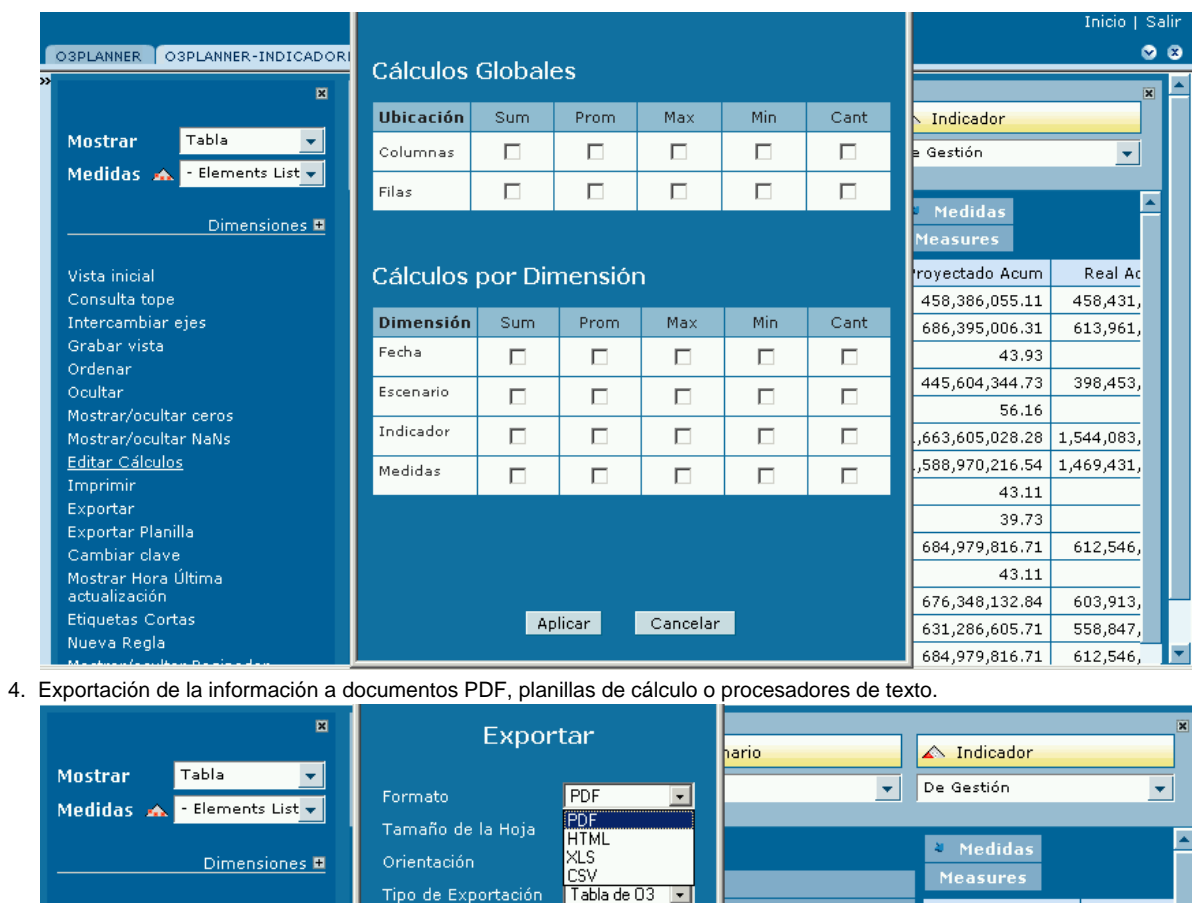

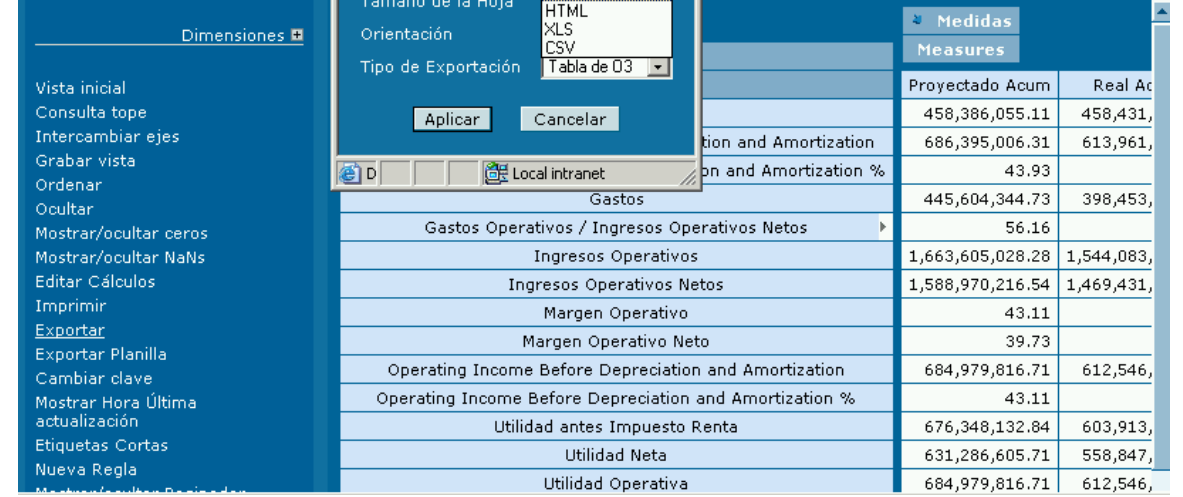

5. Imprimir.

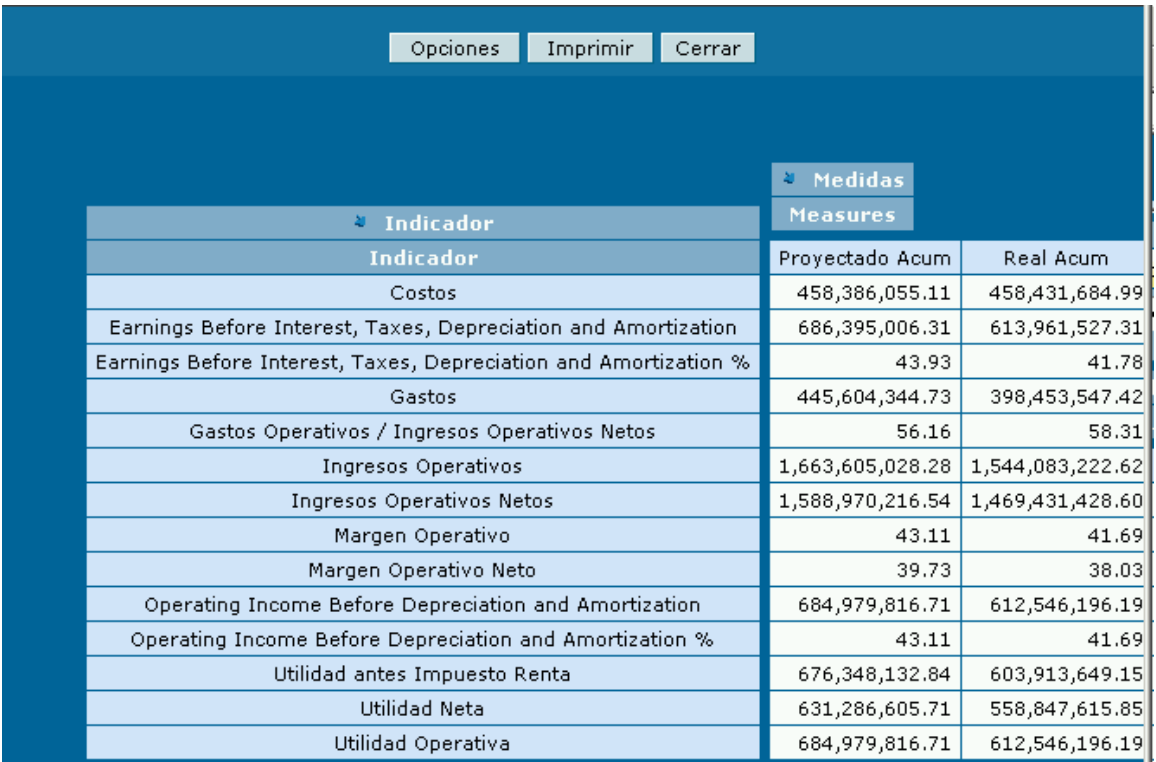

÷.

6. Configurar reglas y alertas.

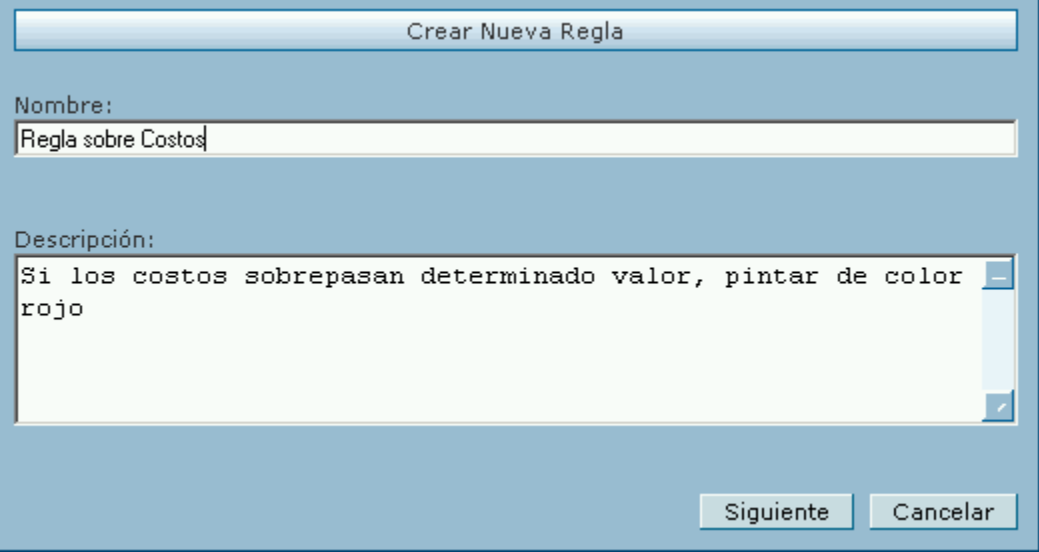

## **Objetos de análisis globales de O3**

Se puede generar información de más alto nivel utilizando los siguientes elementos:

1. Escritorios: se diseñan con las vistas predefinidas. Pueden ser de data marts diferentes. En caso de querer profundizar en el análisis, se puede ingresar al data mart presionando sobre la gráfica o grilla de interés.

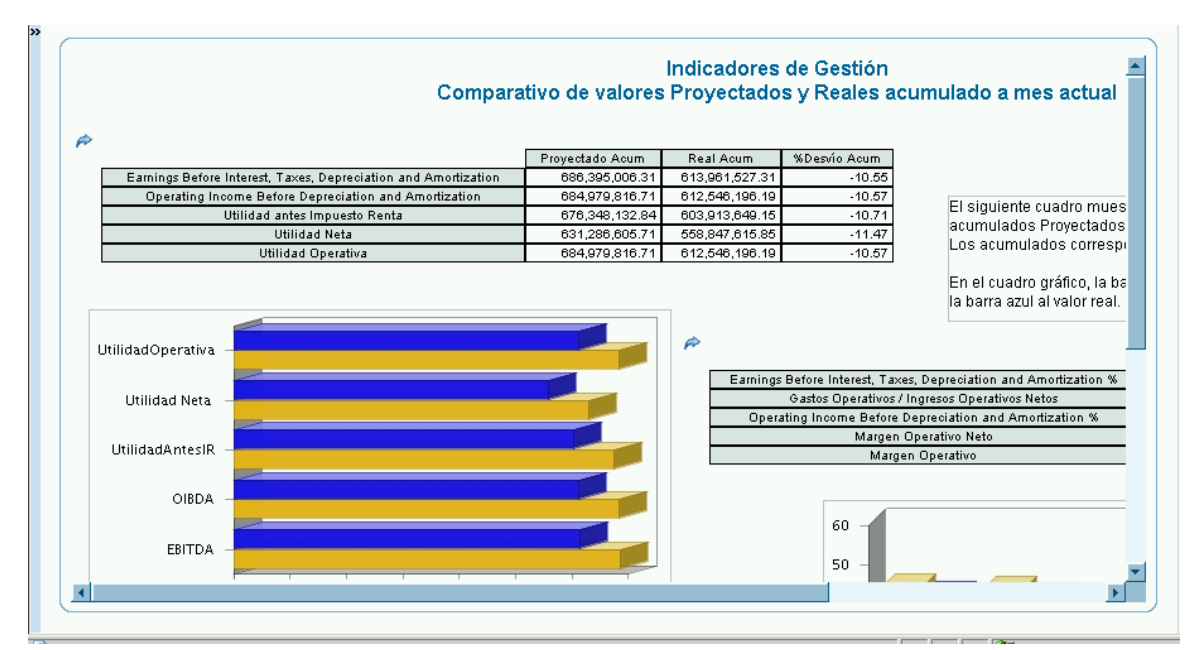

2. Socorecards: se diseñan en función de desvíos. Con los colores verde, amarillo y rojo se analiza rapidamente si la planificación es exitosa. Presionando sobre los mismos, se accede a una pantalla con mayor grado de detalle de la información que contienen. También se tiene la posibilidad de acceder al data mart respectivo.

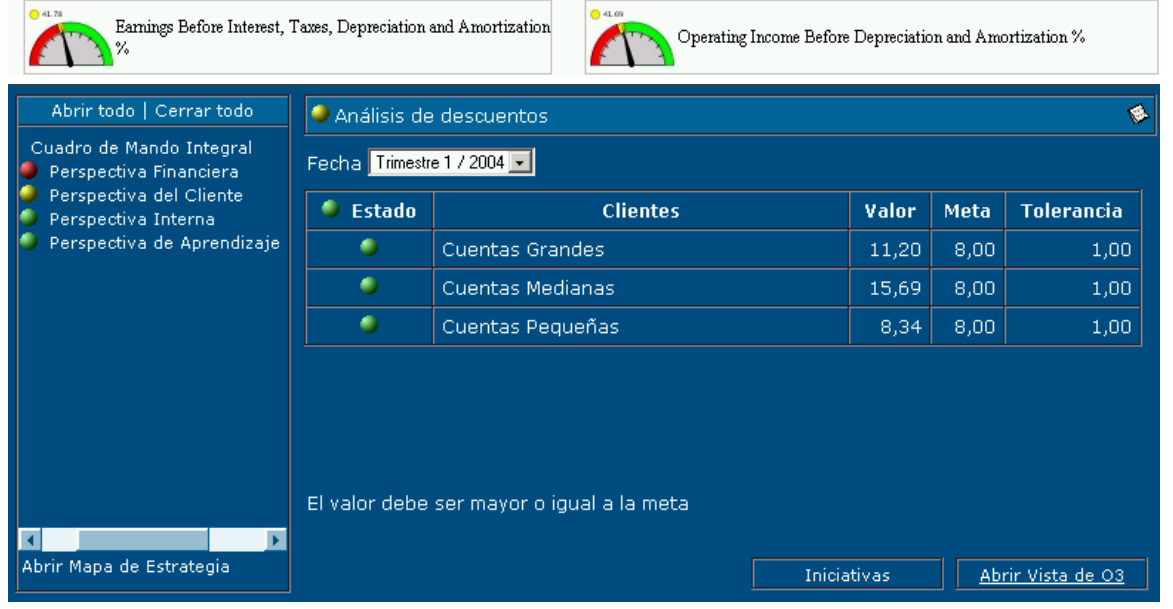

## <span id="page-43-0"></span>**Analizando simulaciones**

Se discriman situaciones en las cuales se puede encontrar usuarios encargados de esta tarea y para cada una de ellas se enumeran los pasos (funcionalidades básicas) para llevarla a cabo.

#### **Situación 1: Análisis y navegación de la información a partir de los cubos**

El ingreso a los cubos se puede realizar de dos formas:

- 1. Una vez ingresado en el [O3 Portal](https://www.ideasoft.biz/wiki/pages/viewpage.action?pageId=3550) presionar sobre el nombre del cubo al cual se desea ingresar, disponible en el listado de "Cubos y Vistas".
- 2. [Ingresar a la aplicación web](https://www.ideasoft.biz/wiki/pages/viewpage.action?pageId=3550) y en la zona de menú presionar sobre **Componentes**. Se desplegará el listado de componentes. Presionar sobre el componente deseado y luego sobre **Analizar**. Se desplegará el nombre del cubo asociado, y las vistas predefinidas (en caso de tenerlas). Presionar sobre el nombre del cubo.

Una vez ingresado al cubo deseado, las acciones más significativas que se pueden realizar son las siguientes:

1. Navegar en la información. Arrastrando las dimensiones y las medidas se podrá presentar a la información contenida en el mismo de diferente manera. La información puede presentarse en forma de tabla o de gráficos de diferentes estilos.

- 2. Grabar vistas. Una vez definida una vista interesante para el usuario, la misma se puede grabar presionando en el menú sobre **Grabar vista**.
- 3. Realización de cálculos. Presionando sobre **Editar Cálculos** se pueden realizar cálculos sencillos de una tabla de datos.
- 4. Impresión de vistas de interés. Presionando sobre **Imprimir** se realiza la mencionada acción.
- 5. Exportación de datos en forma de tabla. Dicha exportación puede realizarse a documentos de tipo PDF, HTML o Excel, presionando sobre **Exportar** o **Exportar Planilla**.
- 6. Crear reglas para el análisis. Presionando sobre **Nueva Regla** se crea una condición que disparará determinadas acciones, como el coloreo de celdas, o el envío de un correo electrónico cuando los datos no sean los definidos en la misma.

#### **Situación 2: Análisis y navegación de la información a partir de vistas predefinidas**

El ingreso a las vistas predefinidas se puede realizar desde el portal de dos formas:

- 1. Una vez ingresado en el [O3 Portal](https://www.ideasoft.biz/wiki/pages/viewpage.action?pageId=3550) presionar sobre el nombre de la vista a la cual se desea ingresar, disponible en el listado de "Cubos y Vistas".
- 2. [Ingresar a la aplicación web](https://www.ideasoft.biz/wiki/pages/viewpage.action?pageId=3550) y en la zona de menú presionar sobre **Componentes**. Se desplegará el listado de componentes. Presionar sobre el componente deseado y luego sobre **Analizar**. Se desplegará el listado de vistas predefinidas asociadas al cubo de dicho componente.

Una vez que se haya ingresado a la vista deseada, se podrá navegar en la información y realizar las mismas acciones mencionadas en la situación 1.

#### **Situación 3: Análisis y navegación de la información a partir de dashboards y scorecards**

El ingreso a los dashboards y scorecards ya creados, se puede realizar de dos formas.

- 1. Una vez ingresado en el [O3 Portal](https://www.ideasoft.biz/wiki/pages/viewpage.action?pageId=3550) presionar sobre el nombre del dashboard o scorecard que se desee analizar.
- 2. [Ingresar a la aplicación web](https://www.ideasoft.biz/wiki/pages/viewpage.action?pageId=3550) y en la zona de menú presionar sobre **Analizar**. Se desplegará el listado de dashboards y scorecards disponibles.

La información contenida en los dashboards y scorecards no es estática, sino que se actualiza junto con la actualización de la información de los cubos. Desde los mismos se puede ingresar a las vistas predefinidas para su elaboración, y se podrán realizar las acciones mencionadas en la situación 1.

## <span id="page-44-0"></span>**Analizando escenarios**

Para analizar y comparar resultados de distintos escenarios, se deben seguir los siguientes pasos:

1. Presionar sobre **Analizar** en el componente deseado. Se despliega el link para la entrada al data mart, y los correspondientes a las vistas definidas y grabadas previamente.

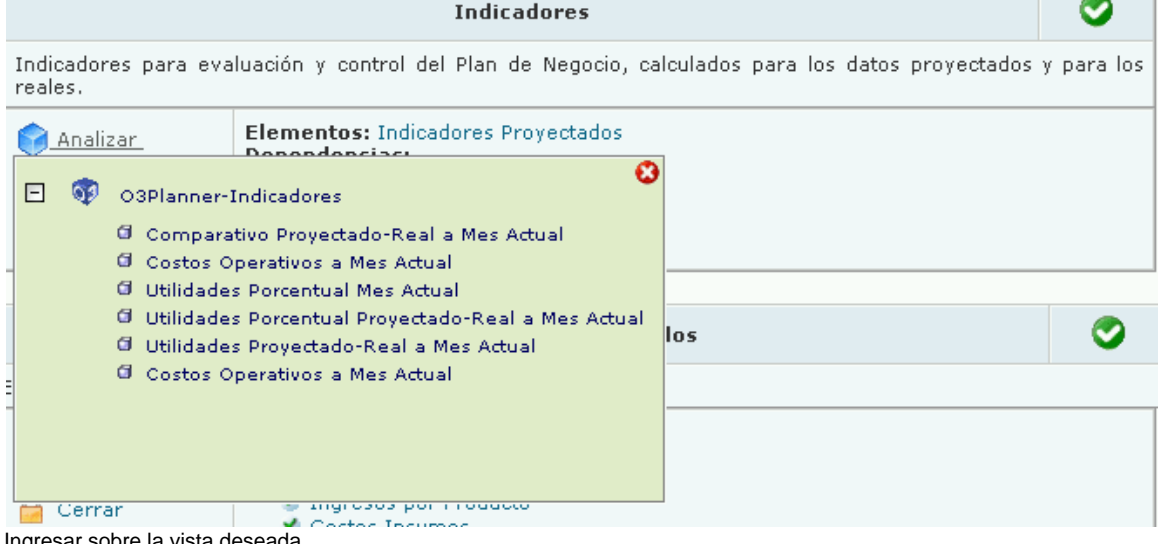

- 2. Ingresar sobre la vista deseada.
- 3. Arrastrar la dimensión escenario hacia la gráfica o la tabla.
- 4. Elegir en la dimensión los escenarios que se desee comparar.

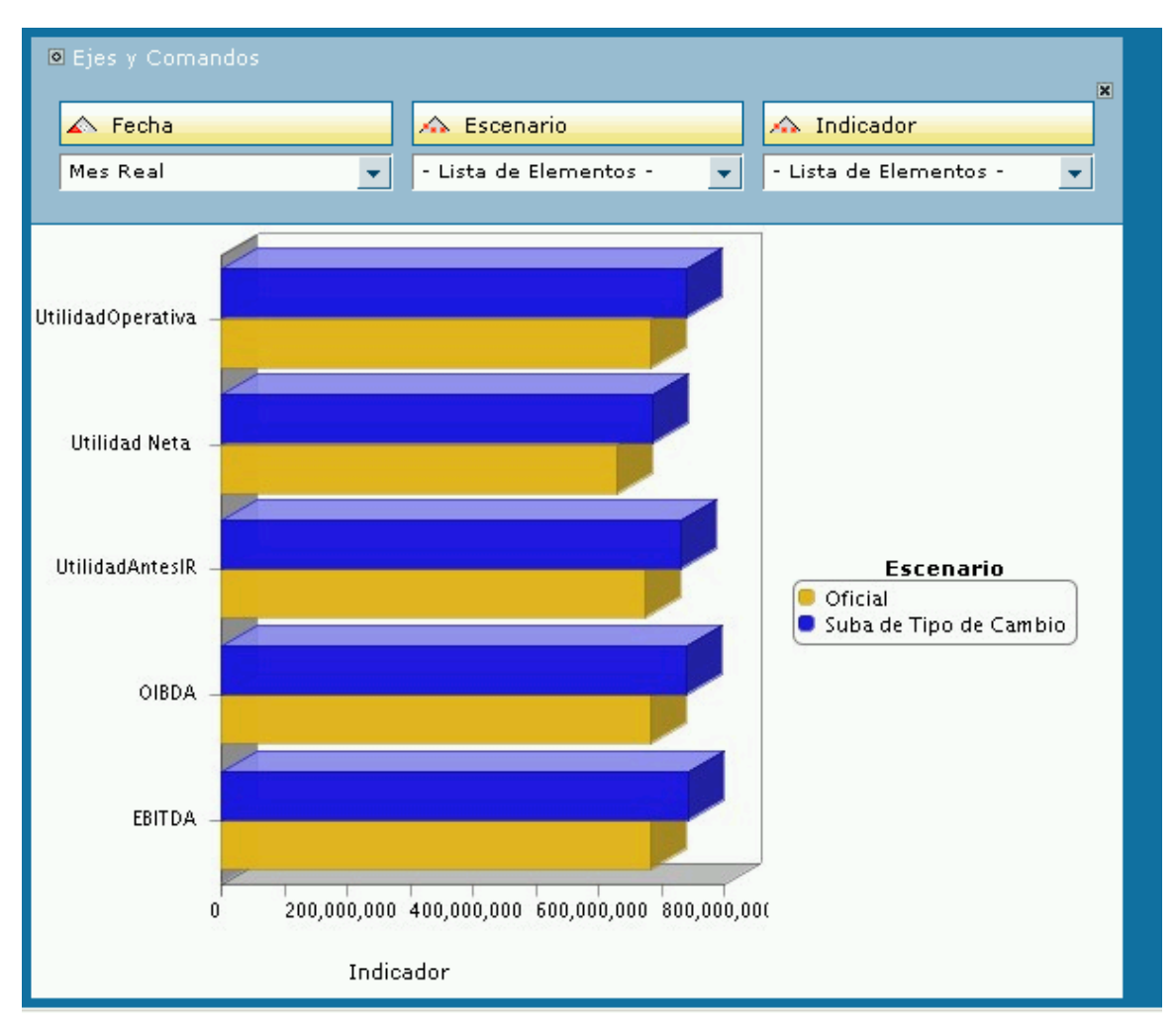

Importante: para visualizar dos data marts de un mismo componente o de diferentes componentes:

- Se ingresa al data mart del componente (o de uno de los componentes en caso de ser dos)
- Una vez dentro del data mart, seleccionar la opción Add tab. Se abrirá una ventana que muestra todas las vistas grabadas de todos los componentes
- Se elige una vista cualquiera correspondiente al mismo componente (o al segundo componente que se desea analizar en el caso de ser dos). Aparecerá en la zona de pestañas la vista de este último componente
- A partir de allí es posible modelar ambos data marts simultáneamente simplemente desplazándose en la zona de pestañas.

Por lo tanto, para realizar esta acción es necesario que uno de los dos componentes posea alguna vista grabada, o en el caso de dos data marts de un mismo componente, que éste tenga al menos una vista grabada.

## <span id="page-45-0"></span>**Vinculando objetos de análisis**

#### **Edición de vínculos**

Los objetos de análisis de O3 (e.g. vistas, dashboards, scorecards) que son elaborados con los editores correspondientes de la suite pueden ser integrados al simulador. Para ello se cuenta con la **Edición de Vínculos**, accesible desde la zona de menú, abriendo **Administración**.

La siguiente figura muestra el editor de vínculos que es ofrecido cuando se elige dicha opción.

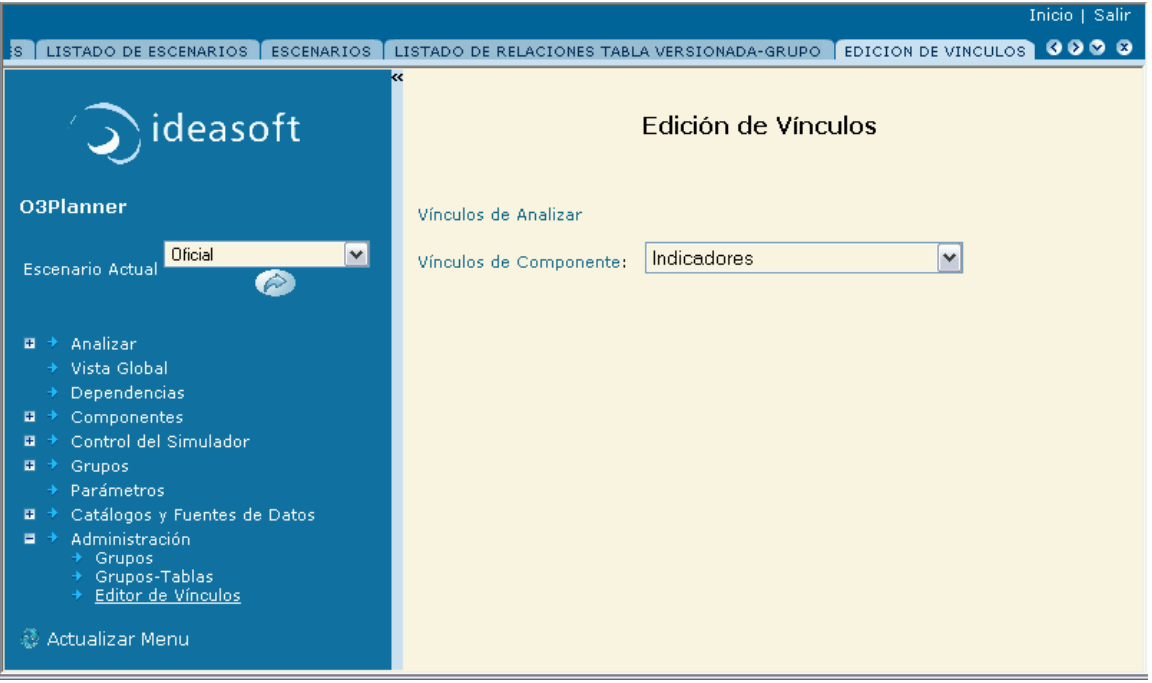

Es posible integrar los objetos de análisis a cada componente y a la opción del menú **Analizar** que contiene los objetos de análisis que se consideran globales.

La siguiente figura muestra la línea agregada para que el dashboard "Indicadores" quede disponible bajo la opción **Analizar** del menú.

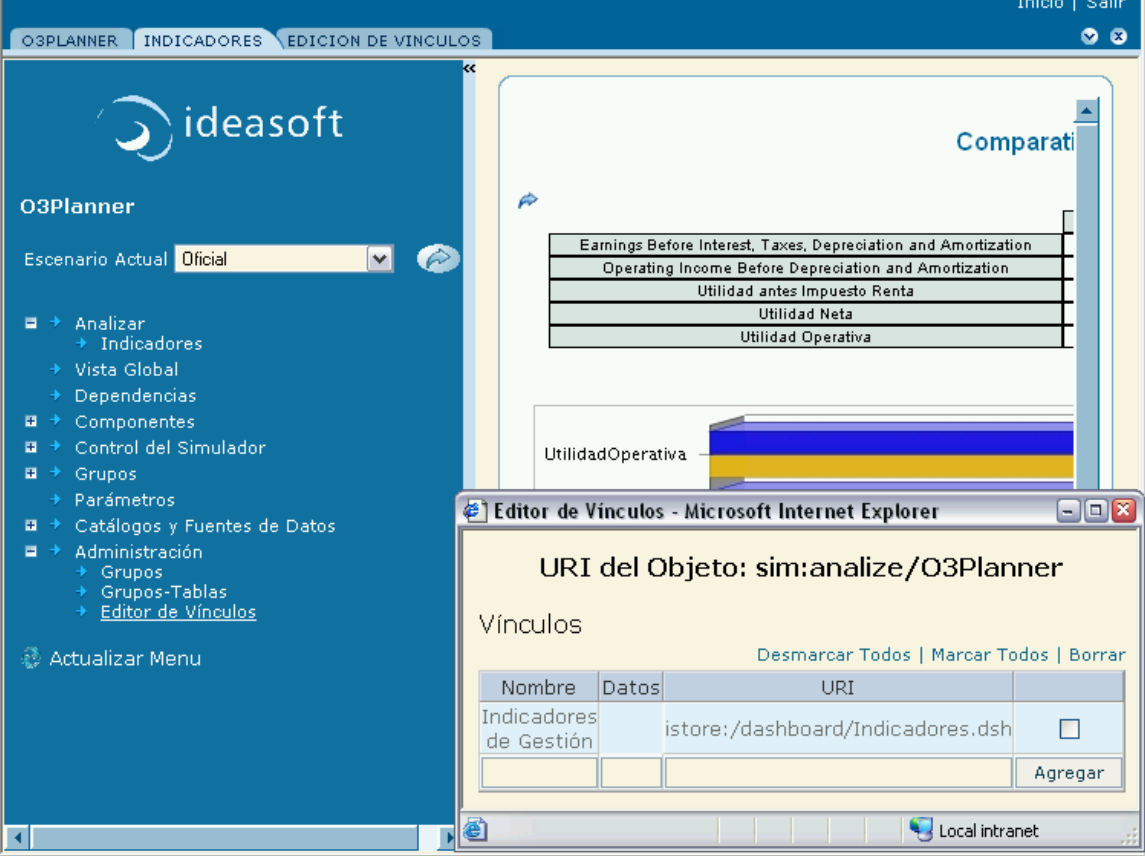

#### **Identificación de los objetos de análisis**

La noción principal que se maneja en la edición de vínculos es **URI (Uniform Resource Identifier)**. Se trata de la forma de identificar a los objetos involucrados.

La URI sigue un patrón general: <nombre del protocolo>:/<referencia al recurso>. Según el objeto, tanto el nombre del protocolo como la referen cia al recurso es diferente.

El título que aparece en el editor de vínculos se trata de la URI del objeto del simulador al cual se le asocian objetos de análisis. Por ejemplo, en la figura de arriba, se muestra la URI que identifica al nodo **Analizar** del menú del simulador "O3Planner". En el caso de un componente, como por ejemplo "Cantidades de Ventas" la URI que lo identifica sería "istore:/simulations/O3Planner.sim#Cantidades de Venta".

El siguiente cuadro indica los objetos de análisis que son actualmente soportados por la plataforma y sus correspondientes URI.

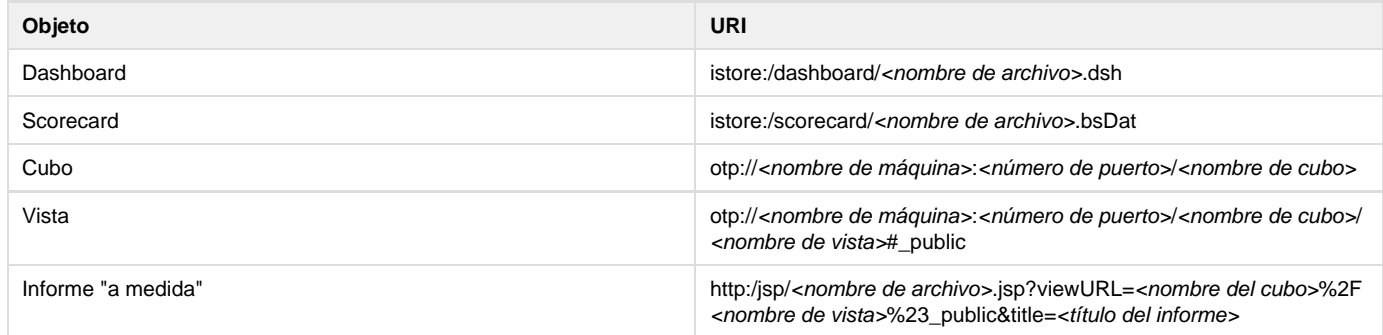

Para desarrollar cubos, dashboards y scorecards referirse a los [manuales de O3 Performance Suite](http://www.ideasoft.biz/site/soporte/principal.jsp). Para el caso de desarrollar vistas a partir de los cubos predefinidos asociados a cada uno de los componentes puede referirise a un breve resumen que se encuentra dentro de este manual y también al manual de O3 Performance Suite.

Para el caso de los informes a medida y otros objetos de análisis de O3, contactar a su distribuidor de la plataforma.

## **Estados de Versiones, Componentes y Escenarios**

- [Estado de un escenario](#page-47-0)
- [Estado de una versión](#page-48-0)
- [Estado de un componente](#page-48-1)
- [Autorizando datos](#page-49-0)
- [Abriendo Componentes y Versiones](#page-53-0)

<span id="page-47-0"></span>**Estado de un escenario**

Los estados de un [escenario](https://www.ideasoft.biz/wiki/display/o3man/Diccionario+de+conceptos#Diccionariodeconceptos-escenario) son 4: Borrador, Tentativo, Aprobado y Archivado.

Para cambiar el estado de un escenario se deben seguir los siguientes pasos:

- 1. Ingresar por el menú a **Control del simulador**.
- 2. Presionar sobre **Escenarios**.
- 3. En la zona de resultados se despliega la lista de escenarios ya creados.
- 4. Seleccionar el escenario que se desea cambiar su estado y presionar sobre **Editar**.
- 5. Presionar sobre **Cambiar Estado**.
- 6. En la lista desplegada de estados de escenarios, presionar sobre la opción correspondiente al estado al que se desea cambiar.

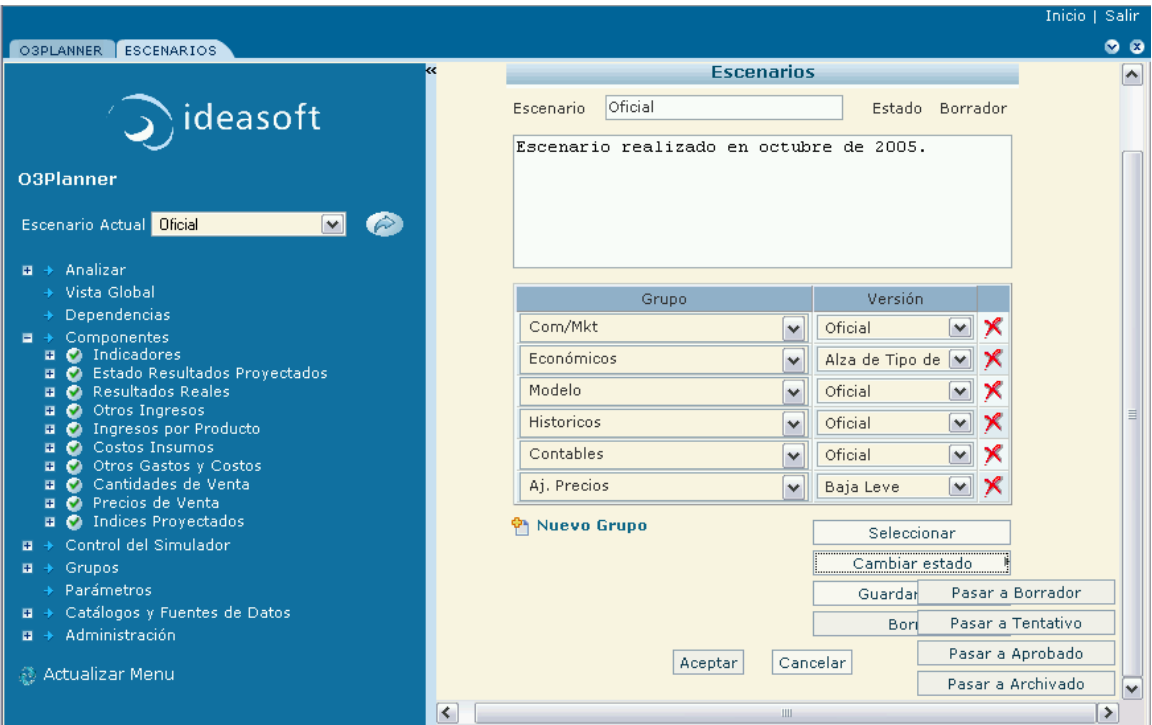

Un caso especial que tiene efectos particulares es el cambio a estado **Aprobado** que es tratado en detalle en [Aprobación de un escenario.](https://www.ideasoft.biz/wiki/display/o3man/Aprobando+un+escenario)

## <span id="page-48-0"></span>**Estado de una versión**

Los estados de una [versión](https://www.ideasoft.biz/wiki/display/o3man/Diccionario+de+conceptos#Diccionariodeconceptos-version) son Abierta o Cerrada.

Para cambiar el estado de una versión se deben seguir los siguientes pasos:

- 1. Ingresar por el menú a **Control del Simulador**.
- 2. Presionar sobre **Versiones**. En la zona de resultados se desplegará el listado de las versiones disponibles, marcando su estado.
- 3. Presionar sobre **Editar** en la versión que se desee cambiar su estado.
- 4. Presionar sobre **Abrir Versión** o **Cerrar Versión** según corresponda.

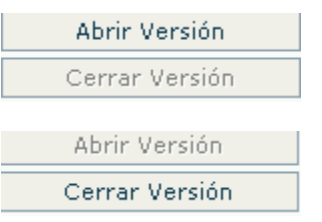

#### <span id="page-48-1"></span>**Estado de un componente**

Los estados de un [componente](https://www.ideasoft.biz/wiki/display/o3man/Diccionario+de+conceptos#Diccionariodeconceptos-componente) son **Cerrado** o **Abierto**. Para cambiar el estado de un componente se deben seguir los siguientes pasos:

- 1. Ingresar por el menú a **Componentes**.
- 2. Presionar sobre el componente en el cual se desea cambiar el estado.
- 3. Presionar sobre **Abrir** o **Cerrar**, según corresponda.

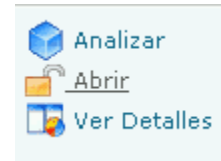

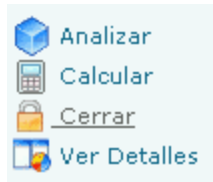

## <span id="page-49-0"></span>**Autorizando datos**

Se discriman situaciones en las cuales se puede encontrar usuarios encargados de esta tarea y para cada una de ellas se enumeran los pasos (funcionalidades básicas) para llevarla a cabo.

#### **Situación 1: Verificación de los datos ingresados**

Una vez ingresados los datos, se deberá verificar que los mismos sean correctos. Para ello se deberán seguir los siguientes pasos:

- 1. En la Zona de Menú presionar sobre **Catálogos y Fuentes de Datos**.
- 2. [Buscar la fuente de datos](https://www.ideasoft.biz/wiki/display/o3man/Elementos+de+un+simulador#Elementosdeunsimulador-fuentes) y verificar desde el formulario los datos ingresados.
- 3. En caso de modificar datos, remitirse a [Ingreso, Borrado y Edición de datos.](https://www.ideasoft.biz/wiki/display/o3man/Trabajando+con+fuentes+de+datos)

#### **Situación 2: Cierre de versiones y componentes**

Una vez que la verificación de los datos se considera terminada, se pueden cerrar las versiones de datos y los componentes que forman un escenario.

Para realizar estas acciones, remitirse a [Cierre de una versión](https://www.ideasoft.biz/wiki/pages/viewpage.action?pageId=4197) y [Cierre de un componente.](https://www.ideasoft.biz/wiki/display/o3man/Cerrando+un+componente)

#### **Situación 3: Cambio de estado de los escenarios**

Los escenarios pueden pasar por diferentes estados. El estado por defecto es **Borrador**. Una vez que se considere que está listo se lo puede cambiar de estado ya sea a **Tentativo** (aprobado pero no oficial), o **Aprobado** (aprobado oficialmente). Una vez finalizado su ciclo se lo puede pasar a **Archivado**.

Para realizar estas acciones, remitirse a [Cambio de estado de un escenario](https://www.ideasoft.biz/wiki/display/o3man/Estado+de+un+escenario).

- [Aprobando un escenario](#page-49-1)
- [Cerrando una versión](#page-51-0)
- [Cerrando un componente](#page-52-0)

<span id="page-49-1"></span>**Aprobando un escenario**

Para pasar un [escenario](https://www.ideasoft.biz/wiki/display/o3man/Diccionario+de+conceptos#Diccionariodeconceptos-escenario) al estado de aprobado se deben seguir los siguientes pasos:

- 1. Ingresar por el menú a **Control del simulador**.
- 2. Presionar sobre **Escenarios**.
- 3. En la zona de resultados se despliega la lista de escenarios ya creados.

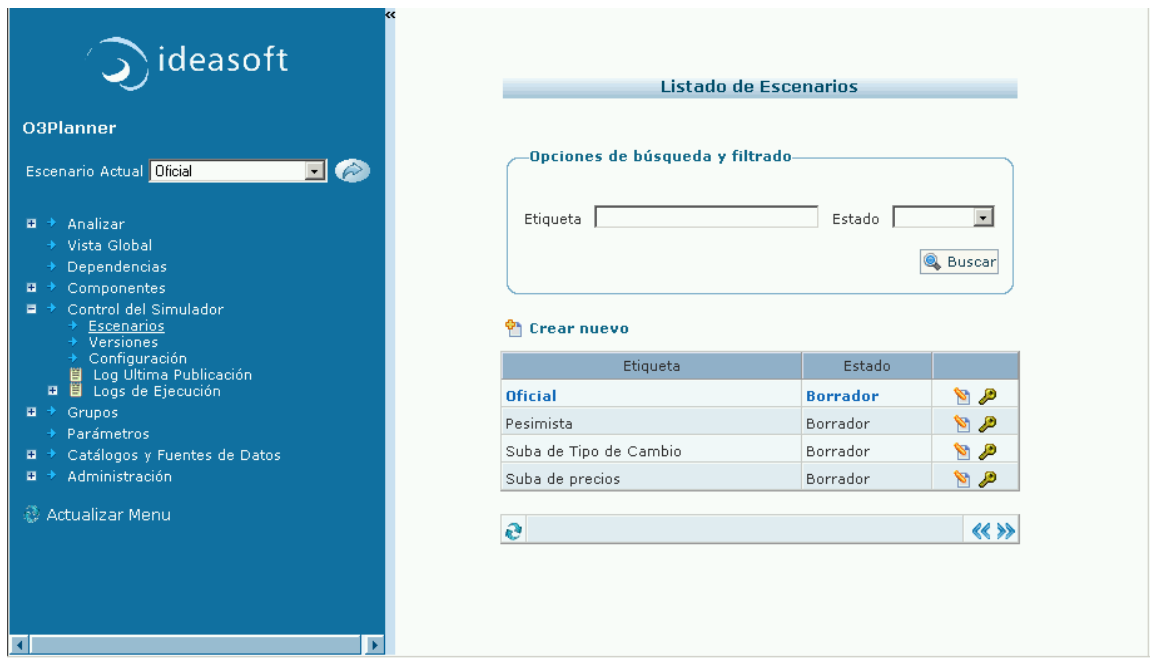

- 4. Seleccionar el escenario que se desea aprobar y presionar sobre **Editar**.
- 5. Presionar sobre **Cambiar Estado**.
- 6. En la lista desplegada de estados de escenarios, presionar sobre **Pasar a Aprobado**.
- 7. Se desplegará un cuadro de diálogo confirmando el cierre del escenario.
- 8. Confirmar el cierre del escenario.

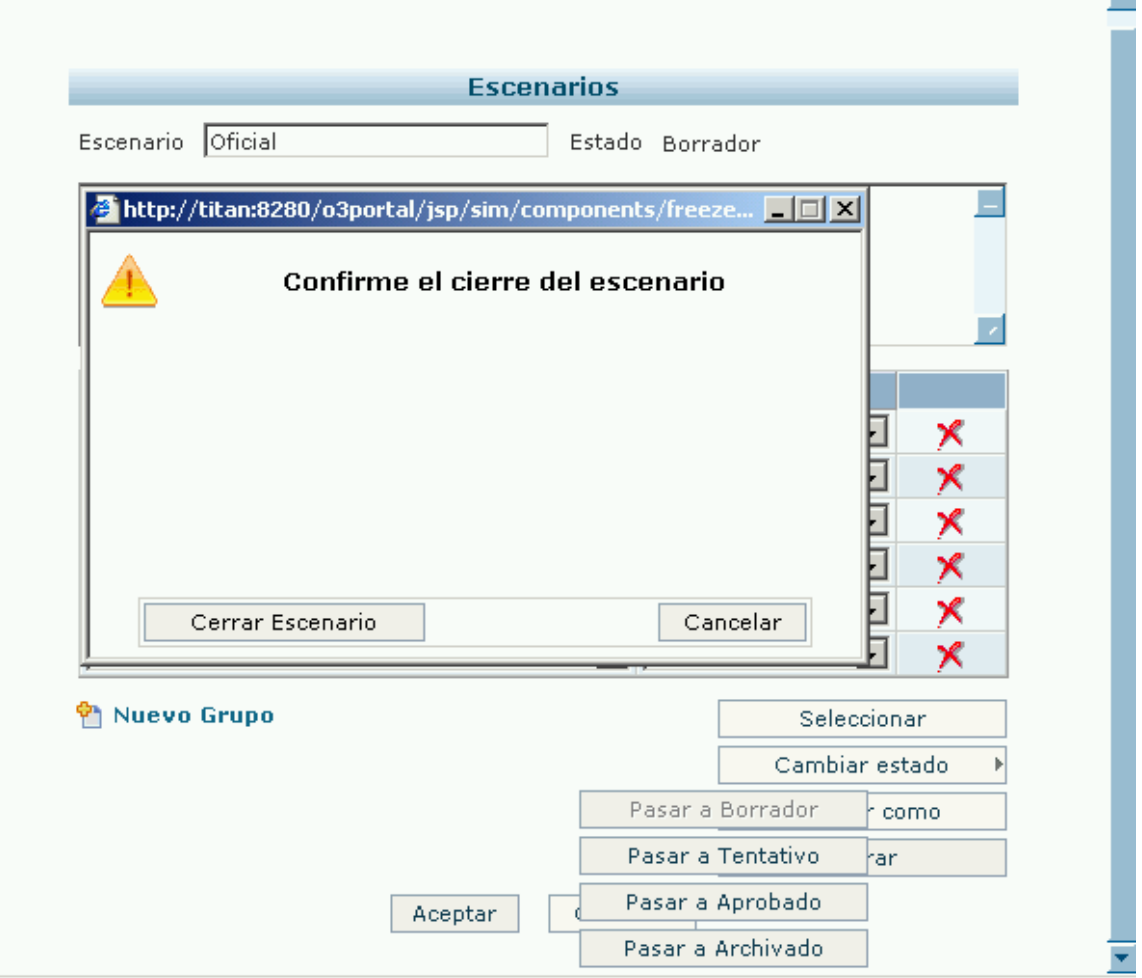

 $\overline{\phantom{a}}$ 

Para que un escenario pase al estado **Aprobado** es necesario tener en cuenta la siguiente consideración:

El escenario debe estar necesariamente calculado. De lo contrario aparecerá el siguiente cuadro indicando la imposibilidad de realizar tal acción.

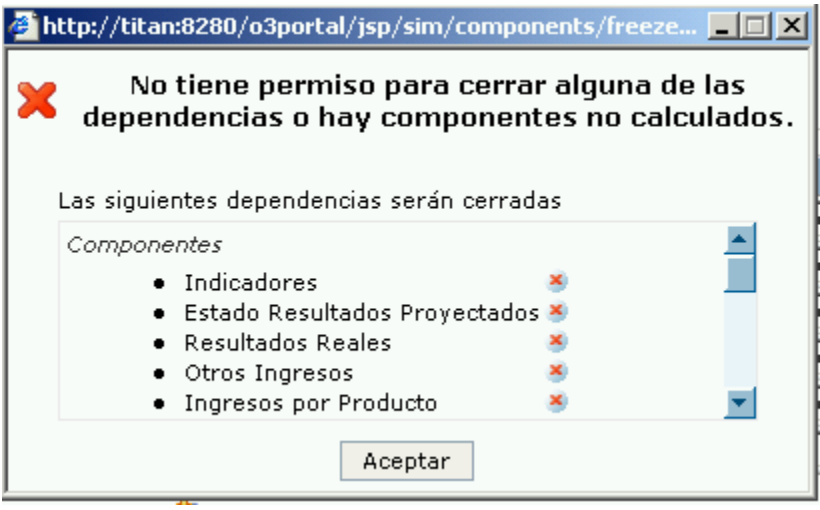

## <span id="page-51-0"></span>**Cerrando una versión**

[Cerrar una versión](https://www.ideasoft.biz/wiki/display/o3man/Diccionario+de+conceptos#Diccionariodeconceptos-version) de un grupo (y por tanto de un conjunto de datos de sus fuentes de datos) implica que no se podrá realizar ningún tipo de modificación de los datos.

Para realizar esta acción se deben seguir los siguientes pasos:

- 1. Ingresar por el menú a **Control del simulador**.
- 2. Presionar sobre **Versiones**.
- 3. En la zona de resultados se despliega la lista de grupos de fuentes de datos y sus versiones.

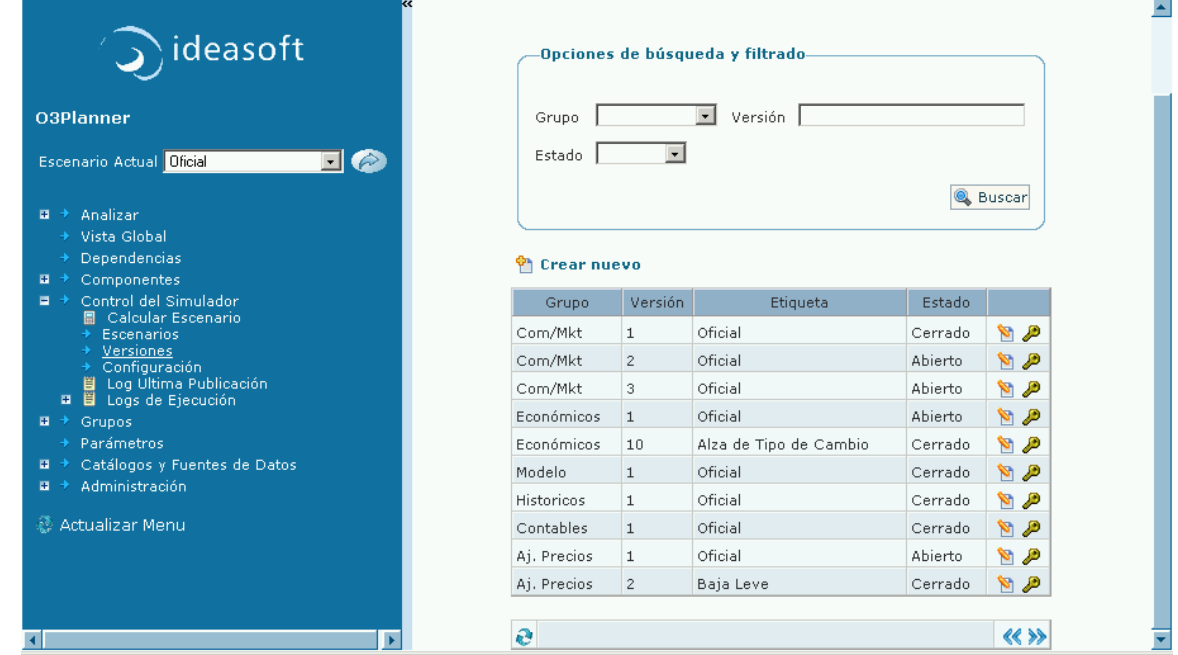

- 4. Presionar sobre **Editar** en la versión que se desea cerrar.
- 5. Presionar sobre **Cerrar Versión**.

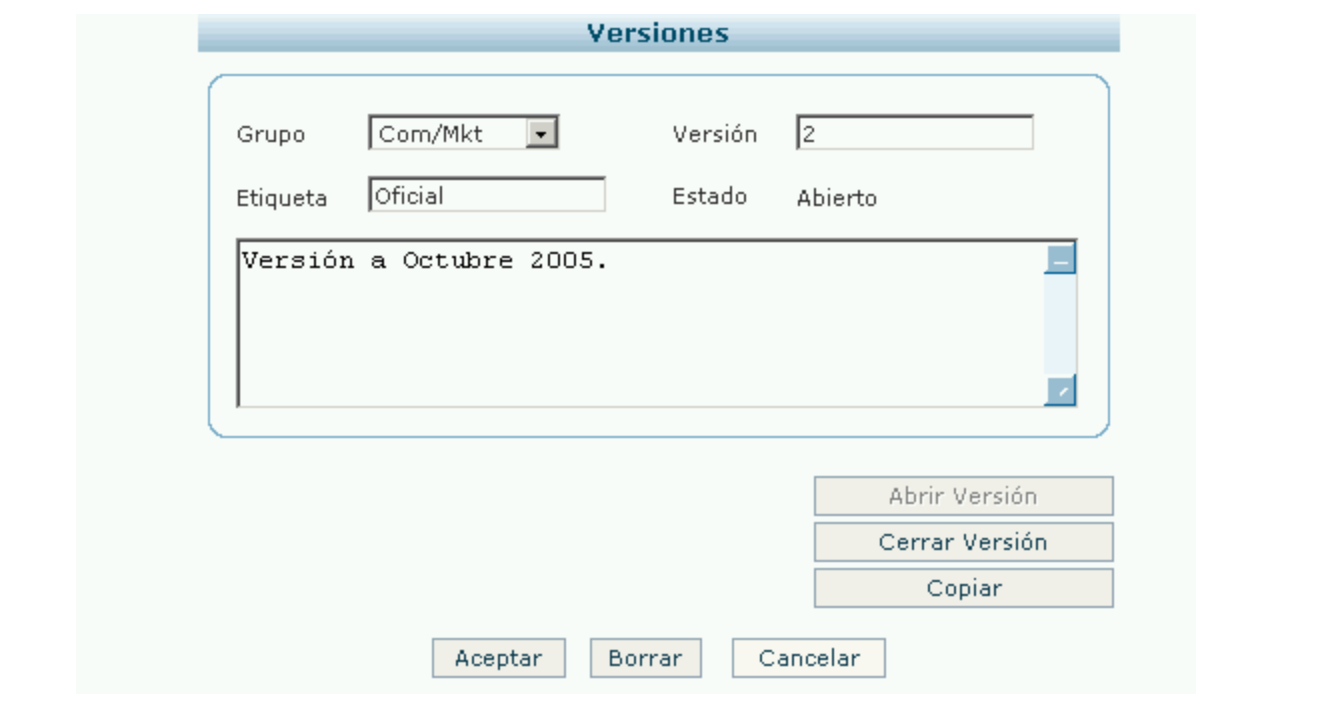

#### <span id="page-52-0"></span>**Cerrando un componente**

[Un componente se cierra](https://www.ideasoft.biz/wiki/display/o3man/Diccionario+de+conceptos#Diccionariodeconceptos-componente) para un escenario determinado. Cerrar un componente implica cerrar también a los dependientes, y a las versiones de fuentes de datos para ese escenario.

Para realizar esta acción se deben seguir los siguientes pasos:

- 1. Ingresar por el menú en **Componentes**.
- 2. Seleccionar el Componente que se desea cerrar.
- 3. Presionar sobre **Cerrar**.

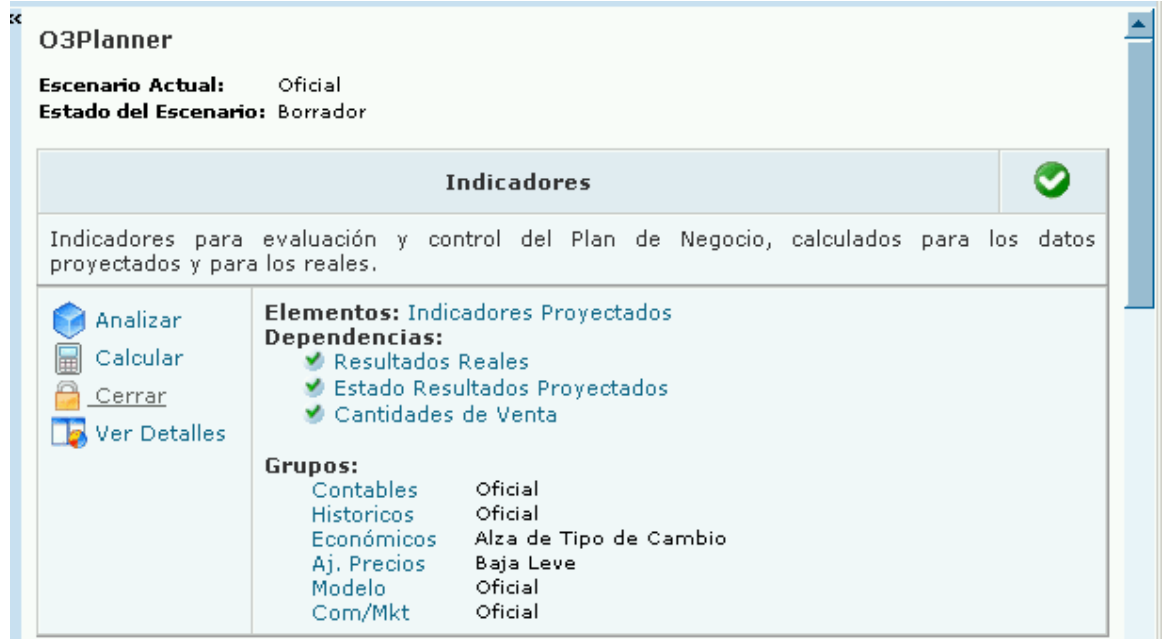

4. Se despliega un cuadro de diálogo informando que se cerrará el componente y sus dependencias (que pueden ser otros componentes y versiones de fuentes de datos que lo componen).

5. Presionar sobre **Cerrar Componente**.

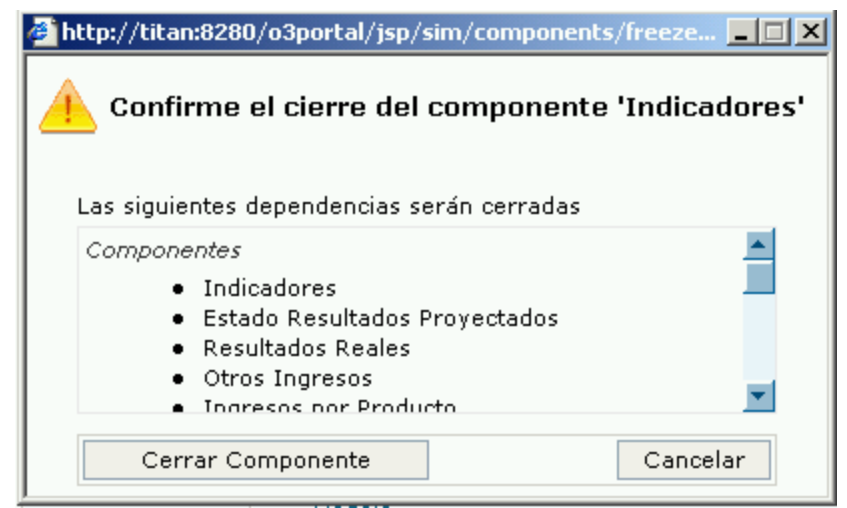

6. Una vez cerrado, el componente se mostrará de la siguiente manera. El candado cerrado indica que no se podrá realizar modificaciones en los datos.

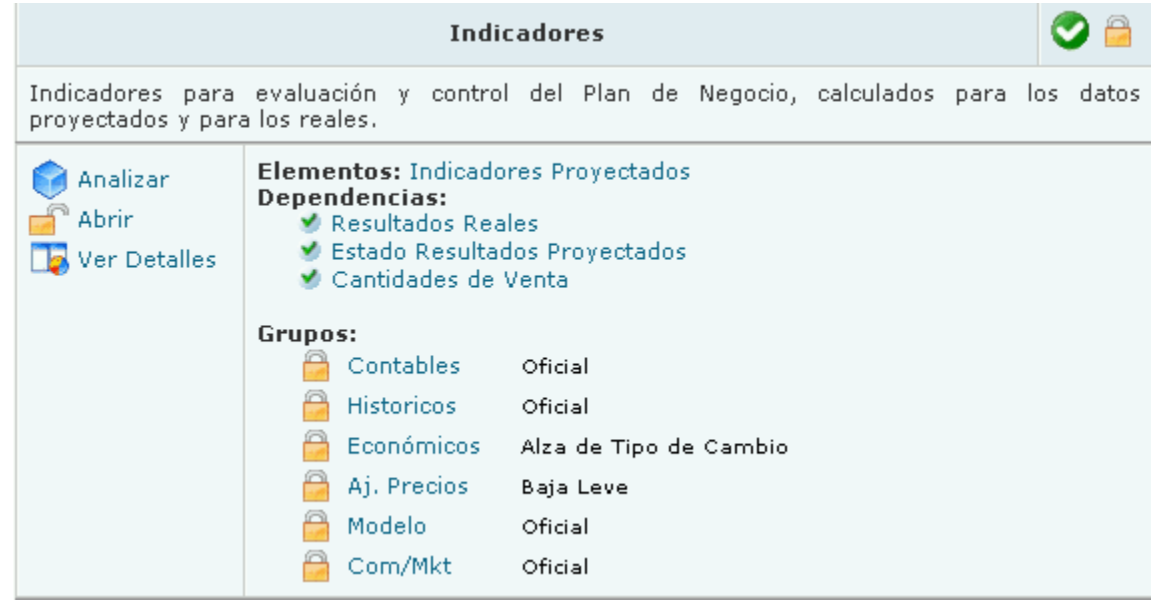

## <span id="page-53-0"></span>**Abriendo Componentes y Versiones**

- [Abriendo una versión](#page-53-1)
- [Abriendo un componente](#page-54-0)

#### <span id="page-53-1"></span>**Abriendo una versión**

Para abrir una [versión](https://www.ideasoft.biz/wiki/display/o3man/Diccionario+de+conceptos#Diccionariodeconceptos-version) de un grupo de fuentes de datos previamente cerrada, se deben seguir los siguientes pasos:

- 1. Ingresar por el menú a **Control del Simulador**.
- 2. Presionar sobre **Versiones**. En la zona de resultados se despliega la lista de versiones existentes.
- 3. Presionar sobre **Editar** en la versión que se desee abrir.

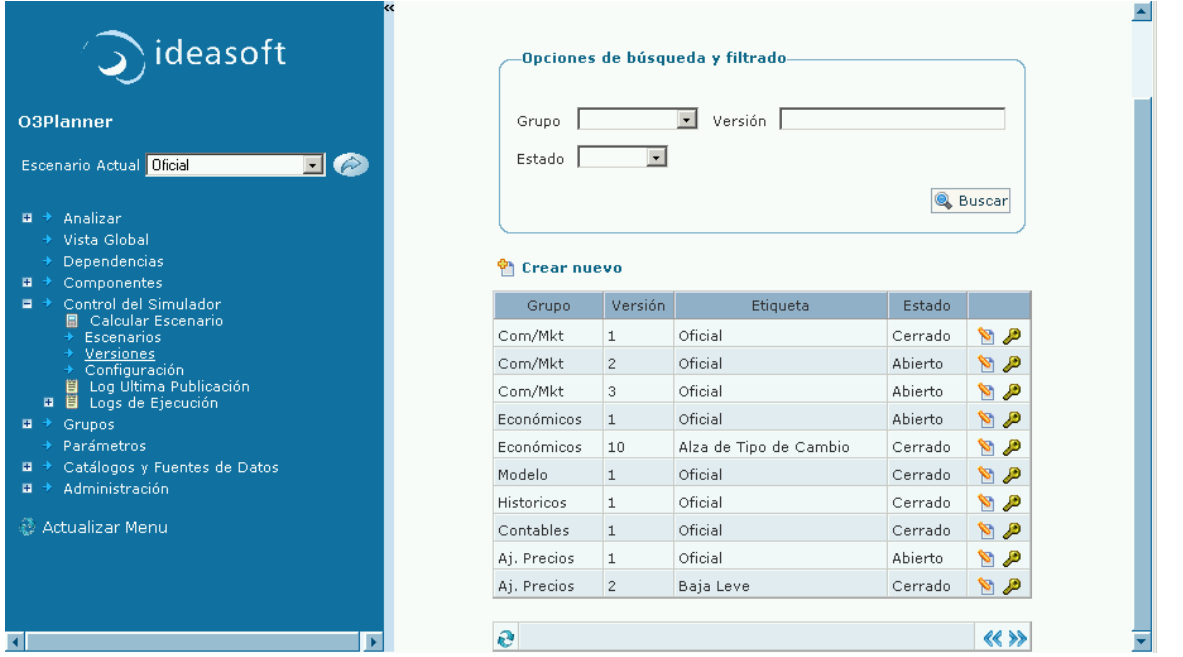

- 4. Presionar sobre **Abrir Versión**
- 5. Se desplegará un cuadro de diálogo indicando los elementos relacionados que también se abrirán como consecuencia de la acción.

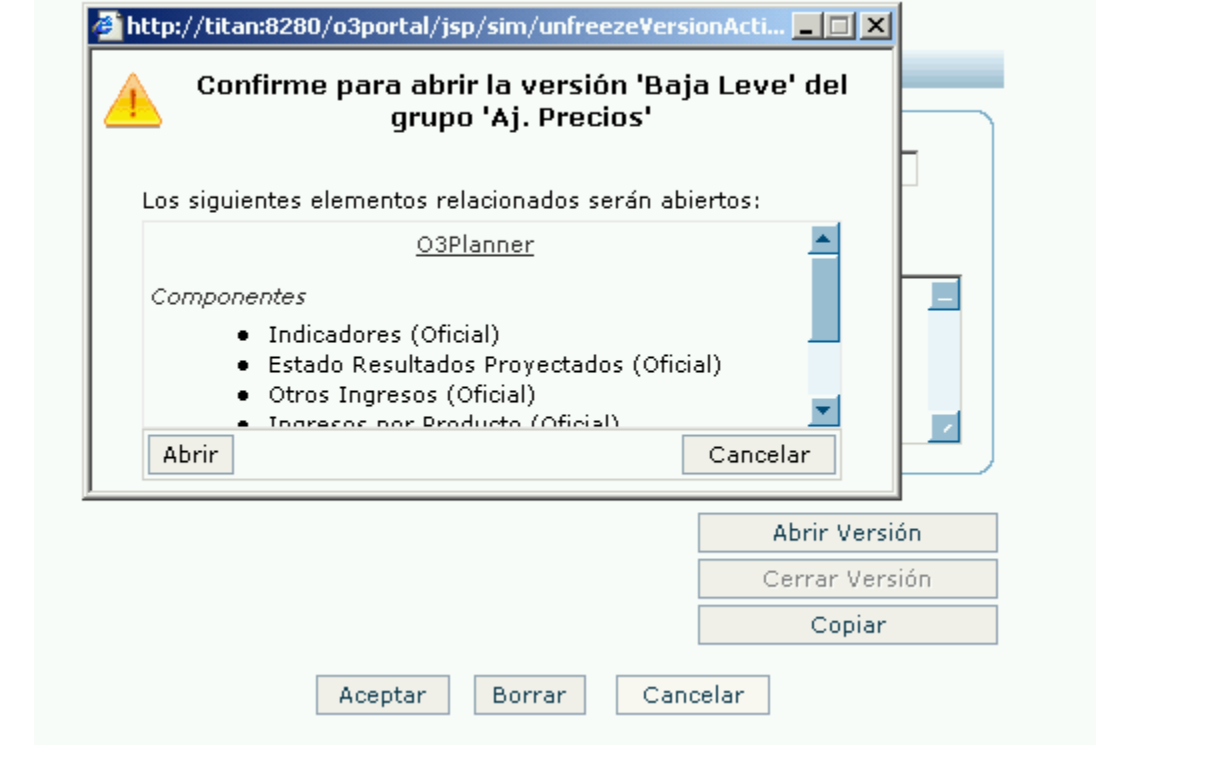

<span id="page-54-0"></span>**Abriendo un componente**

Para [abrir un componente](https://www.ideasoft.biz/wiki/display/o3man/Diccionario+de+conceptos#Diccionariodeconceptos-componente) cerrado, se deben seguir los siguientes pasos:

- 1. Ingresar por el menú a **Componentes**.
- 2. Seleccionar el componente que se desea abrir.
- 3. Presionar sobre **Abrir**.
- 4. Se despliega un cuadro de diálogo indicando que se abrirá el componente elegido y los dependientes, en caso de tenerlos.
- 5. Presionar sobre **Abrir**.
- 6. Los componentes implicados quedarán abiertos, no así las versiones que lo componen.

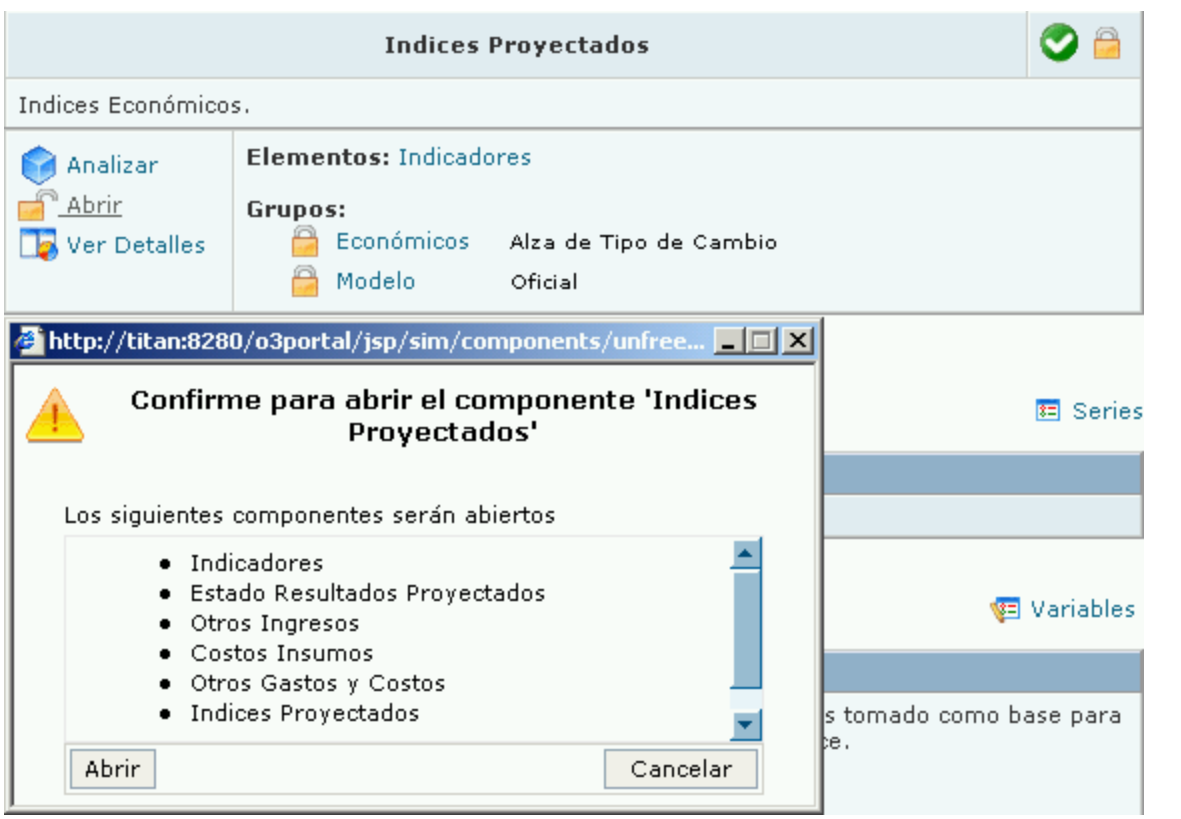

# **Definiendo Permisos**

Los [permisos](https://www.ideasoft.biz/wiki/display/o3man/Modelo+de+permisos+a+roles) agregan la seguridad a un simulador restringiendo a usuarios de ciertos roles algunas de las funcionalidades o parte de ellas.

- 1. [Permisos sobre escenarios y versiones](https://www.ideasoft.biz/wiki/display/o3man/Definiendo+Permisos#DefiniendoPermisos-escvers)
- 2. [Permisos gestionados por administradores de simuladores](https://www.ideasoft.biz/wiki/display/o3man/Definiendo+Permisos#DefiniendoPermisos-admin)

**Permisos sobre escenarios y versiones**

## **Escenarios**

El rol del usuario que crea un escenario es el propietario del escenario. Esto significa que tiene autoridad sobre el mismo. En particular, puede determinar el acceso que le otorga o deniega al resto de los roles.

Para ello,

1. acceder al formulario que lista los escenarios,

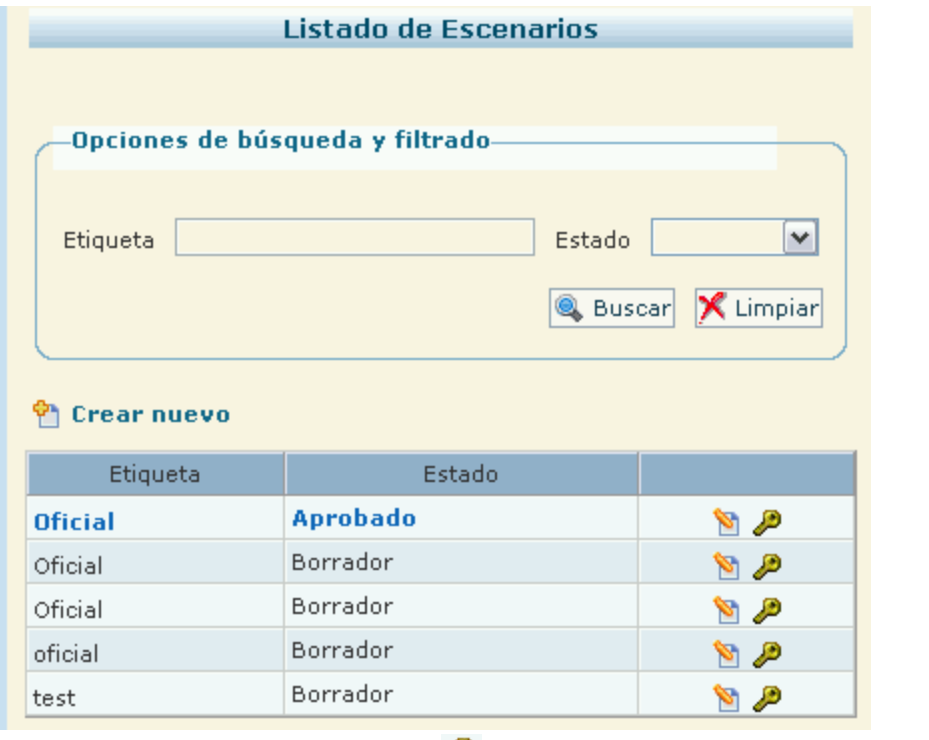

2. presionar sobre el icono indicado por una llave correspondiente al escenario al que se le quiere definir los permisos,

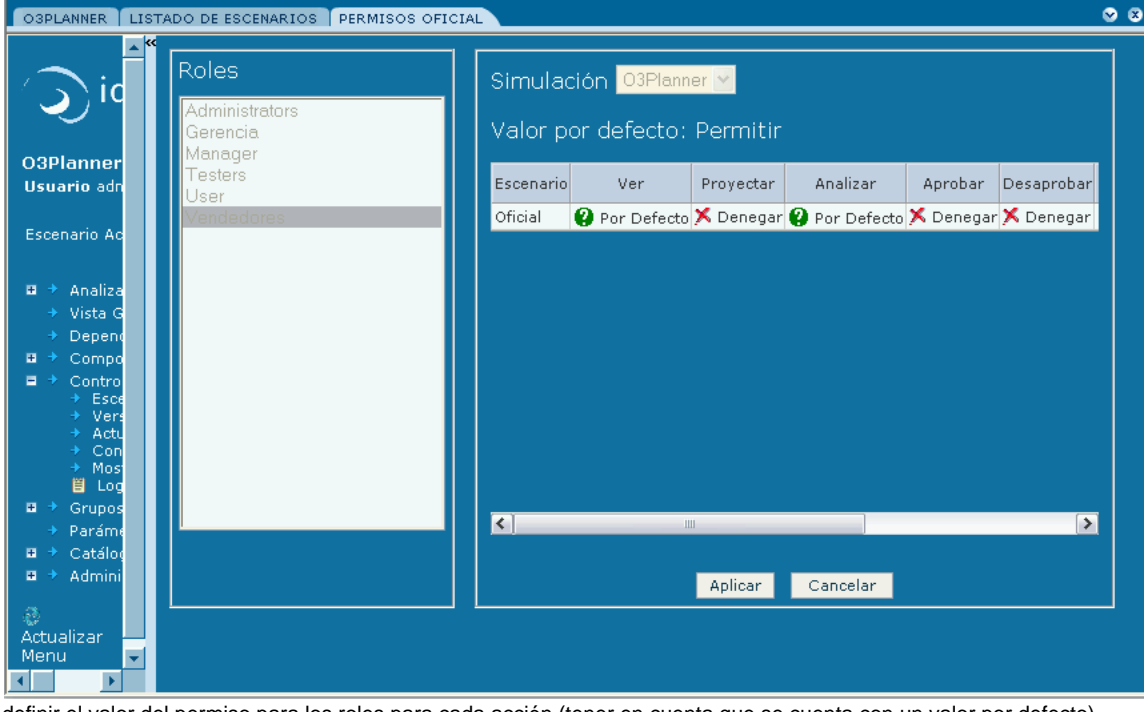

- 3. definir el valor del permiso para los roles para cada acción (tener en cuenta que se cuenta con un valor por defecto). Las acciones, cuya seguridad puede ser gestionada, son:
	- Ver
	- Proyectar: indica la posibilidad de calcular
	- Analizar
	- Aprobar
	- Desaprobar
	- Cambiar estado
	- Borrar
	- Permisos: indica que el propietario del escenario le otorga o deniega a un rol la posibilidad de que él, a su vez, otorgue o deniegue permisos a terceros roles.

El rol del usuario que crea una versión es el propietario de la versión. Esto significa que tiene autoridad sobre la misma. En particular, puede determinar el acceso que le otorga o deniega al resto de los roles.

Para ello,

1. acceder al formulario que lista las versiones,

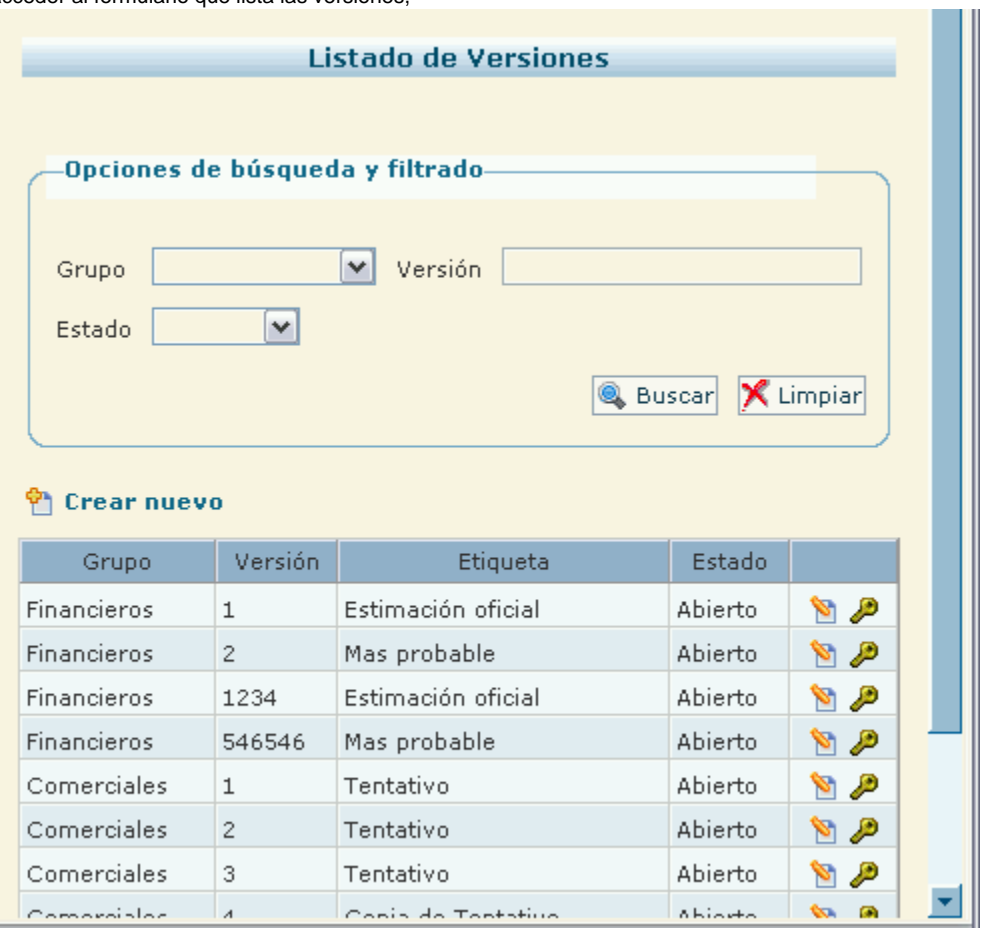

2. presionar sobre el icono indicado por una llave correspondiente a la versión a la que se le quiere definir los permisos,

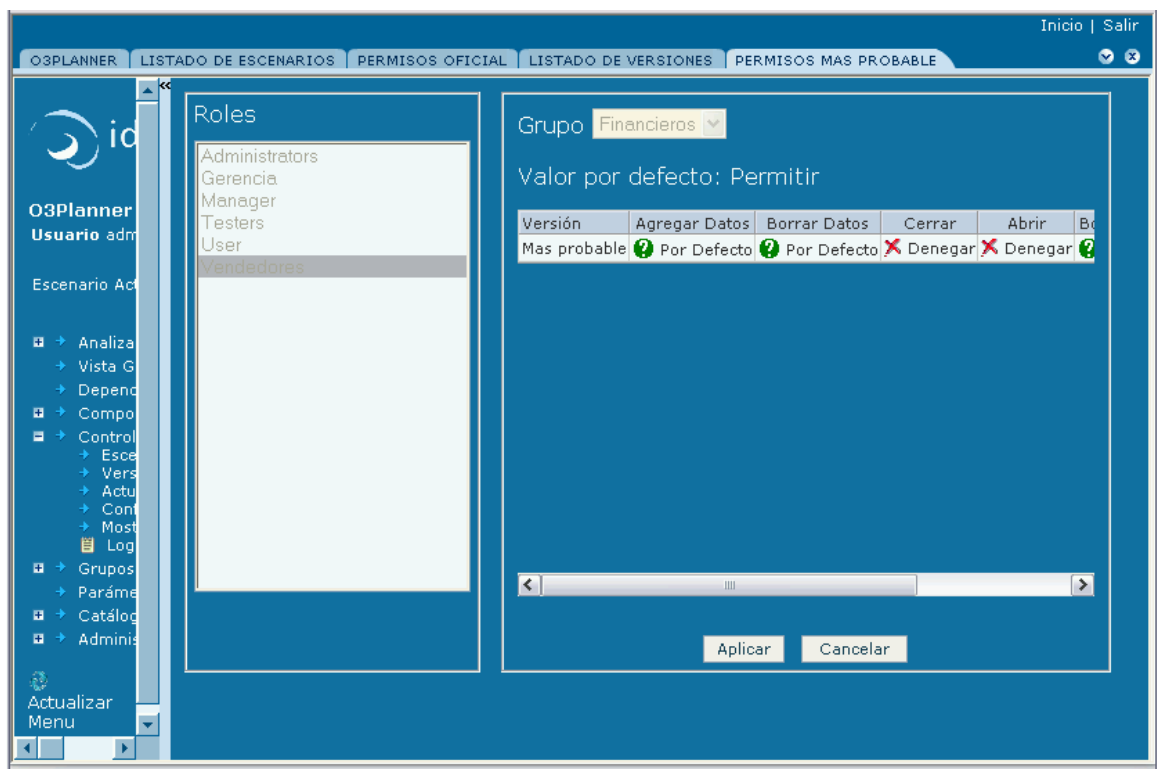

- 3. definir el valor del permiso para los roles para cada acción (tener en cuenta que se cuenta con un valor por defecto). Las acciones, cuya seguridad puede ser gestionada, son:
	- Agregar datos
	- Borrar datos
	- Cerrar
	- Abrir
	- Borrar versión
	- Permisos: indica que el propietario de la versión le otorga o deniega a un rol la posibilidad de que él, a su vez, otorgue o deniegue permisos a terceros roles.

**Permisos gestionados por administradores de simuladores**

Los permisos gestionados por [administradores de simuladores](https://www.ideasoft.biz/wiki/display/O3SOL/Gestion+de+la+Seguridad) están definidos sobre cuatro tipos de objetos de simulación, a los cuales se puede ingresar por el Menú en **Permisos**, bajo **Administración**.

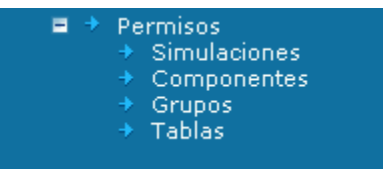

- 1. Simulaciones
- 2. Componentes
- 3. Grupos
- 4. Tablas

Cada tipo de objetos de simulación tiene asociadas las acciones que se pueden permitir/denegar.

## **Sobre las simulaciones:**

- Crear Escenario
- Ver detalles: muestra la correspondencia de todos los elementos del modelo de simulación hacia su contraparte física tales como las tablas de la base de datos.

#### **Sobre los componentes:**

- Ver
- Proyectar: permite realizar el cálculo
- Analizar
- Cerrar
- Abrir

#### **Sobre los grupos:**

- Crear versión
- Agregar datos
- Cerrar
- Abrir
- Borrar Datos

#### **Sobre las tablas:**

- Abrir: permite abrir el formulario correspondiente mediante el cual se pueden editar, crear, borrar y modificar datos.
- Agregar datos
- Borrar datos

También es posible seleccionar "\*" en cada tipo de objeto del simulador (simuladores, componentes, etc.) permitiendo definir los permisos de cada acción para todos los objetos del tipo (por ejemplo, para todos los componentes permitir analizar).

La siguiente figura corresponde a la admistración de los permisos del tipo **Componentes** para el rol "User".

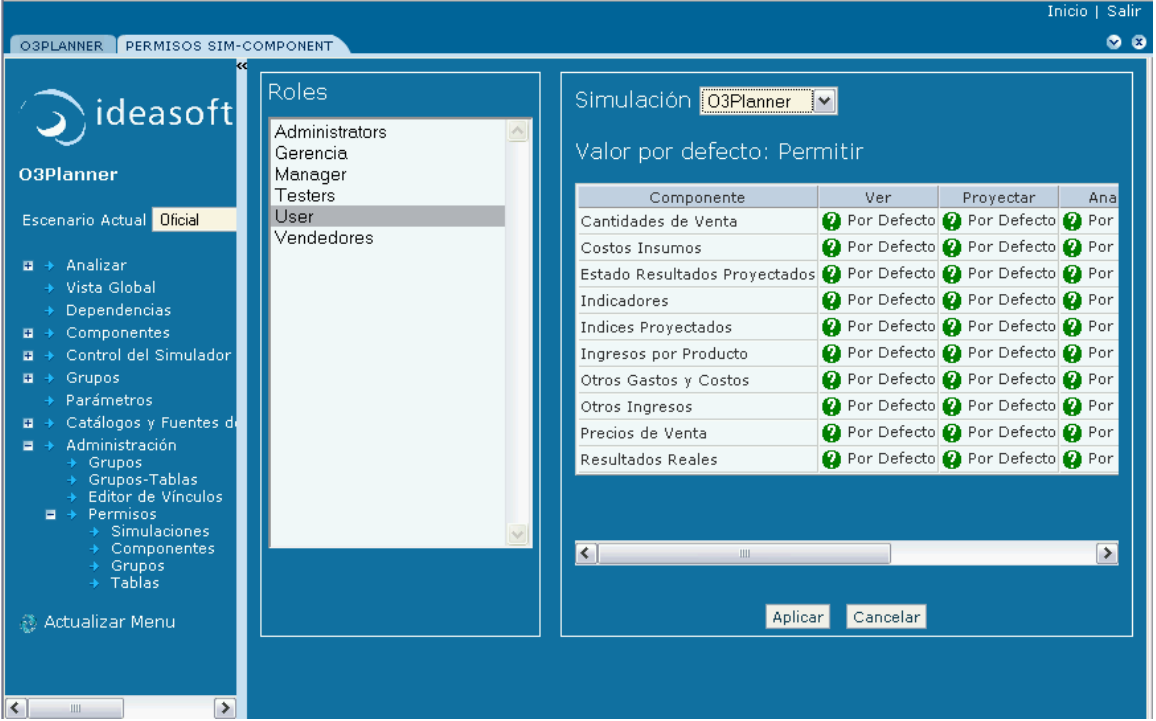

# **Diccionario de conceptos**

## **Conceptos básicos**

⊗

Para comprender cabalmente los procesos de desarrollo en Ideasoft O3 Planner descritos, es necesario tener presentes algunas definiciones

- Ideasoft O3 Browser
	- Ideasoft O3 Budgeting: es cualquier **solución concreta** de presupuestación (Estado de Resultados proyectado, Balance proyectado, Flujo de Caja proyectado, presupuesto de un departamento, etc.) edificada sobre la teconología Ideasoft O3 Planner.
	- Ideasoft O3 Planner: es la **plataforma tecnológica de simulación** provista por Ideasoft. La misma tecnología puede ser utilizada para planificar la producción y para estimar la demanda.

#### **Conceptos de simulación**

Otros conceptos relevantes, referidos a simulación, se pueden encontrar en el diccionario que se proporciona a continuación:

**Ayuda para el uso del diccionario**ത

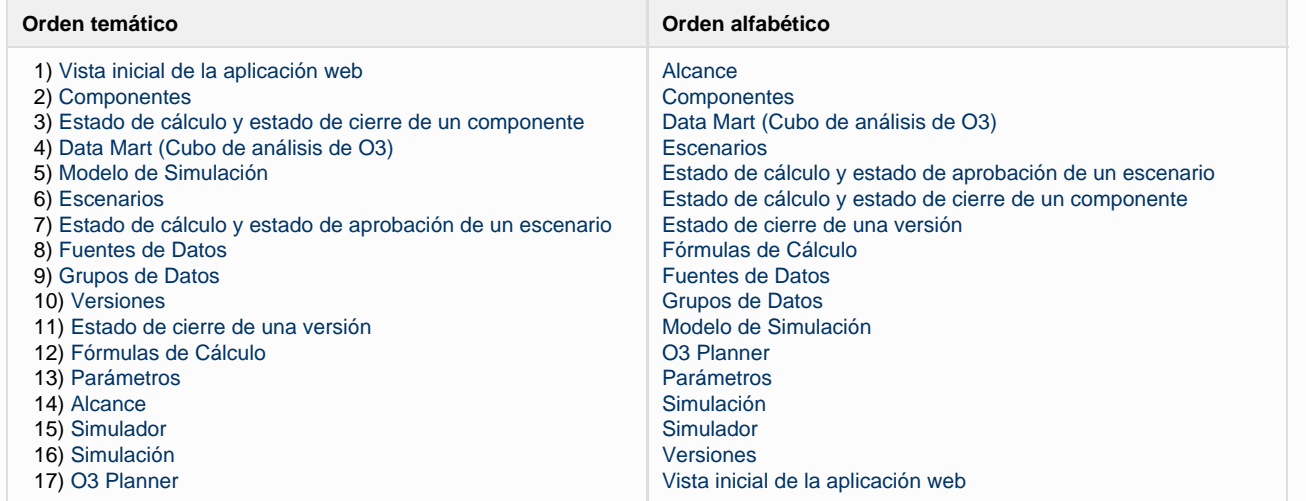

Al final de cada punto se presentan las opciones de **SUBIR** (conduce al inicio de esta página) y **VOLVER AL ÍNDICE** (conduce a la página inicial, en la que se encuentra el índice global).

## **1) Vista inicial de la aplicación web**

Para trabajar con la aplicación web, el procedimiento es el siguiente:

Que la aplicación sea web implica que está instalada en un único servidor y se accede a ella a través de un navegador web. Para su acceso es necesario contar con acceso a una red.

#### 1. **Ingresar a O3 Portal mediante un navegador web (por ejemplo, Internet Explorer o Mozilla).**

- a. Abrir el navegador web
- b. Ingresar la URL *http://<nombre máquina>:<puerto>/o3portal*, siendo <*nombre máquina>:<puerto>* el nombre de la máquina y número de puerto donde se encuentra el servidor O3 (consulte al administrador de sistemas).
- c. Seleccionar el idioma en el que desee trabajar eligiendo una de las opciones presentadas en la última línea.
- d. Ingresar usuario y contraseña (consulte al administrador de sistemas)
- e. Presionar **Enviar**. Si el usuario y contraseña son válidos, el resultado es la lista de objetos de análisis y simuladores disponibles para dicho usuario, agrupados por secciones tales como "Data marts y Vistas", "Dashboards", "Scorecards" y "Simuladores".

#### 2. **Puesta en funcionamiento de la aplicación web de un simulador**.

- a. Ir a la sección **Simuladores**.
- b. Presionar sobre el nombre de la simulación. El resultado de esta acción es la puesta en funcionamiento de la aplicación web correspondiente.

## **2) Componentes**

La simulación se estructura en componentes

Dichos componentes se nutren unos de otros a través de las dependencias.

En Zona de menú >> dependencias se puede observar un mapa de dependencia como el que se muestra en la siguiente figura.

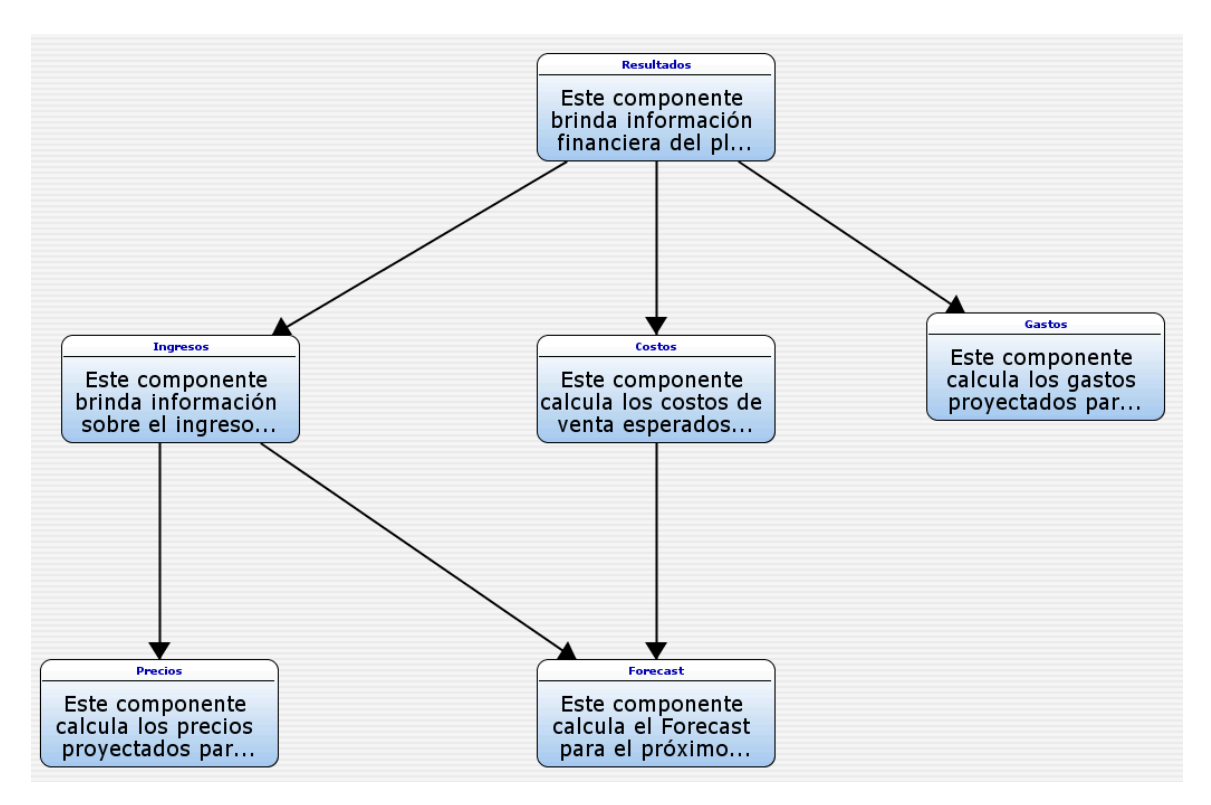

Este es un ejemplo de un mapa de dependencias desarrollado para un modelo específico Cada uno de los nodos de este mapa representa un componente, mientras que las flechas indican la toma de información. Por ejemplo, el

componente Resultados toma para sus proyecciones los resultados de los componentes Ingresos, Costos y Gastos.

Un componente es la unidad básica de un modelo de simulación.

Consiste de:

(1) los elementos a simular

(2) el tiempo de la simulación

(3) las variables de simulación

1. Los elementos a simular son caracterizados mediante atributos que son usados para la definición de las [fórmulas de simulación](https://www.ideasoft.biz/wiki/display/o3man/Diccionario+de+conceptos#Diccionariodeconceptos-formula) de las variables de interés.

Asimismo, una vez calculada la simulación, los atributos estarán presentes para permitir la revisión y análisis del resultado de la simulación. Puede verse en un gráfico, calcularse el crecimiento estimado mes a mes, disgregarse por alguna dimensión, etc. El simulador extraerá de las [fuentes de datos](https://www.ideasoft.biz/wiki/display/o3man/Diccionario+de+conceptos#Diccionariodeconceptos-fd) los elementos a simular para realizar los cálculos.

- 1. El tiempo de la simulación corresponde al período en que se simulan las variables. Es necesario conocer el momento de comienzo y fin de la simulación, y la escala que se manejará (por mes, por año, por semana)
- 1. Las variables de simulación representan las medidas simuladas a partir de [fórmulas](https://www.ideasoft.biz/wiki/display/o3man/Diccionario+de+conceptos#Diccionariodeconceptos-formula) o expresiones de cálculo. Son valores que interesa medir o dan contexto a la simulación.

#### **[SUBIR](https://www.ideasoft.biz/wiki/display/o3man/Diccionario+de+conceptos#Diccionariodeconceptos-pc)**

## **3) Estado de cálculo y estado de cierre de un componente.**

En el contexto de un escenario, un componente tiene asignado en todo momento un estado de cálculo y un estado de cierre. Considerando el aspecto de cálculo, los estados posibles son: Calculado, No calculado y Necesita recálculo. El estado inicial es No calculado.

- Un componente en estado Calculado se simboliza con el ícono y representa que el último cálculo, de él y de todos sus componentes descendientes, fue exitoso.
- Un componente en estado No calculado se simboliza con el ícono y representa que o bien el último cálculo, de él y/o de sus componentes descendientes, fue fallido o bien que él nunca fue calculado.
- Un componente en estado \_Necesita recálculo \_ representa que algún dato que toma el escenario cambió o que algún componente del cual depende fue recalculado. En este caso la cruz que indica la necesidad de recálculo es de color negro.

Los íconos de calculado, no calculado y necesita recálculo, se pueden apreciar en el menú, junto con la lista de componentes, o en la propia descripción del componente.

Considerando el aspecto de cierre, los estados posibles son: Abierto y Cerrado. El estado inicial es Abierto.

Un componente Abierto significa que el componente se encuentra disponible para ser modificado por los usuarios que posean los permisos de hacerlo (En este caso aparecerá con alguno de los íconos de estado de cálculo: calculado, no calculado, necesita

recálculo).

Un componente Cerrado significa que el componente no puede ser modificado. Los componentes de los cuales él depende también se encuentran en estado Cerrado y [las versiones de los grupos](https://www.ideasoft.biz/wiki/display/o3man/Diccionario+de+conceptos#Diccionariodeconceptos-grupo) de las cuales él depende también se encuentran en estado Cerrado. El componente tiene deshabilitada su acción de calcular. Si el componente está cerrado y un usuario desea modificarlo debe primero volverlo a abrir, lo cual podrá hacer si cuenta con los permisos.

Para cerrar un componente es necesario primero calcularlo, o sea que no es posible cerrar un componente no calculado. El ícono que representa que el componente está cerrado es un candado.

#### **[SUBIR](https://www.ideasoft.biz/wiki/display/o3man/Diccionario+de+conceptos#Diccionariodeconceptos-pc)**

#### **4) Data Mart**

Un componente calculado tiene asociado un data mart conteniendo el resultado de la simulación. Dimensiones: fecha, escenario y una dimensión por cada atributo de los elementos que se simularon. Medidas = variables del componente

Este data mart puede ser manipulado desde un navegador (Internet Explorer, Mozilla Firefox) por lo que se puede trabajar conectándose desde cualquier ubicación.

#### **[SUBIR](https://www.ideasoft.biz/wiki/display/o3man/Diccionario+de+conceptos#Diccionariodeconceptos-pc)**

## **5) Modelo de Simulación**

Un **modelo de simulación** está definido por un conjunto de componentes, con dependencias de cálculo de unos a otros.

#### **[SUBIR](https://www.ideasoft.biz/wiki/display/o3man/Diccionario+de+conceptos#Diccionariodeconceptos-pc)**

#### **6) Escenario**

El presupuesto dará distintos resultados según los datos de entrada que tome.

Cada combinación de datos de entrada distinta dará lugar a un escenario distinto del estado de resultados.

En otras palabras, un escenario es un posible estado de resultados futuro.

El usuario puede definir tantos escenarios como desee, la estructura del modelo (fórmulas, parámetros, variables, dependencias) será siempre la misma, mientras que los datos de entrada y los resultados irán variando para cada escenario.

En esta imágen se pueden apreciar dos escenarios, ambos respetan la misma estructura, pero difieren al menos en una versión de sus datos, por lo que sus salidas serán distintas.

Un escenario refiere a la ejecución de una simulación, una vez definidos todos los otros componentes podemos decir que se ha definido un escenario de simulación, si alteramos alguna de sus hipótesis, estamos generando otro escenario.

Los escenarios son usados para anticiparse al futuro respondiendo preguntas como: ¿Que pasará con mis resultados si el precio por minuto saliente a fijo sube en agosto un ...%? ¿Cómo cambiarán los ingresos y egresos si se incorpora el servicio de terminales aseguradas?, etc. En resumen, permite obtener conclusiones a preguntas del tipo What If...?

Permite también plantearse distintos escenarios, oficial, optimista, pesimista, etc.

#### **[SUBIR](https://www.ideasoft.biz/wiki/display/o3man/Diccionario+de+conceptos#Diccionariodeconceptos-pc)**

## **7) Estado de cálculo y estado de aprobación de un escenario**

Un escenario tiene asignado en todo momento un estado de cálculo y un estado de aprobación. Estados de aprobación: Borrador, Tentativo, Aprobado y Archivado. El estado inicial es Borrador.

- Un escenario en estado Borrador representa que la simulación está en elaboración. Tiene habilitadas todas las acciones de acuerdo al rol del usuario ingresado.
- Un escenario en estado Tentativo representa que su simulación está pronta pero requiere de una aprobación oficial por el encargado final de ello. Tiene Deshabilitada toda acción de calcular.
- Un escenario en estado Aprobado representa que la simulación está aprobada oficialmente. Un escenario aprobado tiene todos los componentes cerrados así como las versiones de los grupos del escenario. A su vez tiene deshabilitada toda acción de calcular así como la acción de abrir cualquier componente.
- Un escenario en estado Archivado se trata de un escenario que no tiene relevancia actual. Tiene deshabilitada toda acción de calcular y no se ve en el combo de escenarios en el menú.

Cuando el escenario se encuentra en estado borrador o tentativo, sus componentes pueden estar calculados o no. Para aprobar el escenario es necesario que todos sus componentes estén calculados. Al aprobarlo se podrán ver candados en todos sus componentes y en todas las versiones de datos que éste toma.

#### **[SUBIR](https://www.ideasoft.biz/wiki/display/o3man/Diccionario+de+conceptos#Diccionariodeconceptos-pc)**

**8) Fuente de datos**

Una fuente de datos puede ser no versionada o versionada.

Por su parte, una fuente de datos versionada permite que los datos que contiene pueden agruparse en distintas versiones. Un ejemplo de fuente de datos versionada puede ser el IPC. Las fuentes de datos versionadas pueden ser agrupadas en los llamados **grupos**. Este concepto permite controlar el nivel de complejidad que puede producirse al trabajar con: (1) una gran cantidad de fuentes de datos versionables y (2) una gran cantidad de escenarios para realizar simulaciones. Ver **[Grupo](https://www.ideasoft.biz/wiki/display/o3man/Diccionario+de+conceptos#Diccionariodeconceptos-grupo)** y **[Escenario](https://www.ideasoft.biz/wiki/display/o3man/Diccionario+de+conceptos#Diccionariodeconceptos-escenario)**.

#### **[SUBIR](https://www.ideasoft.biz/wiki/display/o3man/Diccionario+de+conceptos#Diccionariodeconceptos-pc)**

#### **9) Grupos de Datos**

#### **¿Cómo se conforma un escenario?**

Cada escenario utiliza todas las tablas de datos. Lo que puede variar es la información contenida en las mismas. Para facilitar el manejo de las hipótesis se introduce el concepto de **grupos de datos**: engloban conjuntos de tablas que evolucionan de manera interrelacionada.

En lugar de versionar las tablas cada una por separado, se versiona el grupo. Es decir, el escenario X se compone de la versión a para el grupo 1 (en lugar de indicar que el escenario X se compone de la versión i para la tabla x, de la versión j para la tabla y, etc.)

Un escenario define las versiones de los datos fuentes de una simulación. Las versiones de los datos de una simulación están definidas por la versión de cada uno de los grupos usados por los componentes del simulador.

Un grupo es un conjunto de fuentes de datos versionables. La **versión de un grupo** es un número y un nombre. Un grupo puede tener definido varias versiones. Eligiendo las versiones de los grupos se conforman distintos escenarios.

Un grupo es un conjunto de [fuentes de datos](https://www.ideasoft.biz/wiki/display/o3man/Diccionario+de+conceptos#Diccionariodeconceptos-fd) versionables. La **versión de un grupo** es un número y un nombre. Un grupo puede tener definidas varias versiones. Eligiendo las versiones de los grupos se conforman distintos escenarios.

#### **[SUBIR](https://www.ideasoft.biz/wiki/display/o3man/Diccionario+de+conceptos#Diccionariodeconceptos-pc)**

#### **10) Versión**

El concepto de versión es definido a nivel de un grupo. La versión de un grupo tiene un impacto hacia todas las fuentes de datos del grupo. Por un lado, los datos de esas fuentes de datos deben asociarse necesariamente a alguna de las versiones definidas para el grupo al cual la fuente pertenece. Por otro lado, al definir un escenario se indica solamente la versión del grupo. Esto significa que el cálculo de la simulación para ese escenario se hará tomando como datos aquellos de dicha versión.

El criterio de agrupamiento debe tener en cuenta este comportamiento para facilitar el manejo de versiones. Por un lado, definir un grupo conteniendo varias fuentes hace que la versión del grupo sea la versión de todas sus fuentes (evitando la referencia a la versión de cada fuente de datos). En el otro extremo, definir un grupo conteniendo una fuentes hace que todas las fuentes se versionen diferente (permitiendo que cada fuente de datos evolucione independientemente). La búsqueda del equilibrio entre ambos extremos es un tema de diseño que depende de la aplicación en particular.

#### **[SUBIR](https://www.ideasoft.biz/wiki/display/o3man/Diccionario+de+conceptos#Diccionariodeconceptos-pc)**

#### **11) Estado de cierre de una versión**

Una versión de un grupo tiene asignado en todo momento un estado de cierre siendo los estados posibles: Abierto y Cerrado. El estado inicial es Abierto.

- · Una versión de un grupo en estado Abierto significa que los datos de las fuentes de datos del grupo correspondientes a dicha versión pueden ser eliminados, agregados y/o modificados.
- Una versión de un grupo en estado Cerrado significa que los datos de las fuentes de datos del grupo correspondientes a dicha versión NO pueden ser eliminados y/o modificados. Nuevos datos para esa versión NO pueden ser agregados.

Las fuentes versionables se encuentran en los grupos de datos, puesto que lo que se versiona son los propios grupos. Las fuentes no versionables, por definición, no están asociados a ningun grupo.

#### **[SUBIR](https://www.ideasoft.biz/wiki/display/o3man/Diccionario+de+conceptos#Diccionariodeconceptos-pc)**

#### **12) Fórmula de cálculo**

(También llamada Fórmula de simulación, Expresión de cálculo, Expresión de simulación)

**Fórmulas**: Expresiones con las que se modela la realidad y cómo ésta se desarrolla. Expresión aritmética utilizada para definir la simulación.

Una fórmula usada en un [componente](https://www.ideasoft.biz/wiki/display/o3man/Diccionario+de+conceptos#Diccionariodeconceptos-componente) puede contener constantes, variables de simulación del componente, atributos de los elementos del componente, atributos de la dimensión tiempo, [parámetros](https://www.ideasoft.biz/wiki/display/o3man/Diccionario+de+conceptos#Diccionariodeconceptos-parametro), funciones (e.g. matemáticas y manejo de fechas) y funciones específicas (Parameter y Variable).

#### Las fórmulas:

- se pueden ubicar en el modelo (no versionables, no pueden ser editadas por el usuario)
- se pueden ubicar en formularios de datos (versionables, sí editables por los usuarios que dispongan de los permisos)

La notación es la misma si se encuentra en el modelo o si está definida en datos. Algunas de las expresiones de cálculo que se pueden observar son:

- $\bullet$  Ingreso = Precio  $*$  Cantidad
	- $\bullet$  Indemnización por rescisión = valor inicial(MES) \* factor de variación IPC

#### **Fórmula Inicial y Fórmula de Paso**

La simulación en el tiempo de una variable está definida por dos fórmulas: la fórmula inicial y la fórmula de paso. Por ejemplo, considerando la variable "ingreso" del componente Otros Ingresos, para el concepto Multas, Recargos e Intereses:

- en enero, se toma el dato inicial y se lo multiplica por el factor de variación IPC enero (dado que la proyección comienza en enero, es necesario ingresar un dato inicial "como si fuera" el valor a diciembre del año anterior)
- para los siguientes meses, se toma el dato del mes anterior y se lo multiplica también por el factor de variación IPC.

En este ejemplo la fórmula inicial es: Parameter("ResultadoInicial", "year", AnioBase)\*IPC

Va a buscar el dato de resultado inicial del rubro, ingresado como **dato** para el año base y lo multiplica por "IPC" que es el factor de crecimiento del IPC.

y la fórmula de paso:

Ingreso \* IPC

Busca el resultado de la **variable** ingreso para el mes anterior (si no se indica período toma el cálculo de 1 mes hacia atrás)

En otros casos, los cálculos de un mes no dependen de los resultados del mes anterior, como es el caso de P\*Q, por lo tanto, la fórmula de inicialización y la de paso será la misma (tanto la fórmula inicial como la de paso puede ser definida por "cantidad \* precio", donde "cantidad" y "precio" son parámetros que, dados el producto y una fecha, devuelven la cantidad y precio, respectivamente)

## **Funciones**

Una fórmula usada en un [Diccionario de conceptos#componente](https://www.ideasoft.biz/wiki/display/o3man/Diccionario+de+conceptos#Diccionariodeconceptos-componente) puede contener

- constantes
- variables de simulación del componente
- atributos de los elementos del componente
- atributos de la dimensión tiempo
- funciones (e.g. matemáticas y manejo de fechas)
- funciones específicas (Parameter y Variable)

#### **Funciones Parameter y Variable**

**Función parameter**: se busca el valor de un parámetro únicamente para un concepto, rubro, elemento, ... determinado. El parámetro refiere a datos ingresados en el modelo o a resultados de otros componentes

Ejemplo: IngresosMensuales [ Concepto Ingreso: 181 ] Devuelve el valor del parámetro IngresosMensuales, para el concepto ingreso código 181. Es decir, que se puede hacer referencia explícita a otros valores que no sean los asociados con el elemento y momento corriente de acuerdo al paso de la simulación.

**Referencias directas a parámetros**: En algunos casos se escribe directamente el nombre del parámetro. Por ejemplo, en el porcentaje de cargas sociales: se carga el dato en un campo para todo el año a simular, por lo que basta con escribir el nombre del parámetro - CargasSociales-

**Función Variable**: se busca el valor de una variable únicamente para un concepto, rubro, elemento, ... determinado. La variable es el resultado de otro cálculo anterir del mismo componente.

Gasto [ Rubro: 70 ]

Devuelve el valor de la variable Gasto para el rubro 70.

Uno de los filtros utilizado en la función variable puede ser el tiempo, en meses, pudiendo ir a buscar valores proyectados de la misma variable o de otras variables en períodos anteriores.

Como se puede apreciar en la definición de las funciones, la diferencia entre la función parameter y la función variable es la ubicación del dato que se busca.

Parameter: Fuentes de datos, variables de otros componentes Variable: variables del mismo componente

La notación básica de las funciones parameter y variable se ilustra en la siguiente imágen.

En la descripción de cada componente se puede apreciar

- La lista de parámetros y la lista de resultados de otros componentes usados como parámetros (los cuales se referencian con la función parameter)
- La lista de variables o cálculos de la simulación (los cuales se referencian con la función variable)

**Requisitos necesarios para incluir un dato de una fuente en los cálculos de un componente**

- 1. Crear la Fuente de datos (tabla con sus campos) y en caso necesario catálogo correspondiente ejemplo: Catálogo: código, concepto Fuente de datos: año, mes, código, monto
- 2. Crear el parámetro que hace referencia al campo deseado de ese formulario, dándole el/los alcances (filtros) que corresponda/n En el ejemplo anterior:
	- Parámetro: monto
- Nombre del filtro: concepto
- 3. En el componente, agregar el nombre del parámetro en la lista de componentes creados

#### **[SUBIR](https://www.ideasoft.biz/wiki/display/o3man/Diccionario+de+conceptos#Diccionariodeconceptos-pc)**

#### **13) Parámetro**

Los parámetros intervienen en la definición de las [fórmulas.](https://www.ideasoft.biz/wiki/display/o3man/Diccionario+de+conceptos#Diccionariodeconceptos-formula)

Un parámetro se utiliza para representar y referenciar dentro del modelo de simulación las 2 situaciones siguientes:

- 1. datos que son externos al modelo de simulación en cuestión, es decir que si ingresan como hipótesis en el modelo.
- 2. datos que son externos al componente en donde se utiliza, es decir que son resultados de cálculos de otros componentes, y para este componente se utilizan como dato.

En el primer caso se habla simplemente de parámetro mientras que en el segundo caso se habla de parámetro de componente.

Un **ejemplo** de la primera situación son los parámetros que representan índices económicos tales como el IPC (índice de precios al consumo) y el IMS (índice medio de salarios) Un **ejemplo** de la segunda situación es un parámetro "CantidadVenta" que ofrece a un componente "Ingresos P\*Q" la cantidad estimada de los productos calculada en otro componente.

Los parámetros se hacen corresponder con las [fuentes de datos](https://www.ideasoft.biz/wiki/display/o3man/Diccionario+de+conceptos#Diccionariodeconceptos-fd) o componentes de donde el simulador extraerá valores para realizar los cálculos. En esta correspondencia se indican los argumentos y el atributo de retorno. Para ello se usa el concepto de alcance.

#### **[SUBIR](https://www.ideasoft.biz/wiki/display/o3man/Diccionario+de+conceptos#Diccionariodeconceptos-pc)**

## **14) Alcance y evaluación de un parámetro**

**Alcance de los Parámetros**: Para permitir que un mismo parámetro tenga distintos valores según por ejemplo si se está preguntando para un rubro o para todos los rubros es necesario introducir la idea de alcance. Con esta noción podemos justamente manejar que en el ejemplo anterior hay dos alcances: global o por rubro y consultar luego el valor

del parámetro en cualquiera de ellos.

Un **alcance de un parámetro** se hace corresponder con una fuente de datos y en él se definen los nombres de los argumentos y del atributo de retorno así como la correspondencia con los atributos de la fuente asociada. Un parámetro puede tener definido uno o más alcances. En el caso de un parámetro con varios alcances es importante el orden de los mismos.

#### **Notas** ☑

- Diferentes parámetros pueden ser definidos sobre una misma fuente de datos o componente.
- Los parámetros pueden devolver como resultado [fórmulas](https://www.ideasoft.biz/wiki/display/o3man/Diccionario+de+conceptos#Diccionariodeconceptos-formula).
- Los parámetros (sus alcances) definidos sobre datos versionables tienen a la versión como argumento implícito.
- En el caso de parámetros de componentes existe un sólo alcance.

En el momento del cálculo de una variable de un componente cuya fórmula contiene un parámetro, la evaluación del parámetro se realiza mediante los pasos siguientes:

- 1. se selecciona el alcance a evaluar. Para ello se consideran todos los alcances en el orden dado al definir el parámetro y se determina si el alcance es evaluable. Un alcance es evaluable si existen valores, en ese momento de la simulación y elemento, para todos los argumentos del alcance. La correspondencia entre los argumentos del alcance y los valores del contexto de la simulación es por el nombre (por ejemplo, el nombre de un argumento debe coincidir con el nombre de un atributo de los elementos para considerar el valor del correspondiente a ese atributo del elemento). El primer alcance que satisface esta condición es considerado el alcance a evaluar,
- 2. se evalúa el alcance determinado accediendo a la fuente de datos correspondiente según los valores de sus argumentos, y
- 3. si el parámetro tiene una expresión de postprocesamiento, se evalúa dicha expresión sobre el resultado del paso anterior.

Del primer paso anterior pueden surgir situaciones de borde:

- Un alcance sin argumentos siempre cumple con la condición de ser evaluable.
- Si ningún alcance satisface dicha condición y el parámetro tiene definida una expresión por defecto, la evaluación del parámetro finaliza devolviendo como valor de retorno el resultado de la evaluación de la expresión por defecto (no realizándose los dos pasos siguientes).
- Si ningún alcance satisface dicha condición y el parámetro no tiene definida una expresión por defecto, la evaluación del parámetro finaliza de forma fallida (no realizándose los dos pasos siguientes)

En cuanto a la resolución de parámetros es necesario puntualizar que los distintos alcances se recorren en el orden en que fueron definidos y la primer alternativa que se satisfaga será el valor retornado. Para que un alcance sea satisfecho deben ocurrir dos aspectos:

- 1. Todas las "dimensiones" deben tener un valor de forma de poder "armar la consulta"
- 2. La sentencia debe retornar algún valor y el mismo no puede ser nulo.

Todo parámetro debe, por lo menos, tener un alcance para estar bien definido.

La noción de alcances de un parámetro permite simplificar las fórmulas en caso que la fórmula a aplicar en un paso dependa del elemento siendo simulado. En este caso y sin contar con este mecanismo de alcances implicaría que la fórmula refleje explícitamente la discriminación necesaria. Adicionalmente, la aparición de nuevos casos implicaría modificar la fórmula que contiene los discriminantes aumentando las posibilidades de error.

#### **[SUBIR](https://www.ideasoft.biz/wiki/display/o3man/Diccionario+de+conceptos#Diccionariodeconceptos-pc)**

#### **15) Simulador**

Un **simulador** es una aplicación de software definida con O3 Planner que permite gestionar **[simulaciones](https://www.ideasoft.biz/wiki/display/o3man/Diccionario+de+conceptos#Diccionariodeconceptos-simulacion)** incluyendo mecanismos de seguridad, análisis de los resultados y vinculación de objetos de análisis tales como cubos, vistas, dashboards y scorecards. A grandes rasgos, un simulador se define en 2 grandes pasos que consisten en:

- 1. la definición del [modelo de las fuentes de datos](https://www.ideasoft.biz/wiki/display/o3man/Diccionario+de+conceptos#Diccionariodeconceptos-md) (su metadata) y del [modelo de la simulación](https://www.ideasoft.biz/wiki/display/o3man/Diccionario+de+conceptos#Diccionariodeconceptos-ms) propiamente dicha (metadata conteniendo la especificación de los parámetros y de los componentes),
- 2. la publicación de los modelos definidos en el servidor de O3 Planner.

Dado un [escenario](https://www.ideasoft.biz/wiki/display/o3man/Diccionario+de+conceptos#Diccionariodeconceptos-escenario), el estado del simulador para ese escenario está dado por el [estado de sus componentes.](https://www.ideasoft.biz/wiki/display/o3man/Diccionario+de+conceptos#Diccionariodeconceptos-componente)

#### **16) Simulación**

Dado un simulador **s** y un escenario **e**, una **simulación** es el **resultado** del cálculo o ejecución del modelo de simulación de **s** usando como dato s fuentes aquellos correspondientes a las versiones definidas en **e** según la dimensión tiempo definida en el modelo de simulación.

Dicho cálculo tiene incluído como efecto el cálculo de todos los objetos de análisis asociados a los componentes del modelo de simulación.

El estado de la simulación está dado por el [estado del escenario](https://www.ideasoft.biz/wiki/display/o3man/Diccionario+de+conceptos#Diccionariodeconceptos-ee) y por el [estado de cada uno de los componentes](https://www.ideasoft.biz/wiki/display/o3man/Diccionario+de+conceptos#Diccionariodeconceptos-ec) del modelo de simulación del simulador.

#### **17) O3Planner**

**O3 Planner** es un conjunto de herramientas de software que permite la generación de sistemas de simulación o simuladores. Está compuesto de un servidor java y una aplicación desktop java. La aplicación desktop provee editores que permiten definir el modelo (esquema) de las fuentes de datos y el modelo de simulación (a este conjunto de editores se le denomina el diseñador). A su vez provee la funcionalidad de publicar los modelos definidos en el servidor generando así el simulador. El simulador generado es accesible mediante un navegador de internet (por ejemplo, IE o Mozilla) por medio de una aplicación web.

#### [Modelo de permisos a roles](#page-66-0)

# <span id="page-66-0"></span>**Modelo de permisos a roles**

El **modelo de permisos** maneja 5 objetos:

- 1. roles,
- 2. permisos,
- 3. tipos de objetos de simulación,
- 4. objetos de simulación,
- 5. acciones que dependen del tipo de objetos de simulación

#### **Roles**

Un rol se trata de un objeto del modelo que tiene un nombre que lo identifica. Es la unidad básica a quien se le asocian los permisos.

Los usuarios son asignados a roles.

Los usuarios se incorporan al modelo de alguna de las 2 formas siguientes:

- 1. Utilizando una base de usuarios propia.
- 2. Incorporando usuarios definidos en un repositorio con acceso LDAP (por ej. active directory).

**Permisos**

Los permisos son 2: permitir y denegar.

**Los Tipos de Objetos de Simulación**

Los tipos de objetos de simulación reunen a los objetos de simulación y tienen asociado un conjunto de acciones que son las que habilitan o

#### deshabilitan a los roles.

#### Los tipos son 6: **Simulaciones**, **Componentes**, **Grupos**, **Tablas**, **Escenarios** y **Versiones**.

#### **Objetos de simulación**

Se refieren a instancias de los tipos. Por ejemplo si consideramos el tipo **Componentes**, el componente "Costos Insumos" es un objeto de simulación instancia de ese tipo.

**Acciones que dependen del tipo de objetos de simulación**

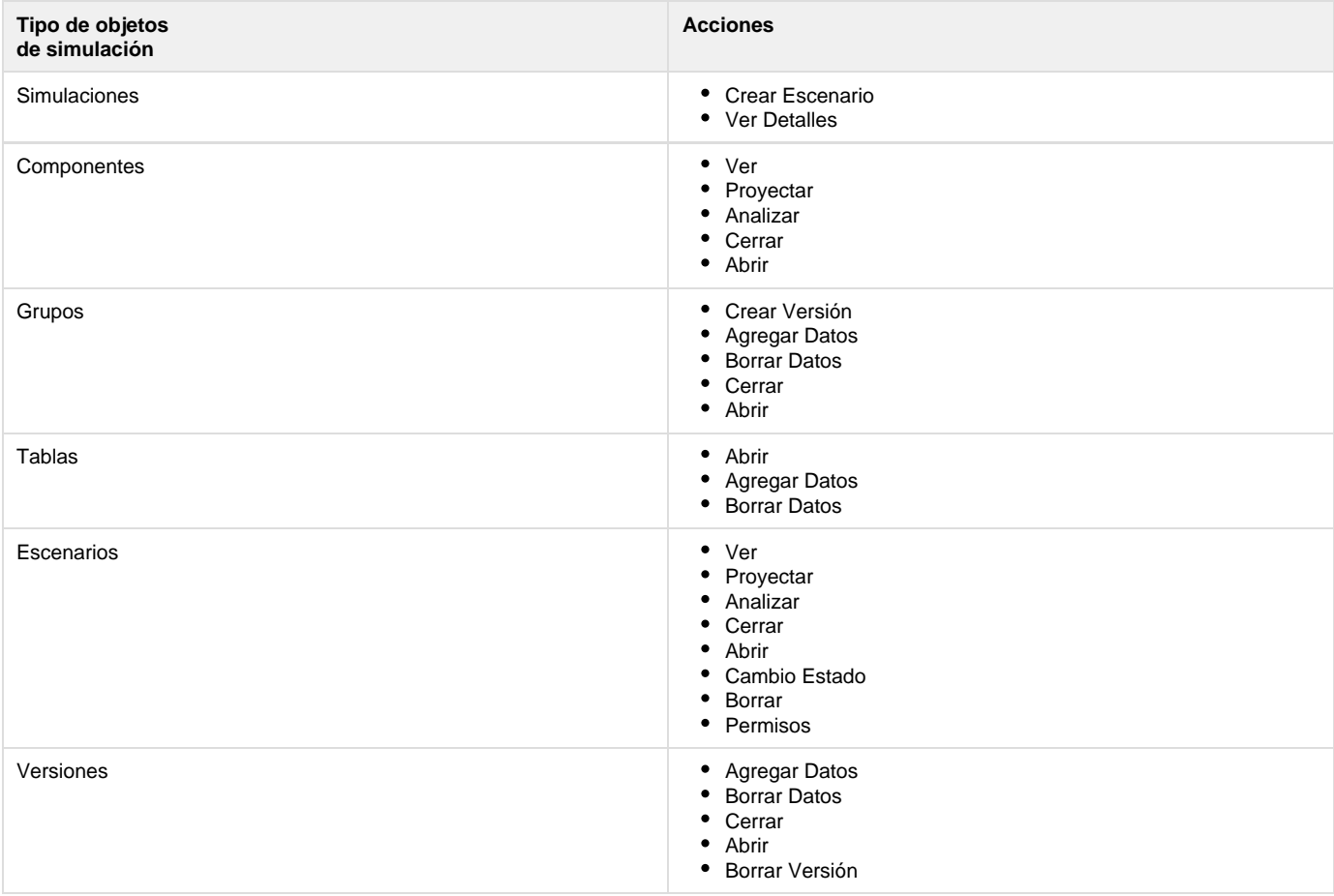

#### **Jerarquía de los tipos de objetos**

Se establece la siguiente jerarquía sobre los tipos de objetos de acuerdo a la prevalencia de los valores de permisos. En general en el momento de la verificación, el valor "denegar" de un "padre" detiene la verificación denegando la acción. En caso contrario, depende del valor del "hijo".

- Componente sobre escenario y grupo
- Escenario sobre versión
- Grupo sobre versión y tabla

Para el trabajo normal con un simulador, la idea es que la seguridad base se defina al crear un escenario. Por defecto un nuevo escenario queda con permisos para el dueño del escenario.

Los permisos definibles para una simulación y para un escenario se puede sobreescribir por Componente, considerándose que éstos tienen prioridad sobre el escenario. Sólo si el permiso no está definido a nivel de componente, se verifica a nivel de escenario.

Al abrir/cerrar una versión, se realiza el siguiente procedimiento. Primero se verifica la operación sobre el grupo. Si está definido denegar entonces se niega el permiso. De lo contrario, se chequea sobre la versión. Si está definido denegar se niega el permiso, en caso contrario (definido permitir) se otorga el mismo.

Por otro lado, las tablas tienen sus permisos propios. Estos permisos son genéricos para el uso de una tabla. Los mismos tipos de permisos se podran especificar para el grupo al cual pertenece la tabla, e incluso para determinada versión del grupo. Los permisos a nivel de la versión pueden restringir la definición hecha a nivel de la tabla, y ésta, a su vez puede restringir la definición a nivel de grupo. Concretamente, cuando se va a agregar/borrar datos de una tabla, se verifica el permiso para el grupo al cual pertenece la misma. Sólo en el caso en que el permiso esté otorgado, se verifica a nivel de tabla (caso contrario se niega el permiso). Sólo si existe una definición que otorga el permiso, se verifica a nivel de la versión en busca de una definición que niegue el mismo.

El permiso de abrir sobre las tablas sólo se verifica a ese nivel y significa si puede abrir ó no el formulario de edición, alta, baja y modificaciones de las tablas.

#### **Nota** ത

Para cada tipo de objetos de simulación se cuenta con un permiso por defecto (ya sea permitir o denegar). El valor por defecto es definido en tiempo de configuración del servidor.

# **Cambios que requieren publicación del modelo**

Según el cambio al modelo de simulación que se quiere hacer, puede ser necesaria una nueva generación del simulador (aplicación web accesible desde un explorador de internet).

Se requiere una nueva generación cuando se desea realizar alguna de las siguientes acciones:

- agregado, baja, o modificación de Componentes,
- agregado, baja, o modificación de atributos de los Elementos,
- modificación de propiedades del Tiempo que son definidas en el Modelo,
- modificación de variables cuyas Fórmulas son definidas en el Modelo.
- agregado, baja, o modificación de Parámetros.
- modificación a la estructura del menú que se refiere al agrupamiento de los distintos Formularios que trabajan sobre las Fuentes de Datos.

En ese caso es importante a destacar que:

- se debe contactar al administrador del sistema de simulación para coordinar y llevar a cabo el cambio deseado,
- los usuarios NO pueden realizar ninguna actividad hasta que la generación sea exitosa, y
- NO se trata de una acción del "nivel" de ingreso de datos, autorización de datos o elaboración de una simulación.

# **Guía de Desarrollo Planner**

# **Diseñador de O3 Planner**

El diseñador se utiliza para definir los distintos aspectos de un modelo de simulación. Esto incluye aspectos de alto nivel (como por ejemplo, indicar los elementos a proyectar, la escala de tiempo, los componentes y las variables; ver el [diccionario de conceptos](https://www.ideasoft.biz/wiki/display/o3man/Diccionario+de+conceptos) para una definición de estos conceptos) así como aspectos de bajo nivel de la aplicación como por ejemplo, conexiones a las bases de datos y metadata de las tablas relacionales usadas como fuente para los elementos y parámetros.

#### **Contenido de esta página**

Los distintos editores para el diseño de los aspectos de un modelo de simulación se acceden desde el **O3 Browser** que se provee con O3 Performance Suite. Estos editores se ocupan de:

- **[Proyectos EDF](https://www.ideasoft.biz/wiki/pages/viewpage.action?pageId=1349#Dise�adordeO3Planner-proy)**
- **[Metadata EDF](https://www.ideasoft.biz/wiki/pages/viewpage.action?pageId=1349#Dise�adordeO3Planner-meta)**
- **[Modelos de Simulación](https://www.ideasoft.biz/wiki/pages/viewpage.action?pageId=1349#Dise�adordeO3Planner-sim)**

A partir de estas definiciones se genera parte de lo que aparece en la aplicación web.

En **[alcance del diseñador](https://www.ideasoft.biz/wiki/pages/viewpage.action?pageId=1349#Dise�adordeO3Planner-alcance)** se describe lo generado y la forma de completarlo.

EDF: Enterprise Developer Framework, framework desarrollado por Ideasoft que permite la generación de formularios de altas, bajas y modificaciones de datos desde un navegador de internet basado fuertemente en el uso de información de metadata sobre los datos.

## **Proyectos EDF**

El proyecto EDF define principalmente las conexiones a las metadatas que se van a utilizar.

Se distinguen 2 grupos de acciones que se pueden realizar sobre los proyectos EDF.

- 1. [Seleccionar el proyecto EDF](https://www.ideasoft.biz/wiki/pages/viewpage.action?pageId=1349#Dise�adordeO3Planner-selproy) cuando se desea desarrollar un nuevo modelo de simulación o acceder a uno ya existente.
- 2. Crear o editar proyectos EDF. Para ello se provee el **[Editor de Proyectos EDF](https://www.ideasoft.biz/wiki/display/o3man/Editor+de+Proyectos+EDF)**.

**Importación de un modelo de simulación**G)

En el caso de realizar una [importación de un modelo de simulación,](https://www.ideasoft.biz/wiki/display/O3SOL/Guia+de+Instalacion+de+O3+Solutions) no se requiere realizar ninguna acción de las mencionadas arriba. Sin embargo, puede ser necesario ajustar los parámetros de las conexiones.

Para seleccionar un proyecto existente, se accede desde el O3 Browser:

- 1. menú Herramientas,
- 2. seguir las opciones Componentes, EDF y finalmente Seleccionar Proyecto Corriente,
- 3. aparece un diálogo que permite seleccionar el proyecto EDF del simulador

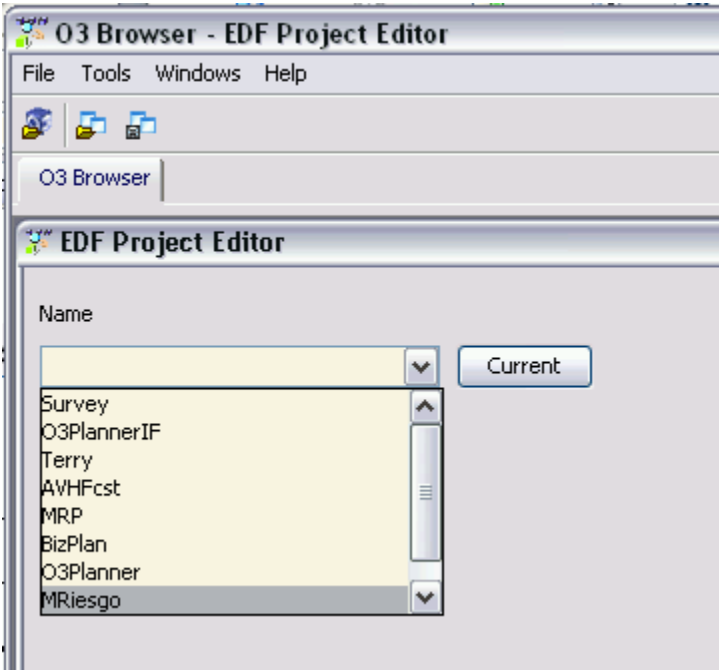

#### **Metadata EDF**

O

La metadata de EDF representa la información sobre las estructuras de los datos necesarios para correr la simulación, es decir, la estructura de la base de datos de donde la simulación toma los valores de los parámetros. Pueden existir múltiples metadatas y éstas son diseñadas con un editor definido a tales efectos.

Un editor de metadata de una base de datos se accede desde el O3 Browser (previamente se debe [seleccionar un proyecto EDF](https://www.ideasoft.biz/wiki/pages/createpage.action?spaceKey=O3SOL&title=seleccionar+un+proyecto+EDF) si ya no se hizo):

- 1. menú Herramientas,
- 2. seguir las opciones Componentes, EDF y finalmente Editor de Metadata (**[Editor de Metadata EDF](https://www.ideasoft.biz/wiki/display/o3man/Editor+de+Metadata+EDF)**).

#### **Se destaca especialmente que:**

- para **definir una tabla versionable**, se debe definir un atributo por ejemplo de nombre "version" cuyos valores pertenezcan al data item "versioning.version".
- para **definir un atributo que contiene una expresión (fórmula)**, se debe definir el mismo en función del data item "basic\_types.expressionType".

## **Modelos de Simulación**

Un modelo de simulación representa los conceptos tales como los elementos a proyectar, la escala de tiempo, los componentes y las variables. Ver el [diccionario de conceptos](https://www.ideasoft.biz/wiki/display/o3man/Diccionario+de+conceptos) para una definición de estos conceptos.

El editor de modelos de simulación permite la definición de los mismos así como sus publicaciones (deploy) en el servidor lo que genera el simulador que, desde el punto de vista del usuario, es accesible como una aplicación web.

Un editor de modelos de simulación se accede desde el O3 Browser (previamente se debe [O3SOL:seleccionar un proyecto EDF](https://www.ideasoft.biz/wiki/pages/viewpage.action?pageId=1349#Dise�adordeO3Planner-selproy) si ya no se hizo; salvo que se desee [importar un modelo de simulación](https://www.ideasoft.biz/wiki/pages/createpage.action?spaceKey=o3man&title=Guia+de+Instalacion+de+O3+Solutions)):

- 1. menú Herramientas,
- 2. seguir las opciones Componentes, Simulador y finalmente Editar Simulación (**[Editor de Modelos de Simulación](https://www.ideasoft.biz/wiki/pages/viewpage.action?pageId=7070)**). En la misma sección del menú se pueden encontrar también las opciones Nueva Simulación e Importar Simulación.

**Alcance del Diseñador**

A partir de las definiciones del proyecto EDF, metadata EDF y modelo de simulación se genera lo siguiente que aparece en el navegador de internet:

- Vista Global
- Dependencias
- Componentes
	- Incluyen cubos predefinidos
- Parámetros
- <<Clasificación de los formularios para trabajar con las fuentes de datos>>
	- Incluye formularios predefinidos

La parte "fija" (que no depende de las definiciones) es la que aparece bajo "Control del Simulador".

El resto de las definiciones se define mediante la propia [aplicación web](https://www.ideasoft.biz/wiki/pages/viewpage.action?pageId=1734) (desde el explorador de internet):

- Los grupos versionables
- Las versiones y los escenarios
- Las vistas en cada componente
- La vinculación con otros objetos de análisis (dashboards, scorecards, reportes). La definición de los mismos se realiza mediante sus diseñadores
- correspondientes.
- La gestión de la seguridad referida a componentes, grupos, versiones, tablas, escenarios y versiones.
- [Editor de Metadata EDF](#page-70-0)
- [Editor de Modelos de Simulación](#page-71-0)
- [Editor de Proyectos EDF](#page-99-0)

## <span id="page-70-0"></span>**Editor de Metadata EDF**

**Editor de Metadata EDF**

Al abrir un editor de metadata EDF se aprecia la siguiente interfase:

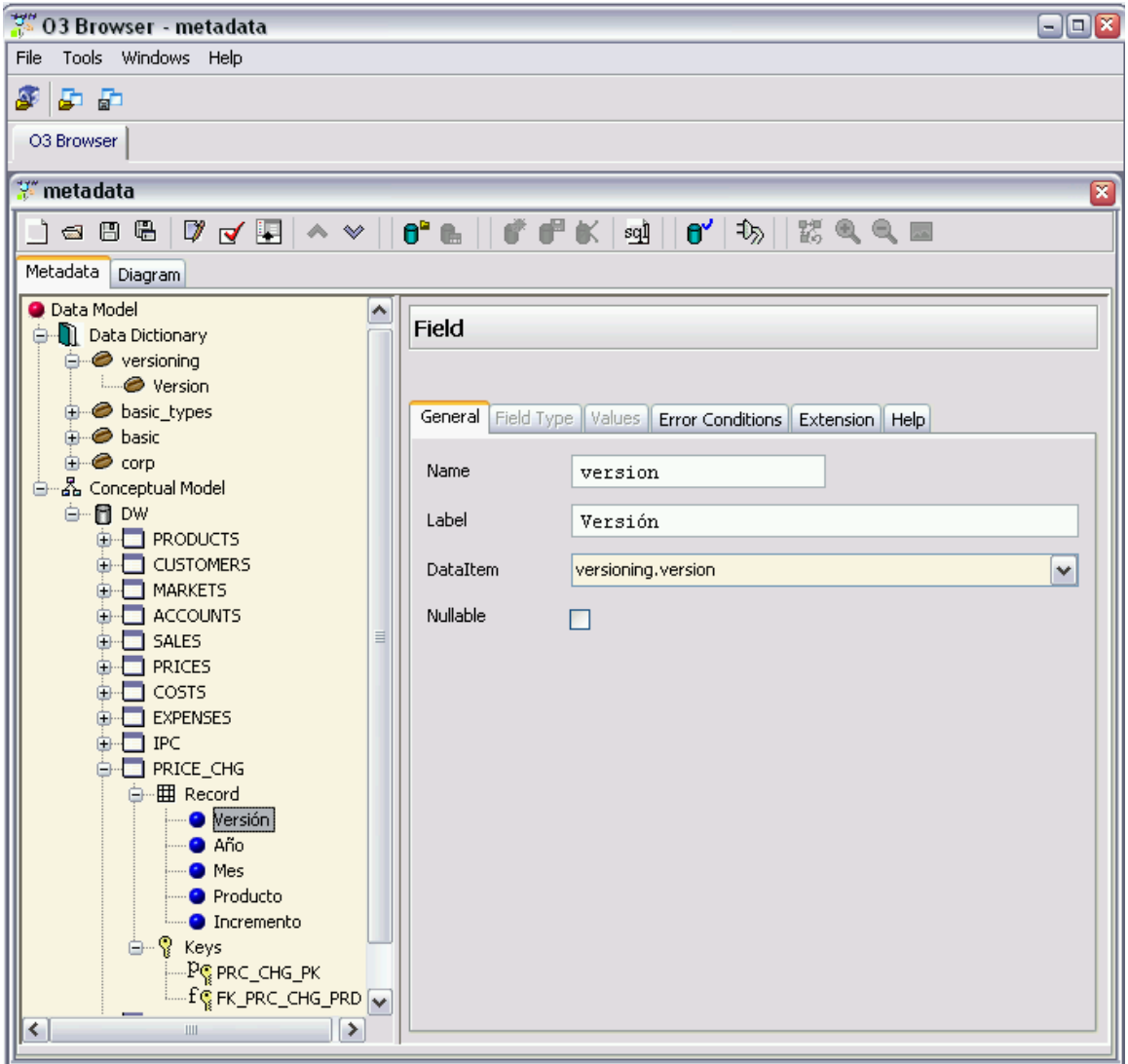

Básicamente se trata de un editor de estructuras de una base de datos relacional (su catálogo). En él se pueden definir, en particular:

- tablas,
- atributos,
- claves primarias,
- claves extranjeras,
- índices.

# **Importante a destacar**

La información provista en la metadata es de suma importancia ya que con ella:

- es posible impactar las estructuras de las bases de datos; no sólo permitiendo la creación y borrado sino también la actualización,
- se mejora la generación automática de los formularios que permiten el alta, baja y modificación de datos (se aprovecha las definiciones de etiquetas en las presentaciones finales y se utiliza las claves extranjeras para la validación y ayuda en ingreso, baja y modificación de datos).

# <span id="page-71-0"></span>**Editor de Modelos de Simulación**

Una vez [seleccionado el proyecto EDF,](https://www.ideasoft.biz/wiki/pages/viewpage.action?pageId=1349#Dise�adordeO3Planner-selproy) se abre (menú Archivo/Editar/Editar Simulación) o crea (menú Archivo/Nuevo/Nueva Simulación) un modelo de simulación.

La interfase de edición de un modelo de simulación luce como sigue:
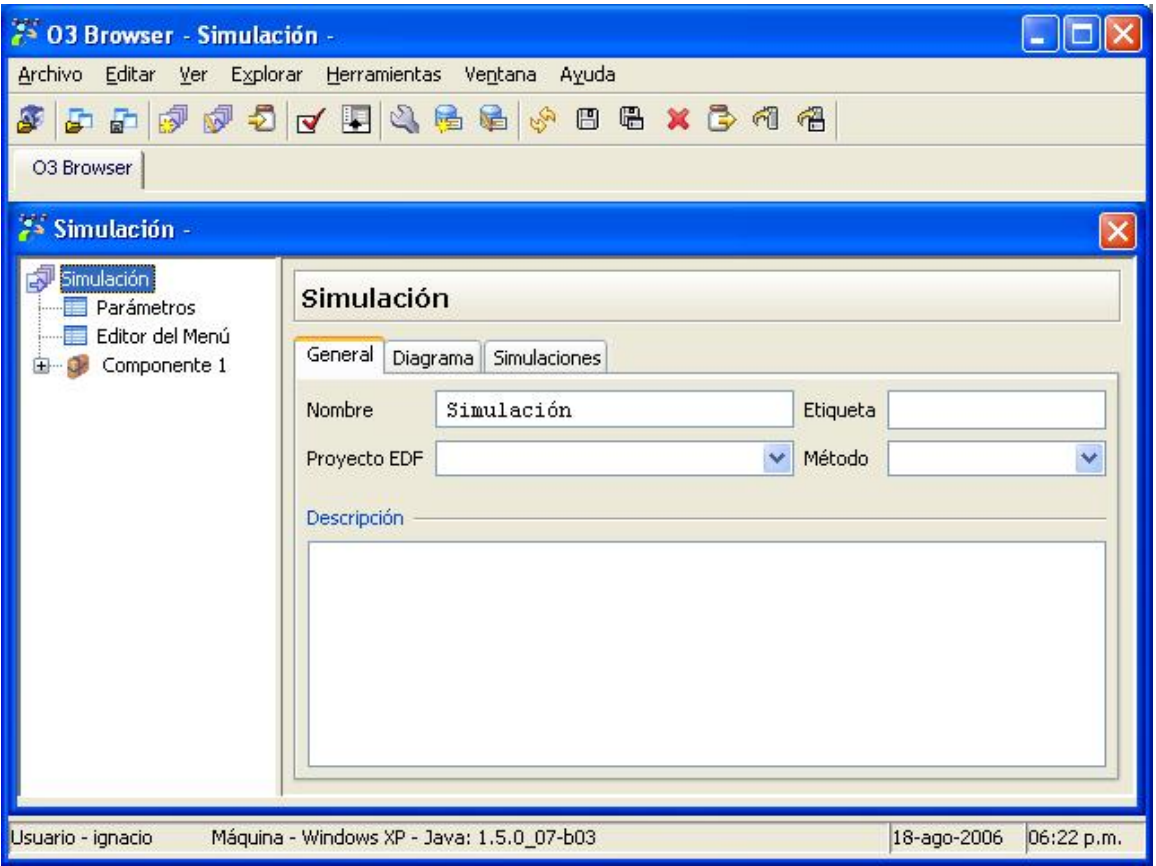

Figura 1: Editor de modelos de simulación (Opción Nueva Simulación)

La Figura 1 muestra la pantalla inicial de edición de un modelo de simulación y en particular las lenguetas General, Diagrama y Simulaciones. De la barra de herramientas se destaca las opciones de Publicación y Publicación Avanzada que permiten generar el simulador a partir del modelo de simulación definido.

# **General**

A partir de la lengueta General se puede definir/ver:

- 1. el nombre del modelo de simulación (Simulación), que coincide con el nombre del archivo y es un dato obligatorio,
- 2. una etiqueta opcional utilizada para los menues y la aplicación cliente web,
- 3. el [Proyecto EDF](https://www.ideasoft.biz/wiki/display/o3man/Editor+de+Proyectos+EDF) que define el contexto del simulador que se generará. Este contexto será utilizado en su ejecución (e.g. conexiones a base de datos y tablas),
- 4. el método de ejecución que puede ser mediante Scripts o Engine (opcional), y
- 5. la descripción (opcional)

En el árbol de la izquierda se pueden definir los parámetros, el menú referente a las fuentes de datos que aparecerá en la aplicación cliente web y los componentes (según el orden en que aparecen en la Figura 1). Brevemente, los **[parámetros](https://www.ideasoft.biz/wiki/display/o3man/Parametros)** permiten agregar "grados de libertad" a las fórmulas, el **[menú](https://www.ideasoft.biz/wiki/display/o3man/Edicion+del+Menu)** ayuda a indicar la forma en que se organiza la aplicación cliente y un **[componente](https://www.ideasoft.biz/wiki/display/o3man/Componentes)** es el principal artefacto de una definición de modelo de simulación.

# **Diagrama**

En la lengueta llamada Diagrama se puede apreciar un diagrama. El mismo es utilizado generalmente para presentar las dependencias existentes entre los componentes, aunque en la edición (botón Editar bajo la imagen) se puede decidir alterar de la forma que el usuario crea conveniente. Finalmente, el botón Refrescar sincroniza el dibujo con los componentes definidos en el modelo (en caso que se hayan agregado o borrado previamente).

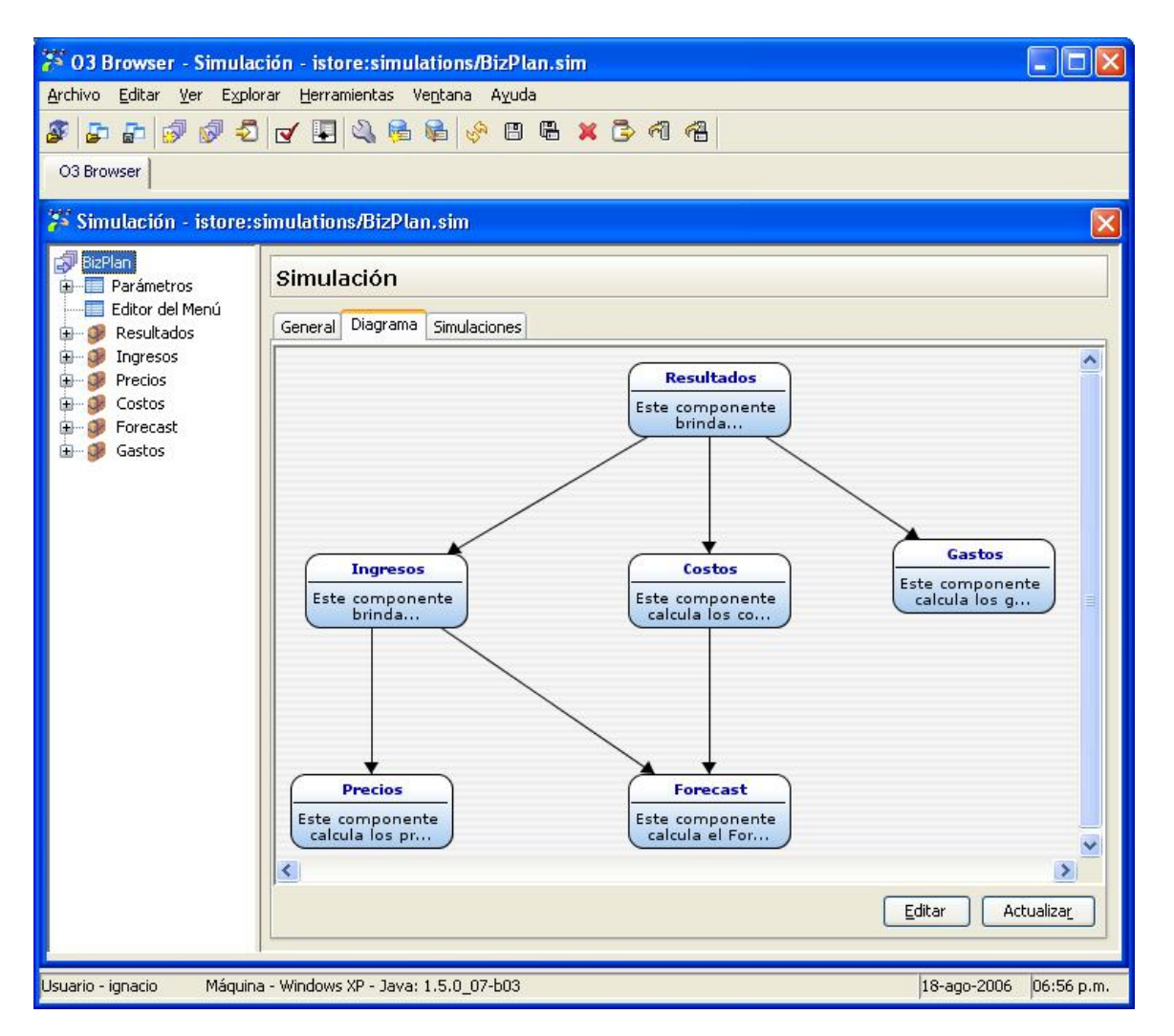

# **Figura 2: Diagrama de las dependencias entre los componentes**

#### **Simulaciones**

La última lengueta Simulaciones tiene que ver con la posibilidad de incluir en la definición de un modelo de simulación otros diseñados previamente. El resultado es que todos los componentes y parámetros de los modelos de simulación importados son incorporados al modelo en construcción.

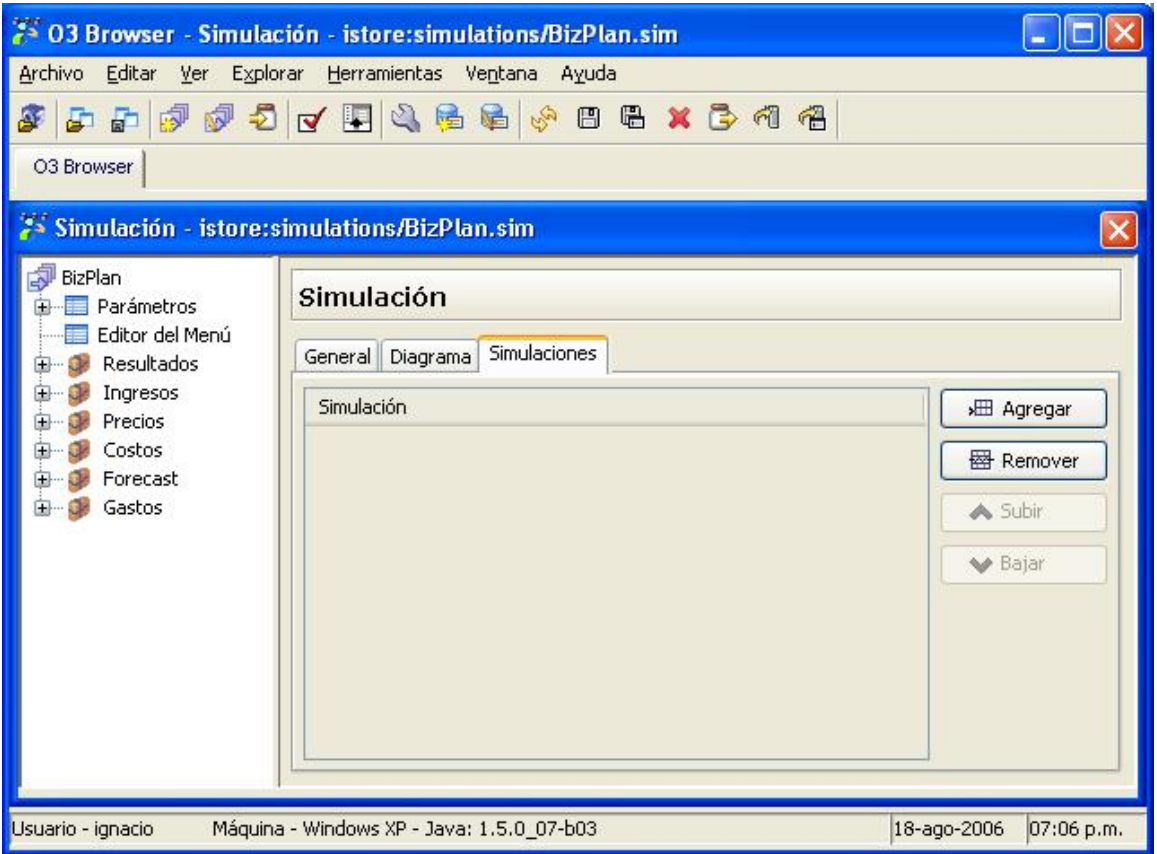

#### **Figura 3: Inclusión de modelos de simulación**

Hay que notar que luego de introducir en la tabla todas los modelos que deben incluirse, el último paso es utilizar el botón Refrescar de la barra de herramientas para incorporar los componentes y los parámetros. Si los modelos importados son modificados, la forma de actualizar los cambios es mediante este botón (Refrescar).

#### **Publicación y Publicación Avanzada**

De la barra de herramientas se destacan la publicación (en inglés, deploy) y la publicación avanzada de un modelo de simulación representadas por los 2 iconos correspondientes.

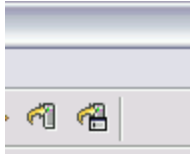

El primero realiza la publicación de un modelo de simulación. Esto es, preparar todos los elementos necesarios para ejecutar o trabajar con una simulación (generando lo que llamamos un simulador). **Es importante a señalar que** la publicación de un modelo de simulación tiene efectos sobre toda la aplicación cliente web. Por lo tanto, **es conveniente reiniciar la sesión de la aplicación web** (logout/login de la sesión del portal, dicho de otra forma).

El segundo realiza la misma acción de publicación que la acción de publicar pero permite seleccionar acciones parciales.

**Otras Acciones**

Para finalizar, la barra de herramientas del diseñador (que también tiene acciones propias de O3)

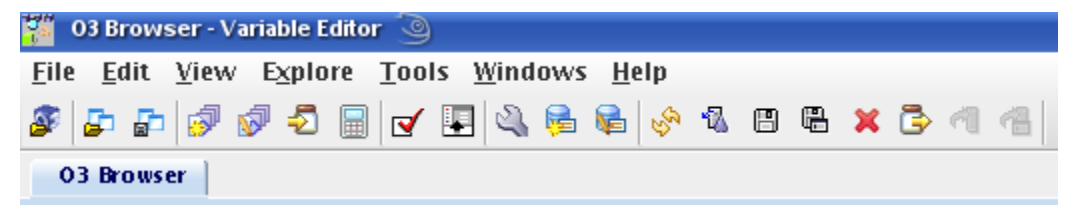

está compuesta por las siguientes acciones (de izquierda a derecha):

- **Abrir data mart** (Acción genérica de O3)
- **Abrir un Escritorio** (Acción genérica de O3)
- **Guardar un Escritorio** (Acción genérica de O3)
- **Nueva Simulación**
- **Editar Simulación**
- **Importar Simulación**

Permite importar un modelo de simulación previamente exportada en otro ambiente. Es la forma de transportar modelos de simulación entre servidores o equipos.

- **Calcular Simulación** Permite realizar todos los cálculos que se podrían realizar desde el cliente. A su vez, permite realizar cálculos con datos de prueba cargados en planillas de cálculo. Por más información ver la página [Simulacion desde el editor](https://www.ideasoft.biz/wiki/display/o3man/Simulacion+desde+el+editor)
- **Verificar Simulación**

Realiza una serie de verificaciones con el fin de validar la estrucutra del modelo de simulación tratando de minimizar la cantidad de errores reportados en ejecución.

- **Ver Mensajes**
	- Muestra u oculta la ventana de mensajes utilizada en la verificación de la simulación.
- **Editar Metadata**

Abre el editor de la metadata, utilizado, por ejemplo, para crear o modificar las definiciones de las tablas de la base de datos.

- **Nueva Personalización de Formularios**
- **Editar Personalización de Formularios**
- **Refrescar**
- Refresca las definiciones de los modeos de simulación incluidos.
- **Promover el esquema inferido** Se utiliza para indicar que determinadas tablas del esquema inferido (contexto local para pruebas) sean promovidas al esquema definitivo. Es decir, la estructura de las planillas de cálculo que sean promovidas, pasará a ser la estructura de la nueva tabla en el esquema definitivo. Se puede utilizar tanto para tablas de parámetros como para tablas que indican las series de un componente. Por más información ver [P](https://www.ideasoft.biz/wiki/display/o3man/Promover+el+esquema+inferido) [romover el esquema inferido](https://www.ideasoft.biz/wiki/display/o3man/Promover+el+esquema+inferido)
- **Guardar**
	- Guarda la definición del modelo de simulación actualmente en edición.
- **Guardar como**
- Guarda con otro nombre el modelo de simulación actualmente en edición.
- **Borrar Simulación**

Borra el modelo de simulación actualmente en edición y cierra el editor.

- **Exportar Simulación** Permite generar un archivo compactado en forma "zip" que contiene todos los elementos utilizados en el modelo de simulación actualmente en edición. Este archivo puede ser posteriormente importado en otra máquina como se mencionó anteriormente.
- **Publicar**
- **Publicación Avanzada**

Estos dos últimos íconos pueden estar activados o no, dependiendo de si se está trabajando remoto o local respectivamente.

Por más información sobre las acciones genéricas de O3, se sugiere consultar el manual de O3 Browser

# **Componentes**

Los componentes son el principal artefacto de la definición de una simulación, dado que representan el conjunto de valores a calcular vinculando los parámetros, las fórmulas, el tiempo, etc. La Figura 1 muestra la primera pestaña en la definición de un componente:

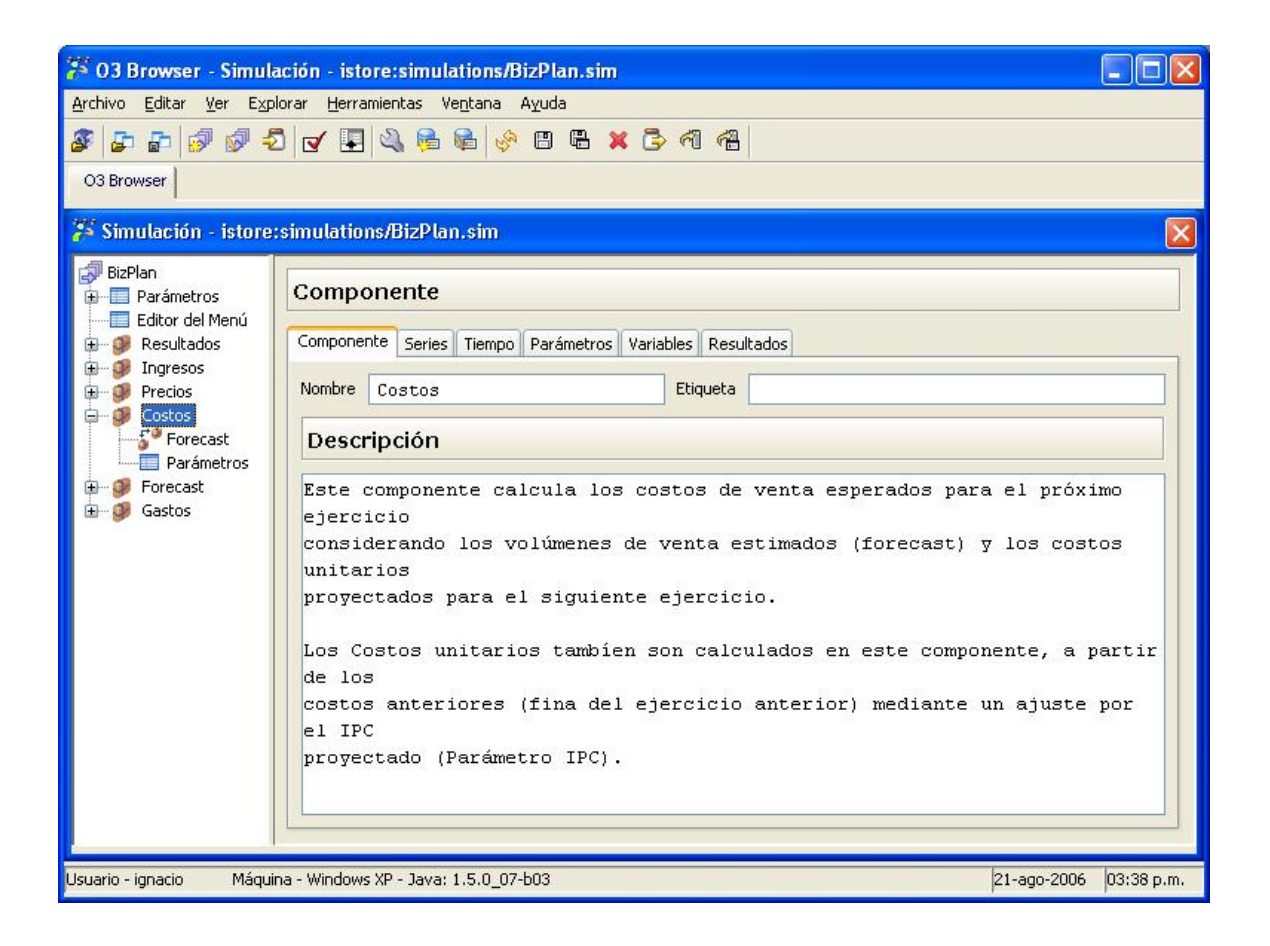

#### Figura 1: Definición de un componente

Existen 2 tipos de componentes: hoja y dependientes. Ambos tipos de componentes están identificados por un nombre, opcionalmente puede tener una etiqueta y también opcionalmente una descripción asociada.

Además de esta información, cada componente necesita una serie de definiciones adicionales que está representada por los nombres de las otras pestañas de esta pantalla: [Series](https://www.ideasoft.biz/wiki/display/o3man/Series), [Tiempo](https://www.ideasoft.biz/wiki/display/o3man/Tiempo), [Parametros](https://www.ideasoft.biz/wiki/display/o3man/Parametros), [Variables](https://www.ideasoft.biz/wiki/display/o3man/Variables) y [Resultados](https://www.ideasoft.biz/wiki/display/o3man/Resultados).

En el caso de componentes dependientes se deben definir [los elementos que se utilizan de los componentes de quienes dependen.](https://www.ideasoft.biz/wiki/display/o3man/Dependencias+entre+componentes)

- [Dependencias entre componentes](#page-76-0)
- [Referencias a Parámetros](#page-78-0)
- [Resultados](#page-79-0)
- [Series](#page-80-0)
- [Tiempo](#page-85-0)
- [Variables](#page-86-0)

<span id="page-76-0"></span>**Dependencias entre componentes**

Entre las funcionalidades disponibles para la construcción de un simulador se encuentra la especificación de dependencias entre componentes. Las dependencias entre componentes permiten de una manera explícita reflejar que un componente toma valores de otro (la forma no explícita es definiendo un parámetro que es la forma usual de obtener datos de las tablas relacionales).

Una de las ventajas al usar dependencias de componentes es que el orden de ejecución las respeta, es decir, si un componente depende de otro, este se calcula antes. En cuanto a la definición la definición y posibilidades será muy similar a la obtenida utilizando parámetros, por esto se mencionaron previamente el paralelismo entre una dependencia de componente y un parámetro.

Para agregar una dependencia de componente basta con presionar el botón derecho sobre la definición del componente y elegir la opción a tales efectos. La siguiente figura muestra como se define una dependencia de componente:

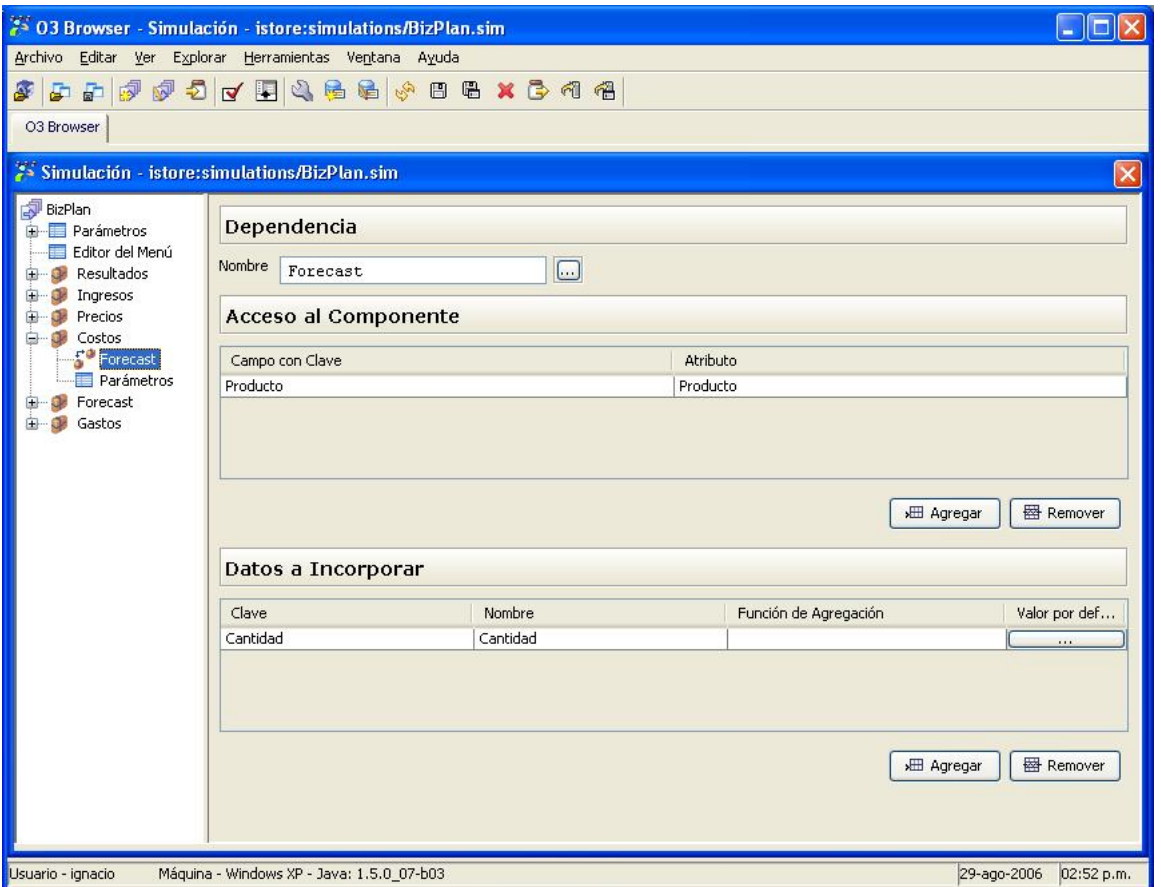

#### **Figura 1: Definición de una dependencia entre componentes**

Para definir una dependencia entre componentes el primer paso es especificar de cual componente se depende (ej. Forecast), a continuación es necesario dar la lista de variables que se usarán para ir a buscar los valores (idem alcance) y finalmente que valores se traerán de dicho componente. En la figura se puede apreciar que el componente "Costos" depende del componente "Forecast", de este se trae la cantidad para cada producto.

Para definir como se buscarán los valores en el componente dependiente se establecen las variables denominadas como de Acceso al Componente, estas variables definen la correspondencia entre las variables locales y las del componente dependiente si es que las hay (pueden no haber variables de acceso). Para facilitar la compresión podemos decir que cada linea de estas variables genera una condición más en la clausula where utilizada para obtener los valores (ej. where Costos.Producto = Forecast.Producto and ...).

En lo anterior Campo con clave refiere a la variable del componente actual y Atributo refiere a que variable del componente referido.

Para incorporar valores del componente dependiente de forma de poder utilizarlos en el cálculo de este componente se definen las variables llamadas Datos a incorporar. La columna Clave de la tabla indica que variable del componente dependiente se utilizará, la columna Nombre indic a como ésta debe llamarse en este componente (idem al AS de SQL, ej. Clave AS Nombre). Con esto último se maneja un posible conflicto de nombres, además los valores que en un componentes significaban una cosa en otro pueden representar otro concepto distinto.

Una funcionalidad también disponible en las dependencias de componente es utilizar una función de agregación. Supongamos que el componente "Forecast" calcula el valor para cada división de la empresa y éste sin embargo es un resultado global (ej. suma de todas las divisiones), en tal caso es posible utilizar la función de agregación sum. Nuevamente para facilitar el entendimiento pensar en la siguiente sentencia SQL:

```
select sum(Forecast.Cantidad) as Cantidad from Forecast where Costos.Producto =
Forecast.Producto and ....
```
Además de lo anterior, en el caso de dependencias entre componentes es posible utilizar la idea de valor por defecto (si no hay valor, se retorna éste) y de función de post procesamiento (luego de obtenido el valor se transforma con dicha expresión). La ventana que permite realizar esta definición luce como sigue:

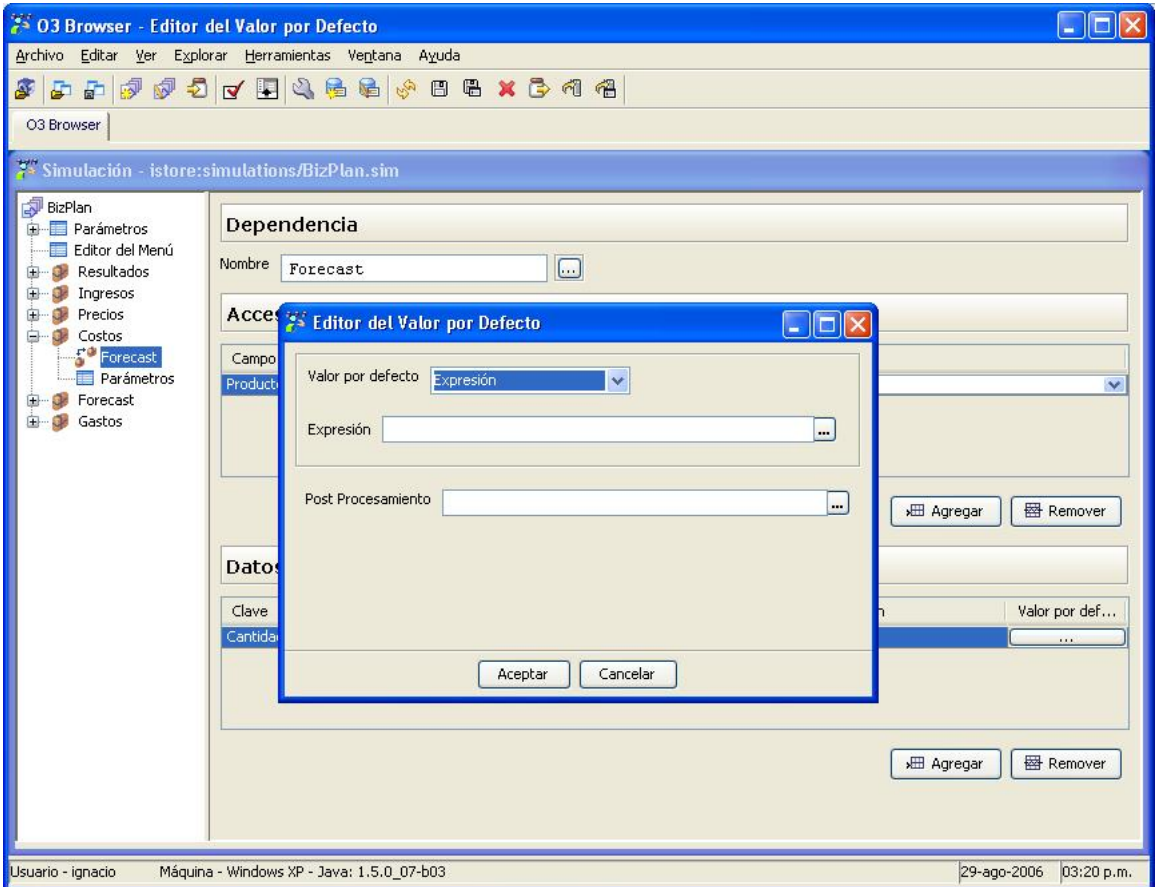

## **Figura 2: Valor por defecto y función de post procesamiento**

Notar el paralelismo con lo presentado para Parámetros.

## <span id="page-78-0"></span>**Referencias a Parámetros**

Como se menciono anteriormente existen parámetros globales y locales, siendo la principal diferencia entre estos el area de trabajo donde estos pueden ser utilizados (globales: en cualquier lugar, locales: en el componente que se definieron). Esta sección refiere a como se utilizan los parámetros globales dentro de un componente.

La unica consideración que es necesario tener para utilizar un parámetro global dentro de un componente es que se debe indicar que va a ser utilizado, para esto precisamente en la Figura 1 se puede apreciar la tabla en la cual esta relación se hace explicita:

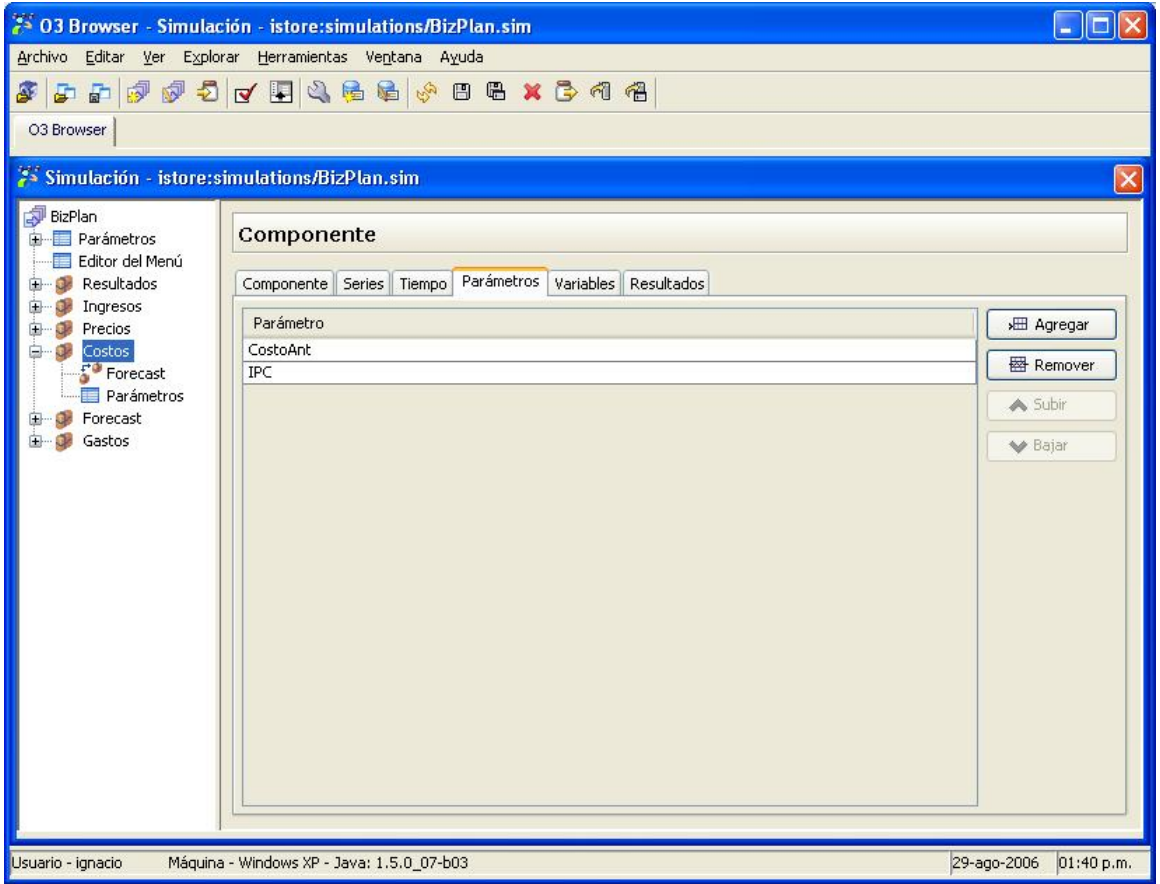

Figura 1: Tabla de definición de parámetros globales utilizados en el componente.

# <span id="page-79-0"></span>**Resultados**

La definición del manejo de los resultados de una simulación se refiere a dónde y cómo los resultados son almacenados.

Cada componente de la simulación guarda sus resultados en una tabla que se conforma analizando las variables que fueron marcadas como persistentes (además del escenario, el tiempo y un identificador autogenerado). En la siguiente figura se puede apreciar la especificación de donde colocar los resultados de la simulación:

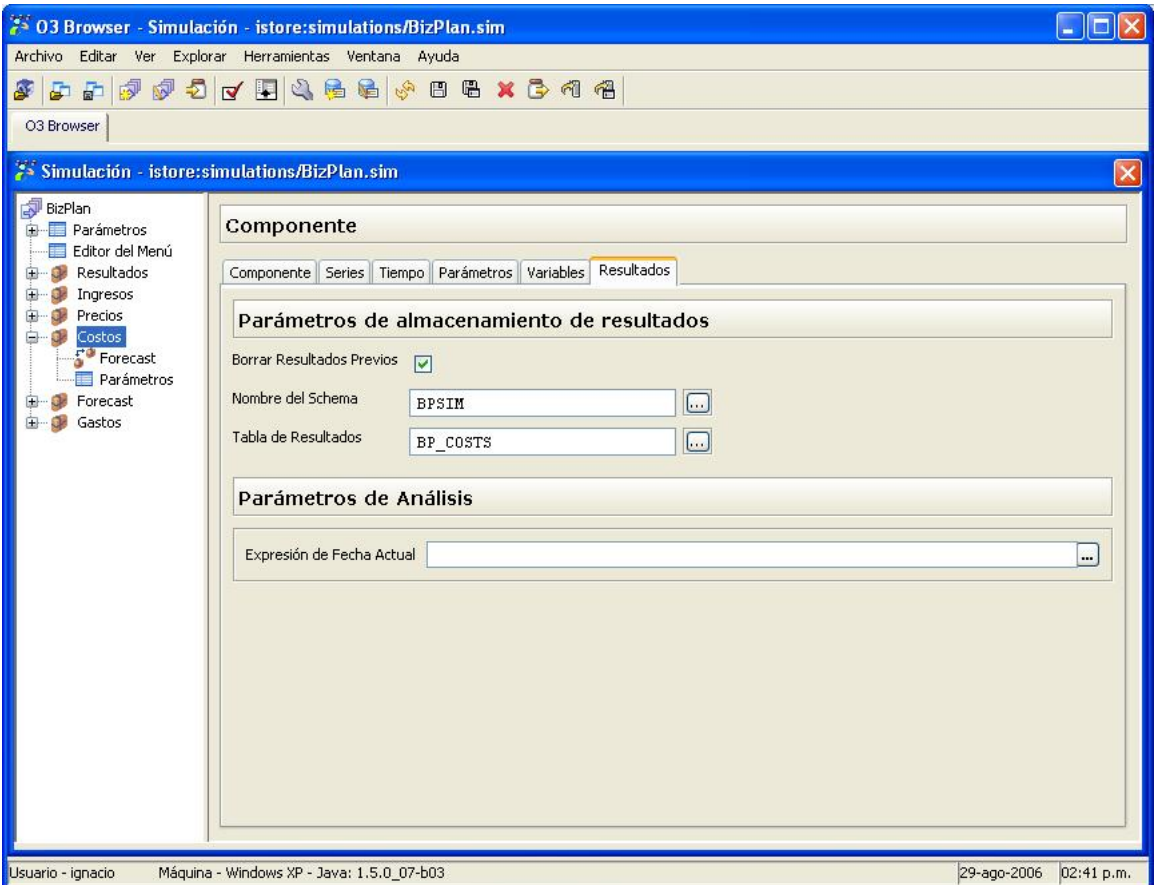

Figura 1: Definción del manejo de resultados de un componente

En la figura se puede apreciar que para definir como se manejan los resultados de un componente se especifica:

- borrar o no los resultados: si se borran o no los resultados antes de ejecutar,
- esquema de resultados: nombre del esquema de la base de datos donde se encuentra la tabla de resultados,
- tabla de resultados: nombre de la tabla a crear para almacenar los resultados.

Además de la parte de persistencia antes mencionada, en la lengueta de resultados es posible generar información para luego ser recuperada en el análisis.

Por ejemplo, como se ve en la parte inferior de la pantalla, es posible poner una expresión para calcular la fecha actual.

## <span id="page-80-0"></span>**Series**

Las series definen el conjunto de elementos a simular en un componente (ej. Productos, Cuentas, Clientes, o combinaciones de éstos si se requiere).

Las series pueden ser definidas de tres formas:

- Mediante una tabla. La definición de cuáles y cuántos son los elementos se corresponde con el contenido de una tabla de la base de datos.
- Mediante una consulta. Idem a tabla pero obteniendo los datos de una sentencia SQL.
- Indicando que sólo se desea un único elemento, también llamada Serie Simple. El combo Tipo de Serie (ver Figura 1) es el que indica como se están definiendo los elementos.

### **Series a partir de una Tabla**

La definición de elementos mediante una tabla se puede ver en la Figura 1.

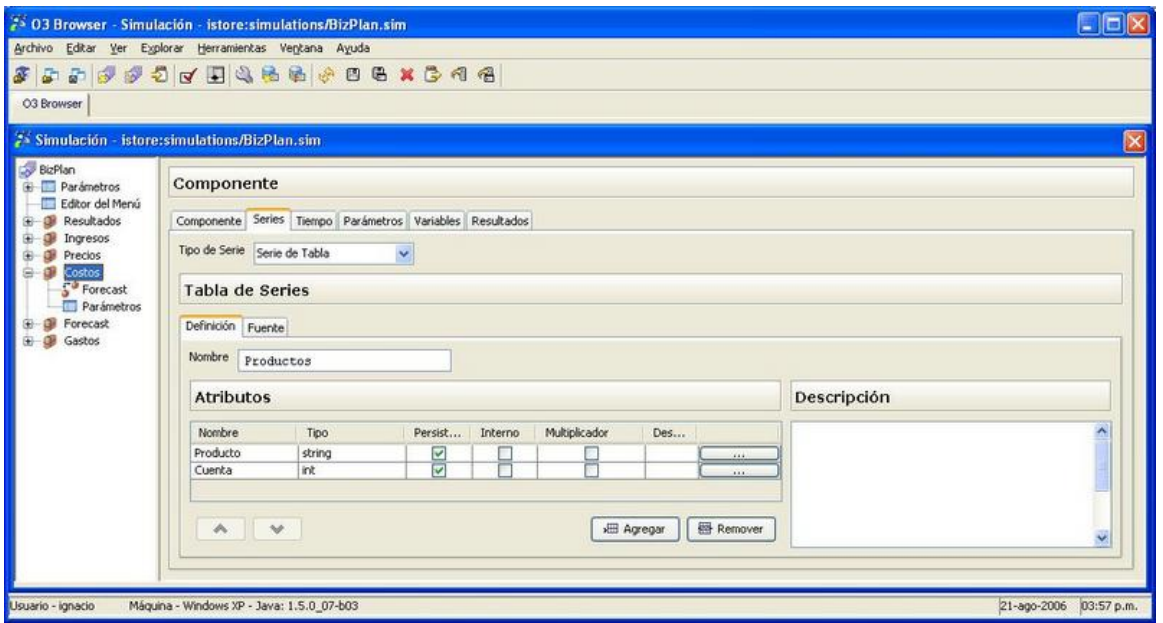

#### **Figura 1: Definición de series de un componente**

Para definir los elementos mediante una tabla primero se le da un nombre y opcionalmente una descripción. También es necesario definir una serie de atributos que servirán para distinguir cada elemento de la serie. En la Figura 1 para conocer que producto se está simulando se usa el atributo Producto, de igual forma se sabe cuál es la cuenta.

Cada atributo tiene varias propiedades:

- **Tipo**: Permite saber si se trata de una cadena de caracteres (string), de un número entero (int), o de punto flotante (float), etc.
- **Persistente**: Indica si este atributo se coloca en la tabla de resultados.
- **Interno**: Permite ocultar la definición de este atributo en la interfase del cliente (tanto al presentar la descripción de la componente como en el data mart asociado). Sólo se trata de un efecto visual, el atributo está disponible para cualquier otro fin.
- **Multiplicador**: Indica que el atributo es un multiplicador o clasificador del componente. Esta propiedad implica que no existirá una sola instancia del componente sino tantas como los atributos multiplicadores existan. Un ejemplo de multiplicador puede ser el Centro de Costos o las Divisiones de una empresa.
- **Descripción**: Descripción opcional de cada atributo.

Además de la definición de la Figura 1 en el caso de la definición de las series mediante una tabla es necesario indicar que tabla proveerá los valores para estos campos. En la Figura 2 se puede ver como se indica el esquema, la tabla y para cada atributo de que campo se obtiene el valor. Opcionalmente también para cada atributo se puede decir que campo contendrá la etiqueta.

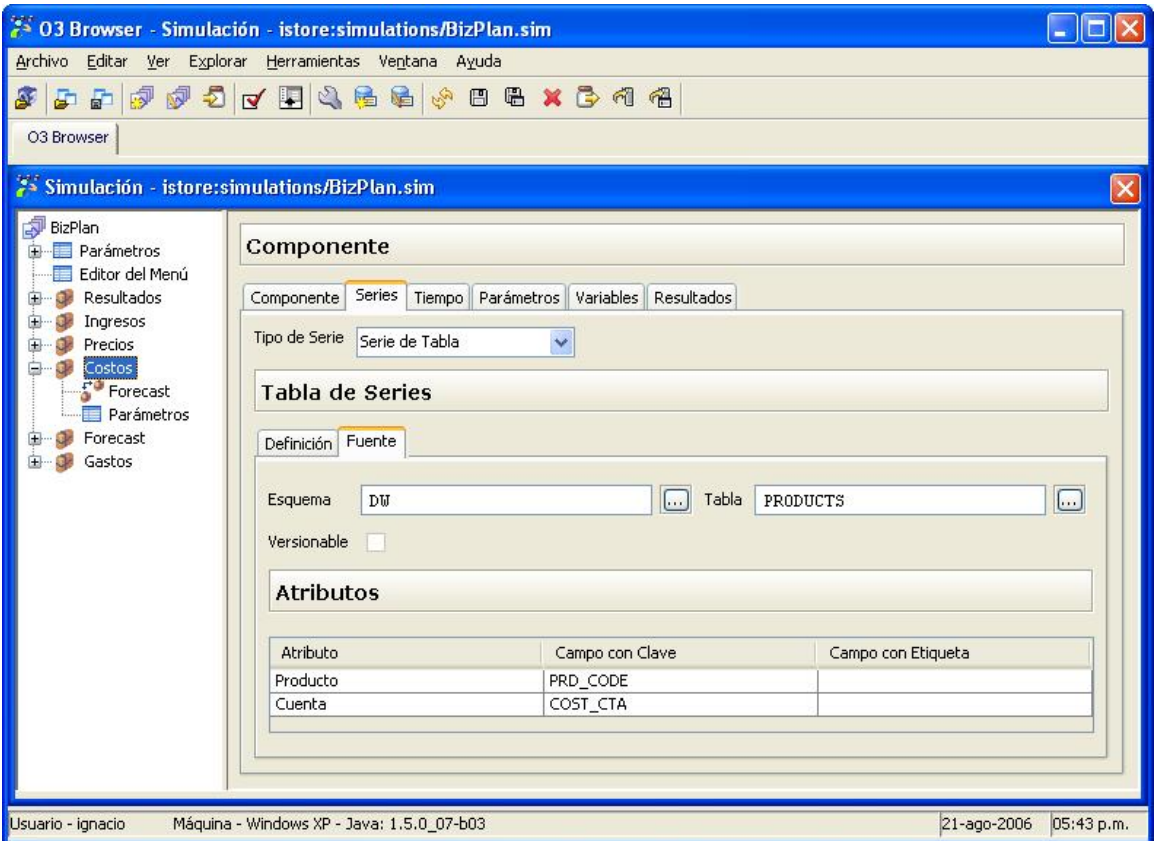

# **Figura 2: Definición de fuente de tipo tabla para las series de un componente**

En caso que se detecte que la tabla se encuentra versionada, el check denominado Versionable se encontrará activado. Recordamos que esto se deduce en función de una definición en la metadata asociada a la tabla (ver [Metadata](https://www.ideasoft.biz/wiki/pages/viewpage.action?pageId=1349)).

# **Series a partir de una SQL**

Si en lugar de definir los elementos mediante una tabla se utilizara la opción de hacerlo mediante una sentencia SQL la parte de definición (Figura 1) es análoga. La diferencia se encuentra en la definición de la fuente:

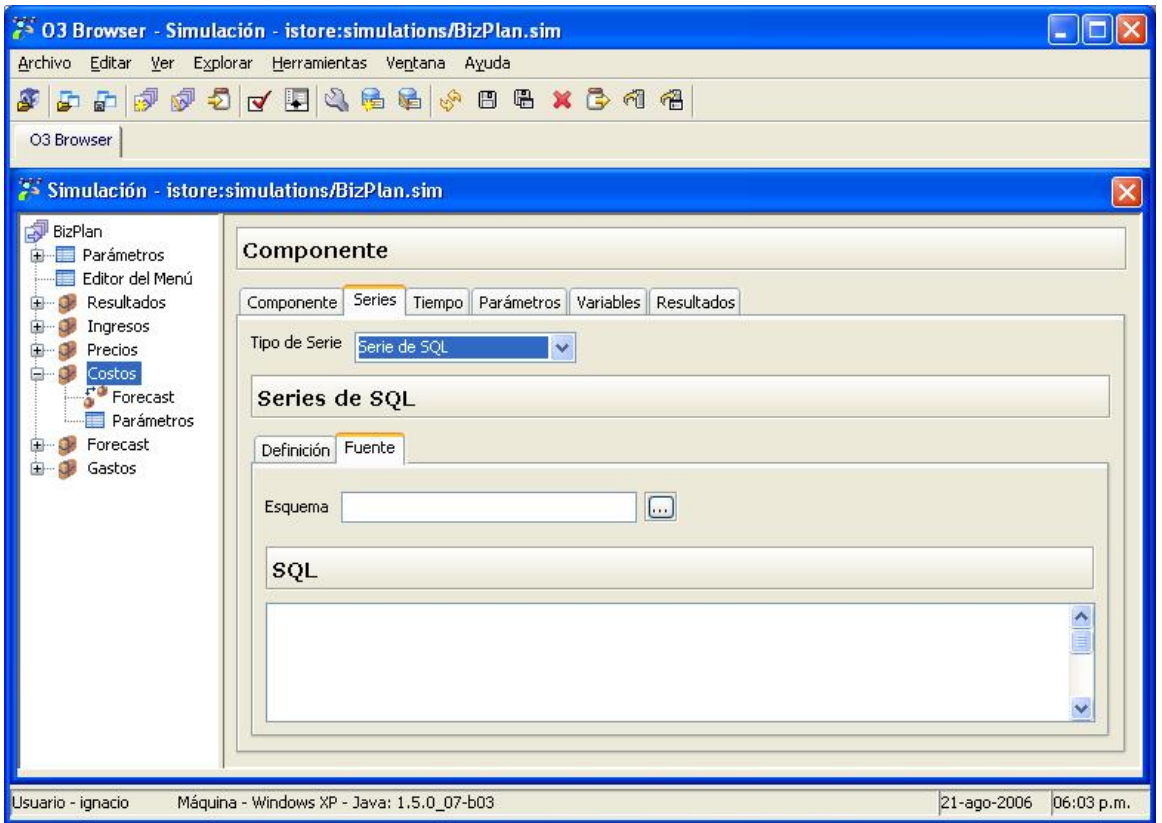

# **Figura 3: Definición de fuente de tipo SQL para las series de un componente**

En la Figura 3 se puede observar que se debe indicar el esquema sobre el cual se ejecutará la consulta y la sentencia a ejecutar. Es necesario que los nombres de los atributos coincidan con los nombres de las columnas resultado de ejecutar la sentencia, pues la correspondencia se resuelve de esta forma.

#### **Series Simples**

Por último si la definición de las series se realizara indicando que es simple, que es una forma de decir que solo hay un elemento (una sola fila), la definición (ex Figura 1) ahora se vería de la siguiente forma:

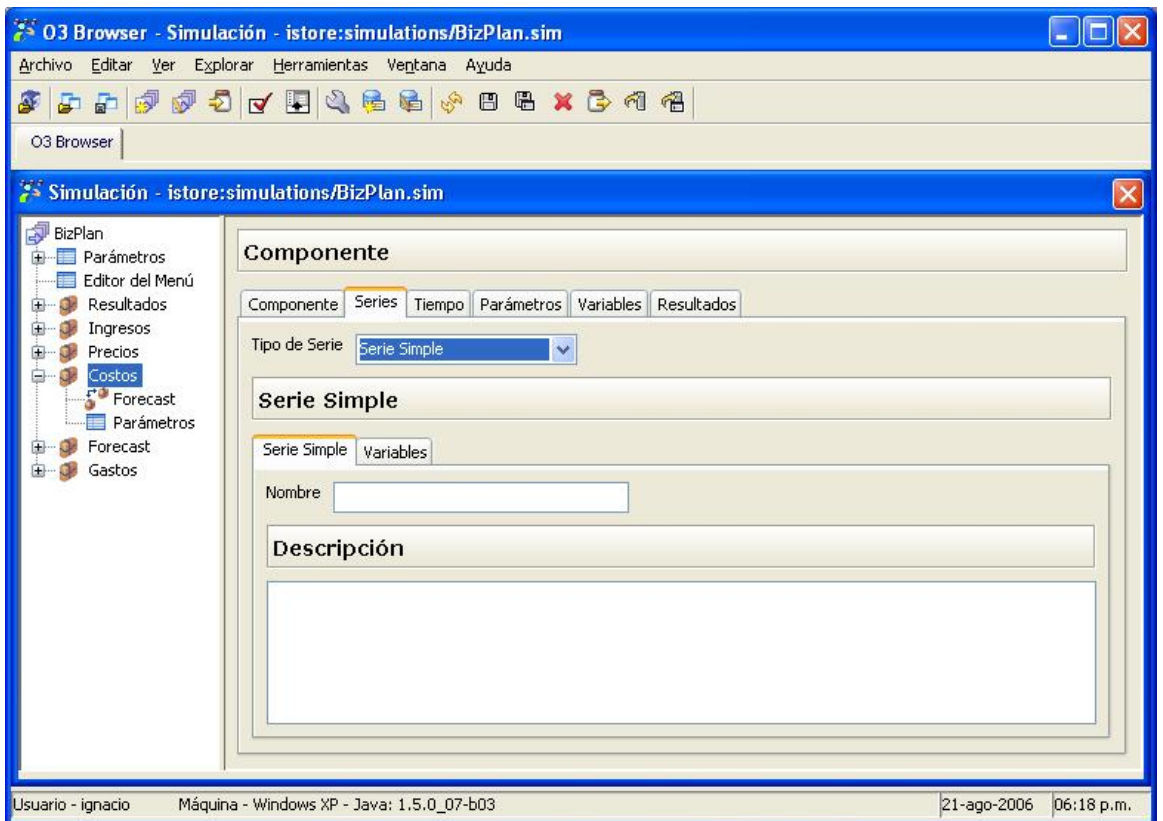

# **Figura 4: Definición de elementos como serie simple**

En lugar de contar con una definición de fuente, ésta se transforma en la definición de las variables que se quisiera definir para este elemento. La Figura 5 muestra la definición de las variables cuando se trata de series simples:

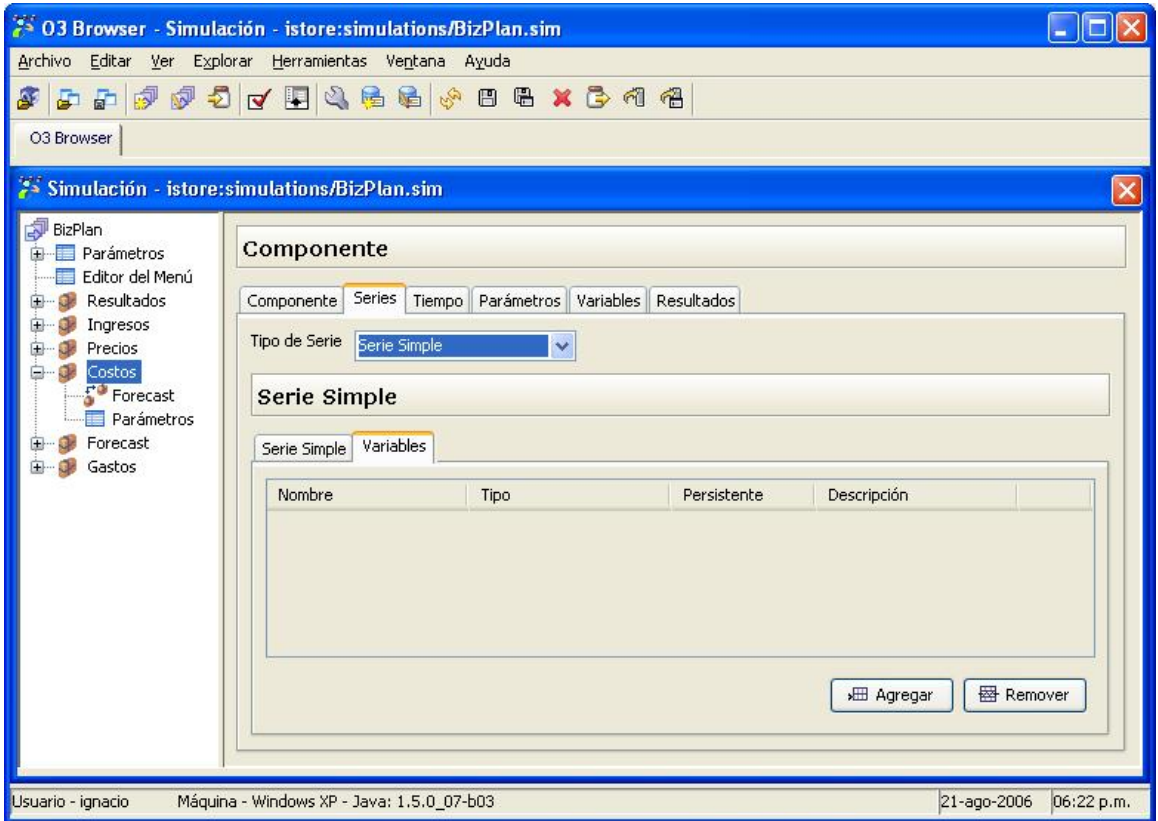

**Figura 4: Definición de variables en elementos definidos como serie simple**

<span id="page-85-0"></span>La definición del tiempo de una simulación indica:

- cuando comienza
- cuando termina o deja de simularse
- cada cuanto se simula (granularidad)

Los aspectos relativos al tiempo se definen como se puede apreciar en la Figura 1:

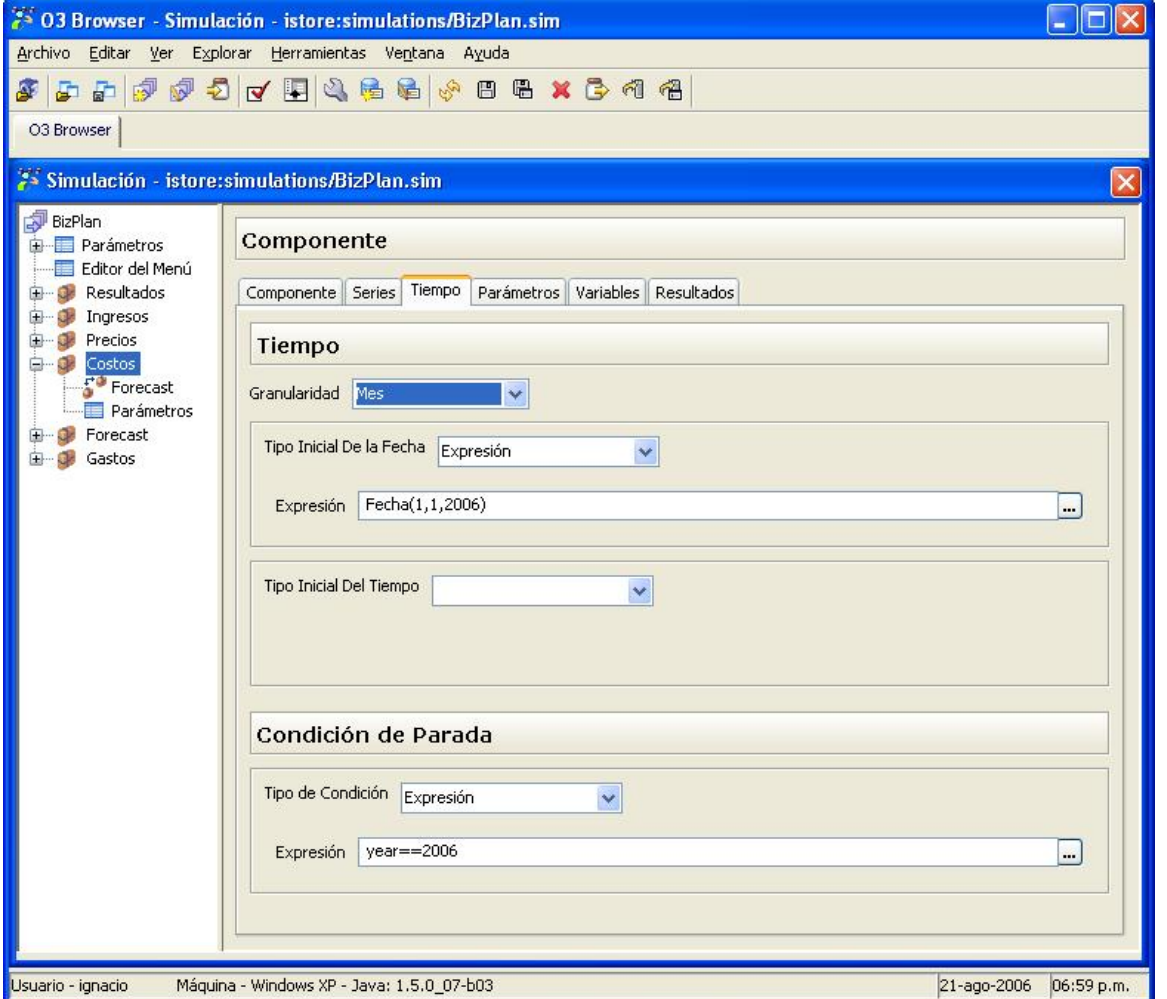

Figura 1: Definición del tiempo de una simulación

En la Figura 1 se puede ver que para el tiempo es necesario definir la granularidad. Ella puede ser: hora, día, mes y año. La granularidad indica cada cuanto se calcula un resultado. Ejemplo: si la simulación inicia el 1/1/2006 y tiene granularidad mensual, se calculará un registro por cada mes hasta que deba detenerse, es decir, enero, febrero, etc. Vale la pena aclarar que granularidad mensual no significa que termine a fin de año, esto último lo determina la condición de parada.

Luego en el formulario se indica cuando inicia la simulación. Para esto es necesario dar la fecha y la hora de incio.

Tanto en el caso de la fecha como la hora es posible utilizar varias alternativas para la definición.

- Una primera opción (valor Expresión) es utilizar una expresión (ejemplo: Fecha(1, 1, 2006) que al evaluar retorna 1/1/2006).
- Otra opción (valor Parámetro Expresión) es que un parámetro contega el valor. Esta opción habilita a cargar por ejemplo en una tabla la fecha de inicio de la simulación y luego utilizarla al momento de la ejecución.
- La última opción (valor Parámetro Valor) es una mezcla de las anteriores: utilizar una expresión, pero en lugar de escribirla obtenerla de un parámetro (ejemplo: el parámetro fecha\_inicio da como valor Fecha(1,1,2006) y al evaluarse nuevamente vuelve a evaluar como 1/1/ 2006). Esta opción aprovecha la capacidad de representación que ofrecen las expresiones (combinación de términos y otras expresiones) y los parámetros (no dejar fijo en el modelo un aspecto y en su lugar controlarlo en ejecución; esto es, cambiar la formúla de la fecha de inicio implica modificar el valor del parámetro, pero no se necesita tocar el modelo de simulación).

La definición de la hora de inicio es análoga a la de la fecha de inicio.

La situación de la condición de parada es similar sólo que el valor esperado es verdadero/falso en lugar de una fecha. La condición de parada debe decir si la simulación debe ejecutar un paso más o no. Mientras la condición de parada evalúe verdadero la simulación seguirá ejecutando. En el momento que evalúe falso, la simulación se detendrá.

# **Importante**

La condición de parada debe estar cuidadosamente definida ya que es la única forma de detener el cálculo según una propiedad lógica de la aplicación en cuestión. **No existe ningún otro elemento lógico para detener la simulación más que la condición de parada**.

#### <span id="page-86-0"></span>**Variables**

Las variables de la simulación representan los conceptos que se están simulando (ej: venta, presupuesto, etc). La lengueta de definición de variables se puede apreciar en la siguiente figura:

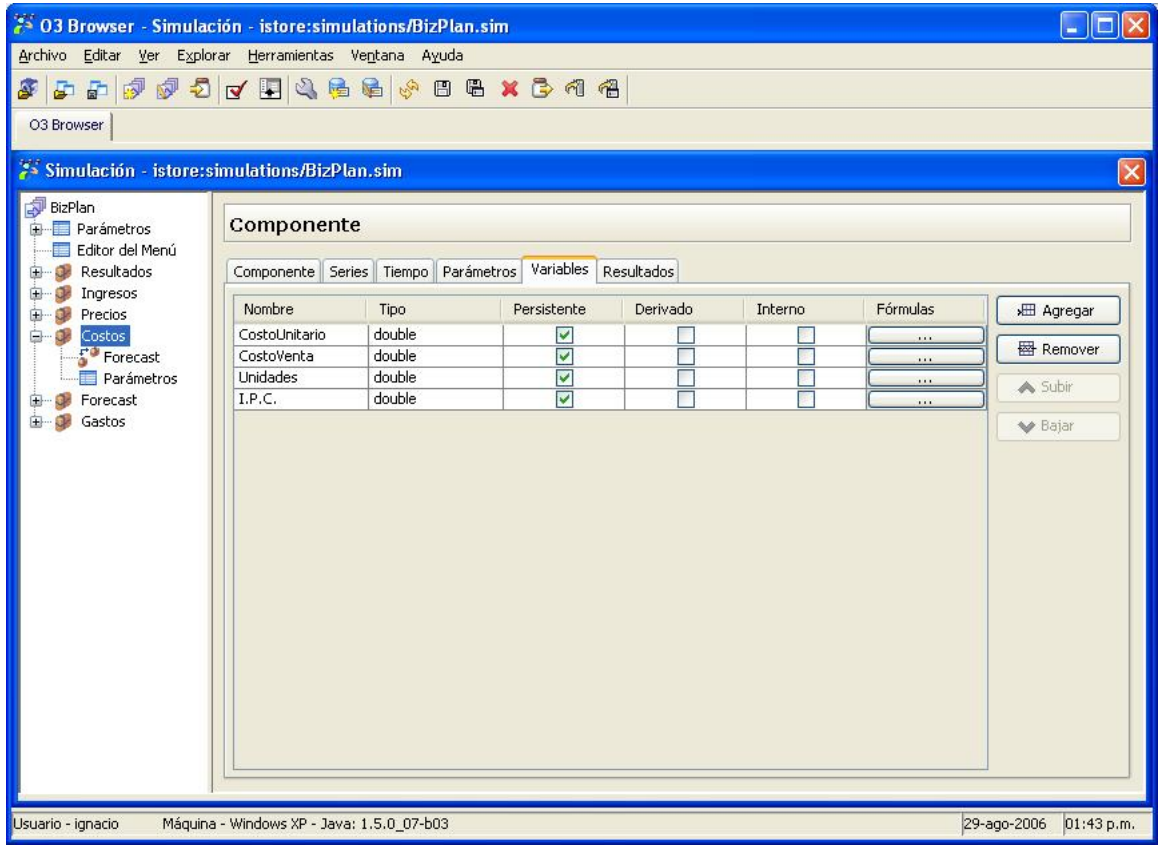

#### **Figura 1: Definición de variables dentro de un componente**

Como se puede ver en la figura cada variable se define en función de:

- un **nombre**,
- una **descripción** (ver Figura 2),
- un **tipo**,
- marca de **persistente**: indica si se debe crear un campo en la tabla de resultados o se trata de un cálculo temporal,
- marca de **derivado**: indica si el cálculo es derivado a partir de operaciones con otras variables (en caso afirmativo el data mart generado intenta generar la medida como derivada en lugar de básica),
- marca de **interno**: indica si se debe mostrar esta variable en la aplicación cliente orientada al usuario final, tanto al presentar la descripción de la componente como en el data mart asociado (ciertas variables puramente operativas es posible que se prefieran ocultar),
- **fórmulas (de inicialización y de paso)**: se explica a continuación.

La **definición de las fórmulas** se puede ver en la siguiente figura:

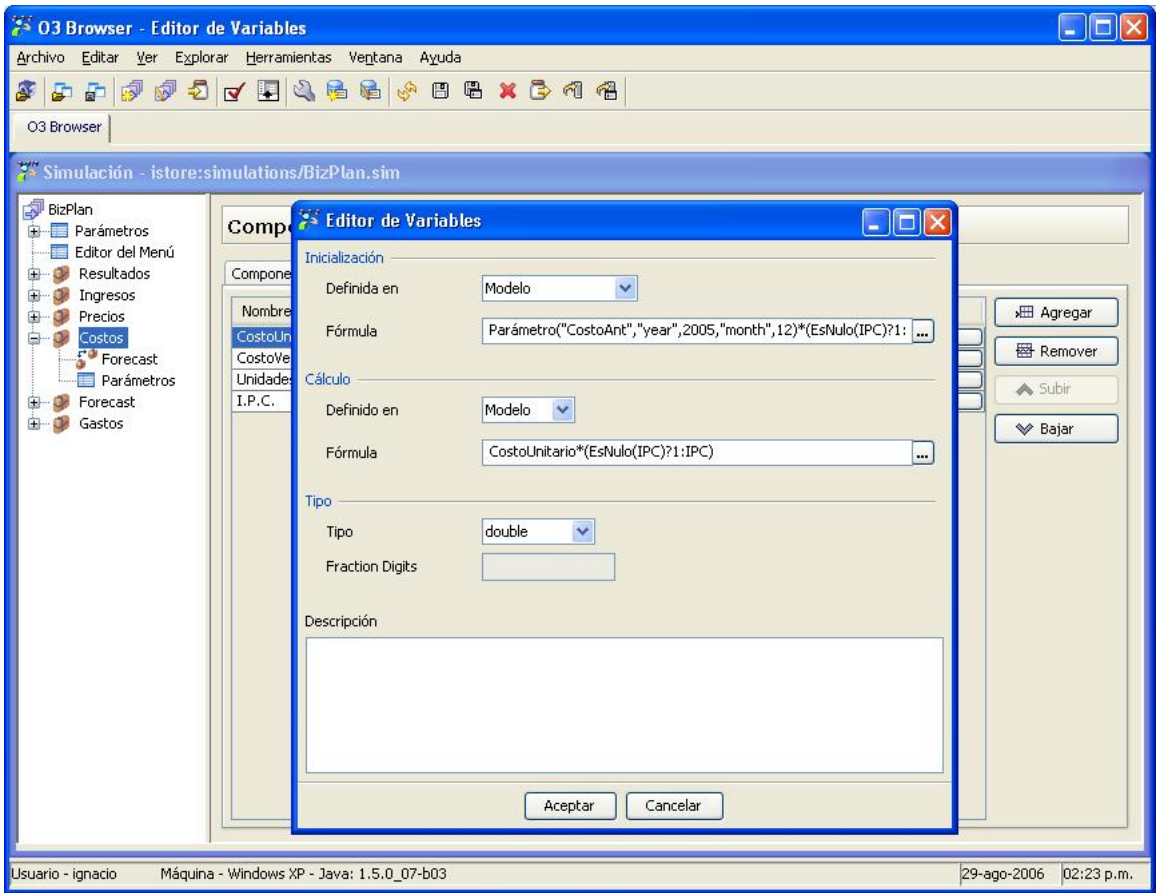

#### **Figura 2: Definición de fórmulas de una variable**

La definición de una variable requiere una fórmula para la inicialización de su valor y otra fórmula para los siguientes valores.

- **fórmula de inicialización**: expresa la forma de calcular el primer valor de la serie,
- **fórmula de paso**: expresa la forma de calcular el paso siguiente en función de los pasos anteriores.

Existen varias opciones de definir la forma de obtener el valor.

- La primera opción (valor Modelo), como se puede ver en la variable de inicialización de la Figura 2, es definir en el modelo (visto desde otro punto de vista, en este editor) la fórmula de cálculo del valor inicial. Al comenzar la simulación, para cada serie, el valor de esta variable se obtendrá evaluando la fórmula.
- Otra opción (valor Parámetro de valor) para obtener el valor es tomarlo de un parámetro. En este caso, se elige el parámetro correspondiente. Los parámetros que podremos utilizar son tanto los definidos localmente en el componente como también los globales que fueron referidos en la lengueta de referencias a parámetros.
- La última opción (valor Parámetro) es una combinación de las dos anteriores. Indicar un parámetro para obtener la formula que es necesario evaluar para obtener el valor. Esta opción aprovecha la capacidad de representación que ofrecen las expresiones (combinación de términos y otras expresiones) y los parámetros (no dejar fijo en el modelo un aspecto y en su lugar controlarlo en ejecución; esto es, cambiar la formúla implica modificar el valor del parámetro, pero no se necesita tocar el modelo de simulación).

La definición de la fórmula de paso es análoga a aquella de inicialización.

En la Figura 2, se puede apreciar que en la parte inferior de esta pantalla también es posible dar detalles sobre el tipo utilizado, como es dar la cantidad de decimales cuando se trate de un tipo decimal. Además de esto es posible dar la descripción asociada a la variable.

# **Descripciones**

**Instructivo para agregar descripciones al modelo de simulación**

O3 Budgeting busca ser autodescriptivo. En este objetivo, un aspecto relevante es la presencia de descripciones de los distintos componentes, parámetros, alcances, etc. en lugares claves para facilitar el uso y comprensión de la herramienta.

Las descripciones del modelo

- Se visualizan en distintos cuadros de la interfaz web de O3Planner (nivel de usuario)
- Se cargan en O3Browser, editando la simulación correspondiente (nivel de administrador)

Una vez cargada una descripción, no es necesario realizar una publicación del modelo para visualizar los resultados. Alcanza con grabar la

simulación (si se está logueado, además es necesario salir y volver a entrar)

A continuación se realiza un paralelismo entre la primer y la segunda aplicación mencionada, mostrando en cada caso dónde se carga la descripción y dónde se muestra.

Las descripciones se clasifican en grandes grupos:

- Componentes
- Variables
- Parámetros

# **Descripciones de componentes**

Es posible cargar una descripción para cada componente. El cuadro donde se debe cargar se muestra en la figura a continuación. Procedimiento:

- 1. Hacer clic dentro del menú (panel de la izquierda) en el componente que se desea describir
- 2. Posicionarse en el cuadrante que se ubica en la parte inferior de la pestaña Componente
- 3. Redactar la descripción
- 4. Guardar haciendo clic en el ícono que se señala en la imágen

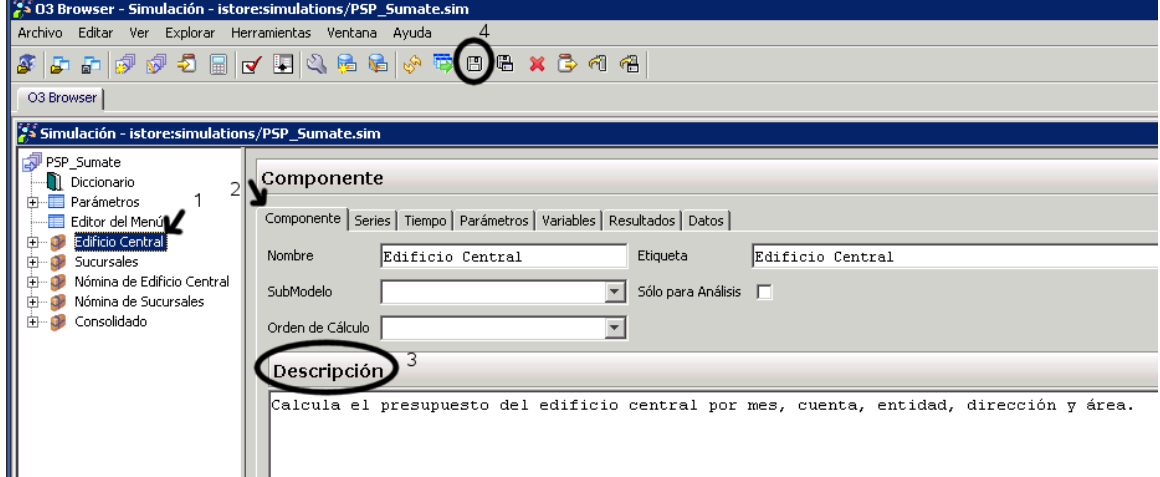

Figura 1

En la interfaz de usuario, la descripción acompañará al componente en todos los lugares donde éste aparezca:

- Vista global
- Mapa de dependencias
- Detalles del componente, que se obtienen al hacer clic, dentro de la zona de menú, en el nombre del componente correspondiente. El resultado se muestra en la siguiente imagen.

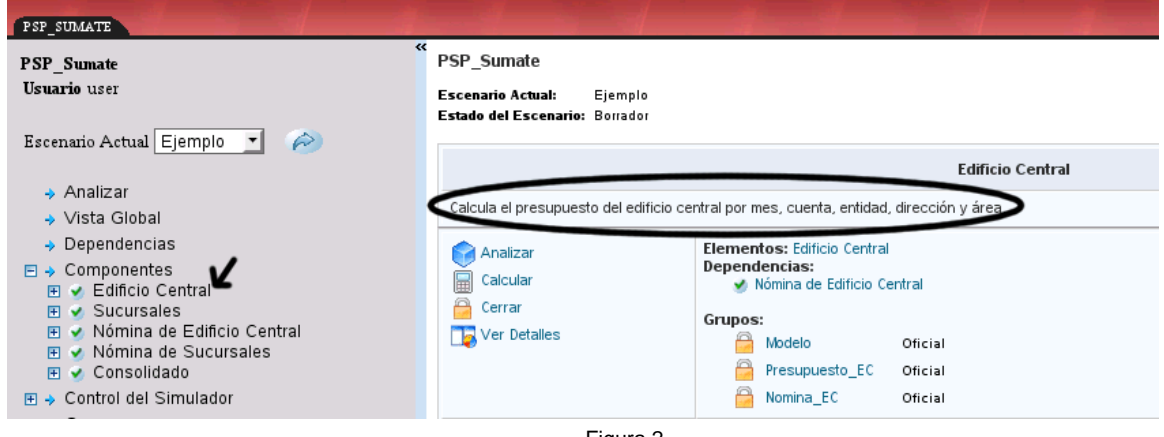

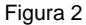

# **Descripciones de variables**

Cada variable posee una fórmula de proyección, la cual va acompaña de una descripción Procedimiento:

- 1. Hacer clic dentro del menú (panel de la izquierda) en el componente cuyas variables se desean describir
- 2. Hacer clic en la pestaña variables
- 3. Identificar la variable y hacer clic en el botón que se encuentra a su derecha (..) en la columna Fórmulas
- 4. Se abrirá una ventana que contiene las fórmulas de dicha variable y un cuadrante en la parte inferior. Escribir la descripción en dicho cuadrante y aceptar
- 5. Guardar la simulación

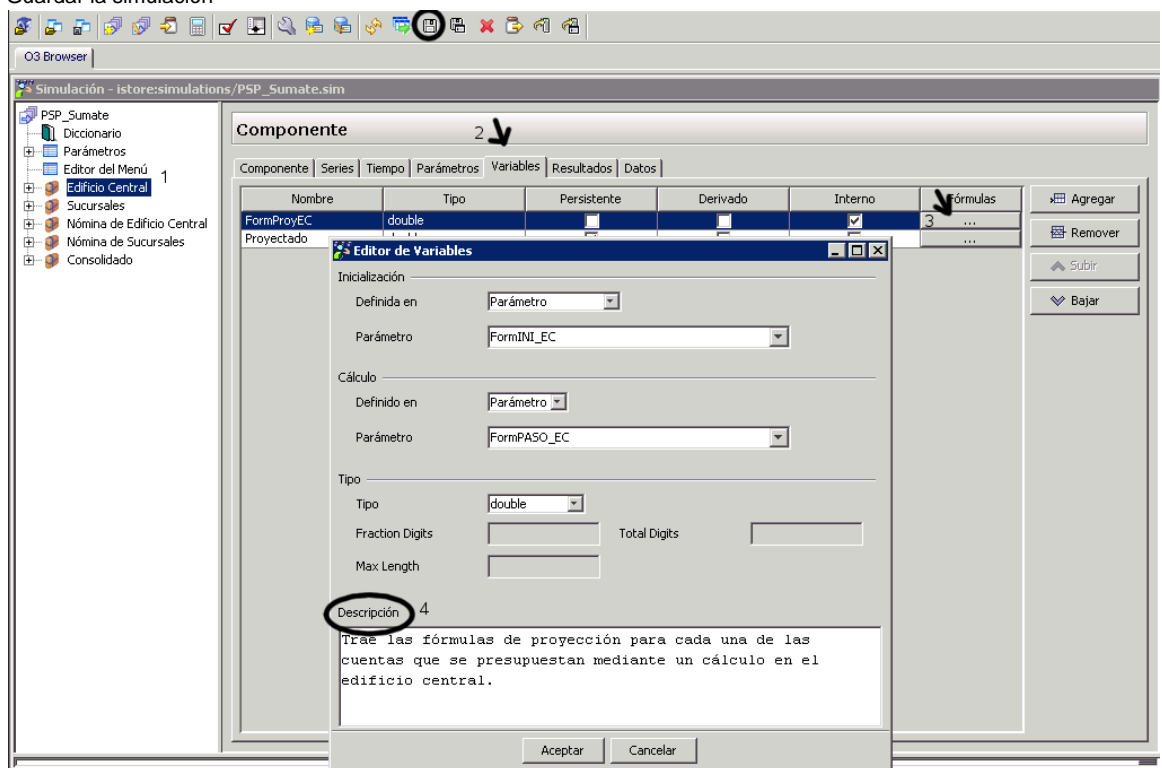

Figura 3

La descripción de una variable se puede apreciar en los detalles del componente que la contiene, en particular en la sección Cálculos de la simulación. Hay una fila para cada variable, en la cual se muestran sus fórmulas y su descripción. Ver la imagen a continuación.

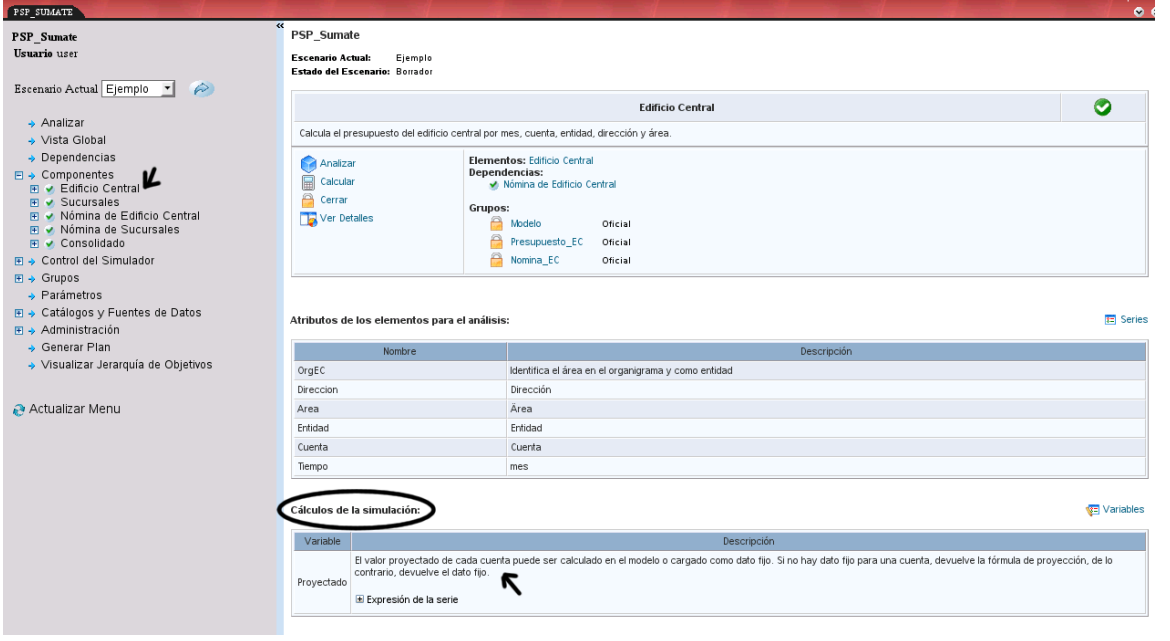

# Figura 4

Si la variable fue marcada como interna, no se verá en los cálculos de la simulación. Por lo tanto, tampoco se verá su descripción. Δ Notar cómo la imagen de la figura 3 muestra la descripción de una variable interna, la cual no se ve en la figura 4

## **Descripciones de parámetros**

Existen varias descripciones en torno a un parámetro

#### **Descripción de un parámetro**

- 1. En O3Browser, en la zona de menú, abrir el árbol de parámetros.
- 2. Hacer clic en el parámetro que se desea describir
- 3. A la derecha, en la zona de menú, aparece un cuadro que posee, en su parte inferior, un espacio para escribir la descripción
- 4. Una vez escrita la descripción, guardar la simulación

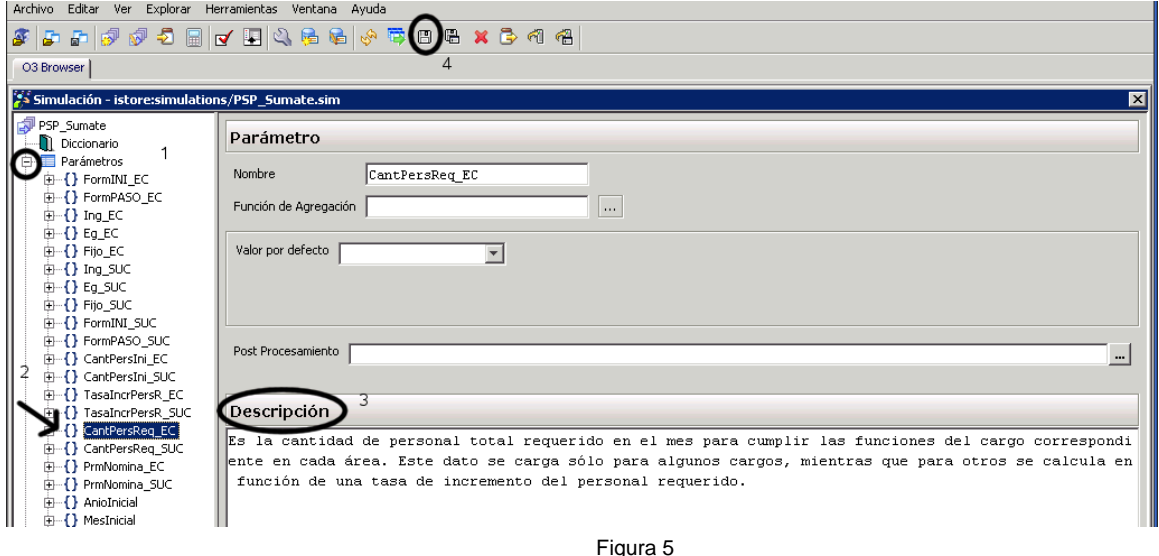

En la aplicación web, la descripción del parámetro se visualiza en tres lugares

A) Lista de parámetros del menú

B) Detalle de cada componente

C) Detalle de cada grupo

# **A)** Lista de parámetros.

siguiente figura.

Para acceder a la misma, hacer clic, dentro de la zona de menú, en Parámetros

En la zona de resultados aparecerá la lista de parámetros del modelo con sus correspondientes descripciones, tal como se muestra en la

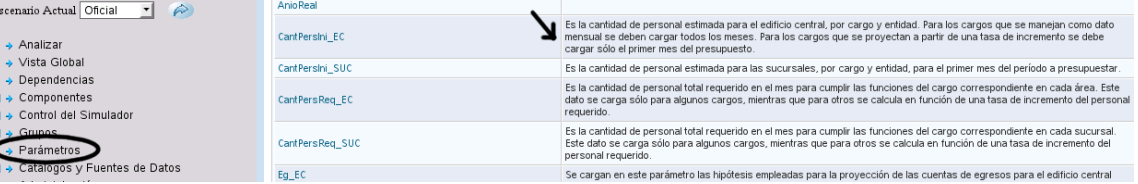

B) Detalle de cada componente

E

En el detalle de cada componente, figura la lista de parámetros empleados por el mismo. Allí también se muestra la descripción del parámetro. C) Detalle de cada grupo

Figura 6

Otra forma de acceder a la descripción es a través de los grupos:

- 1. En la zona de menú abrir el árbol de Grupos y seleccionar un grupo
	- 2. En la zona de resultados aparece la lista de parámetros con sus argumentos, una descripción de su alcance y un link a su fuente de datos. Hacer clic en el nombre de un parámetro

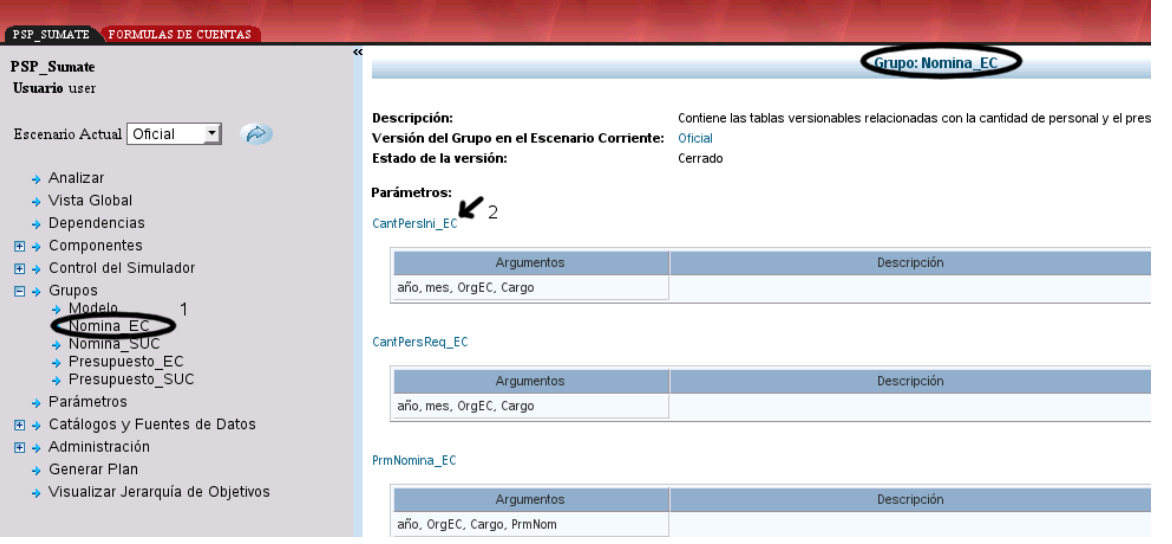

 Figura 7 Se abrirá una pantalla como la que se muestra a continuación, en la que se puede visualizar el nombre y la descripción del parámetro.

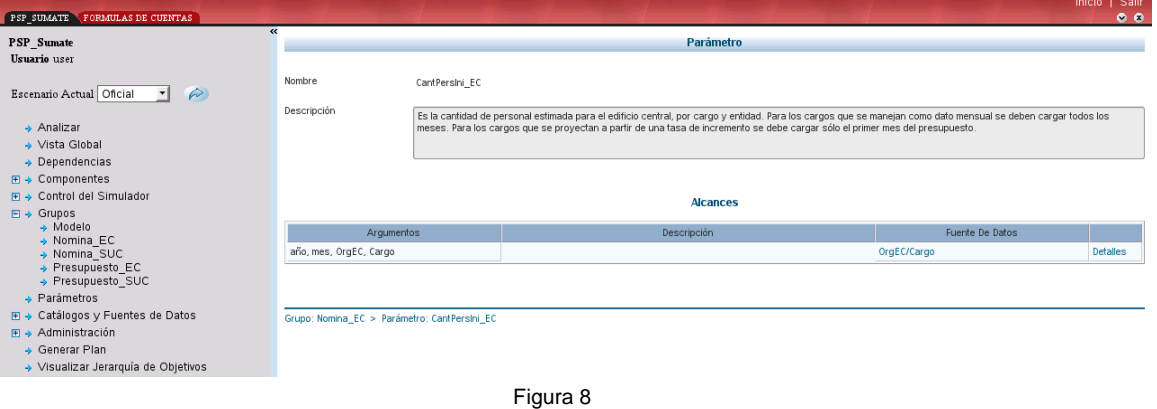

# **Descripciones de los parámetros de un grupo**

En este caso la exposición se realizará en forma inversa que en los anteriores.

Comenzaremos por mostrar en la interfaz web las descripciones asociadas a un parámetro en un grupo, para luego indicar dónde se debe cargar cada una de ellas.

En la zona de menú, abrir el árbol de grupos y seleccionar un grupo. Allí se identifica la lista de parámetros que pertenecen al grupo con tres campos diferenciados:

- Argumentos
- Descripción
- Fuentes de datos

# **Argumentos**

El cuadrante donde se indican los argumentos se muestra a continuación:

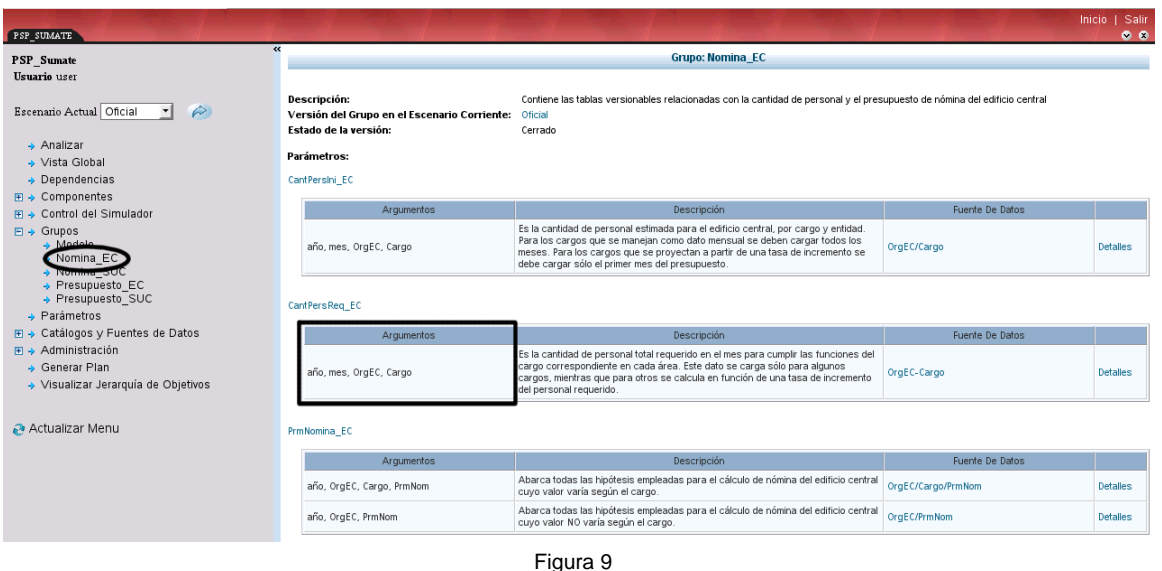

Esta descripción se crea en forma automática, cuando (en O3Browser) se indica el alcance del parámetro. Por lo tanto, no corresponde cargar una descripción para este campo.  $\sim 1$ 

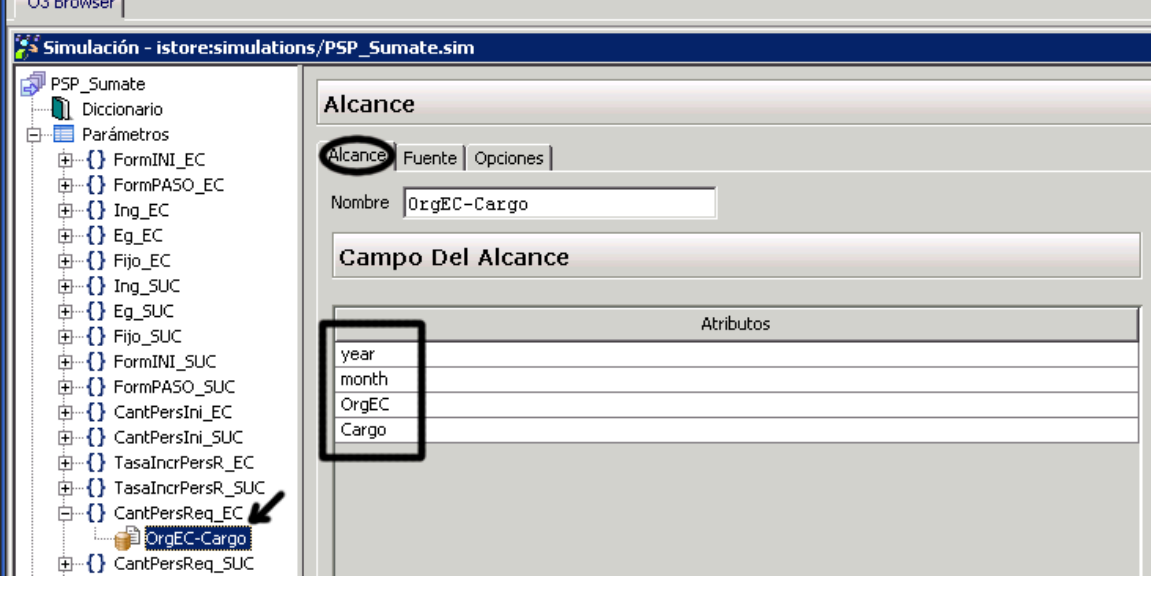

## **Descripción**

En los casos en que el parámetro tiene un sólo alcance, esta descripción carece de sentido, por lo que se recomienda utilizar aquí la descripción del parámetro. Sin embargo, existen parámetros que cuentan con más de un alcance. En este último caso, O3Browser permite cargar una descripción para cada alcance de un parámetro.

Tomamos a modo ilustrativo un parámetro que cuenta con dos alcances En O3Planner la descripción se ve como en la siguiente figura:

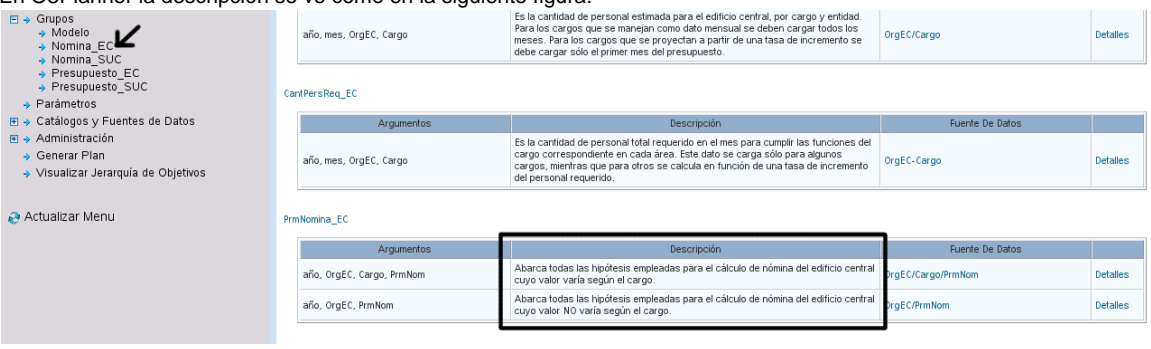

Para cargar estas descripciones seguir el siguiente procedimiento:

- 1. En el menú abrir el árbol de parámetros
- 2. Abrir el parámetro que se desea editar
- 3. Aparecen los distintos alcances del parámetro. Hacer clic en el alcance a describir
- 4. El campo para cargar la descripción se podrá ver en la zona derecha de la pantalla

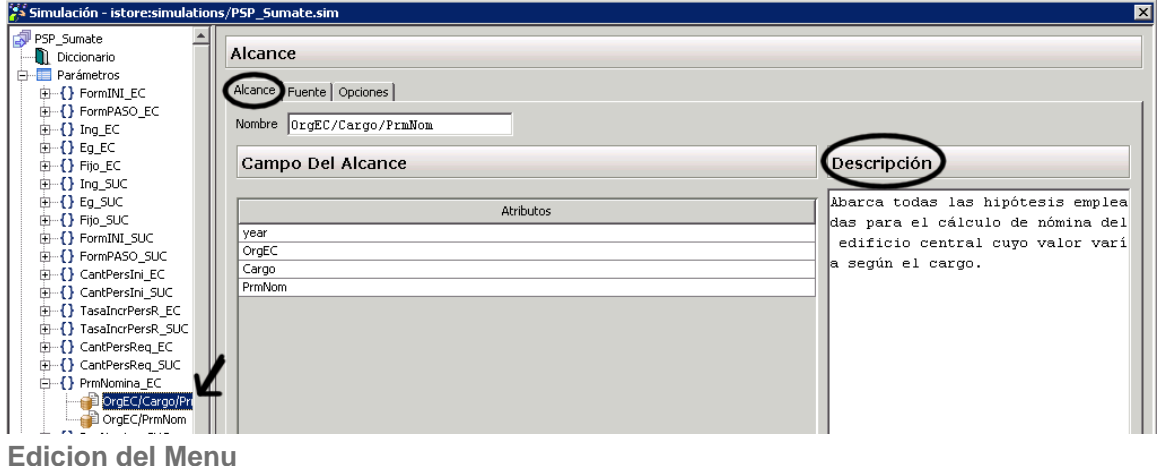

El editor del menú permite ajustar la presentación de los menúes de la aplicación cliente (web). La Figura 1 muestra el editor en el contexto de la aplicación de definición de modelos de simulación:

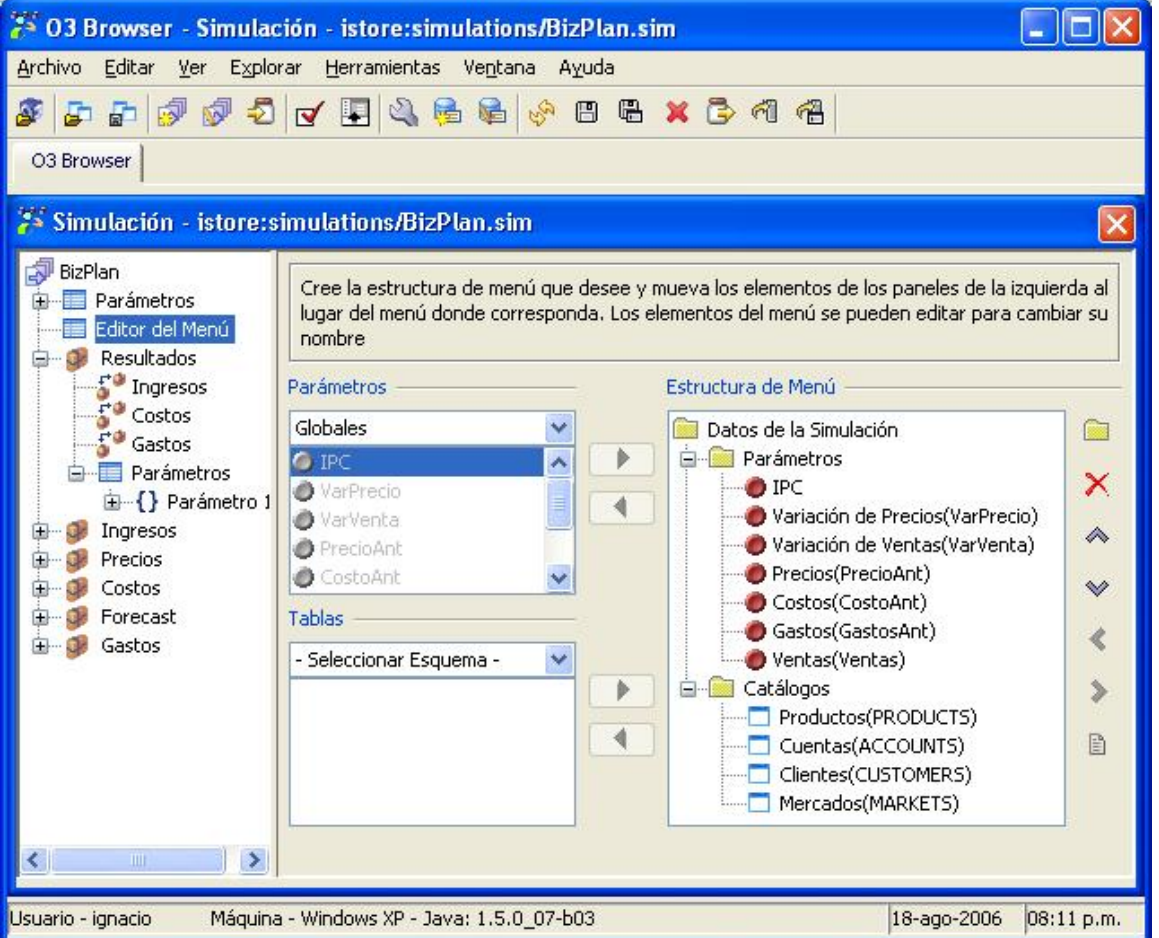

# Figura 1: Editor del menú

Sobre la izquierda podemos ver que se presenta la lista de parámetros y la lista de tablas definidas en los distintos esquemas. Estos elementos

son los principales artefactos en la definición del menú, dado que se convierten en ABMs (programas de alta, baja y modificación) de los datos correspondientes. Estos elementos se van moviendo con los botones a esos efectos (**>** y **<**) para ir construyendo el menú. En la parte derecha se presenta la estructura del menú pudiendo utilizar los botones para:

- 1. crear carpetas,
- 2. borrar elementos,
- 3. subir/bajar elementos,
- 4. mover elementos dentro o fuera de una carpeta,
- 5. cambiar las propiedades de los elementos.

La figura 2 muestra el resultado del menú diseñado en este ejemplo:

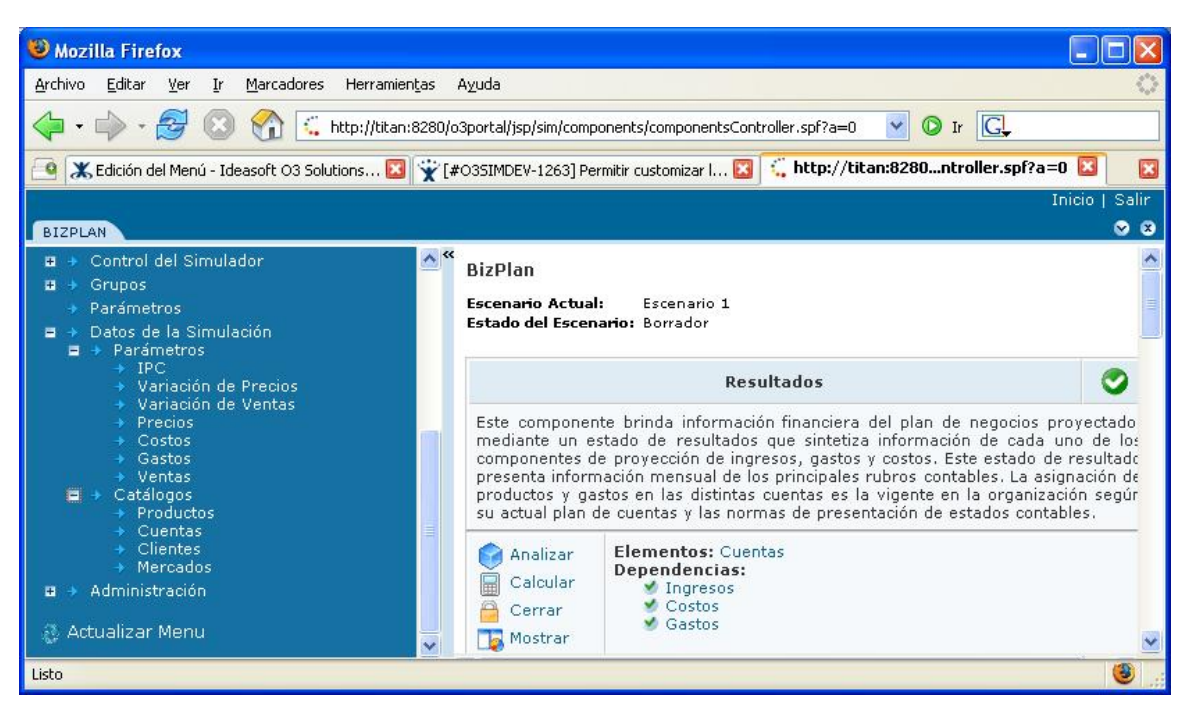

#### Figura 2: Menú de ejemplo

#### **Parametros**

Los parámetros permiten generalizar una fórmula para poder introducir "grados de libertad" en su definición. Esto es, en lugar de utilizar una fórmula como Producción = Producción Anterior x 0,57, utilizar una del estilo Producción = Producción Anterior x IPC y posteriormente alterando el valor del coeficiente IPC explorar distintas alternativas. En esta fórmula el IPC representa el Indice de Precios al Consumo, indicador común utilizado para fórmulas de proyección.

Existen dos clases de parámetros: Globales y Locales, asociado al lugar en donde son definidos. Los **parámetros globales** pueden ser utilizados en cualquiera de los componentes tan solo referenciándolos, los **parámetros locales** valen sólo en el contexto del componente en el cual son definidos y no necesitan ser referenciados.

Para definir un párametro global se accede con el botón derecho sobre Parámetros Globales a la opción del menú Agregar/Parámetro, para los parámetros locales es idéntico pero el click se hace sobre Parámetros dentro de la definición de un componente. La interfase asociada en ambos casos es la siguiente:

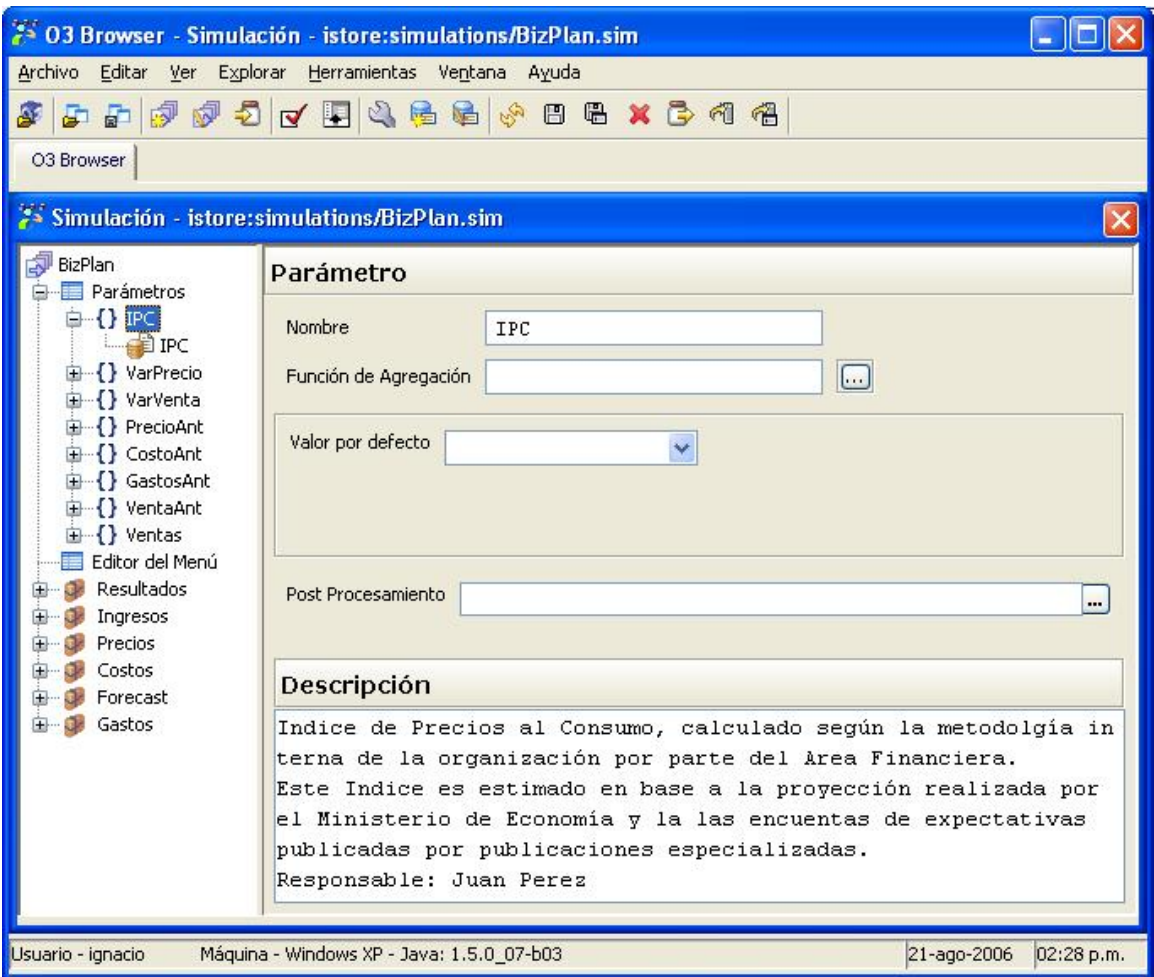

# Figura 1: Definición de un parámetro

Un parámetro está identificado por su nombre y como se puede ver en la Figura 1 además posee una descripción.

#### **Alcances de un parámetro**

Considere la fórmula de producción (Producción = Producción Anterior x IPC). El valor del parámetro IPC en general varía para cada mes del año. Para modelar estos casos, es necesario introducir un concepto a la definición de parámetro que se le llama **alcance**. Dado que los parámetros en general varían en función del contexto en el cual son utilizados (mes corriente, producto, etc.), es necesario, por un lado, definir en función de que varía un parámetro y, por otro lado, en el caso que existiera más de una posibilidad, con que criterio se consideran las distintas posibilidades.

Un alcance es una definición de los elementos que es necesario considerar para obtener el valor del parámetro. Ejemplos:

- El Descuento puede depender del cliente.
- La Comisión puede variar según el vendedor que haga la venta.
- El IVA depende del producto.
- La Ganancia Esperada puede depender del producto y de la fecha del año.

También es necesario considerar el hecho de que pueden existir varios alcances para un mismo párametro. Tomemos el ejemplo del parámetro Descuento. Los diferentes alcances pueden ser:

- 1. El descuento en los zapatos para para la empresa Coca-Cola es de un 18%.
- 2. Si no está en el caso anterior, el descuento de los zapatos es un 15%, el de las botas un 13% y el de las sandalias un 10%.
- 3. Si no es ninguno de los casos anteriores el descuento es un 5%.

Lo anterior está definiendo al mismo tiempo los alcances y el orden en que éstos se consideran. De los alcances en cada caso interesa saber la información del contexto que se debe considerar. A esta información de contexto se le asocia el nombre de **dimensión** inspirándose en un espacio dimensional en el cual los valores del parámetro son puntos dentro de él. En el caso de Descuento las dimensiones para cada uno de sus alcances son:

1. Producto y Empresa.

- 2. Producto.
- 3. Nada.

Un alcance se define con la siguiente interfase. Se llega a ella desde el menú con el botón derecho estando situado en un parámetro:

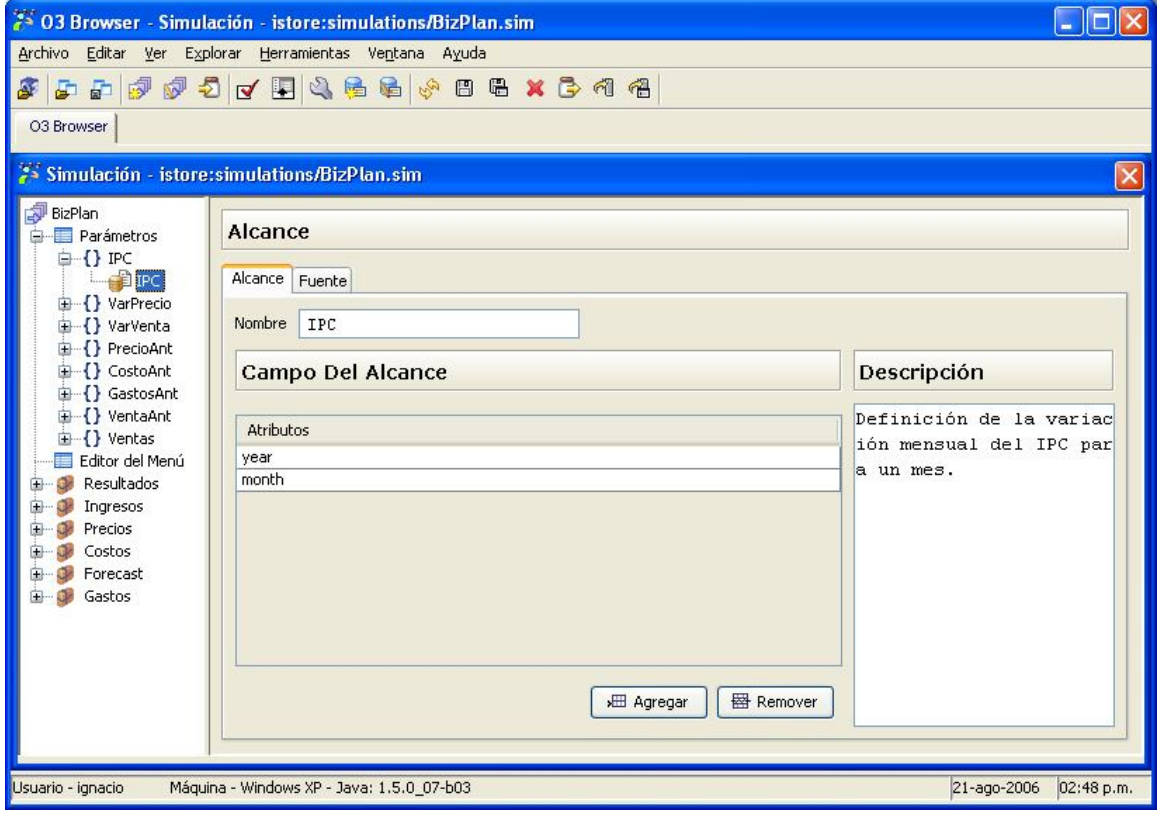

# Figura 2: Definición de un alcance

En la Figura 2 se aprecia que para definir un alcance se provee su nombre, una descripción (opcional) y cada una de las "dimensiones" que son necesarias para considerarlo. En un extremo, el conjunto de las "dimensiones" puede ser vacío y es equivalente a decir que el parámetro no varía en función de ningún aspecto (constante). Considerando el ejemplo inicial del IPC, las "dimensiones" que se consideran son year (año) y m onth (mes) para modelar que varía para cada mes del año.

El siguiente aspecto relacionado con el tema de alcance es que cada uno se obtiene de una tabla en la base de datos, realizando precisamente una consulta en función de las columnas asociadas a las "dimensiones" en cuestión. La lengueta Fuente que se puede apreciar en la Figura 3 muestra la definición de la referencia a la tabla:

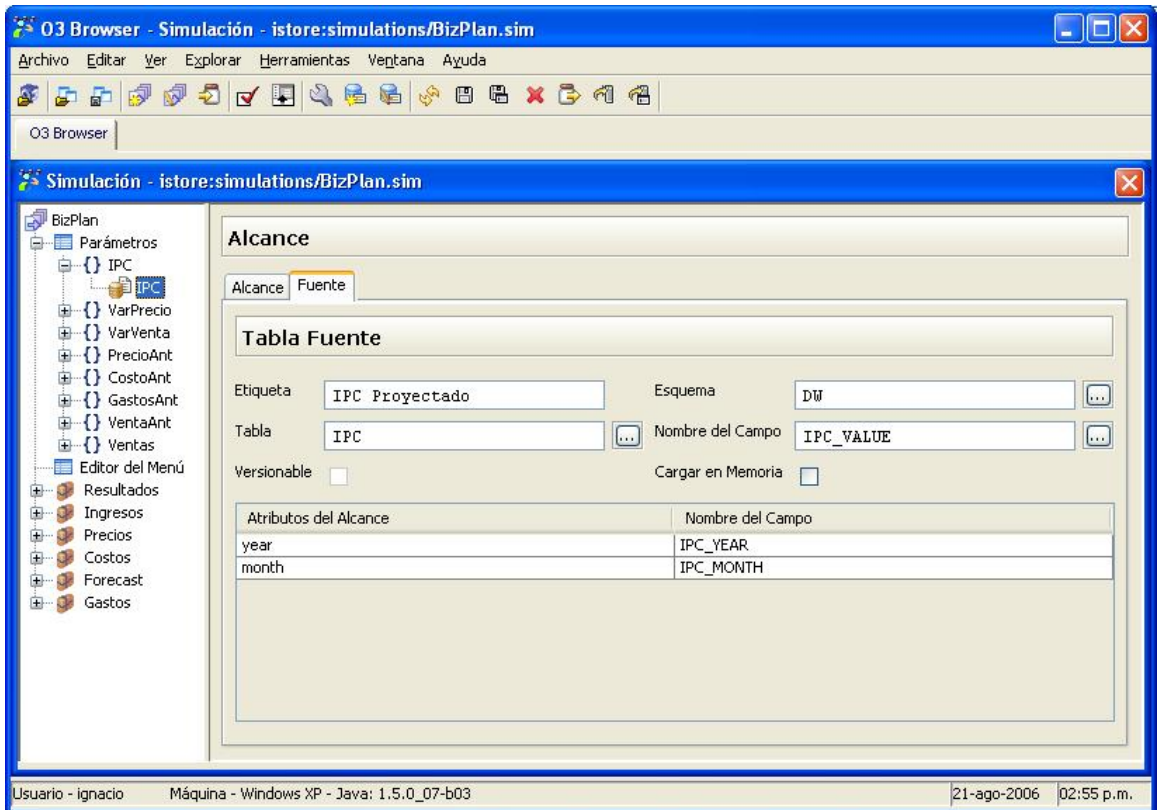

#### Figura 3: Fuente asociada al parámetro

En la Figura 3 se aprecia como el alcance denominado IPC (definido en la Figura 2) se obtiene de la tabla IPC del esquema DW definido en la Metadata. El campo de la tabla que contiene el valor del parámetro es IPC\_VALUE y los valores de las columnas IPC\_YEAR e IPC\_MONTH se obtienen del contexto como year y month respectivamente. La sentencia SQL asociada a la obtención del valor del parámetro IPC es la siguiente:

$$
select \ IPC_YALUE \ from \ IPC \ where \ IPC_YEAR = year \ and \ IPC_MONTH = month
$$

donde year y month tomarán sus valores del año y mes donde el parámetro se esté utilizando. Recordar que el esquema DW hace referencia al definido mediante la Metadata. Notar que el alcance y la cantidad de campos que es necesario identificar en la tabla coinciden.

Supongamos que también se desea agregar un alcance que devuelva el valor promedio para el año, de forma de utilizarlo cuando no se tiene el dato del mes. En esta situación el alcance se ubica posteriormente al de la Figura 3 (para que sea considerado sólo cuando no hay valor para el mes, ver más abajo) y en su definición seguramente aparecerá mencionada otra tabla, que sólo tendrá las columnas IPC\_YEAR e IPC\_VALUE.

La Figura 3 también muestra que es posible asociar una etiqueta que se utilizará en los ABMs que se generarán para el parámetro. También sería posible mediante la opción **Cargar en Memoria** que todos los valores de la tabla se cargaran en memoria al comienzo de la simulación, para evitar tener que estar recurriendo a la base de datos cada vez que el parámetro sea utilizado. Cargar en memoria es solamente una optimización y no afecta el valor del parámetro.

Si se detectara que el parámetro está siendo versionado (su fuente se trata de una tabla versionable) se marcaría automáticamente la casilla **Ver sionable**. Por más información sobre versiones ver [glosario](https://www.ideasoft.biz/wiki/pages/createpage.action?spaceKey=o3man&title=Glosario).

En cuanto a la resolución de parámetros es necesario puntualizar que los distintos alcances se recorren en el orden en que fueron definidos y la primer alternativa que se satisfaga será el valor retornado. **Para que un alcance sea satisfecho deben ocurrir dos aspectos**:

- 1. Todas las "dimensiones" deben tener un valor de forma de poder armar la consulta. Esto es, si month no está definido en el ejemplo de la Figura 3 el alcance no es aplicable.
- 2. La sentencia debe retornar algún valor y el mismo no puede ser nulo.

Para completar la idea presentada en la introducción, un parámetro alcanza a tomar el valor por defecto (si éste fué especificado) cuando ninguno de los alcances definidos para el parámetro retorna un valor que satisfaga. **Todo parámetro debe por lo menos tener un alcance para estar bien definido.**

## **Otras características**

Un parámetro también cuenta con la posibilidad de asociar un **valor por defecto**, una **función de agregación**, y una **expresión de post-procesamiento**.

#### **Valor por defecto**

El **valor por defecto** será devuelto por el parámetro cuando no sea posible encontrar un valor.

#### **Función de Agregación**

Existen situaciones en las cuales en lugar de contar directamente con el valor en la base de datos se cuenta con una desagregación del valor, es decir, para obtener el valor hay que sumar, promediar, etc. una serie de valores.

En el ejemplo de IPC supongamos que para cada día está registrado el valor del IPC y por tanto la sentencia select IPC VALUE from IPC where IPC\_YEAR = year and IPC\_MONTH = month traerá muchos valores. Supongamos por otra parte que lo que deseamos es el promedio del mes correspondiente para utilizar en la fórmula. O sea, que estamos pensando en una sentencia SQL de la forma:

```
select avg(IPC_VALUE) as IPC from IPC where IPC_YEAR = year and IPC_MONTH = month
```
En este caso es cuando se utiliza la función de agregación. Para el ejemplo planteado, las definiciones realizadas en las Figuras 2 y 3 son idénticas y la única diferencia radica en que en la Figura 1, en el cuadro función de agregación debemos colocar avg.

Notar que si colocamos cualquier función de agregación, pero la consulta regresa un registro la operación no tiene efecto (avg, sum, max y min c umplen esta regla).

La función de agregación se ingresa como ya se presentó en la interfase principal de definición del parámetro (Figura 1). Si es necesario también se puede pedir una sugerencia de las funciones de agregación más comunes en una base de datos (Figura 4). Lo que aquí se presenta es sólo en calidad de sugerencia, si se deseara utilizar otra función soportada por la base de datos basta sólo tener presente la SQL que luego se formará con ella (select ..., FUNCION(...) from ...).

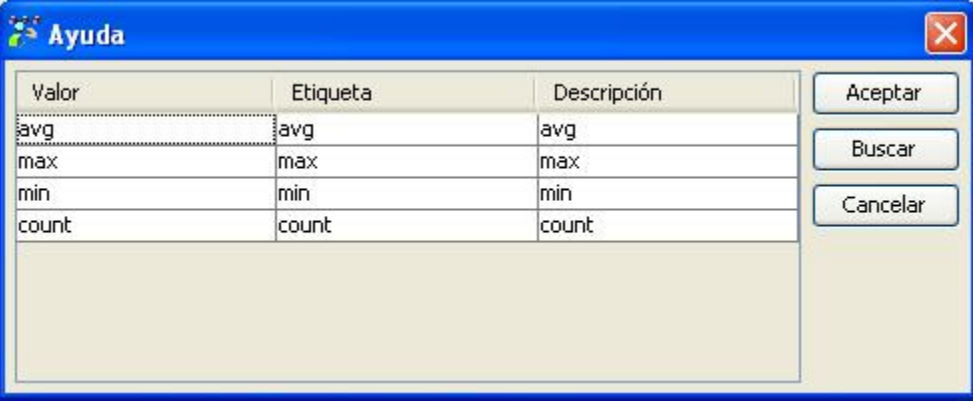

Figura 4: Ayuda para la función de agregación

#### **Expresión de Post Procesamiento**

Otra situación común que está contemplada por esta funcionalidad es el post-procesamiento de parámetros. Supongamos que la tabla IPC de la cual se obtienen los valores del parámetro tiene la siguiente información:

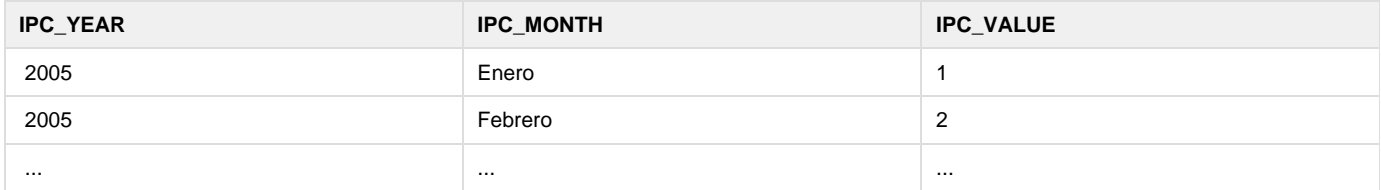

La columna IPC VALUE tiene la variación del impuesto registrada en el mes (1% en Enero, 2% en Febrero). En una fórmula como presentada en la introducción (Producción = Producción Anterior x IPC) estos valores no conducen a un resultado esperado. Sería necesario cambiar la fórmula por una expresión:

```
Producción = Producción Anterior x (1 + (IPC / 100))
```
Esta nueva fórmula convierte el 1% a 1.01 que al ser multiplicado incrementa en un 1%. Se trata de un problema númerico, dado que en lugar de tener el 1.01 en la tabla se tiene el porcentaje.

El cambio en la fórmula si bien soluciona el problema agrega complejidad en su lectura.

La expresión de post-procesamiento ofrece la posibilidad post procesar el valor antes de entregarlo a la fórmula. Puede ser visto como realizar un cambio de variable enfocándolo desde un punto de vista matematico. En nuestro ejemplo imaginemos lo siguiente:

```
IPC = 1 + (IPC / 100)Producción = Producción Anterior x IPC
```
Si inmediatamente luego de obtener el valor del IPC de la base de datos (1%), dicho valor es transformado para dejarlo de una forma que haga pasible usarlo (1 + (IPC / 100)=1.01) y recién ahí se evalúa la fórmula, entonces el resultado obtenido es correcto. El impacto del cambio necesario sólo implica a la definición del parámetro. Sólo es necesario indicar la expresión de post procesamiento para el parámetro y en definitiva la solución es mejor lograda que con un impacto directo en la fórmula.

La función de post procesamiento se define en la interfase principal de un parámetro. En el lugar determinado en la Figura 1 se puede escribir la fórmula o también se puede definir utilizando el editor de expresiones (Figura 5).

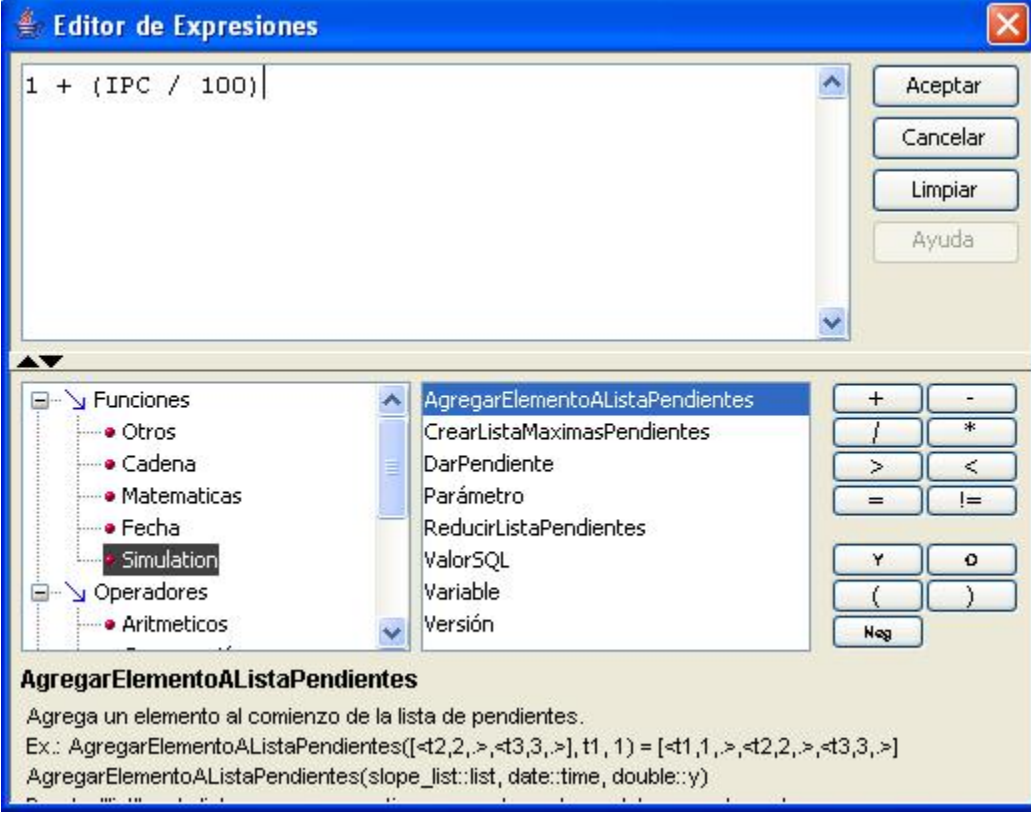

Figura 5: Función de post procesamiento.

Para finalizar es necesario mencionar que **la función de post procesamiento sólo se aplica cuando se obtiene un valor no nulo de la base de datos**. Esta función tampoco se aplica al valor por defecto, dado que es razonable que ya se de el valor en forma correcta.

# **Editor de Proyectos EDF**

Los proyectos EDF (Enterprise Developer Framework) definen las conexiones a base de datos y metadatas a utilizar en una aplicación.

**Gestión de proyectos**

#### **Creación**

Para crear un proyecto de un simulador, se accede desde el O3 Browser:

- 1. menú Herramientas,
- 2. seguir las opciones Componentes, EDF y finalmente Nuevo Proyecto EDF,
- 3. aparecerá una ventana de edición que permite definir los objetos que componen un proyecto. Ver figura 1 más abajo.
- 4. se crea el proyecto al presionar el botón "Guardar".

## **Edición**

Para editar un proyecto de un simulador, se accede desde el O3 Browser:

- 1. menú Herramientas,
- 2. seguir las opciones Componentes, EDF y finalmente Editar Proyecto EDF,
- 3. aparecerá una ventana de diálogo que permite seleccionar el simulador para el cual se está trabajando,

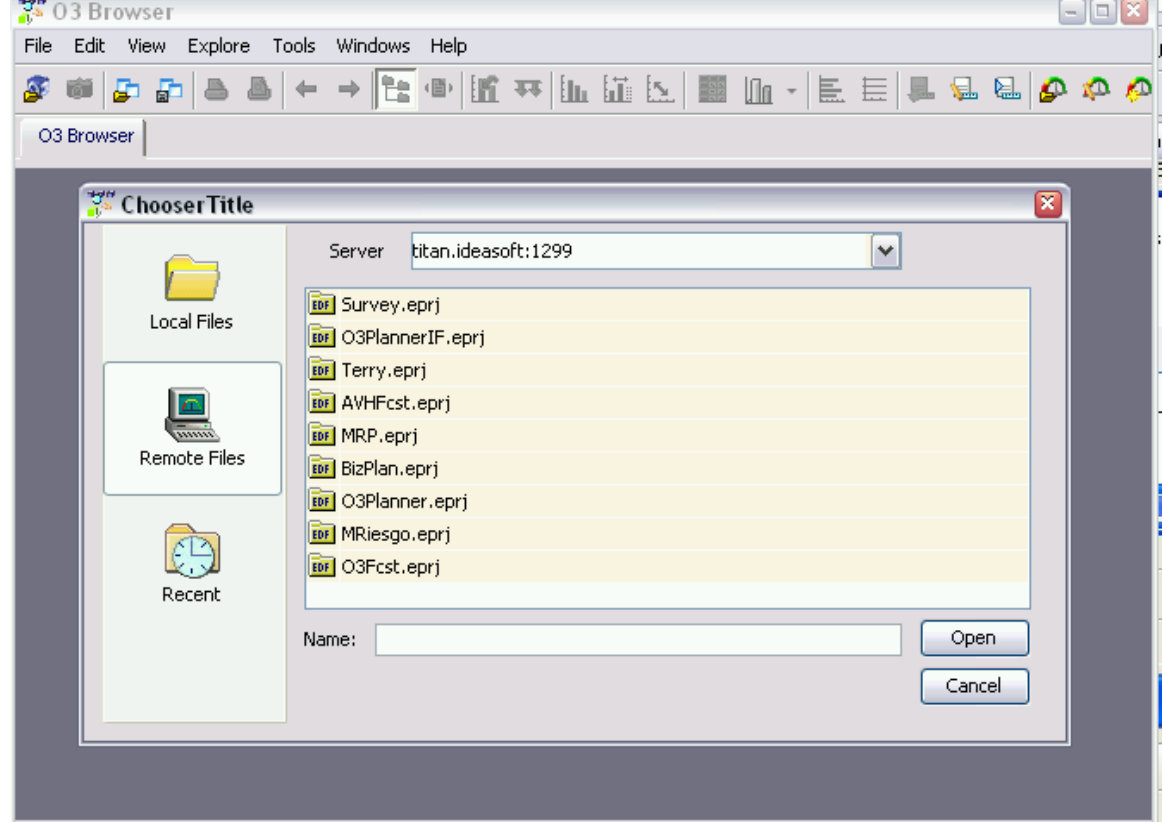

4. la ventana de edición correspondiente es análoga aquella de la figura 1 más abajo.

**Objetos de un proyecto EDF de un simulador**

Al crear/abrir un proyecto EDF podemos apreciar la siguiente interfase:

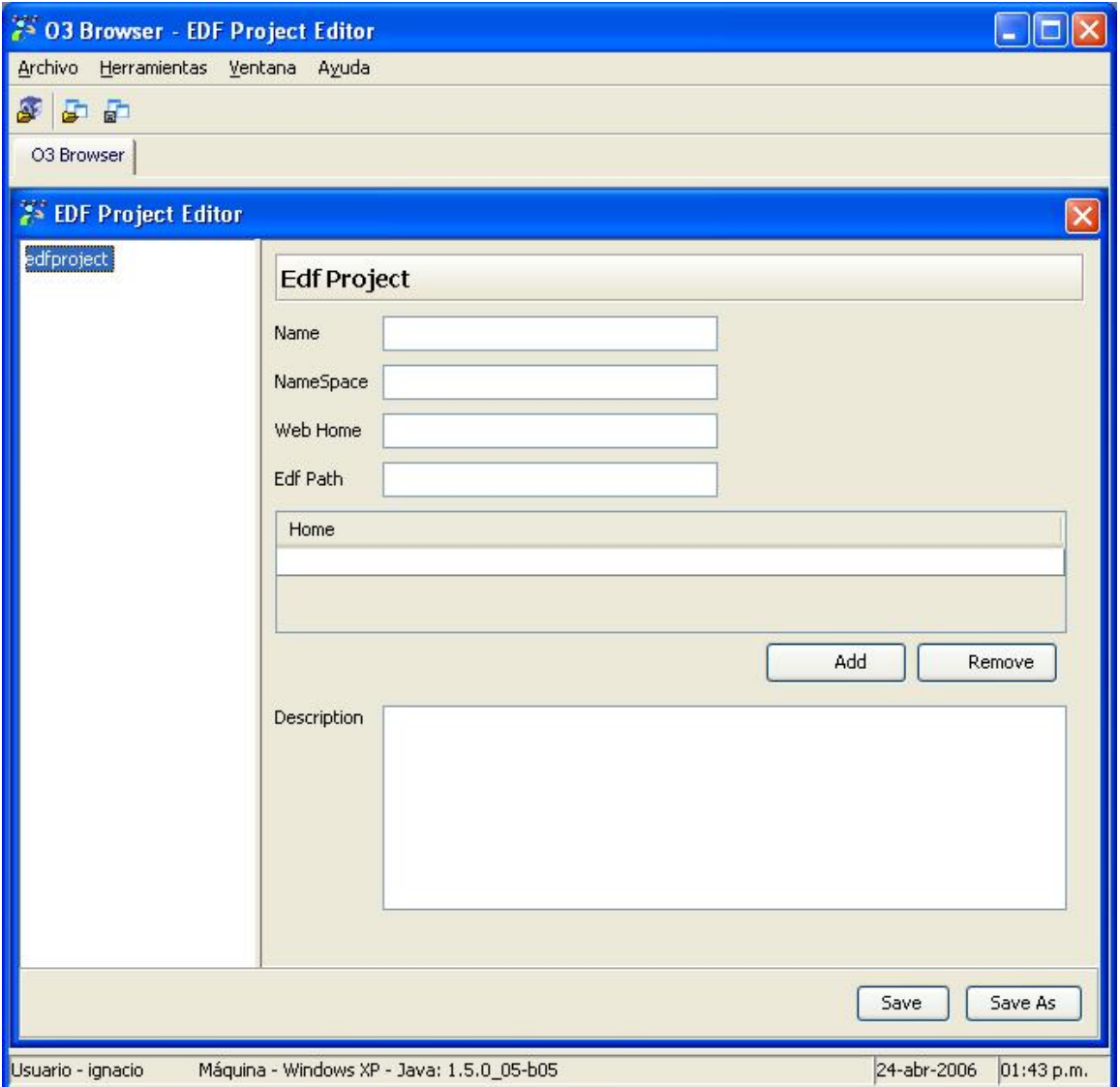

Figura 1: Editor de proyectos EDF.

En la Figura 1 podemos ver que un proyecto tiene un nombre que lo identifica, un espacio de nombres (*NameSpace*), una web y un *path* (conoci do también como edfpath).

Un proyecto también está constituído por múltiples homes (directorios donde se localizan los recursos al igual que el edfpath) y una descripción.

**Conexiones de esquemas**

En un proyecto se puede definir las conexiones de distintos esquemas. La definición de un esquema es como sigue:

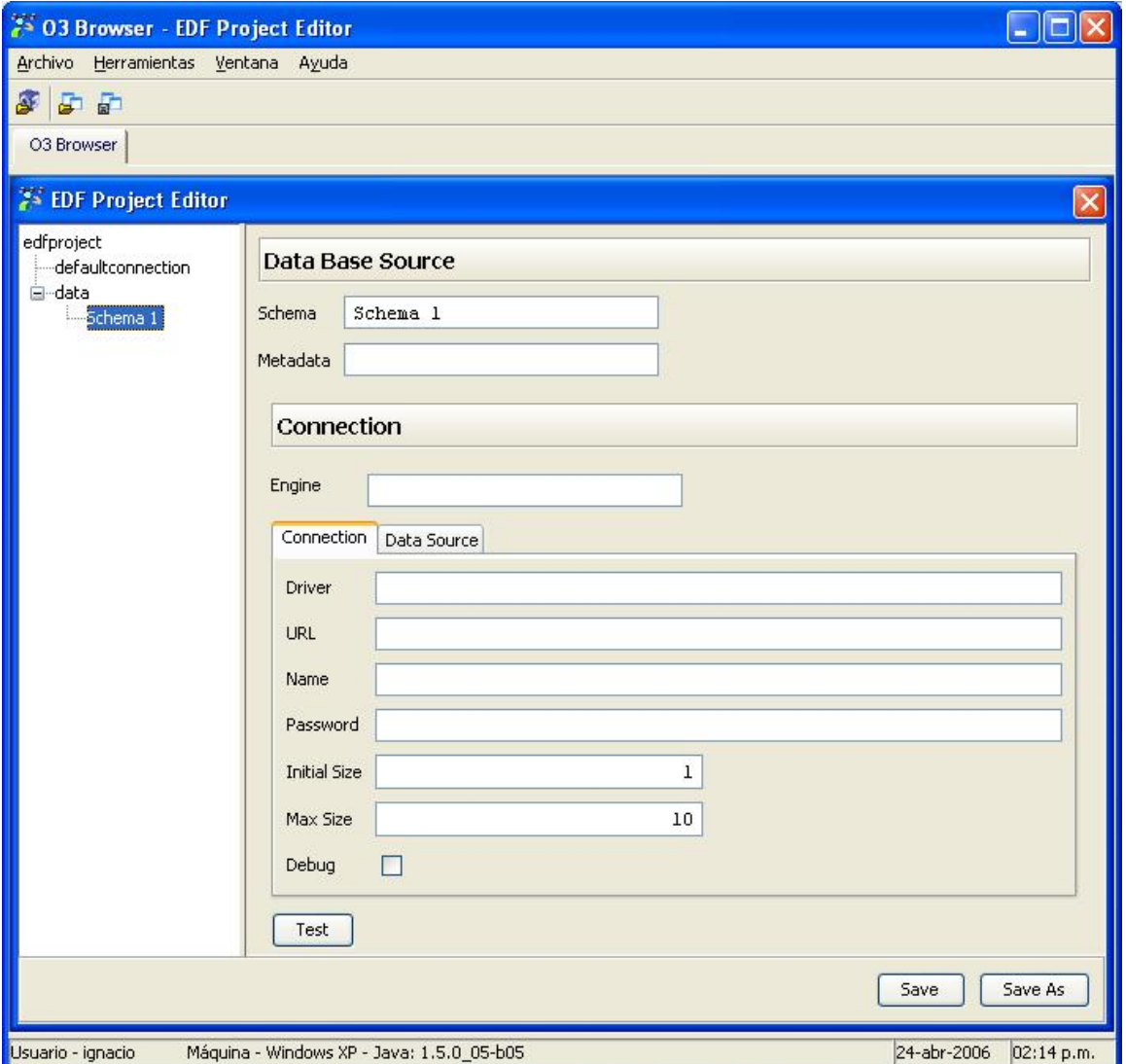

Figura 2: Definición de un esquema.

El esquema tiene un nombre y se encuentra contenido en la definición de una metadata. Además, se define la conexión a la base de datos donde este esquema ha sido implementado, para esto se indica el Engine (motor de base de datos utilizado, e.g., oracle, sqlserver) y la información propia de conexión. La conexión se define con un Driver (clase java utilizada para conectarse, e.g., sun.jdbc.odbc.JdbcOdbcDriver), URL (url dependiente del driver que proporciona información de conexión, e.g., jdbc:odbc:Test), Usuario (Name en la Figura 2) y Password. Adicionalmente, se indica Initial Size y Max Size además de indicar si se muestra información de debug. Finalmente está disponible un botón **Te st** para poder probar la conexión.

Alternativamente a esta definición se puede indicar un DataSource ya disponible en el servidor que se utilice para obtener la conexión a la base de datos. En tal caso la pestaña de interés es la así llamada que luce como la Figura 3:

![](_page_103_Picture_22.jpeg)

En el caso de DataSource es necesario indicar su nombre y opcionalmente pueden agregarse propiedades. También se encuentra disponible el botón de verificación (**Test**).

# **Conexión por defecto**

Un proyecto puede también tener una conexión por defecto, la cual se aplicará si no se define explícitamente la conexión del esquema. La conexión por defecto se agrega con botón derecho del mouse sobre el "edfproject" y lucirá como la siguiente figura:

![](_page_104_Picture_28.jpeg)

Figura 4: Conexión por defecto del proyecto EDF.

La conexión por defecto tiene la misma información que la descripta más arriba para cada esquema.

# **Tutorial de desarrollo Planner**

Se describen a continuación todos los pasos a seguir para elaborar un modelo de simulación en la tecnología Ideasoft O3 Planner.

**Índice y síntesis**

**A) [Analisis del modelo de partida y definicion de alcance](https://www.ideasoft.biz/wiki/pages/viewpage.action?pageId=18776696)**

![](_page_105_Picture_190.jpeg)

- [Análisis y definición](#page-105-0)
- [Implementacion](#page-105-1)

# <span id="page-105-0"></span>**Análisis y definición**

Como primer paso se requiere comprender los requerimientos de la simulación.

### **Funcionales**

- Definición de objetivo, alcance, resultado general
- Definición de las salidas esperadas (forma de los informes y objetos de análisis tales como cubos, vistas, dashboards y scorecards)
- Identificación de los Componentes de proyección
- Elaboración de las fórmulas a utilizar
- Identificación de los Parámetros y fuentes de datos
- Desarrollo de casos de tests y/o de aceptación

# **Técnicos**

- Identificar la forma de acceder a los datos origen que conformarán las fuentes de datos en dos momentos:
	- Durante la implementación.
	- A la hora de la puesta en producción.
- Estimación de volumenes de información, carga de ejecución esperada y tiempos de respuestas
- Identificar niveles de seguridad (permisos de acceso) y su integración con el entorno de ejecución a la hora de la puesta en producción
- Prever de antemano requisitos de hardware y software que deberá cumplir el servidor en el que será instalada la aplicación.

# **Transferencia**

- Identificar la documentación requerida
- Lograr un acuerdo sobre los objetivos de la capacitación

# <span id="page-105-1"></span>**Implementacion**

La implementación se organiza en dos iteraciones:

[Modelo de trabajo orientado a casos de testeo](#page-105-2)

# <span id="page-105-2"></span>**Modelo de trabajo orientado a casos de testeo**

Se asume que se ha realizado el relevamiento y posterior análisis, se han identificado los principales componentes, variables, parámetros, datos, etc. del modelo a elaborar (Ver unidad A, Análisis del modelo de partida y definición del alcance) A partir de allí, las grandes etapas de la implementación mediante este modelo de trabajo son las siguientes:

- 1. Edición del modelo
- 2. Ejecución (cálculo)
- 3. Revisión de resultados

# **Pasos para la creación del sistema**

Se asume que el producto (O3 Planner) ha sido instalado y activado y que tanto el cliente como el servidor se encuentran operativos.

#### **1. Edición del Modelo de simulación**

**1.1 Creación de nueva simulación**

- 1. Ejecutar O3 Browser
- 2. Crear una nueva simulación: File/New/New Simulation.
- 3. Aparecerá un cartel en el que se debe ingresar el nombre de la simulación. Al hacer clic en OK se crearán los elementos necesarios para comenzar a trabajar en la edición del modelo (proyecto EDF, etc) Se estará trabajando en el modo **local**

Si se desea pasar al modo de trabajo **remoto**, se deberá importar la simulación (Hacer clic en el ícono importar la simulación y en el cuadro que aparece elegir la opción simulación corriente) La presente guía describe los pasos para realizar la simulación en el modo local, hasta llegar a un caso de prueba funcionando, para luego pasar al modo de trabajo remoto

#### **1.2 Edición del modelo de simulación**

a) Parámetros

b) Componentes

c) Estructura del menú de la aplicación web (a) Parámetros

Agregar uno a uno los parámetros identificados: Ver [Datos de parametros a partir de planillas de cálculo](https://www.ideasoft.biz/wiki/pages/viewpage.action?pageId=18776608) (b) Componentes

Cada componente realiza el cálculo de una o más variables. Las variables de un mismo componente comparten el alcance.

Para crear un componente:

- 1. Botón derecho en el nombre de la simulación >> Agregar >> Componente
- 2. Hacer clic en el nuevo componente y en la pestaña Component darle nombre. En la parte inferior de la hoja aparece la opción de definir contexto. Allí es posible vincular las series del componente con una planilla de cálculo. Ver [Datos de componentes a partir de planillas](https://www.ideasoft.biz/wiki/display/o3man/Datos+de+componentes+a+partir+de+planillas+de+calculo) [de cálculo](https://www.ideasoft.biz/wiki/display/o3man/Datos+de+componentes+a+partir+de+planillas+de+calculo)
- 3. En la pestaña **Series** se indica cuáles son los atributos de las series del componente.
	- Esto se puede realizar asociando planillas de cálculo con el componente en la pestaña component.
- 4. En la pestaña **time** se indica:
	- **Granularidad**: Es el nivel más bajo de desagregación de la jerarquía de tiempo. Es por tanto la unidad de tiempo en la cual se realizan las proyecciones. (Por ejemplo, si se proyecta por año/mes, la granularidad es mes)
	- **Initial Data Type**: Fecha de inicio de la simulación
	- **Initial Time Type**: Hora de inicio de la simulación, en caso de que se necesite indicarle la hora exacta.
	- **Stop type**: Condición de parada, le indica al simulador hasta qué momento se debe proyectar. Cuando la serie deja de cumplir la condición indicada, el simulador se detiene.
- 5. En la pestaña **Parameters** se indica cuáles de los parámetros de la lista de parámetros del menú serán utilizados en el contexto del componente (todos los que aparecen en las fórmulas de al menos una variable)
- 6. En la pestaña **Variables** se crean las variables y su forma de cálculo, para inicialización y para paso.
	- Dar un nombre a la variable
	- Elegir un tipo de dato
	- Para que los valores proyectados de las variables se almacenen en memoria, hacer clic en la casilla de verificación "persistente"
	- En la casilla calculations hacer clic en (...) para cargar las fórmulas para la nueva variable.
	- Ver [Editor de Modelos de Simulación](https://www.ideasoft.biz/wiki/pages/viewpage.action?pageId=7070)
- 7. En la pestaña Results se debe indicar:
	- **Schema Name**: El esquema en el que se irán ubicando las tablas de resultados. En el primer componente creado, no existirá esquema de resultados, por lo que se debe crear escribiendo en la casilla el nombre que se le desea dar.
	- **Results Table**: Dar un nombre a la tabla donde se almacenarán los resultados del componente.
- 8. La pestaña **Data** permite acceder a la grilla del data mart del componente, donde podrán analizarse los resultados combinando distintas dimensiones.

(c) Menú de fuentes de datos

### **1.3 Grabación del modelo de simulación**

#### **2. Cálculo del modelo**

En el editor del modelo

- 1. Calcular el escenario de prueba, seleccionando contexto local. Hacer clic en la casilla de verificación "mostrar log al final del cálculo"
- 2. Al finalizar el cálculo, se mostrará el log de acuerdo a lo solicitado. De esta forma se pueden analizar los resultados y los cálculos realizados para su obtención.

Instrucciones detalladas en [Simulacion desde el editor](https://www.ideasoft.biz/wiki/display/o3man/Simulacion+desde+el+editor)

#### **3. Revisión de resultados**

Los resultados se pueden visualizar en los data marts de cada componente Instrucciones detalladas en [Analisis desde el editor](https://www.ideasoft.biz/wiki/display/o3man/Analisis+desde+el+editor)

#### [Nuevo entorno de desarrollo](#page-107-0)

<span id="page-107-0"></span>**Nuevo entorno de desarrollo**

# **Nuevas funcionalidades**

Cada página describe el procedimiento de una de las nuevas funcionalidades de O3 Planner. ⊕ son páginas independientes a ser integradas en la guía de desarrollo actualizada

[Datos de parámetros a partir de planillas de cálculo](https://www.ideasoft.biz/wiki/pages/viewpage.action?pageId=18776608) [Datos de componentes a partir de planillas de calculo](https://www.ideasoft.biz/wiki/display/o3man/Datos+de+componentes+a+partir+de+planillas+de+calculo) [Calculo y lectura del log desde el editor](https://www.ideasoft.biz/wiki/display/o3man/Simulacion+desde+el+editor) [Analisis desde el editor](https://www.ideasoft.biz/wiki/display/o3man/Analisis+desde+el+editor) [Promover el esquema inferido](https://www.ideasoft.biz/wiki/display/o3man/Promover+el+esquema+inferido)

# **Analisis desde el editor**

Los datamart de cada componente pueden ser accedidos desde el editor, sin necesidad de ingresar al portal. A su vez, es posible acceder fácilmente a determinada serie del log a través de la combinación de dimensiones en el data mart.

#### **Análisis mediante datamarts**

- 1. En el menú principal del editor, hacer clic en el componente deseado
- 2. En el cuadrante derecho, seleccionar la pestaña Data
- 3. Realizar los análisis deseados en el data mart (versión desktop)

![](_page_107_Picture_121.jpeg)

(hacer clic en la imágen para verla en tamaño natural)

#### **Estudio del log**

- 1. Una vez en el data mart de un componente, crear la vista que se desea analizar
- 2. En la parte inferior del data mart, hacer clic en el botón View log.

En lugar de mostrarse el log completo, se muestra la sección del log que está seleccionada en la vista corriente.

![](_page_107_Picture_17.jpeg)

(hacer clic en la imágen para verla en tamaño natural)

En el ejemplo de la imágen anterior, se puede observar que en el data mart se ha seleccionado el producto 5982100011 y el mes enero. Al hacer clic en View Log, el log muestra únicamente el elemento seleccionado.

#### **Acceso al datamart de O3 Browser**

Es posible abrir el datamart en su interfaz desktop y analizar con todas sus funcionalidades.
# **Datos de componentes a partir de planillas de calculo**

### **Datos de componentes a partir de planillas de cálculo**

Al crear un componente, es posible valerse de planillas de cálculo para indicarle las series de cálculo a través de una planilla.

Procedimiento:

#### **I. Crear la planilla de cálculo**

1. Crear una planilla de cálculo que contenga los campos que se desean incluir en la tabla y completarla con una línea para cada elemento (combinación de atributos) de la serie del componente 2. Renombrar la hoja de cálculo

Si la serie del componente tuviera un único atributo (además de escenario, año y mes) la planilla sería como la que se muestra a continuación.

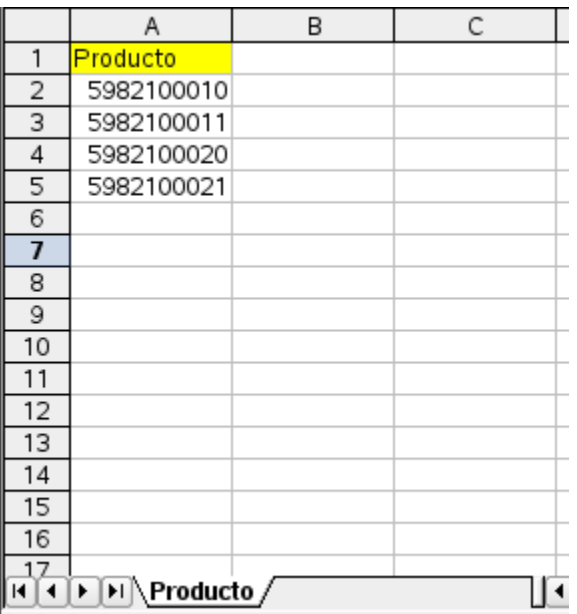

En el caso de que la serie implique más de un atributo, se deben ingresar todas las combinaciones posibles, como fue indicado más arriba.

Por ejemplo, si en la serie anterior se agrega el atributo cliente, y los clientes son 1 y 2, la tabla sería como la que sigue:

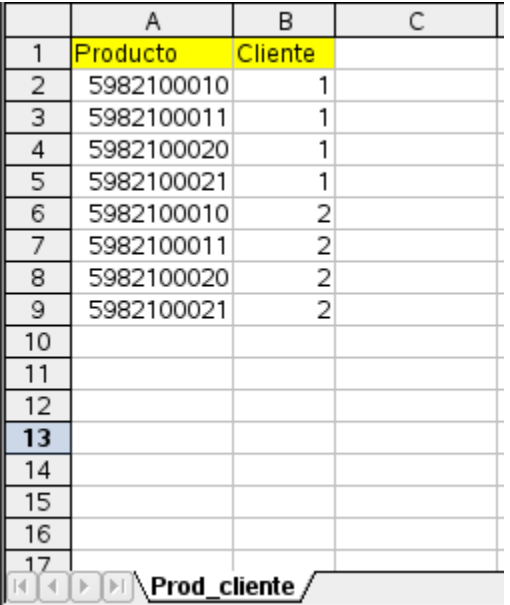

3. Guardar la planilla en cualquier ubicación del PC (local)

#### **II. Crear un nuevo componente**

Levantar O3Browser y elegir Archivo >> Editar >> Editar simulación

Editar la simulación deseada.

En el panel de la izquierda se puede apreciar el menú principal del editor.

Haciendo clic derecho en el nombre de la simulación, se puede agregar un nuevo componente.

### **III. Vincular el componente con la planilla de cálculo**

1. Hacer clic en la pestaña Component y dirgirse a la parte inferior, donde se encuentra la opción de definir contexto

2. Hacer clic en el boton (<<) Se abrirá un cuadro que permite vincular la tabla.

3. Dar un nombre a la tabla, el cual pasará a ser el nombre definitivo en pasos posteriores. El nombre debe coincidir con el nombre de la hoja de cálculo de la planilla a referenciar para facilitar pasos posteriores.

4. Hacer clic en la ayuda de Path (...) Se abrirá un cuadro en el cual se puede seleccionar el path.

5. Ubicar y seleccionar la planilla previamente creada y guardada y hacer clic en open.

Automáticamente se vuelve al cuadro anterior

6. Hacer clic en (>> Next). Aparecerá un cuadro que muestra los nombres de los campos de la planilla.

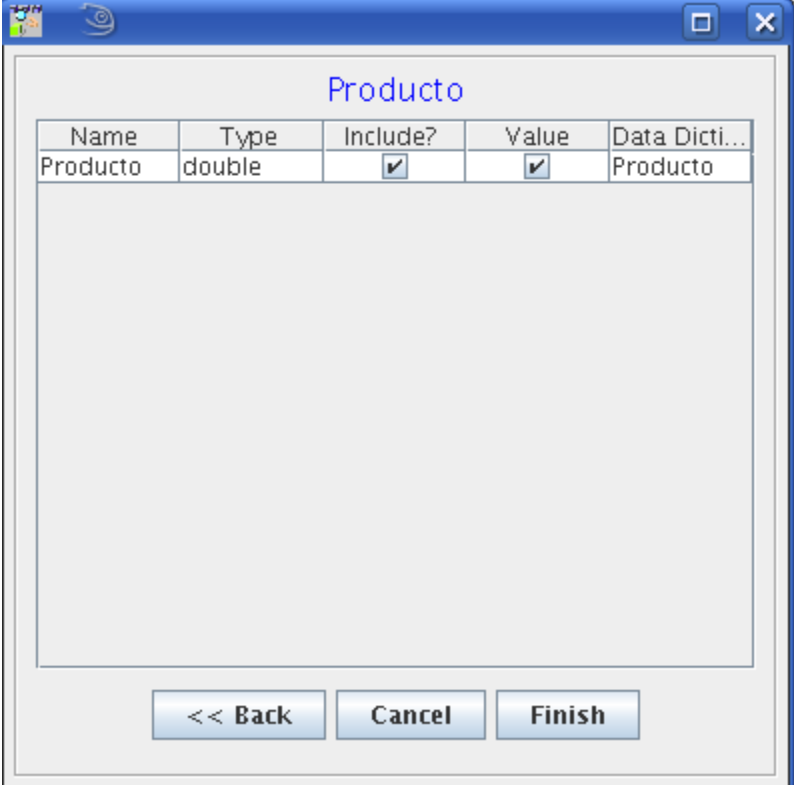

a) **Nombre:** Contiene el nombre de cada uno de los campos de la planilla a vincular

b) **Type:** Permite modificar el tipo de dato que se debe ingresar en cada campo. Verificar que los formatos sean los deseados.

c) **Include?:** Es utilizado para indicar cuáles de esos campos serán considerados para la definición del parámetro. Los mismos se eligen con un tic en la casilla de verificación

d) **Data dictionary** Asociar esos campos con atributos ya existentes en el diccionario o con atributos "famosos" (year, month. etc.) Para realizarlo, seleccionar del combo, para cada campo de la planilla, a qué atributo corresponde. En el caso de que se trate de un atributo nuevo, no se debe elegir nada en dicho combo. El simulador incluirá ese nuevo campo en la lista de atributos (Diccionario del menú principal)

7. Hacer clic en Finish

Al finalizar este proceso:

- El simulador habrá realizado una copia de esa planilla, la cual ubicará en: ...(directorio donde se encuentra el proyecto)/develop/Simulation/(nombre de la simuación)/Components
- La serie del componente habrá tomado la información de la planilla asociada

### **Datos de parámetros a partir de planillas de cálculo**

**Parametrización del modelo usando planillas de cálculo**

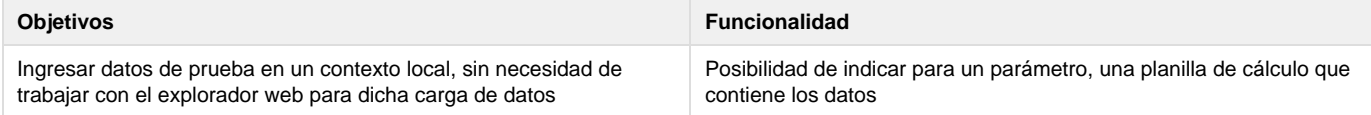

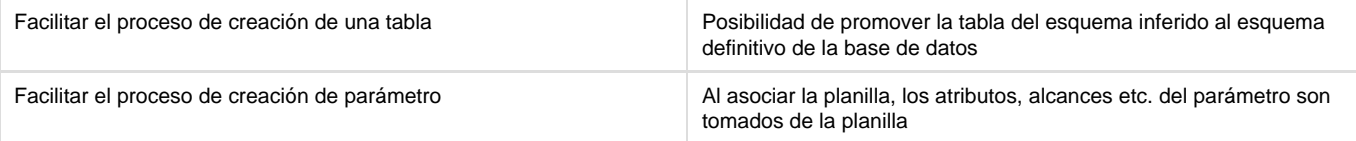

# **Metodología**

Ejemplo:

Se desea crear un parámetro y una tabla. El parámetro tomará de la tabla, para cada producto, la tasa de variación de precios mensual.

### **I. Crear la planilla de cálculo**

1. Crear una planilla de cálculo CON UNA ÚNICA HOJA, que contenga los campos que se desean incluir en la tabla y completarla con un juego de datos de prueba.

2. Renombrar la hoja de cálculo: el nombre de la hoja de cálculo debe ser igual al nombre que se le dará a la tabla en la simulación. El nombre no debe contener espacios.

En el ejemplo planteado, la tabla sería como la que se muestra aquí

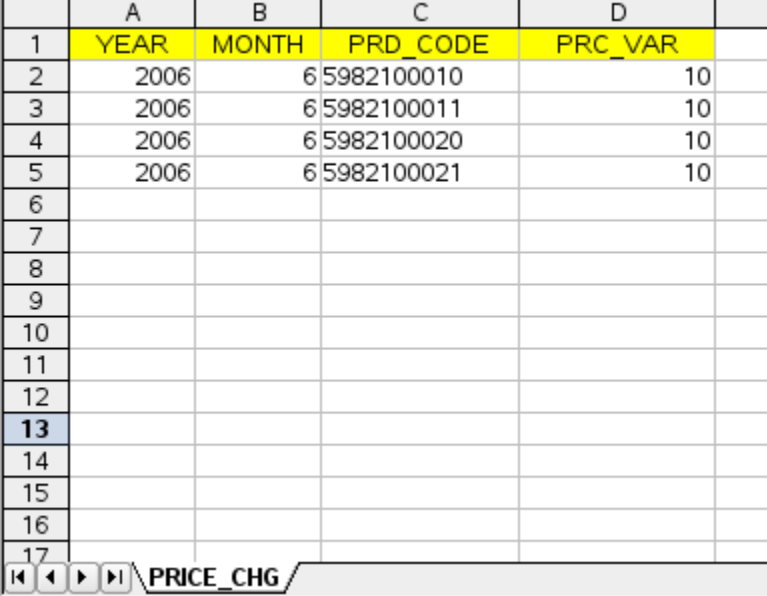

# **Observar**:

- Los tres primeros campos representan año, mes y producto, es decir los atributos.
- El último campo contiene el valor para cada combinación de los tres atributos.
- El nombre de la hoja (PRICE\_CHG) es el nombre que se le dará a la tabla en el paso siguiente.

3. Guardar la planilla en cualquier ubicación del PC (local)

### **II. Crear un nuevo parámetro**

1. Levantar O3 Browser y elegir Archivo >> Editar >> Editar simulación

En el panel de la izquierda se puede apreciar el menú principal del editor, en el cual

se puede observar el ítem "Parameters"

2. Botón derecho en parameters >> Add

3. Dar nombre, descripción, valor o expresión por defecto, post-procesamiento si corresponde

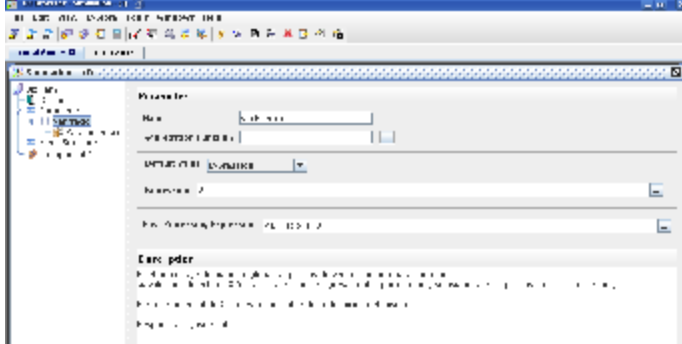

(hacer clic en la imagen para verla en tamaño ampliado)

4. Por defecto, el parámetro se crea con un único alcance. Para editar ese alcance, abrir la rama del parámetro en el menú y hacer clic en el alcance (sin datos aún)

### **III. Vincular el parámetro con la planilla de cálculo**

1. En definir contexto, hacer clic en el botón <<. Se abrirá un cuadro que permite vincular la tabla

2. Dar un nombre a la tabla, el cual pasará a ser el nombre definitivo en pasos posteriores. El nombre coincidirá con el nombre de la hoja de cálculo de la planilla a referenciar.

3. Hacer clic en la ayuda de Path (...) Se abrirá un cuadro en el cual se puede

seleccionar el path.

4. Ubicar y seleccionar la planilla previamente creada y guardada y hacer clic en open.

Automáticamente se vuelve al cuadro anterior

5. Hacer clic en (>> Next). Aparecerá un cuadro que muestra los nombres de los campos de la planilla.

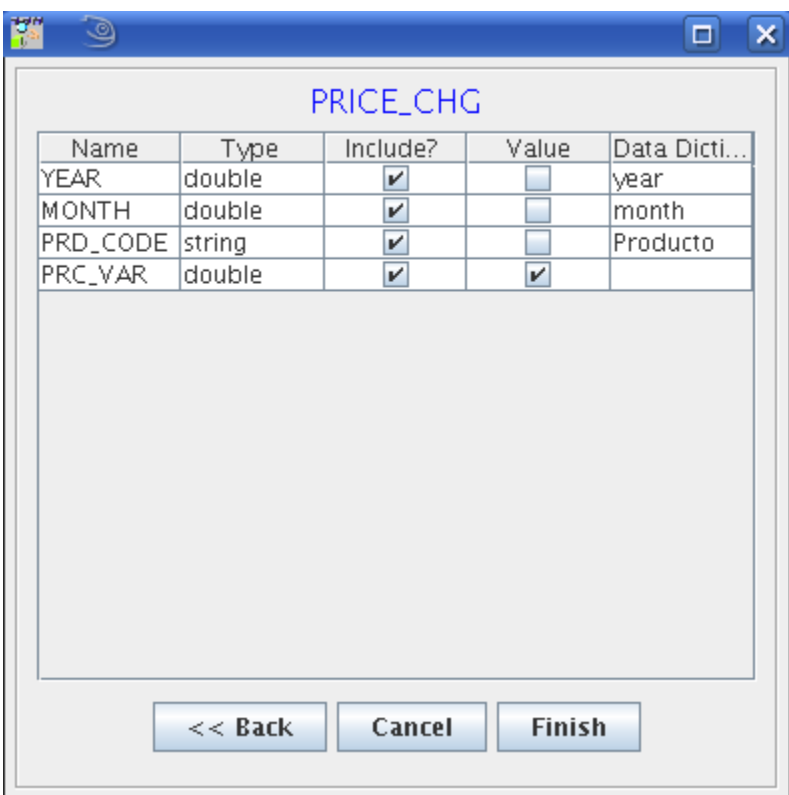

a) **Nombre:** Contiene el nombre de cada uno de los campos de la planilla a vincular

b) **Type:** Permite modificar el tipo de dato que se debe ingresar en cada campo

c) **Include?:** Es utilizado para indicar cuáles de esos campos serán considerados para la definición del parámetro. Los mismos se eligen con un tic en la casilla de verificación

d) **Value:** Seleccionar el campo que contiene el valor (único campo) El resto de los campos serán los atributos y el campo seleccionado será el valor.

e) **Data dictionary** Asociar esos campos con atributos ya existentes en el diccionario o con atributos "famosos" (year, month. etc.)

Para realizarlo, seleccionar del combo, para cada campo de la planilla, a qué atributo

corresponde. En el caso de que se trate de un atributo nuevo, no se debe elegir nada en

dicho combo. El simulador incluirá ese nuevo campo en la lista de atributos

(Diccionario del menú principal)

En el campo que corresponde al valor no se debe incluir nada, ya que no corresponde a ningún atributo.

7. Hacer clic en Finish

Al finalizar este proceso:

- El simulador habrá realizado una copia de esa planilla, la cual ubicará en: ...(directorio donde se encuentra el proyecto)/develop/Simulation/(nombre de la simuación)/Parameters
- El parámetro habrá tomado la información de la planilla asociada.

Para constatar esto, dirgirse a la pestaña scope y observar:

- Pestaña Scope: los alcances se corresponden con los atributos elegidos.
- Pestaña Source: los nombres de los campos han sido tomados de la planilla
- El nombre de la tabla es el nombre que se le dió al vincular la tabla (el cual coincide con el nombre de la pestaña)
- El esquema es "inferido"
- El nombre del campo: Field Name (que corresponde al valor del parámetro) es el del campo elegido como valor al vincular la planilla.

### **Campos que incluyen categorías**

Los campos de una tabla en la que se cargan datos pueden ser los siguientes:

- Elementos de tiempo (año, mes)
- Atributos (categorías de productos, cuentas, etc)
- Valores (cantidad, precio, tasa, etc)

Cuando se cargan datos en una tabla en contexto de prueba, los atributos se pueden cargar libremente. Luego, para que los cálculos sean correctos, las series de los componentes deben contener los mismos códigos que los que figuran en las tablas de datos.

Es decir, si el componente Forecast proyecta la cantidad de ventas por producto, la serie es (Año, mes, producto) Por lo tanto, cuando se cargan las tasas de variación de ventas esperadas, en la columna producto se deben cargar los mismos códigos de productos que en la tabla de la serie del componente.

# **Promocion del modelo**

Definir conexión a la base de datos Definir un esquema para los datos Promover las tablas del esquema inferido al definitivo (la descripción de estos pasos se encuentra en la siguiente página: [Promover el esquema](https://www.ideasoft.biz/wiki/display/o3man/Promover+el+esquema+inferido) [inferido](https://www.ideasoft.biz/wiki/display/o3man/Promover+el+esquema+inferido)

### **Promover el esquema inferido**

### **Promover tablas del esquema inferido (planillas) a un esquema definitivo (base de datos)**

Promover el esquema inferido implica el traspaso de alguna de sus tablas al esquema definitivo de la aplicación. Es decir que se creará una nueva tabla en el esquema definitivo de DataWarehouse que tomará el nombre, los campos y los tipos de campos que han sido cargados en la planilla.

Previo a la promoción, se asume que se ha/n vinculado, para el parámetro correspondiente, la/s planilla/s que contienen sus datos en el esquema inferido.

Procedimiento:

1. Hacer clic en el ícono "promover el esquema inferido"

2. Aparecerá un cuadro como el siguiente:

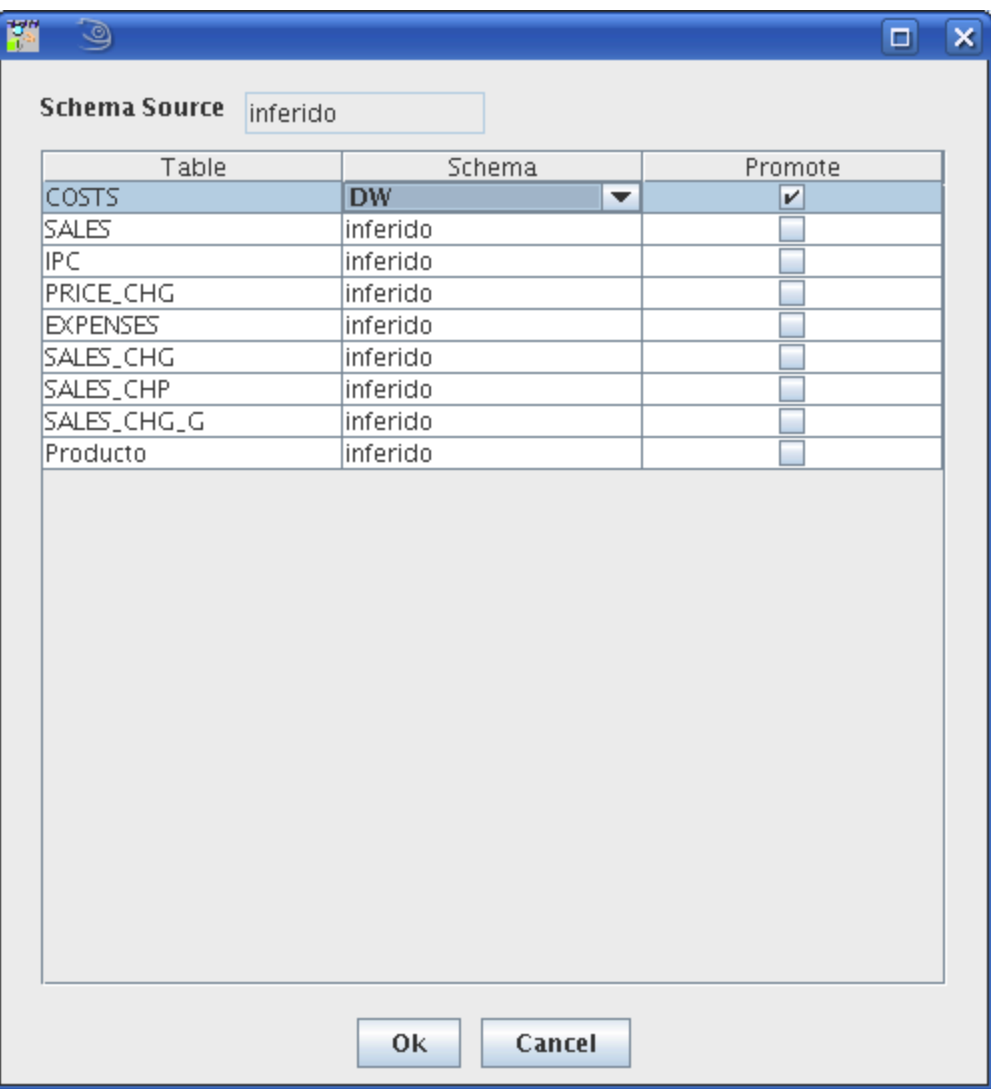

Los campos que figuran en la tabla son:

- **Tabla** aparecen los nombre de las tablas que han sido asociadas al esquema inferido (planillas)
- **esquema** muestra el esquema en el que se encuentran cada una de ellas.
- **Promote** es una casilla de verificación para promover la tabla a otro esquema de BD

Para promover una tabla a otro esquema, seleccionar en el combo el esquema deseado y hacer un clic en la casilla de verificación.

La tabla (sin datos) pasará al nuevo esquema, tomando los campos y tipos de campos de la planilla. Una vez en la base de datos será posible modificarle todas sus características.

### **Simulacion desde el editor**

**Cálculo y análisis del log desde el editor**

### **Cálculo desde el editor**

Una vez elaborada la simulación (o al menos uno de sus componentes) es posible calcularla/o a través del editor.

El procedimiento es el siguiente:

1. En la barra de herramientas, hacer clic en el ícono calcular

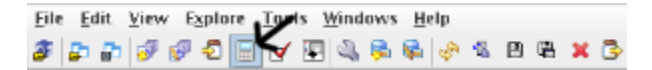

Se abrirá un cuadro donde se seleccionarán las caracteríasticas del cálculo:

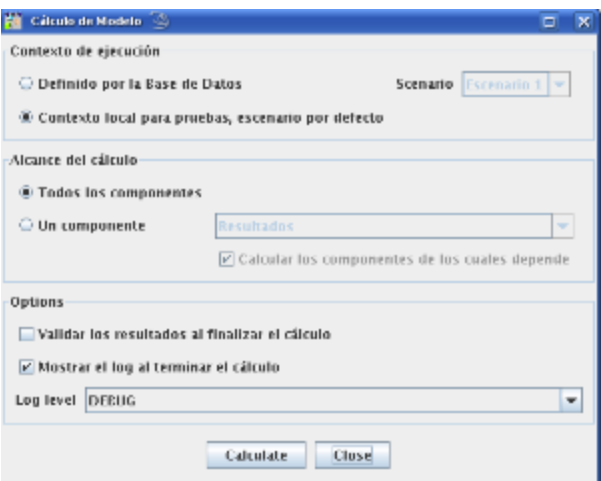

Contexto de ejecución:

Definido por la base de datos, en cuyo caso se debe seleccionar el escenario a calcular Contexto local para pruebas, escenario por defecto Alcance del cálculo:

Todos los componentes (calcular escenario)

Un componente, en cuyo caso se debe seleccionar el componente. En este segundo caso aparece una casilla de verificación "Calcular los componentes de los cuales depende"

Con un tic en esta casilla se indica que calcule (o recalcule) todos los componentes debajo del seleccionado, aunque éstos ya estén calculados. Si un tic en esta casilla, el simulador calculará únicamente los que no estén calculados dentro de ese grupo. Opciones:

Contiene dos casillas de verificación: Validar los resultados al finalizar el cálculo Mostrar el log al finalizar el cálculo

En el combo Log Level se seleccionará el grado de detalle deseado del log

Apretar el botón calcular.

#### **Análisis del cálculo a través del log**

Si fue seleccionado, aparecerá el cuadro con el log de cálculo

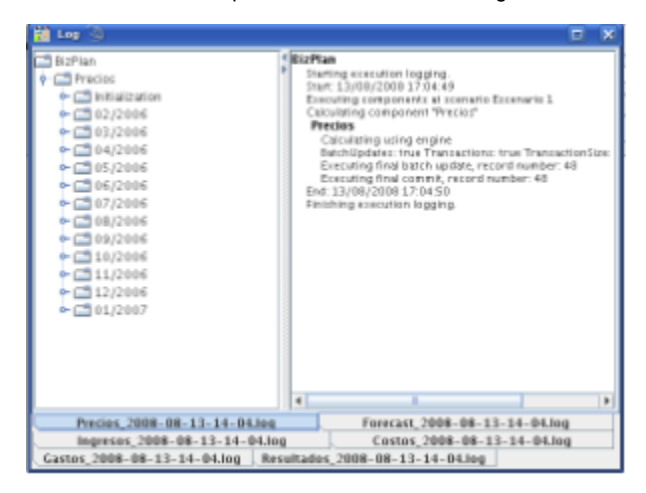

En la parte inferior del cuadro, habrá una pestaña para cada componente.

En la parte superior izquierda aparece un árbol con las series del cálculo

En el cuadrante superior derecho se irán mostrando los resultados del cálculo, según lo que se seleccione del árbol.

# **HowTo**

- [Ayudas en formularios](#page-115-0)
- [Cambio de base de datos](#page-115-1)
- [Cambio de Recorrido](#page-115-2)
- [Copiar y renombrar simulación](#page-115-3)
- [Exportando e Importando datos JDBC](#page-115-4)
- [Factor de escala en divisiones](#page-116-0)
- [Persistencia de Datos](#page-117-0)
- [Tabla con versión y autonumerado](#page-117-1)
- [Variables y Fórmulas](#page-117-2)

# <span id="page-115-0"></span>**Ayudas en formularios**

# **Ayuda especifica para un campo.**

En el editor de metadata se declara un choice y se asocia al dataItem del campo que se desea customizar.

### **Ejemplo 1)**

Existe una tabla que tiene la definicion de todos los programas que se utilizan y el nivel del mismo, el nivel puede tomar valores titulo o hoja. En la tabla de proyectos declaro a que programa pertenece, este programa puede tener nivel hoja.

La solucion fue declarar un choice que mostraba solo los programa con nivel hoja y asociarselo al dataitem que tiene el campo programa de la tabla proyectos.

# <span id="page-115-1"></span>**Cambio de base de datos**

**Archivos de configuración impactados por cambio de base de datos**

# **JBoss**

- gserver-ds.xml
- o3planner-ds.xml

# **Builder cubos O3**

BocaUrna.cfg

# **Modelo de simulación**

• BocaUrna.eprj

# **Personalizaciones**

• <nombre componente> custom.mdl

# <span id="page-115-2"></span>**Cambio de Recorrido**

**HowTo sobre Cambio de Recorrido en el Cálculo**

### **Paso de Inicialización**

Se puede elegir el orden de cálculo de un componente para que sea BFS o DFS. Pero hay que tener en cuenta que la inicialización del cálculo por ahora se va a calcular en modo BFS sin importar el orden elegido. Por tanto se tiene que tener en cuenta que en caso de elegirse el orden DFS se debe comenzar la simulación un mes antes a lo que realmente se quiere para que el resto de los períodos se calculen en el orden elegido.

# <span id="page-115-3"></span>**Copiar y renombrar simulación**

Los pasos a seguir son:

- 1. Copiar y renombrar archivo de la simulacion (.sim)
- 2. Copiar y renombrar archivo del proyecto EDF (.eprj)
- 3. Editar el proyecto EDF, y cambiar el nombre del proyecto, el namespace y el directorio raíz
- 4. Editar la simulación, y cambiar el nombre y el proyecto EDF
- 5. Copiar (o crear) el directorio server\default\ideasoft-o3\server\istore\simulation{simulation\_name}, con el archivo .cfg (renombrado), con el directorio edf/generator con el archivo de customización de formularios (.gen) en caso que exista, y el directorio edf/metadata con el archivo de metadata (en caso de que en el proyecto de EDF se haga referencia al esquema de salida, también se debe incluir la metadata de salida o resultado).
- 6. Copiar los modelos de O3 customizados en server\default\ideasoft-o3\server\istore\models
- 7. Finalmente, ejecutar el deploy de la simulación

# <span id="page-115-4"></span>**Exportando e Importando datos JDBC**

# **Exportando e Importando datos JDBC**

Existe un utilitario disponible en SourceForge.net <http://sourceforge.net/projects/jdbcimporter/> que puede utilizarse para realizar exportaciones e

importaciones de datos utilizando conexiones JDBC.

En la url indicada arriba, es posible encontrar información sobre dicho utilitario así como bajarlo sin costo.

A continuación se indica cómo realizar la exportación de una base de datos descripta por su **Esquema Relacional EDF**.

La herramienta de exportación/importación JDBC se basa en archivo xml donde se definen los detalles de la conexión a la base de datos que se desea exportar/importar, así como la lista de tablas con sus respectivos campos.

Este archivo puede construirse en forma automática aplicando una transformación xsl a la Metadata Relacional de EDF que describe la base de datos

**Exportando una base de datos EDF**

#### **Generando el archivo export.xml**

- 1. Aplicar la transformación **jdbcexporter.xsl** al archivo xml correspondiente a la Metadata EDF. Esto puede hacerse con cualquier herramienta de trandormación XSL como por ejemplo XMLSpy
- 2. Salvar el archivo generado por la transformación como **export.xml**
- 3. Editar dicho archivo **export.xml** y modificar la sección correspondiente a la configuración de la conexión La transformación carga esta sección con información de ejemplo para una base de datos HSQLDB

# **Configuración de conexión. Ejemplo para HSQLDB**

```
<connection type="jdbc">
 <property name="driver" value="org.hsqldb.jdbcDriver"/>
  <property name="url" value="jdbc:hsqldb:hsql://localhost:1701"/>
 <property name="username" value="sa"/>
 <property name="password" value=""/>
</connection>
```
### **Ejecutando la exportación**

Una vez generado el archivo **export.xml** es posible realizar la exportación de la base

- 1. Abrir una ventana de Línea de Comando
- 2. Ejecutar la siguiente sentencia

**jdbcexporter export.xml**

#### **Nota** G)

**jdbcexporter** es un bat que se incluye en esta página. Para su correcto funcionamiento es necesario editarlo modificando la variable de ambiente JDBC\_IMPORTER\_HOME de modo que apunte a la carpeta donde se encuentra instalado el utilitario

Esto genera un conjunto de archivos con extensión **.csv**. Habrá uno por cada tabla exportada

**Importando una base de datos EDF**

#### **Generando el archivo import.xml**

La generación del archivo **import.xml** es similar que para el caso del archvo **export.xml** con la salvedad que debe utilizarse la transformación **jdbcimporter.xsl** en lugar de la jdbcexporter.xsl.

También deben modificarse los parámetros de conexión a la base de datos una vez generado el archivo **import.xml**

### **Ejecutando la importación**

Una vez generado el archivo **import.xml** es posible realizar la importación de la base

- 1. Abrir una ventana de Línea de Comando
- 2. Ejecutar la siguiente sentencia
- **jdbcimporter import.xml**

Esto toma el conjunto de archivos con extensión **.csv** y los utiliza para cargar los datos en las tablas de destino.

# <span id="page-116-0"></span>**Factor de escala en divisiones**

**simulation.expr.divisionScale:** Propiedad que establece el factor de escala en divisiones en las que participa un BigDecimal (que es lo normal al trabajar con campos de tipo decimal en la base de datos), seteada en el GServer\_custom.properties

# <span id="page-117-0"></span>**Persistencia de Datos**

**Persistencia con orden DFS**

En el caso del orden de cálculo DFS, hay 2 formas en que se pueden grabar los datos calculados, una es al final del cálculo y la otra es a medida que se calculan los "pasos". Para esto último el componente debe estar marcado como Persistente por Pasos, algo así como persistente por elemento hablando en el caso de cálculo DFS. Esto quiere decir que se van a estar iterando en cada elemento, calculando todo el período y grabando inmediatamente.

Esto se aplica al método de cálculo Engine.

<span id="page-117-1"></span>Para el caso del método Scripts todavía no se ha implementado esta modalidad de "salvado" por pasos en la modalidad DFS.

# **Tabla con versión y autonumerado**

**Personalización de un formulario de una tabla con campo versión y un campo id autonumerado**

Se asume que los campos tienen los nombres VERSION y ID, respectivamente.

- 1. PK de la tabla: solamente el campo ID.
- 2. En personalización de formularios:
	- En **List**, se agrega VERSION pero no se agrega ID como campo.
	- En **Column**, se agrega VERSION y se debe agregar ID sin elegir nada en **Present...**.
	- En **Form**, se debe elegir la opción **Only Customized Fields**. Se agrega VERSION pero no se agrega ID como campo.

# <span id="page-117-2"></span>**Variables y Fórmulas**

# **HowTo sobre Fórmulas y Variables**

# **Variables y Parámetros**

En ocasiones es conveniente que una variable de un componente tome el valor directamente de un parámetro, por ejemplo, porque el se quiere presentar el mismo en el modelo multidimensional (cubo).

Efectivamente se puede poner una variable con el mismo nombre que un parametro o dependencia de componente. La estrategia de resolución que se utiliza cuando los nombres son iguales, se describe a continuación.

En primer lugar, en el contexto de evaluación de expresiones se cuenta con los siguientes nombres:

- 1. Nombres de variables agregadas por la simulación:
	- **sceneId**: Es el escenario corriente.
	- **time**: Es la fecha en la cual se esta calculando.
	- **year**: Es un sinónimo de la expresión Año(time). Su alteración no cambia el tiempo de simulación (time).
	- **month**: Es un sinónimo de la expresión Mes(time). Su alteración no cambia el tiempo de simulación (time).
	- **day**: Es un sinónimo de la expresión Día(time). Su alteración no cambia el tiempo de simulación (time).
- 2. Nombres de variables introducidas por el componente, de las cuáles podemos distinguir 2 tipos a los efectos de la presente explicación: **Elementos**: se refiere a los nombres de los atributos de los elementos.

### **Nombres de variables del componente**.

- 3. Nombres de variables introducidas por dependencias de componentes.
- 4. Nombres de parámetros locales y globales.

Considerando lo anterior, en la evaluación de una expresión cualquiera el orden de resolución de los nombres, es el siguiente:

- 1. Se busca el nombre como variable definida en la expresión. Ej: x=10.
- 2. Se considera cualquiera de las variables introducidas por el simulador que se comentaron anteriormente (sceneId, time, ....), los elementos y las variables introducidas por el componente (éstas deben tener nombres distintos).
- 3. Se trata de resolver la variable como nombre de parámetro o variable introducida por dependencia de componente (éstas deben tener nombres distintos).
- 4. Si no se encuentra valor para el nombre en estas condiciones se obtiene **NULO**.

#### **Notas** Λ

- El orden de declaración de las variables en el componente es relevante porque se calculan precisamente en ese orden.
- Cualquiera de los nombres que contengan espacio debe ser utilizado con la función correspondiente (**Parameter** o **Variable**). La función **Parameter** obtiene el valor del parámetro con el nombre indicado. Tomar en cuenta que el nombre es un string. La función **Parameter** además tiene la capacidad de sobreescribir el contexto con el que se busca el parámetro. Esta sobre-escritura es exclusivamente realizada en el momento de invocación.
	- La función **Variable** obtiene el valor de la variable con el nombre indicado. El nombre también es un string. Las variables introducidas por dependencia de componente deben manejarse como si fueran parámetros (usar función **Pa rameter**).

#### **Resultados de superposiciones de nombre**

- En el caso que las variables introducidas por los elementos colisionen con las introducidas por las variables del componente, la evaluación tomará los elementos.
- En el caso que los elementos o las variables sobreescriban las definidas por el simulador (por ejemplo declarar una variable month), la evaluación tomará la variable declarada.
- En el caso que se declaren 2 parámetros con el mismo nombre, la evaluación tomará el primero definido. En el caso que se redefina un parámetro local que sobreescriba el global, la evaluación tomará la definición del local.
- En el caso que se definan dos variables obtenidas por dependencia de componente con el mismo nombre, la evaluación tomará la primera.
- En el caso que se declaren parámetros y variables de componentes con el mismo nombre, la evaluación tomará el parámetro.

Los datos obtenidos por dependencia de componentes son equivalentes a los obtenidos por parámetros, es decir, que al resolver una ambigüedad se lo debe considerar como un parámetro (ej: función **Parameter**).

### **Ejemplos**

⊕

### **Ejemplo 1**

Queremos una variable Cantidad llamada igual que un parámetro Cantidad.

Solución: Declarar la variable Cantidad y en la fórmula poner: Parameter("Cantidad")

### **Ejemplo 2**

Queremos una variable Cantidad llamada igual que una variable obtenida de un componente y está también se llama Cantidad (recordar que se le puede dar cualquier nombre a la variable cuando se declara la dependencia de componente).

Solución: Declarar la variable Cantidad y en la formula poner: Parametro("Cantidad")

### **Ejemplo 3**

Si queremos una variable Cantidad que tenga el valor de un parámetro Cantidad y además hay una variable obtenida de otro componente que también se llama Cantidad.

Solución: Ponerle otro nombre a la variable que se trae del componente. Recordar que se le puede dar cualquier nombre a la variable cuando se declara la dependencia de componente.